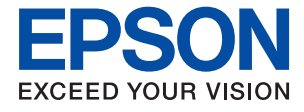

# **WF-M5299 Series Korisnički vodič**

### *Sadržaj*

### *[O ovom priručniku](#page-4-0)*

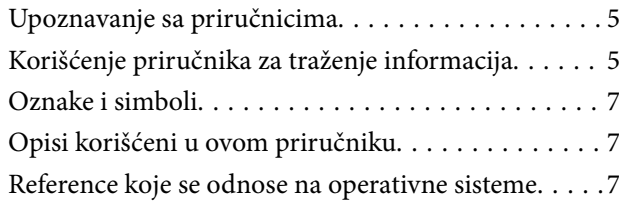

### *[Važna uputstva](#page-8-0)*

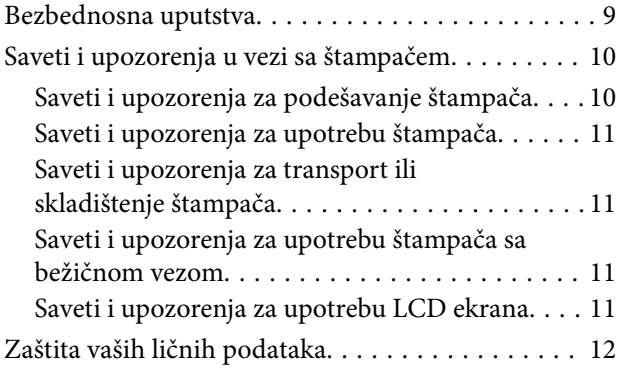

### *[Osnovne informacije o štampaču](#page-12-0)*

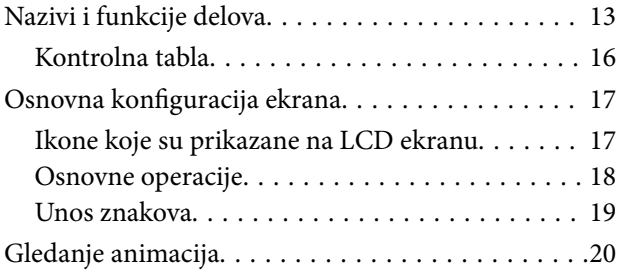

### *[Priprema štampača](#page-20-0)*

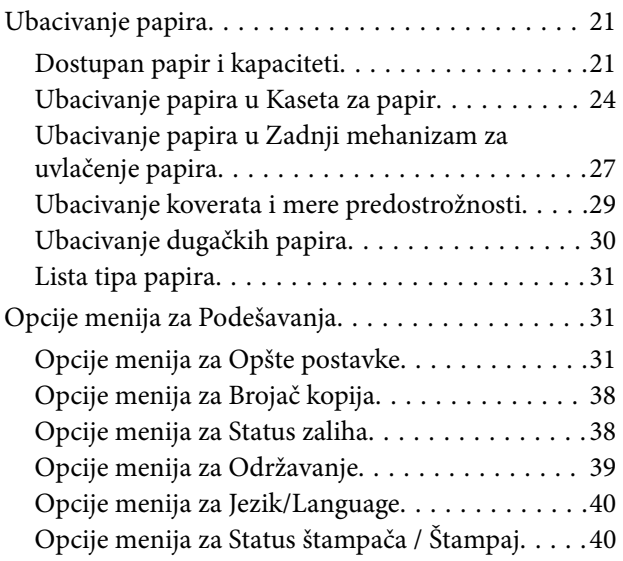

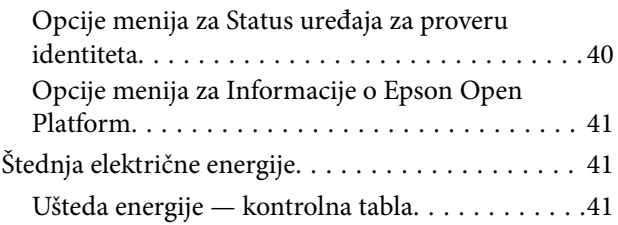

### *[Štampanje](#page-41-0)*

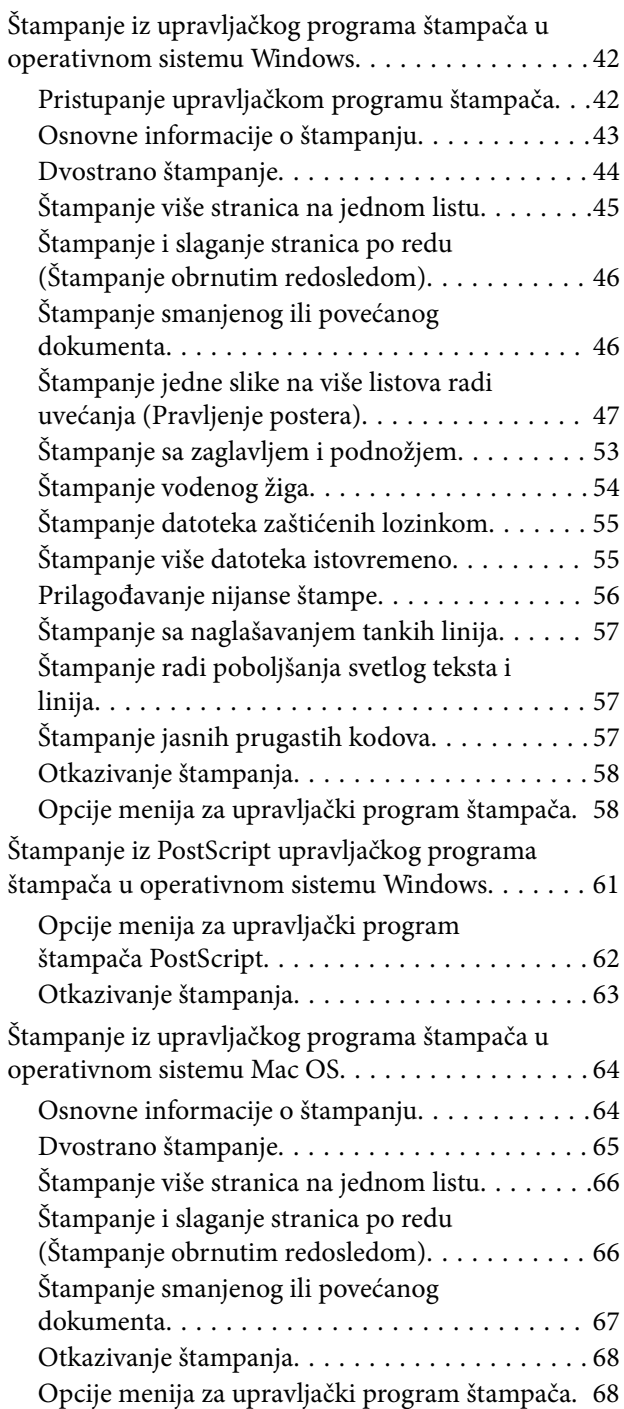

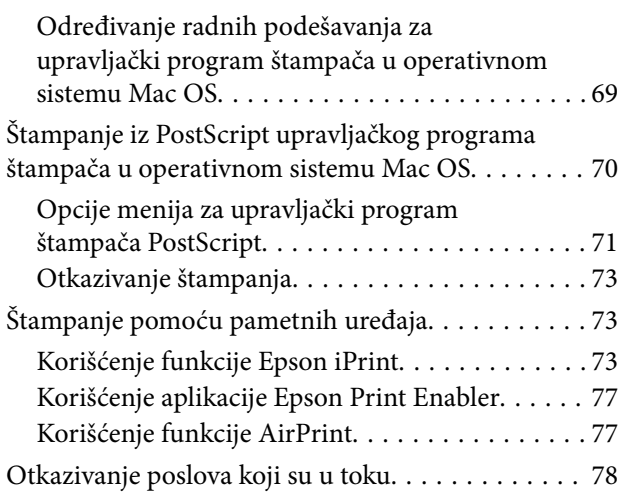

### *[Zamena Jedinica za dovod mastila i](#page-78-0)  [ostale potrošne opreme](#page-78-0)*

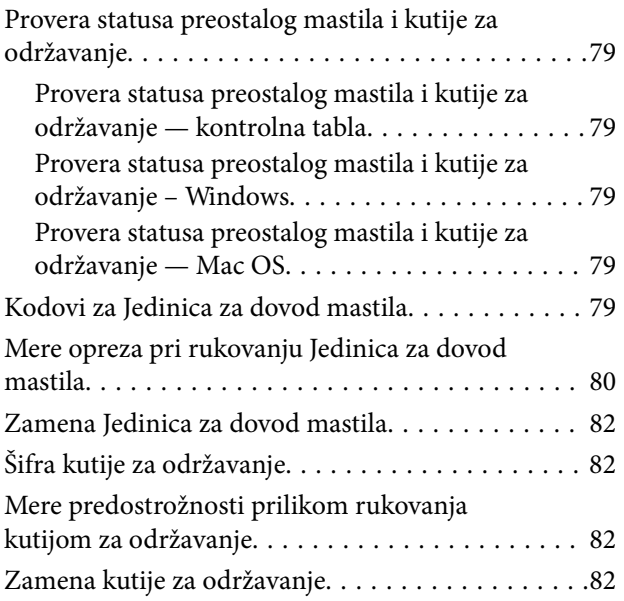

### *[Održavanje štampača](#page-83-0)*

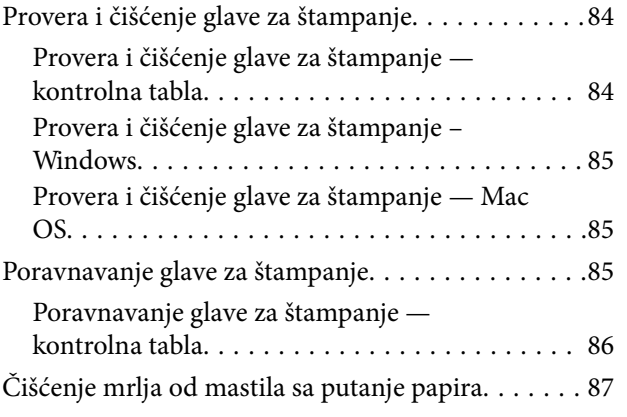

### *[Mrežna usluga i informacije o](#page-87-0)  [softveru](#page-87-0)*

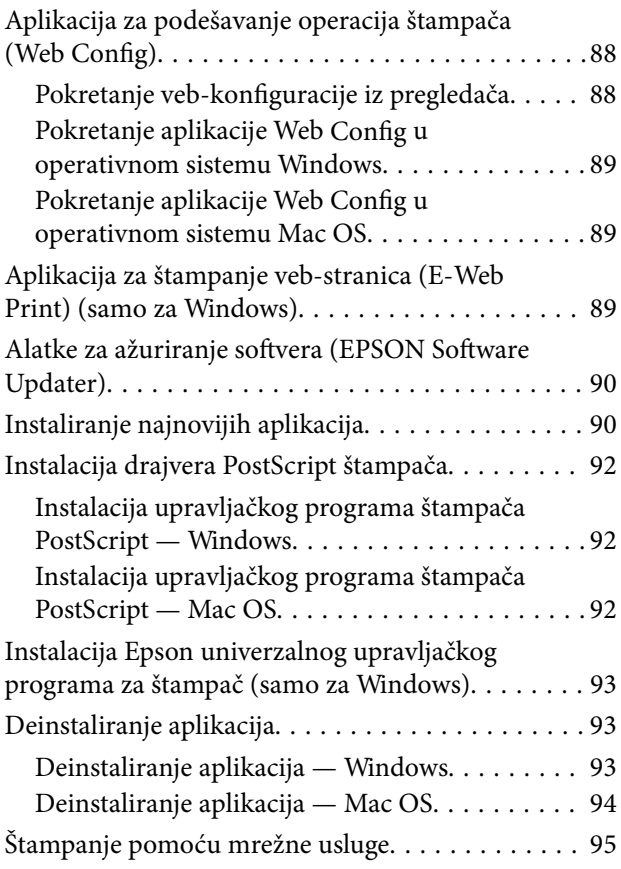

### *[Rešavanje problema](#page-95-0)*

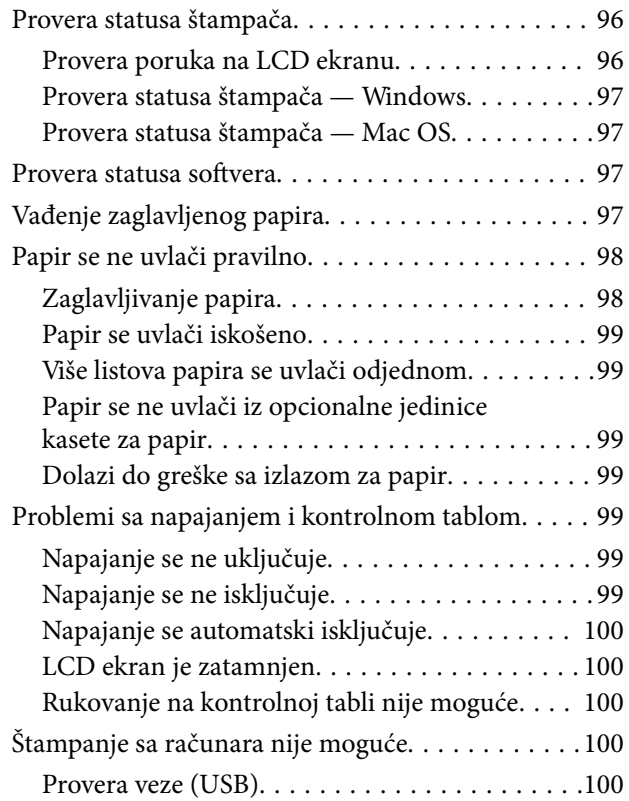

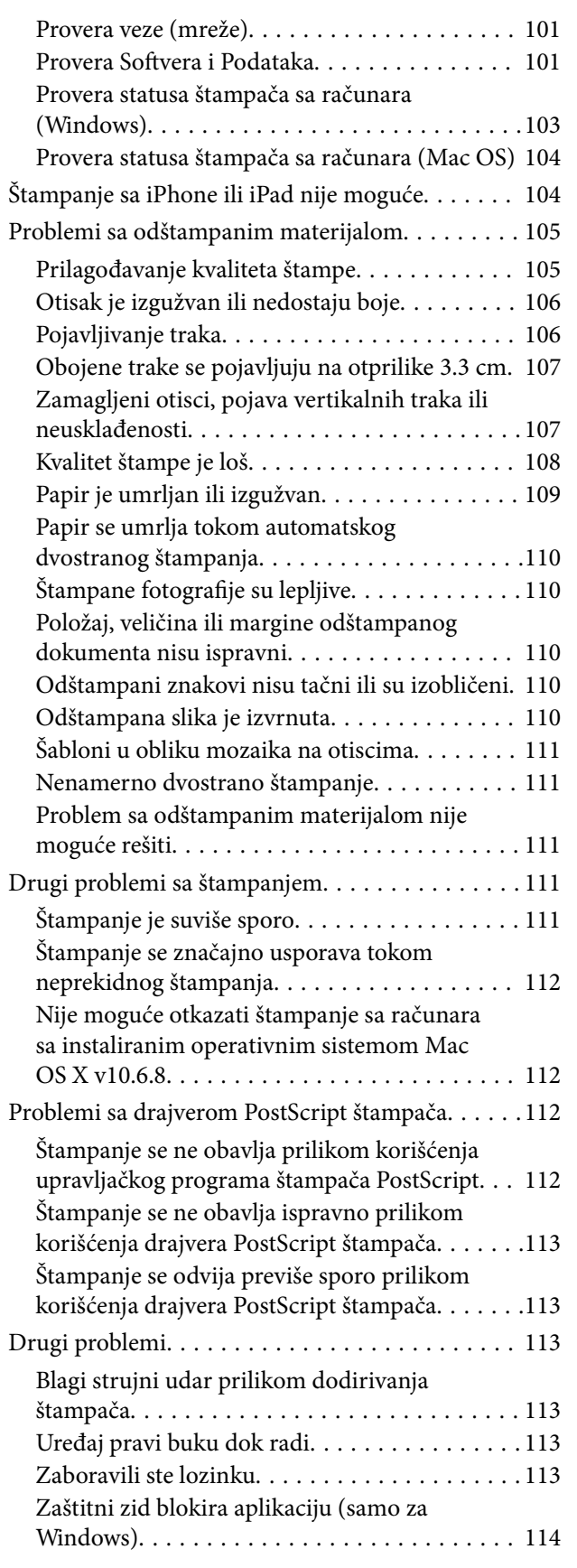

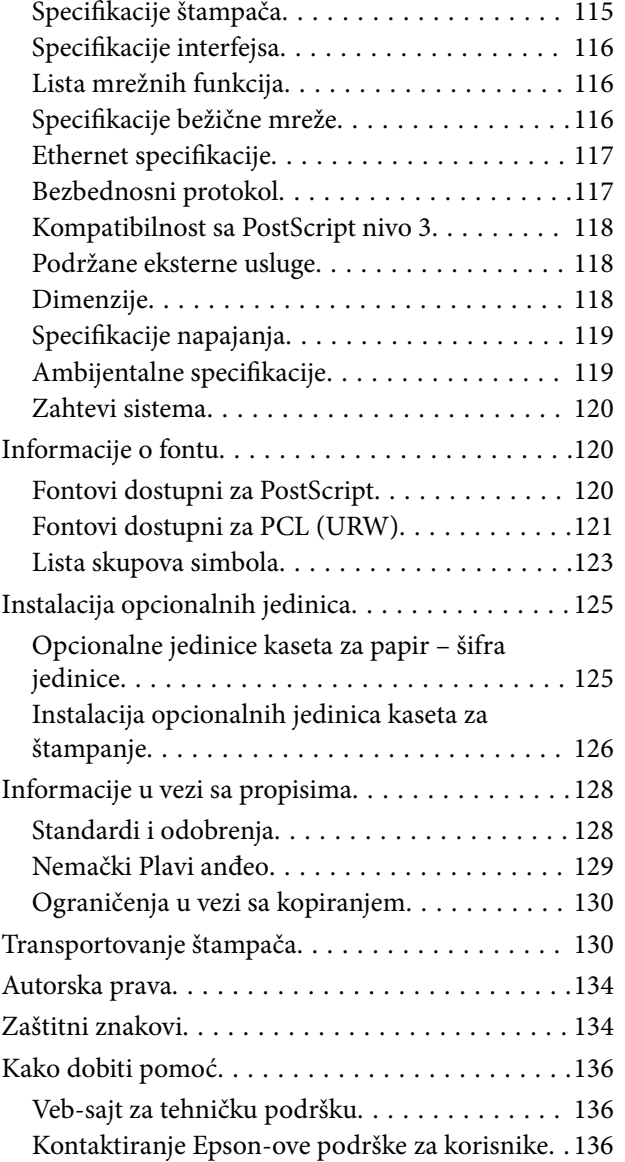

### *[Dodatak](#page-114-0)*

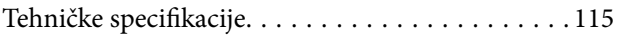

## <span id="page-4-0"></span>**O ovom priručniku**

### **Upoznavanje sa priručnicima**

Sledeći priručnici su priloženi uz vaš Epson štampač. Pored informacija u priručnicima, pogledajte i razne pomoćne informacije koje su dostupne na samom štampaču ili u Epson softverskim aplikacijama.

❏ Važne mere zaštite (papirni priručnik)

Pruža vam uputstva za bezbedno korišćenje ovog štampača.

❏ Počnite ovde (papirni priručnik)

Pruža vam informacije o podešavanju štampača i instaliranju softvera.

❏ Korisnički vodič (digitalni priručnik)

Ovaj priručnik. Daje opšte informacije i uputstva o upotrebi štampača i rešavanju problema.

❏ Vodič za administratore (digitalni priručnik)

Pruža informacije o upravljanju i podešavanjima štampača mrežnim administratorima.

Najnovije verzije gorenavedenih priručnika možete da dobijete na sledeće načine.

❏ Papirni priručnik

Posetite Epson Europe internet prezentaciju za podršku na adresi <http://www.epson.eu/Support>ili globalnu Epson internet prezentaciju za podršku na adresi <http://support.epson.net/>.

❏ Digitalni priručnik

Pokrenite EPSON Software Updater na računaru. EPSON Software Updater proverava da li su dostupna ažuriranja Epson softverskih aplikacija i digitalnih priručnika i omogućava vam da preuzmete ona najnovija.

#### **Povezane informacije**

& ["Alatke za ažuriranje softvera \(EPSON Software Updater\)" na strani 90](#page-89-0)

### **Korišćenje priručnika za traženje informacija**

Priručnik u PDF formatu omogućava vam da informacije koje su vam potrebne tražite pomoću ključnih reči, kao i da pomoću obeleživača skočite direktno na određena poglavlja.Takođe možete odštampati samo one stranice koje su vam potrebne.U ovom poglavlju je objašnjeno kako se priručnik u PDF formatu koristi kada ga otvorite u programu Adobe Reader X na svom računaru.

#### **Pretraživanje pomoću ključnih reči**

Kliknite na **Uredi** > **Napredna pretraga**.Unesite ključnu reč (tekst) za informacije koje želite da pronađete u prozoru za pretraživanje, a zatim kliknite na **Pretraži**.Rezultati su prikazani u vidu spiska.Kliknite na jedan od prikazanih rezultata kako biste skočili na tu stranu.

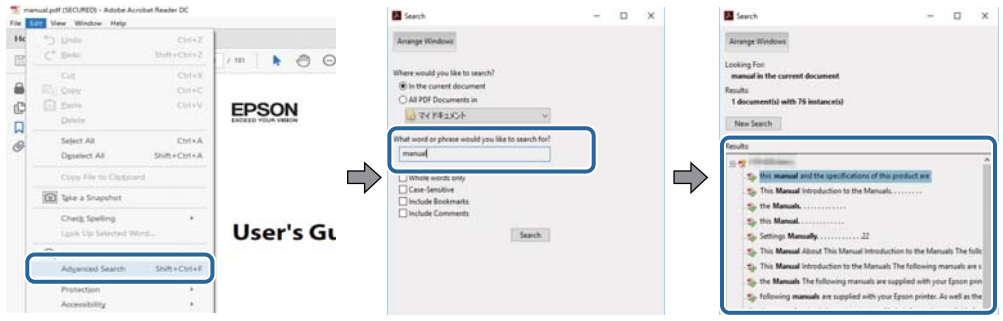

#### **Direktan skok iz obeleživača**

Kliknite na naslov kako biste skočili na tu stranicu.Kliknite na + ili > kako biste videli naslove nižeg nivoa u tom poglavlju.Da biste se vratili na prethodnu stranicu, izvršite sledeće operacije na svojoj tastaturi.

- ❏ Windows: Pritisnite i držite **Alt**, a zatim pritisnite **←**.
- ❏ Mac OS: Pritisnite i držite taster komanda, a zatim pritisnite **←**.

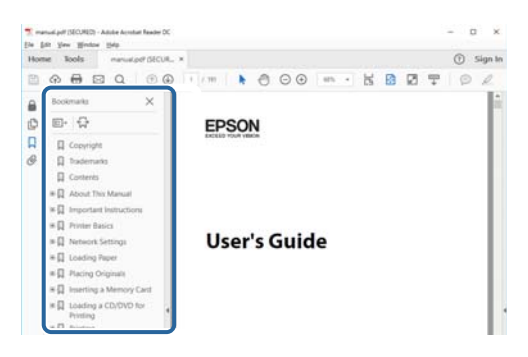

#### **Štampanje samo onih stranica koje su vam potrebne**

Možete izdvojiti i odštampati samo one stranice koje su vam potrebne.Kliknite na **Štampanje** u meniju **Datoteka**, a zatim navedite stranice koje želite da štampate u stavki **Stranice** u **Stranice za štampanje**.

❏ Da biste naveli niz stranica, unesite crticu između prve i poslednje stranice.

Na primer: 20 do 25

❏ Da biste naveli stranice koje nisu u nizu, stranice odvojite zarezima.

Na primer: 5, 10, 15

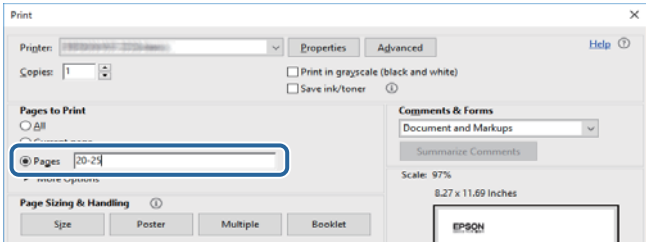

### <span id="page-6-0"></span>**Oznake i simboli**

### !*Oprez:*

Uputstva koja se moraju strogo pratiti kako bi se izbegle telesne povrede.

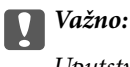

Uputstva koja se moraju poštovati kako ne bi došlo do oštećenja opreme.

#### *Napomena:*

Obezbeđuje dodatne i referentne informacije.

 $\rightarrow$  Povezane informacije

Veze do povezanih odeljaka.

### **Opisi korišćeni u ovom priručniku**

- ❏ Snimci ekrana sa upravljačkim programom za štampač su sa operativnih sistema Windows 10 ili macOS High Sierra. Sadržaj prikazan na ekranu varira u zavisnosti od modela i situacije.
- ❏ Ilustracije štampača korišćene u ovom priručniku predstavljaju samo primere. Iako može postojati mala razlika u zavisnosti od modela, način rada je isti.
- ❏ Neke od stavki menija na LCD ekranu variraju u zavisnosti od modela i podešavanja.

### **Reference koje se odnose na operativne sisteme**

#### **Windows**

Termini u ovom priručniku poput "Windows 10", "Windows 8.1", "Windows 8", "Windows 7", "Windows Vista", "Windows XP", "Windows Server 2016", "Windows Server 2012 R2", "Windows Server 2012", "Windows Server 2008 R2", "Windows Server 2008", "Windows Server 2003 R2" i "Windows Server 2003" odnose se na operativne sisteme navedene u nastavku. Pored toga, termin "Windows" odnosi se na sve verzije.

- ❏ Operativni sistem Microsoft® Windows® 10
- ❏ Operativni sistem Microsoft® Windows® 8.1
- ❏ Operativni sistem Microsoft® Windows® 8
- ❏ Operativni sistem Microsoft® Windows® 7
- ❏ Operativni sistem Microsoft® Windows Vista®
- ❏ Operativni sistem Microsoft® Windows® XP
- ❏ Operativni sistem Microsoft® Windows® XP Professional x64 Edition
- ❏ Operativni sistem Microsoft® Windows Server® 2016
- ❏ Operativni sistem Microsoft® Windows Server® 2012 R2
- ❏ Operativni sistem Microsoft® Windows Server® 2012
- ❏ Operativni sistem Microsoft® Windows Server® 2008 R2
- ❏ Operativni sistem Microsoft® Windows Server® 2008
- ❏ Operativni sistem Microsoft® Windows Server® 2003 R2
- ❏ Operativni sistem Microsoft® Windows Server® 2003

#### **Mac OS**

U ovom priručniku "Mac OS" se koristi za upućivanje na macOS High Sierra, macOS Sierra, OS X El Capitan, OS X Yosemite, OS X Mavericks, OS X Mountain Lion, Mac OS X v10.7.x, i Mac OS X v10.6.8.

## <span id="page-8-0"></span>**Važna uputstva**

### **Bezbednosna uputstva**

Pročitajte i poštujte ova uputstva da biste osigurali bezbednu upotrebu ovog štampača. Obavezno sačuvajte ovaj priručnik za kasniju upotrebu. Pored toga, obavezno poštujete sva upozorenja i uputstva naznačena na štampaču.

❏ Pojedini simboli korišćeni na štampaču su prisutni radi osiguravanja bezbednosti i pravilne upotrebe štampača. Posetite sledeći veb-sajt da biste saznali značenje simbola.

<http://support.epson.net/symbols>

- ❏ Koristite isključivo kabl za napajanje koji je dostavljen uz ovaj štampač i nemojte koristiti kabl ni sa kakvom drugom opremom. Korišćenje drugih kablova sa ovim štampačem ili korišćenje priloženog kabla za napajanje druge opreme može da dovede do požara ili strujnog udara.
- ❏ Proverite da li kabl za naizmeničnu struju koji koristite ispunjava važeće lokalne bezbednosne standarde.
- ❏ Ni u kom slučaju nemojte rastavljati, modifikovati niti pokušavati da sami popravite kabl za napajanje, utikač, štampač ili opcionalne uređaje, osim onako kako je konkretno objašnjeno u priručnicima za štampač.
- ❏ U sledećim situacijama isključite štampač iz struje, a servisiranje prepustite kvalifikovanom tehničkom osoblju:

Kabl za napajanje ili utikač su oštećeni; u proizvod je prodrla tečnost; proizvod je pao ili je kućište oštećeno; proizvod ne radi normalno ili su mu performanse znatno promenjene. Nemojte podešavati kontrole koje nisu obrađene u uputstvu za upotrebu.

- ❏ Postavite štampač pored zidne utičnice tako da se utikač može lako isključiti iz struje.
- ❏ Nemojte postavljati niti odlagati štampač na otvorenom, na izuzetno prljavim ili prašnjavim mestima, u blizini vode ili izvora toplote, kao ni na mestima koja su izložena potresima, vibracijama, visokim temperaturama ili vlažnosti vazduha.
- ❏ Vodite računa da ne prospete tečnost na štampač i da uređajem ne rukujete mokrim rukama.
- ❏ Držite štampač najmanje 22 cm od srčanih pejsmejkera. Radiotalasi koji potiču od ovog štampača mogu negativno da utiču na rad srčanih pejsmejkera.
- ❏ Ako se LCD ekran ošteti, obratite se distributeru. Ako vam rastvor tečnih kristala dospe na ruke, dobro ih operite sapunom i vodom. Ako vam rastvor tečnih kristala dospe u oči, odmah ih isperite vodom. Ako i nakon temeljnog ispiranja osećate neprijatnost ili imate probleme s vidom, odmah se obratite lekaru.
- ❏ Štampač je težak i trebalo bi da ga podižu ili nose najmanje dve osobe. Ako podižu štampač, dve ili više osoba bi trebalo da budu u pravilnim položajima koji su prikazani u nastavku.

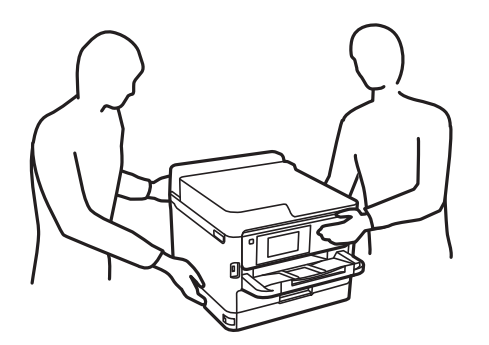

- <span id="page-9-0"></span>❏ Obratite pažnju prilikom rukovanja korišćenim jedinice za dovod mastila, jer može biti mastila oko otvora za dostavu mastila.
	- ❏ Ako vam boja dospe na kožu, temeljno je operite sapunom i vodom.
	- ❏ Ako vam boja dospe u oči, odmah ih isperite vodom. Ako i nakon temeljnog ispiranja osećate neprijatnost ili imate probleme s vidom, odmah se obratite lekaru.
	- ❏ Ako vam boja uđe u usta, odmah posetite lekara.
- ❏ Nemojte rastavljati jedinica za dovod mastila i kutiju za održavanje; u suprotnom mastilo može dospeti u vaše oči ili na kožu.
- ❏ Nemojte tresti jedinice za dovod mastila previše jako; u suprotnom mastilo može iscuriti iz jedinice za dovod mastila.
- ❏ jedinice za dovod mastila i kutiju za održavanje držite van domašaja dece.

### **Saveti i upozorenja u vezi sa štampačem**

Pročitajte ova uputstva i pridržavajte ih se da ne biste oštetili štampač ili svoju imovinu. Obavezno sačuvajte ovaj priručnik radi buduće upotrebe.

### **Saveti i upozorenja za podešavanje štampača**

- ❏ Nemojte zatvarati niti pokrivati ventilacione i ostale otvore na proizvodu.
- ❏ Koristite samo tip napajanja koji je naveden na nalepnici štampača.
- ❏ Izbegavajte korišćenje utičnica na strujnom kolu na koje su priključeni uređaji za fotokopiranje ili ventilacioni sistemi koji se često uključuju i isključuju.
- ❏ Izbegavajte korišćenje utičnica sa zidnim prekidačem ili automatskim tajmerom.
- ❏ Držite ceo računarski sistem dalje od potencijalnih izvora elektromagnetnih smetnji, kao što su zvučnici i baze bežičnih telefona.
- ❏ Kablove za napajanje je potrebno postaviti tako da se izbegne njihovo grebanje, zasecanje, rasplitanje, prelamanje i savijanje. Nemojte stavljati nikakve predmete na kablove za napajanje i vodite računa da se kablovi za napajanje ne gaze i da se ne prelazi preko njih. Posebno vodite računa da svi kablovi za napajanje budu ispravljeni na krajevima, kao i na mestu gde ulaze u transformator i izlaze iz njega.
- ❏ Ako sa štampačem koristite produžni kabl, vodite računa da ukupna amperaža uređaja koje ste priključili na produžni kabl ne prekorači amperažu kabla. Takođe vodite računa da ukupna amperaža svih uređaja koje ste priključili u zidnu utičnicu ne prekorači amperažu zidne utičnice.
- ❏ Ako nameravate da koristite štampač u Nemačkoj, instalacije u zgradi moraju biti zaštićene prekidačem od 10 ili 16 ampera kako bi se obezbedila odgovarajuća zaštita proizvoda od kratkog spoja i prenapona.
- ❏ Prilikom priključivanja uređaja na računar ili neki drugi uređaj pomoću kabla, vodite računa da priključci budu pravilno okrenuti. Svaki priključak ima samo jedan pravilan položaj. Ako ubacite pogrešan kraj priključka, možete oštetiti oba uređaja koja povezujete kablom.
- ❏ Postavite štampač na ravnu i stabilnu površinu koja je duža i šira od osnove štampača. Štampač neće pravilno raditi ako je nagnut.
- ❏ Ostavite slobodan prostor iznad štampača, tako da možete potpuno da podignete poklopac štampača.
- ❏ Ostavite dovoljno prostora ispred štampača, tako da papir može u potpunosti da se izbaci.

<span id="page-10-0"></span>❏ Izbegavajte mesta izložena naglim promenama temperature i vlažnosti vazduha. Takođe, držite štampač dalje od direktne sunčeve svetlosti, jakog svetla i toplotnih izvora.

### **Saveti i upozorenja za upotrebu štampača**

- ❏ Nemojte ubacivati nikakve predmete kroz otvore na štampaču.
- ❏ Nemojte da stavljate ruku u štampač dok je štampanje u toku.
- ❏ Nemojte dodirivati ravni beli kabl unutar štampača.
- ❏ Unutar štampača ili oko njega nemojte da koristite proizvode koji se raspršuju i koji sadrže zapaljive gasove. To može izazvati požar.
- ❏ Nemojte pomerati glavu za štampanje rukom; u suprotnom, može doći do oštećenja štampača.
- ❏ Uvek isključujte štampač pomoću dugmeta P. Nemojte da isključujete kabl štampača niti da isključujete napajanje utičnice dok lampica  $\mathcal{O}$  ne prestane da treperi.
- ❏ Ako duže vreme ne nameravate da koristite štampač, obavezno isključite kabl za napajanje iz utičnice za struju.

### **Saveti i upozorenja za transport ili skladištenje štampača**

- ❏ Prilikom skladištenja ili transporta nemojte naginjati štampač, postavljati ga vertikalno niti okretati naopako. U suprotnom, može doći do curenja boje.
- ❏ Pre transportovanja štampača se postarajte da glava za štampanje bude na početnom položaju (sasvim desno) i da je postavljen jedinica za dovod mastila.

### **Saveti i upozorenja za upotrebu štampača sa bežičnom vezom**

- ❏ Radio talasi koje emituje ovaj štampač mogu imati negativan uticaj na elektronsku medicinsku opremu, što može izazvati greške u radu.Kada ovaj štampač koristite u medicinskim ustanovama ili u blizini medicinske opreme, pratite uputstva ovlašćenog osoblja koje predstavlja medicinsku ustanovu i pratite sva upozorenja i uputstva prikazana na medicinskoj opremi.
- ❏ Radio talasi koje emituje ovaj štampač mogu imati negativan uticaj na rad automatski kontrolisanih uređaja kao što su automatska vrata ili protivpožarni alarmi i mogu dovesti do nesreća usled nepravilnog rada.Kada ovaj štampač koristite u blizini automatski kontrolisanih uređaja, pratite sva upozorenja i uputstva prikazana na ovim uređajima.

### **Saveti i upozorenja za upotrebu LCD ekrana**

- ❏ Na LCD ekranu možete primetiti nekoliko svetlih ili tamnih tačkica, a zbog svojih karakteristika, može biti i neravnomerno osvetljen. To je normalno i ne znači da je ekran na bilo koji način oštećen.
- ❏ Za čišćenje koristite samo suvu mekanu krpu. Nemojte da koristite tečnosti niti hemijska sredstva za čišćenje.
- ❏ Spoljni prekrivač LCD ekrana se može polomiti ukoliko primi jak udarac. Obratite se svom distributeru ako površina ekrana ispuca ili počne da se kruni, i nemojte dodirivati ili pokušavati da uklonite polomljene delove.

### <span id="page-11-0"></span>**Zaštita vaših ličnih podataka**

Ako štampač date nekom drugom ili ga bacite, obrišite sve lične podatke sačuvane u memoriji štampača tako što ćete izabrati menije na kontrolnoj tabli.

**Podešavanja** > **Opšte postavke** > **Administracija sistema** > **Vrati podrazumevane postavke** > **Sve postavke**

### <span id="page-12-0"></span>**Nazivi i funkcije delova**

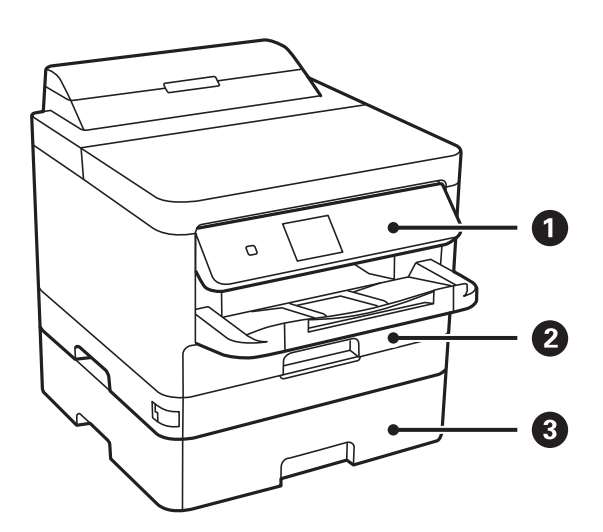

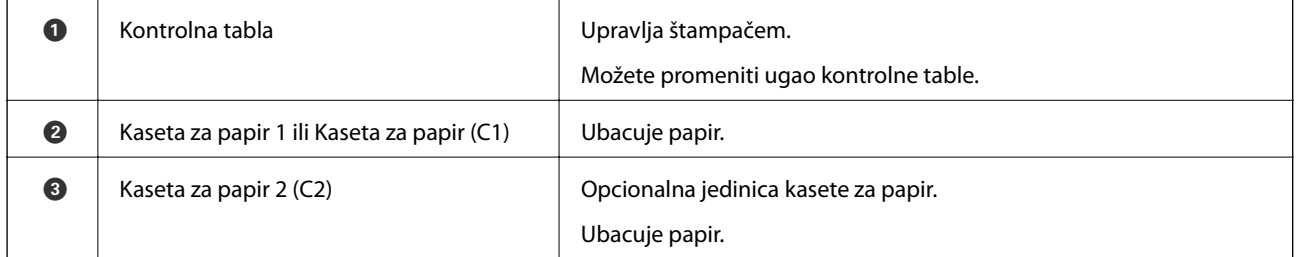

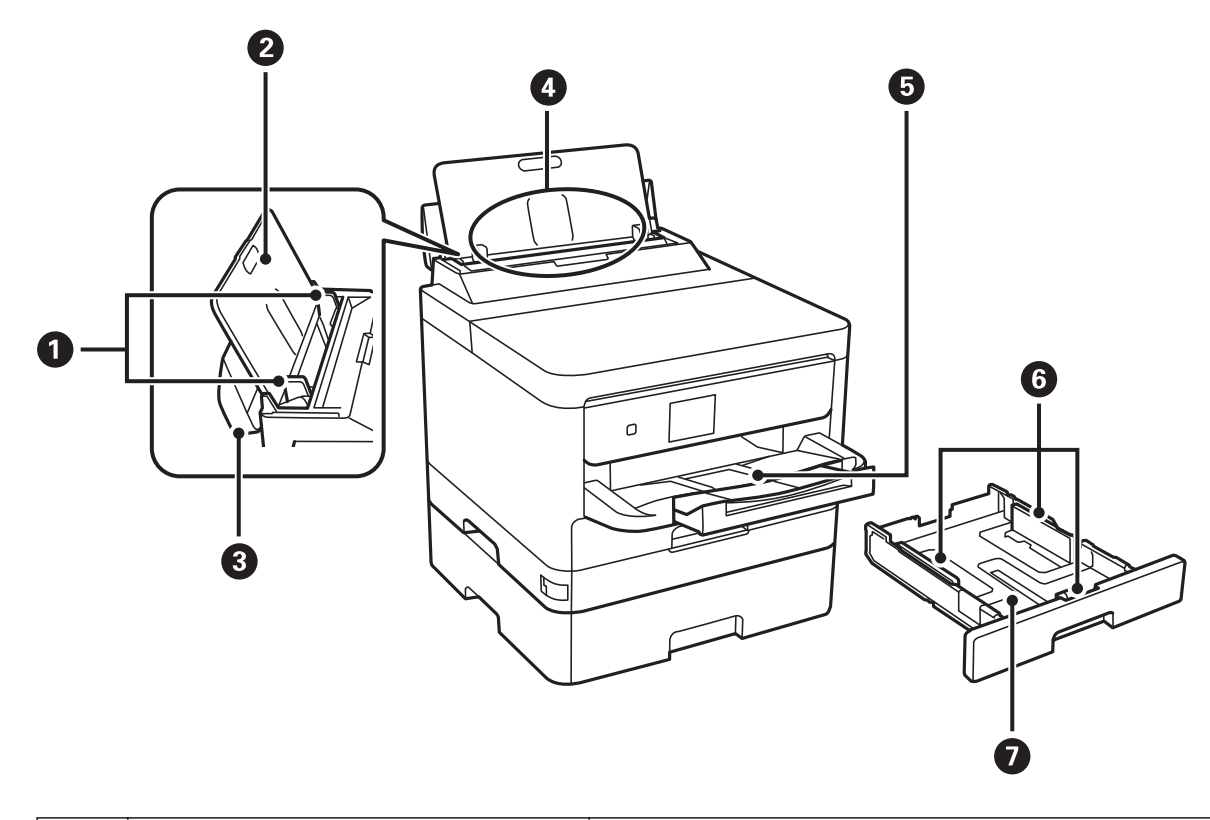

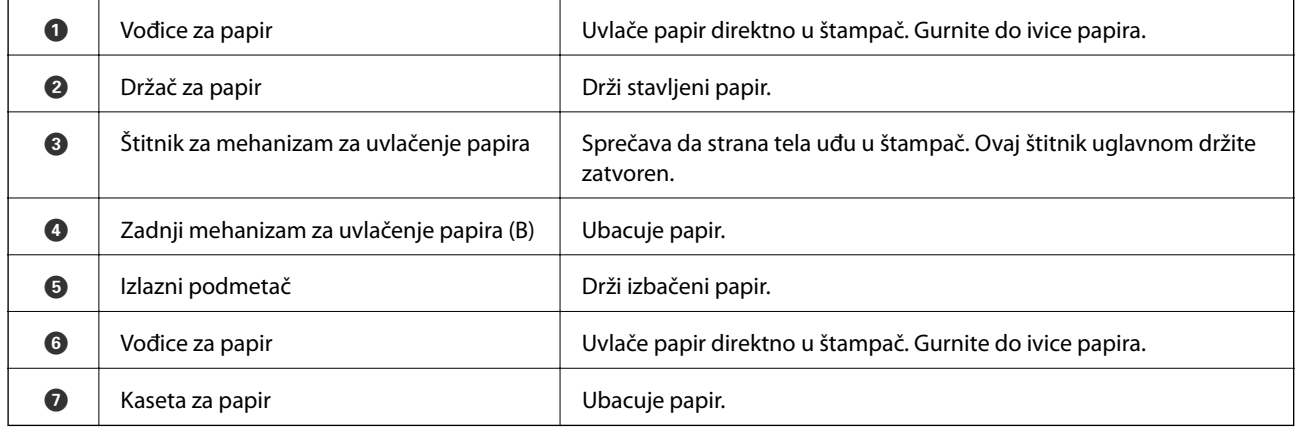

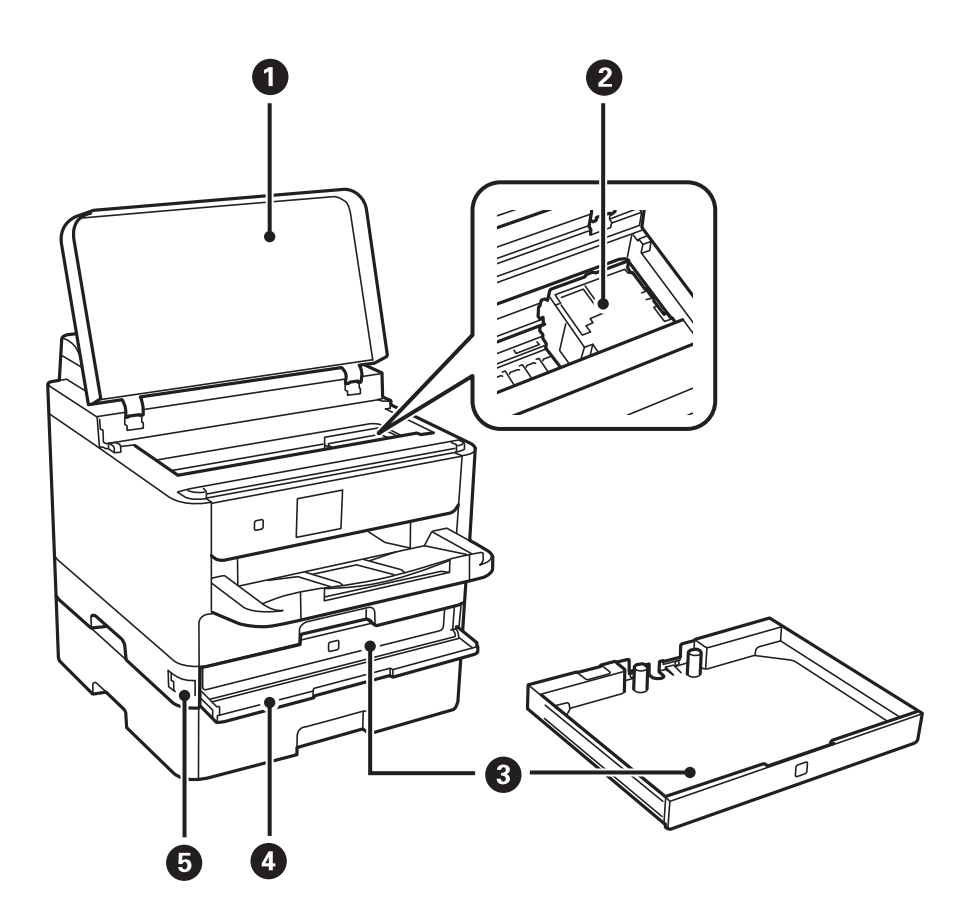

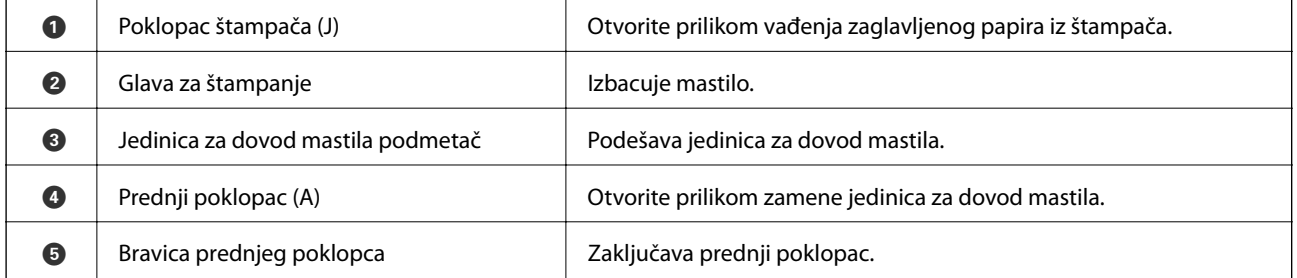

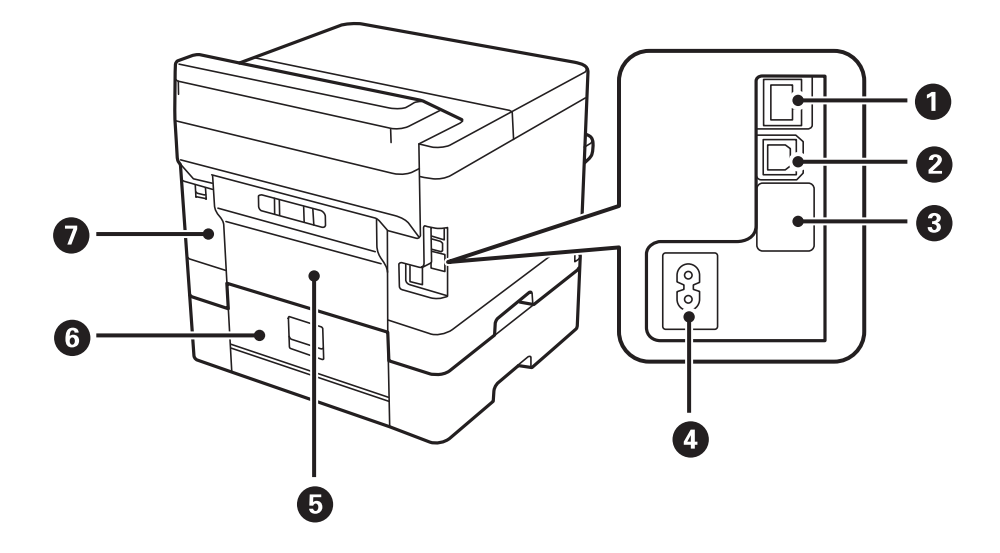

<span id="page-15-0"></span>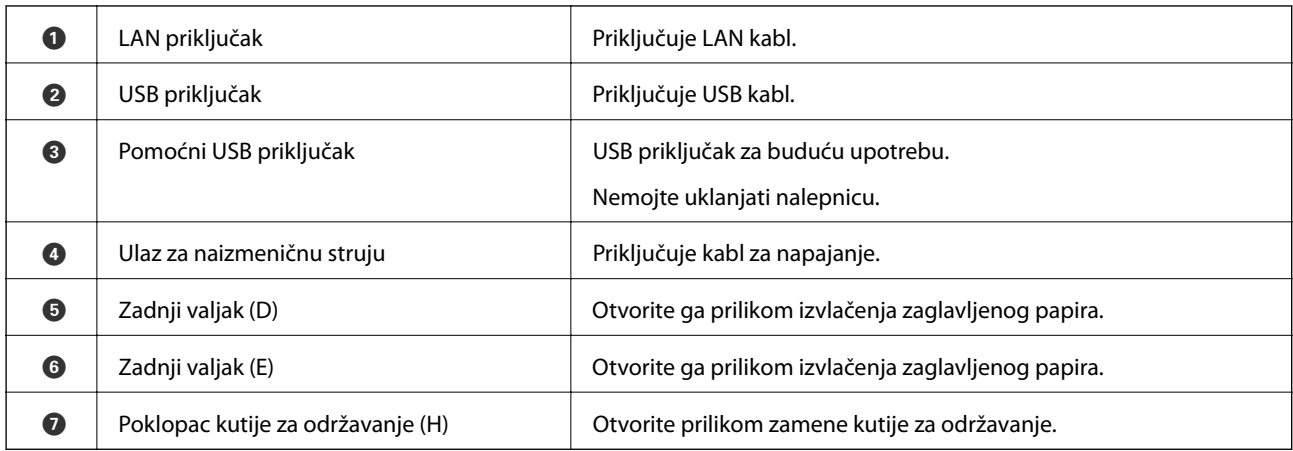

### **Kontrolna tabla**

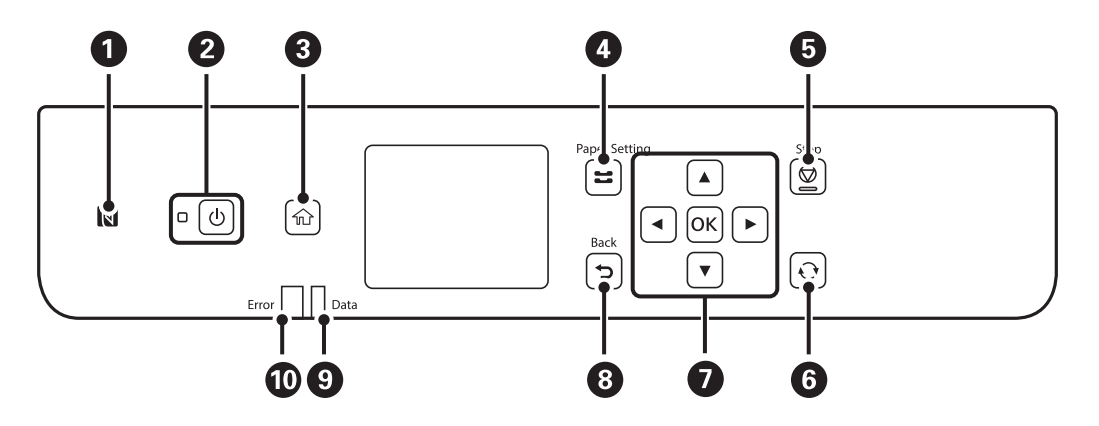

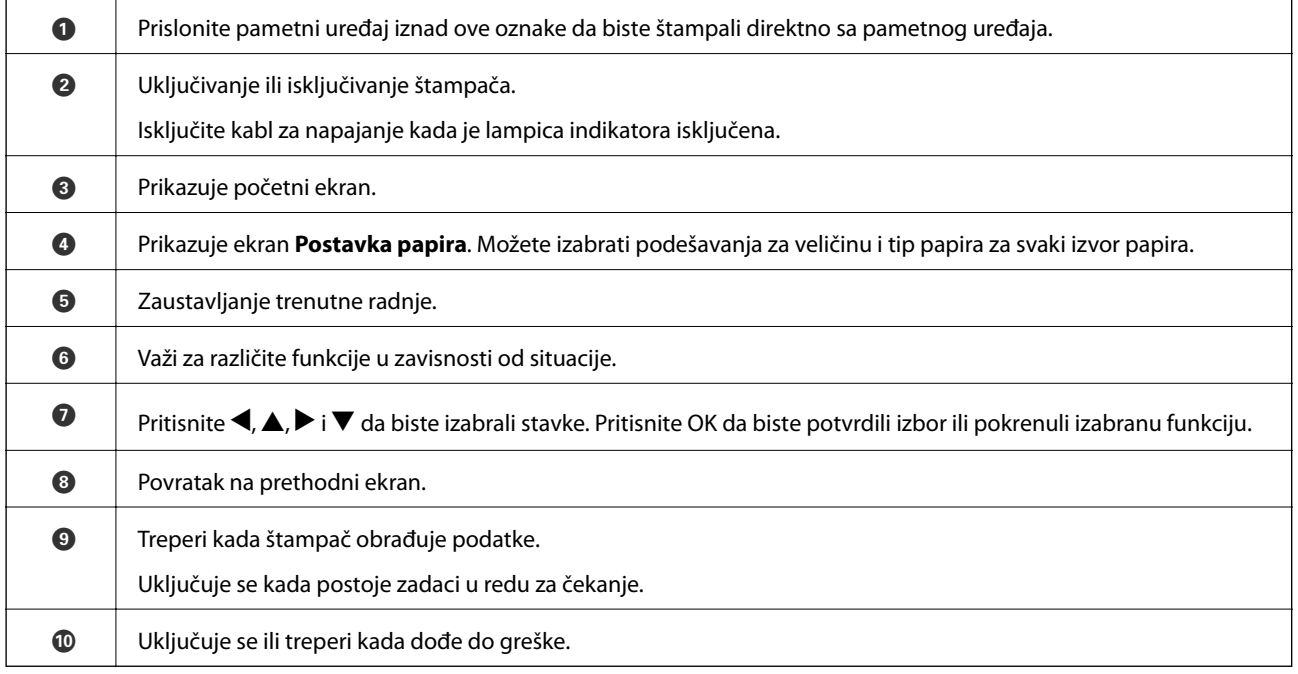

### <span id="page-16-0"></span>**Osnovna konfiguracija ekrana**

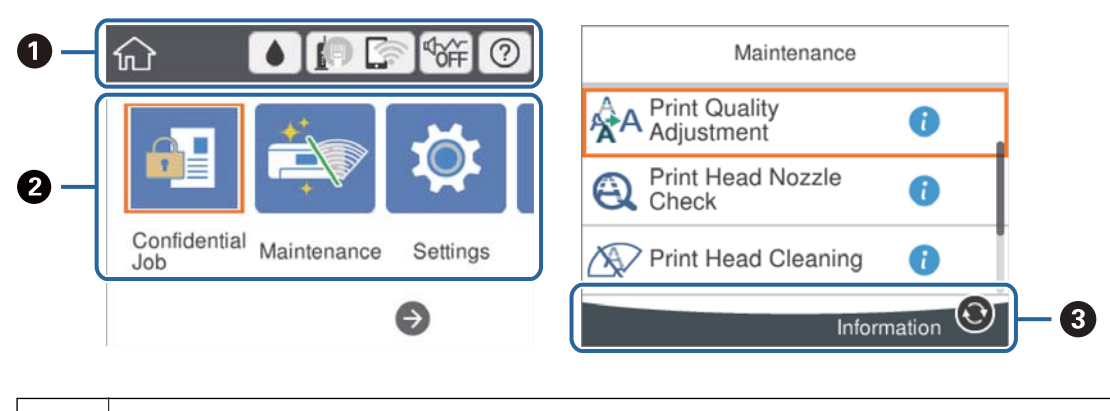

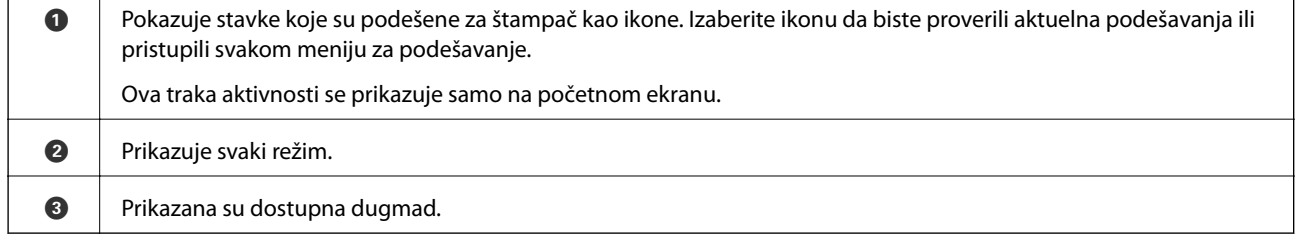

### **Ikone koje su prikazane na LCD ekranu**

Sledeće ikone će biti prikazane na LCD ekranu štampača u zavisnosti od statusa štampača.

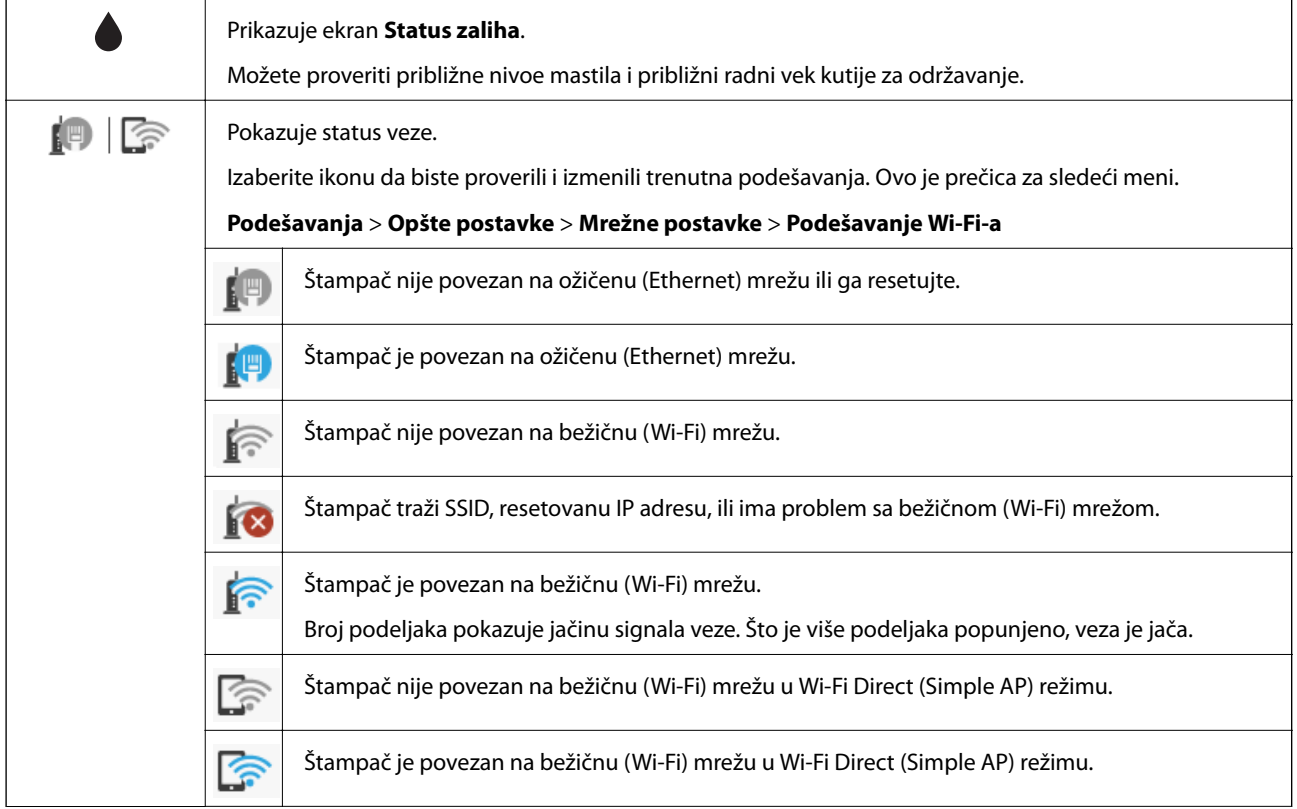

<span id="page-17-0"></span>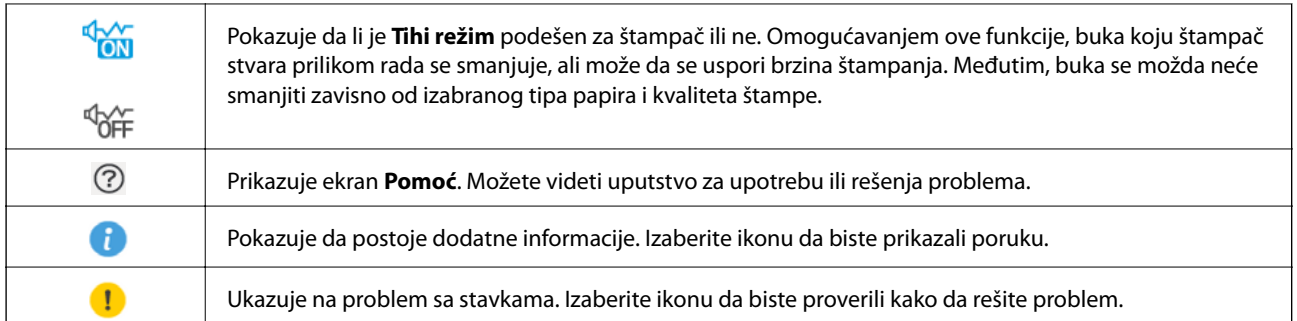

### **Osnovne operacije**

Pomerajte fokus pomoću dugmadi  $\blacktriangle \blacktriangledown \blacktriangle \blacktriangleright$  da biste izabrali stavke, a zatim pritisnite dugme OK da biste potvrdili svoj izbor ili pokrenuli izabranu funkciju.

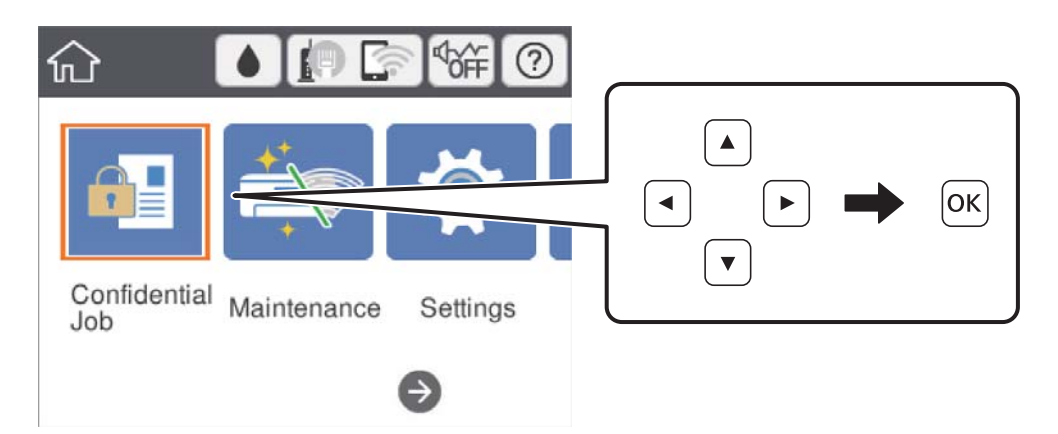

Pomerite fokus na stavku za podešavanje pomoću dugmadi  $\blacktriangle \blacktriangledown \blacktriangle \blacktriangledown$ , a zatim pritisnite dugme OK kako biste stavku uključili ili isključili.

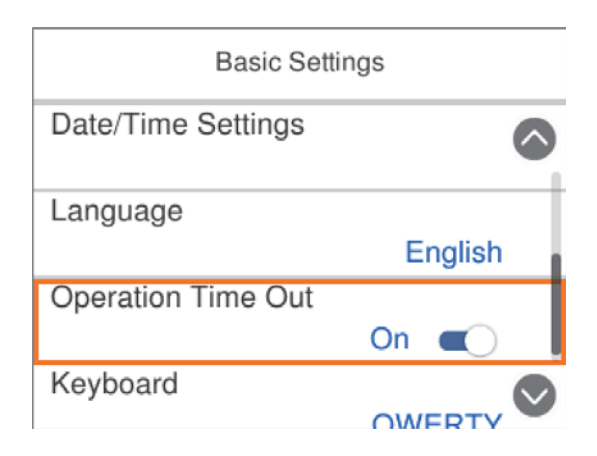

<span id="page-18-0"></span>Da biste uneli vrednost, ime, adresu itd, pomerite fokus na polje za unos pomoću dugmadi  $\blacktriangle \blacktriangledown \blacktriangle \blacktriangleright$ , a zatim pritisnite dugme OK da bi se na ekranu prikazala tastatura.

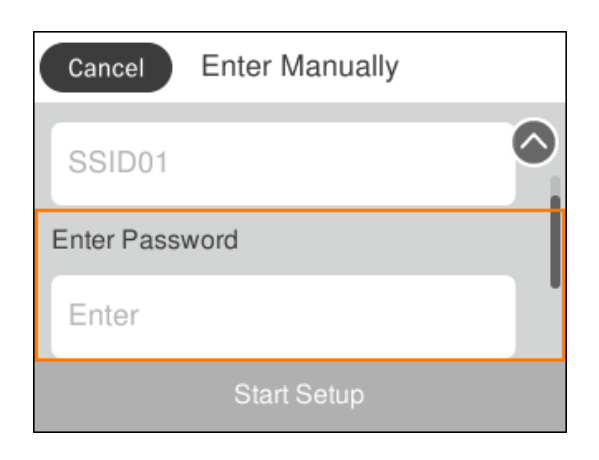

### **Unos znakova**

#### **Tastatura na ekranu**

Možete unositi znakove i simbole pomoću tastature na ekranu prilikom unosa mrežnih podešavanja itd.

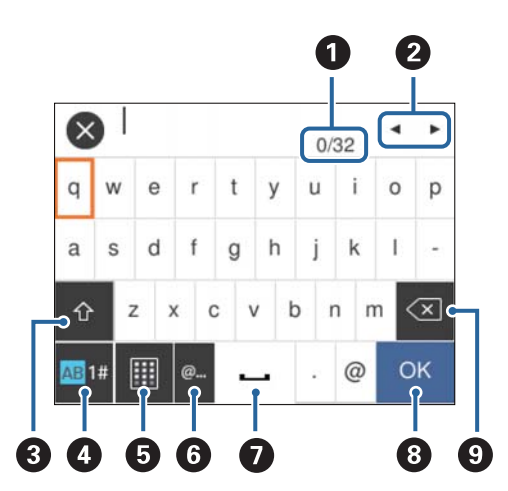

#### *Napomena:*

Ikone koje su dostupne se mogu razlikovati u zavisnosti od stavke u podešavanjima.

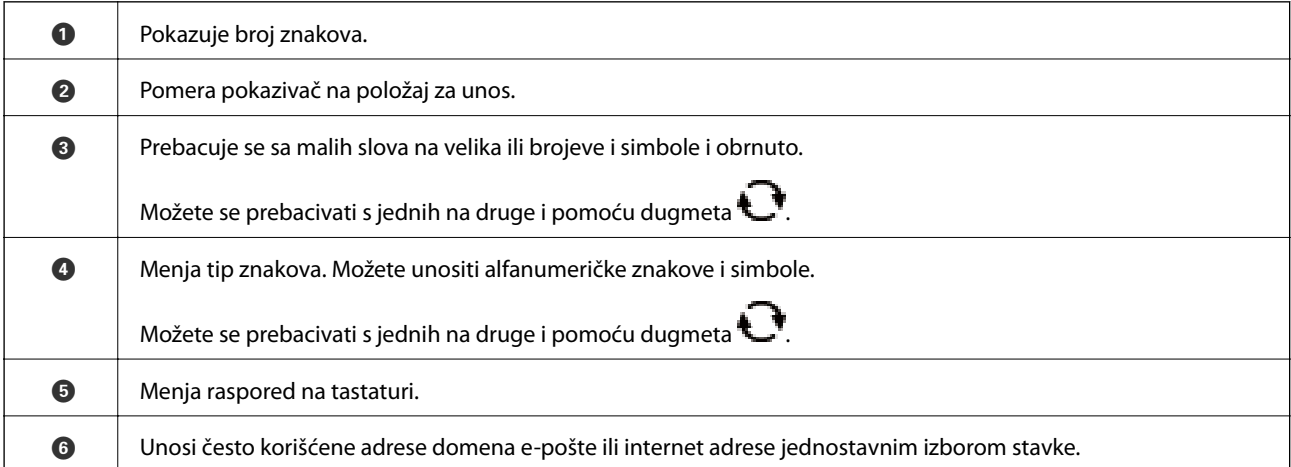

<span id="page-19-0"></span>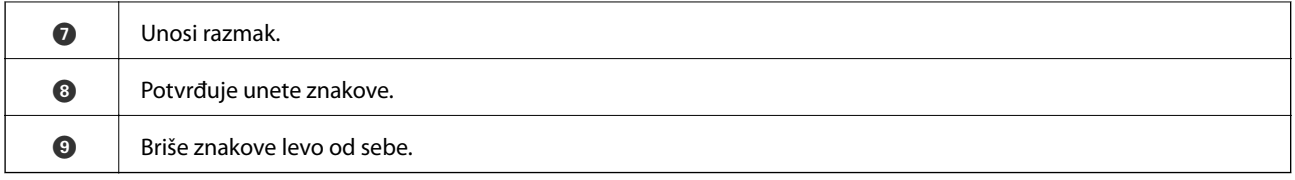

### **Gledanje animacija**

Možete gledati animacije uputstava za upotrebu, kao što su umetanje papira ili vađenje zaglavljenog papira, na LCD ekranu.

- ❏ Izaberite sa početnog ekrana: Prikazuje ekran za pomoć. Izaberite **Kako da**, a zatim izaberite stavke koje želite da vidite.
- ❏ Izaberite **Kako da** u dnu radnog ekrana: Prikazuje animacije u vezi sa kontekstom.

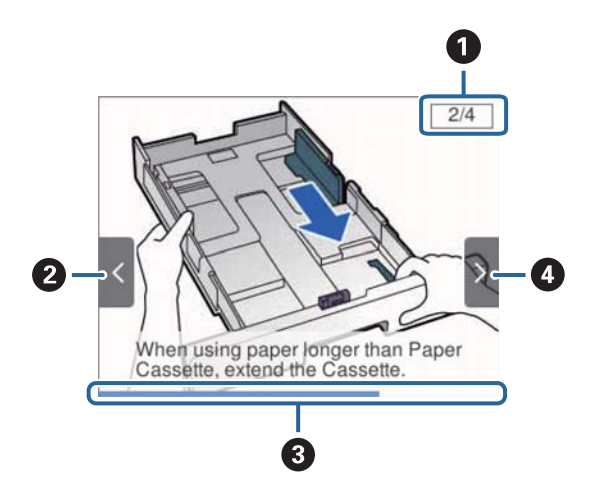

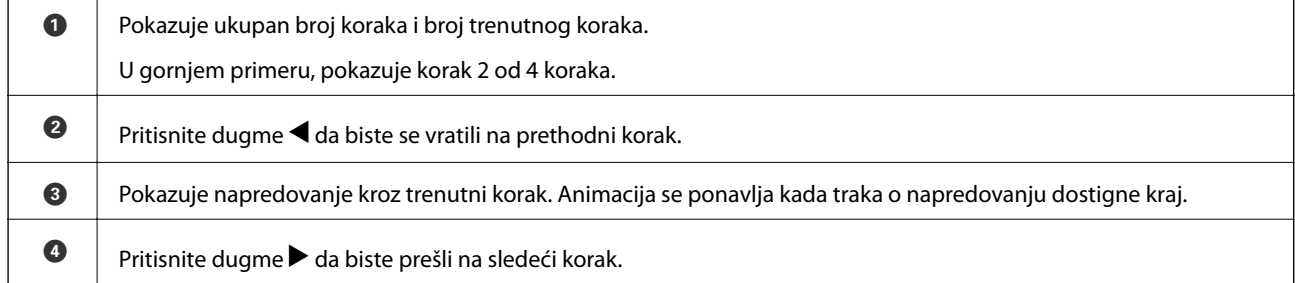

## <span id="page-20-0"></span>**Priprema štampača**

### **Ubacivanje papira**

### **Dostupan papir i kapaciteti**

Kompanija Epson preporučuje upotrebu originalnog Epson papira da bi se osiguralo dobijanje otisaka visokog kvaliteta.

#### **Originalni Epson papir**

#### *Napomena:*

Originalan Epson papir nije dostupan kada se štampanje obavlja pomoću Epsonovog univerzalnog upravljačkog programa za štampač.

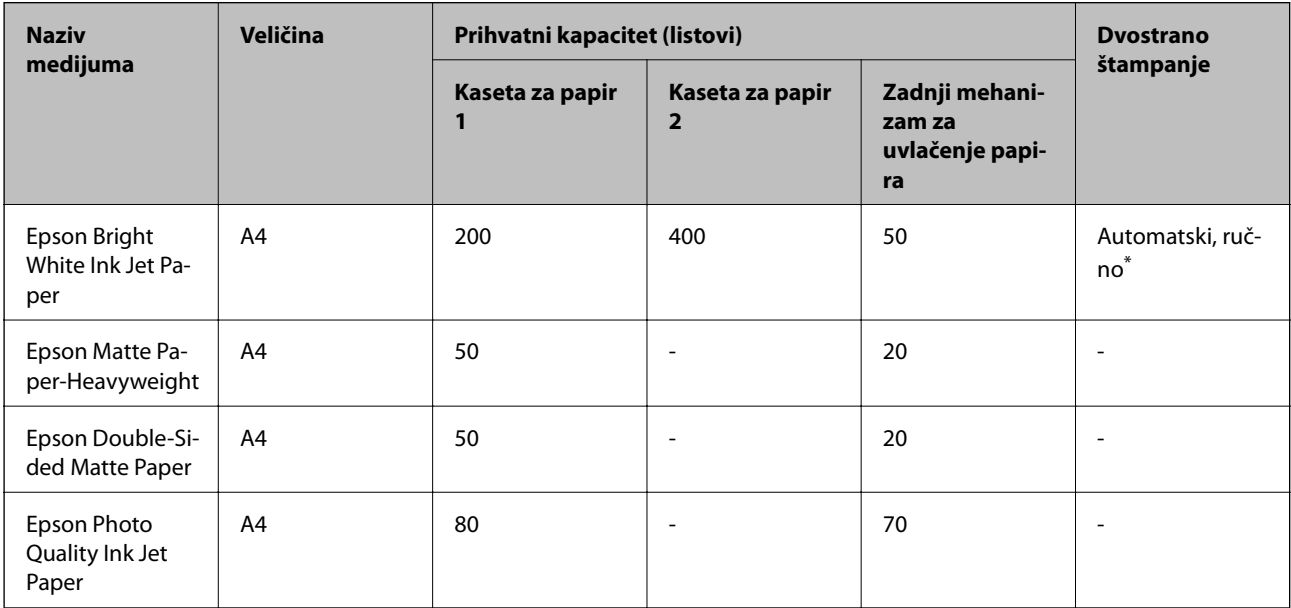

Za ručno štampanje zadataka dvostranog štampanja koristite samo zadnji mehanizam za uvlačenje papira. Možete ubaciti najviše 30 listova sa već odštampanom jednom stranom.

#### *Napomena:*

- ❏ Dostupnost papira zavisi od lokacije. Za najažurnije informacije o papiru dostupnom u vašoj okolini obratite se službi za podršku kompanije Epson.
- ❏ Kada štampate na originalnom Epson papiru pri veličini navedenoj od strane korisnika, od podešavanja kvaliteta štampanja su dostupna samo *Standardno* ili *Normal*. Iako vam pojedini upravljački programi štampača omogućavaju da izaberete bolji kvalitet štampe, otisci se štampaju pomoću *Standardno* ili *Normal*.

#### **Papir koji je dostupan u prodaji**

#### *Napomena:*

Half letter, SP1 (210×270 mm), SP2 (210×149 mm), SP3 (100×170 mm), SP4 (130×182 mm), SP5 (192×132 mm) i 16K (195×270 mm) formati nisu dostupni kada štampate pomoću upravljačkog programa štampača PostScript.

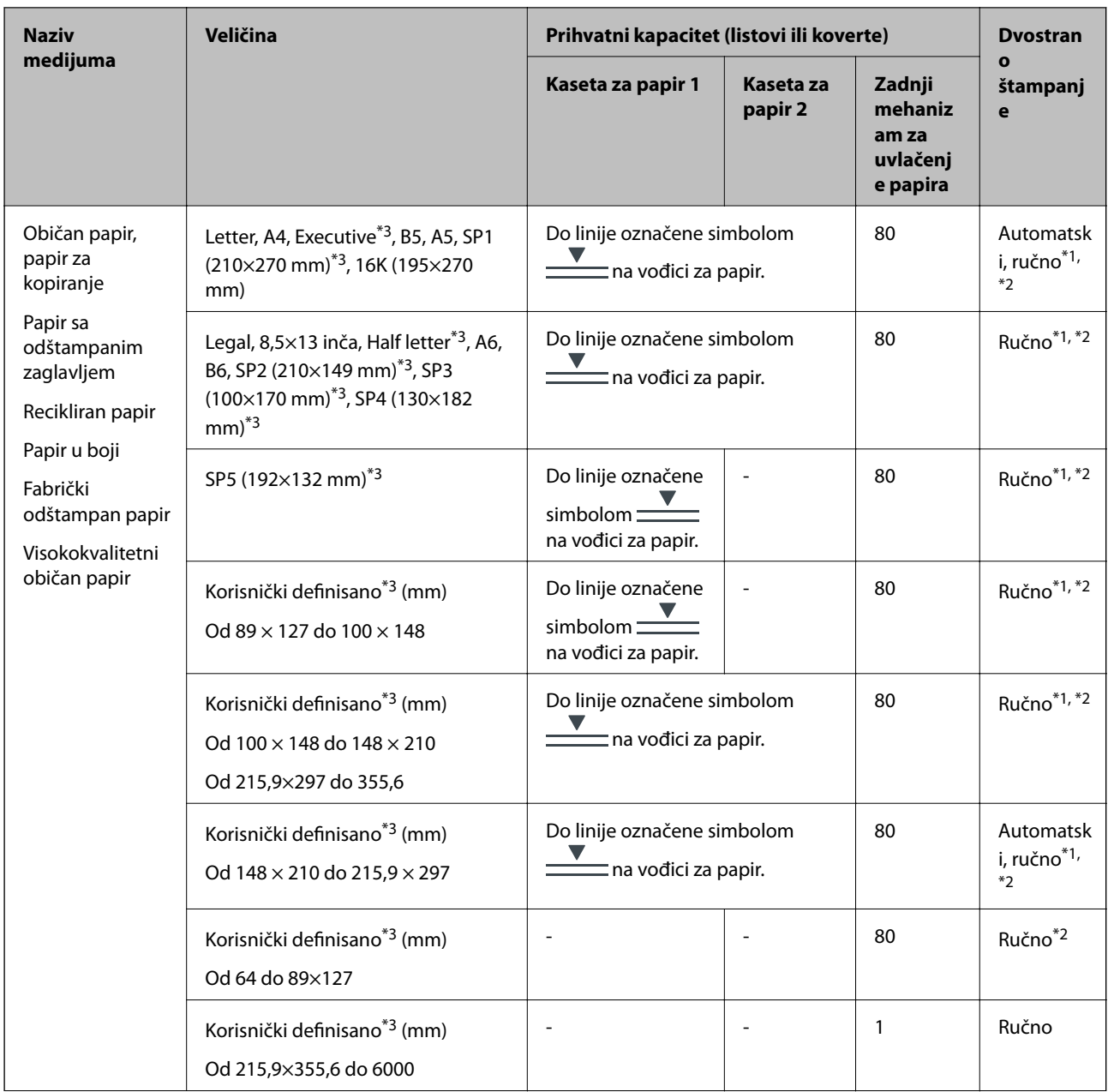

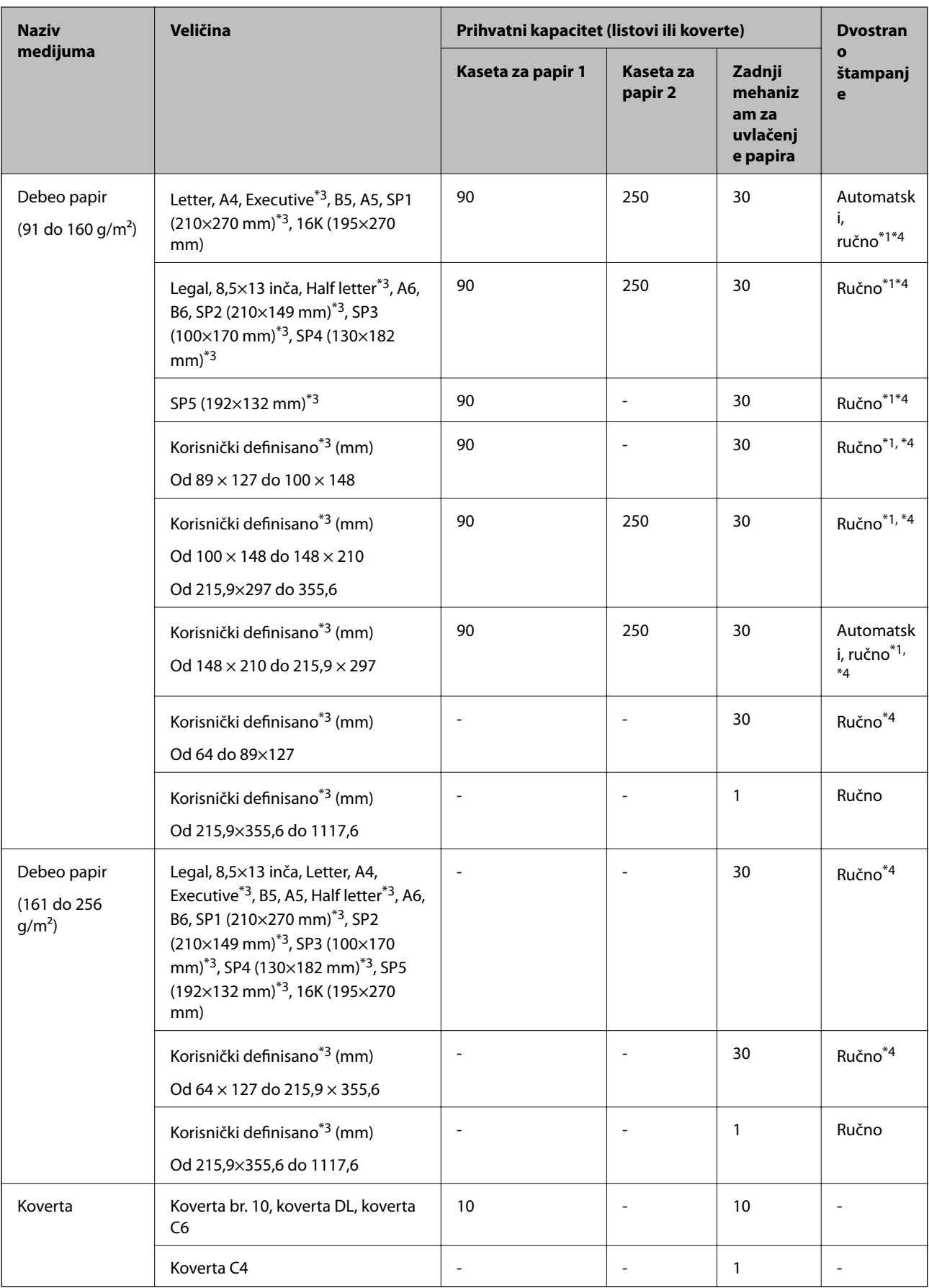

\*1 Za ručno štampanje zadataka dvostranog štampanja koristite samo zadnji mehanizam za uvlačenje papira.

- <span id="page-23-0"></span>\*2 Možete ubaciti najviše 30 listova sa već odštampanom jednom stranom.
- \*3 Dostupno je samo štampanje sa računara.
- \*4 Možete ubaciti najviše 5 listova sa već odštampanom jednom stranom.

#### **Povezane informacije**

& ["Nazivi i funkcije delova" na strani 13](#page-12-0)

#### **Mere opreza pri rukovanju papirom**

- ❏ Pročitajte listove sa uputstvima priložene uz papir.
- ❏ Pre ubacivanja, rastresite i poravnajte ivice papira.Nemojte rastresati ili savijati foto papir.To može dovesti do oštećenja strane za štampanje.

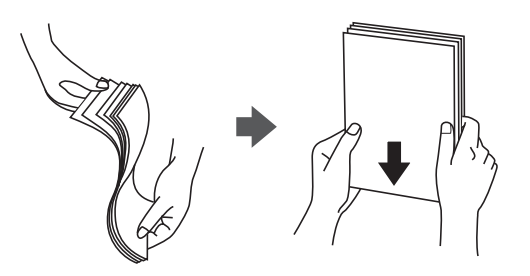

❏ Ako je papir uvijen, pre ubacivanja ga poravnajte ili ga blago savijte u suprotnom pravcu.Štampanje na uvijenom papiru može prouzrokovati zaglavljivanje papira i mrlje na otiscima.

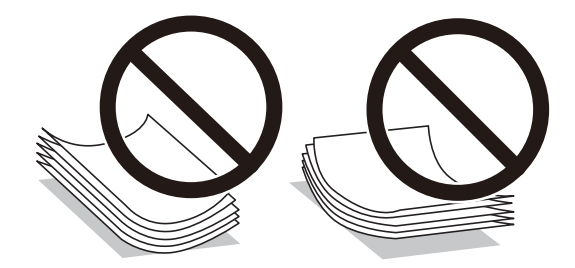

- ❏ Nemojte koristiti papir koji je naboran, pocepan, sečen, presavijen, vlažan, previše debeo, previše tanak ili papir na koji su nalepljene nalepnice.Upotreba ovakvih vrsta papira može prouzrokovati zaglavljivanje papira i mrlje na otiscima.
- ❏ Postarajte se da koristite papir sa dužim vlaknima.Ukoliko niste sigurni koji tip papira koristite, proverite ambalažu papira ili se obratite proizvođaču da biste potvrdili specifikacije papira.

#### **Povezane informacije**

& ["Specifikacije štampača" na strani 115](#page-114-0)

### **Ubacivanje papira u Kaseta za papir**

#### *Napomena:*

Ako je instalirana opciona jedinica kasete za papir, nemojte istovremeno izvlačiti dve kasete za papir.

1. Uverite se da štampač ne radi, a zatim izvucite kaseta za papir.

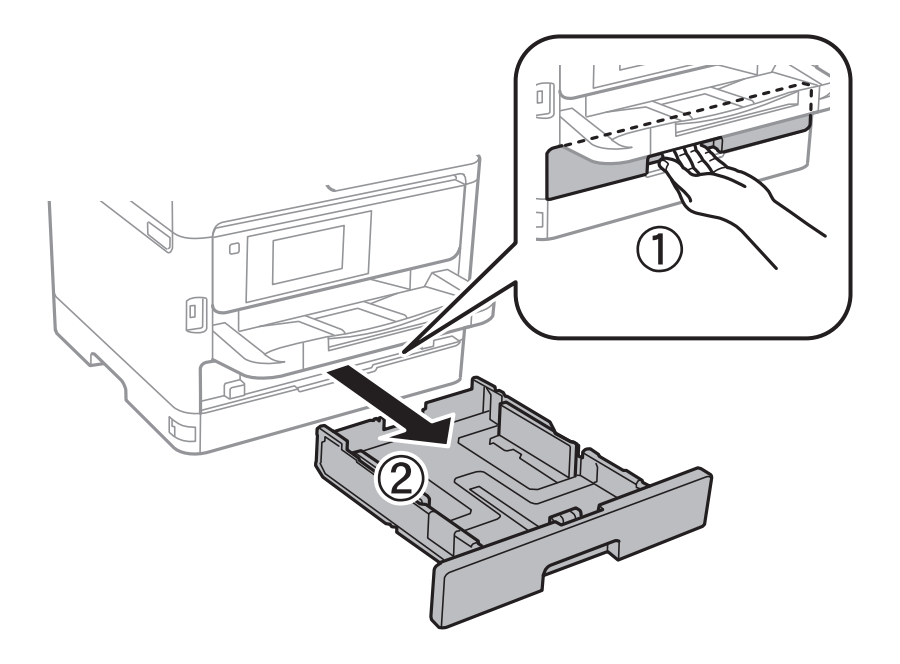

2. Pomerite prednju vođicu za papir do krajnjeg položaja, a zatim pomerajte bočne vođice da biste ih podesili za format papira koji koristite.

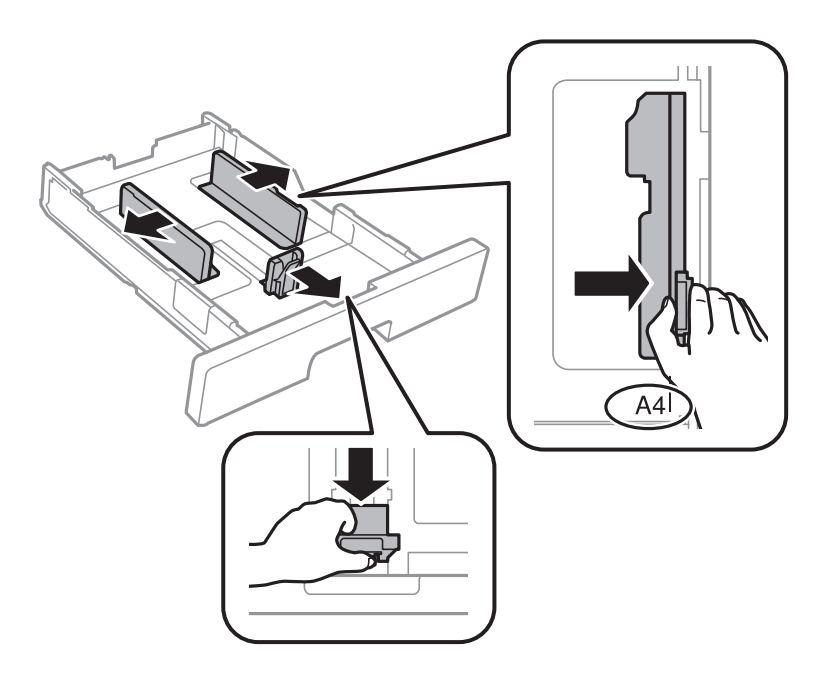

#### **Priprema štampača**

#### *Napomena:*

Kada koristite papir formata većeg od A4, proširite kaseta za papir.

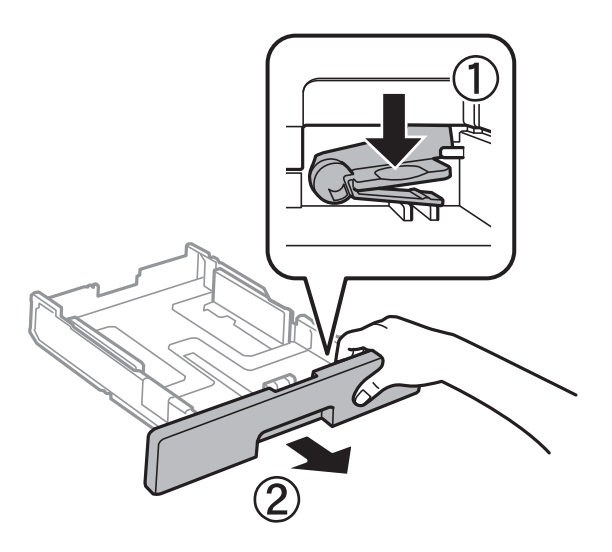

3. Ubacite papir tako da strana na kojoj se štampa bude okrenuta nadole, a zatim pomerite prednju vođicu do ivice papira.

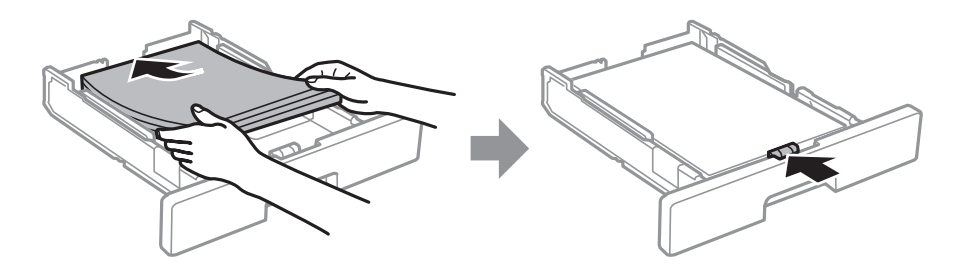

#### c*Važno:*

Nemojte ubacivati veći broj listova od maksimalnog broja navedenog za taj papir. U slučaju običnog papira, nemojte ubacivati papir iznad linije označene simbolom <u>wa mate na unutrašnjoj</u> strani vođice. U slučaju debelog papira, nemojte ubacivati papir iznad linije označene simbolom  $\blacksquare$ na unutrašnjoj strani vođice.

- 4. Ubacite kaseta za papir do kraja.
- 5. Na kontrolnoj tabli podesite format i vrstu papira koji ste ubacili u kaseta za papir.

#### *Napomena:*

Takođe možete prikazati ekran za podešavanje formata i vrste papira pritiskom na dugme **na kontrolnoj tabli.** 

<span id="page-26-0"></span>6. Izvucite izlazni podmetač kada ubacujete papir duži od formata A4.

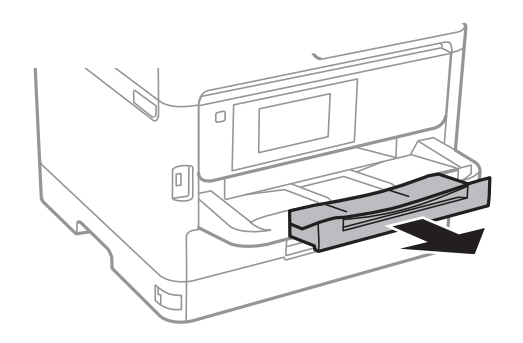

#### **Povezane informacije**

- & ["Mere opreza pri rukovanju papirom" na strani 24](#page-23-0)
- & ["Dostupan papir i kapaciteti" na strani 21](#page-20-0)
- & ["Lista tipa papira" na strani 31](#page-30-0)
- & ["Ubacivanje koverata i mere predostrožnosti" na strani 29](#page-28-0)

### **Ubacivanje papira u Zadnji mehanizam za uvlačenje papira**

1. Otvorite štitnik za mehanizam za uvlačenje papira i izvucite držač za papir.

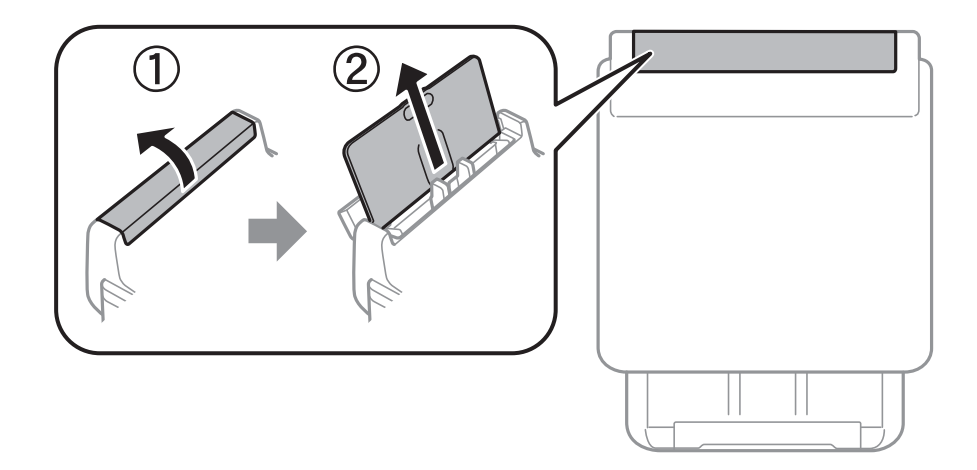

2. Pomerite vođice za papir.

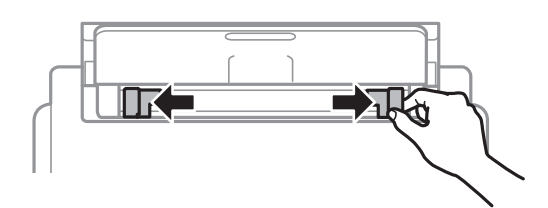

3. Postavite papir u centar zadnji mehanizam za uvlačenje papira tako da strana na kojoj se štampa bude okrenuta nagore.

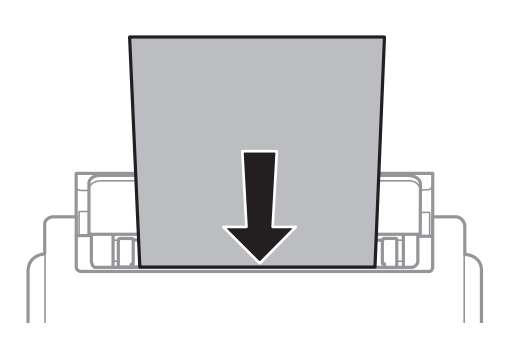

#### c*Važno:*

- ❏ Nemojte ubacivati veći broj listova od maksimalnog broja navedenog za taj papir. U slučaju običnog papira, nemojte ubacivati papir iznad linije koja se nalazi neposredno ispod simbola trougla na unutrašnjoj strani vođice.
- ❏ Ubacite prvo kraću ivicu papira. Međutim, ako ste podesili dužu ivicu kao širinu za korisnički definisanu veličinu, ubacite prvo dužu ivicu papira.

#### Unapred izbušen papir

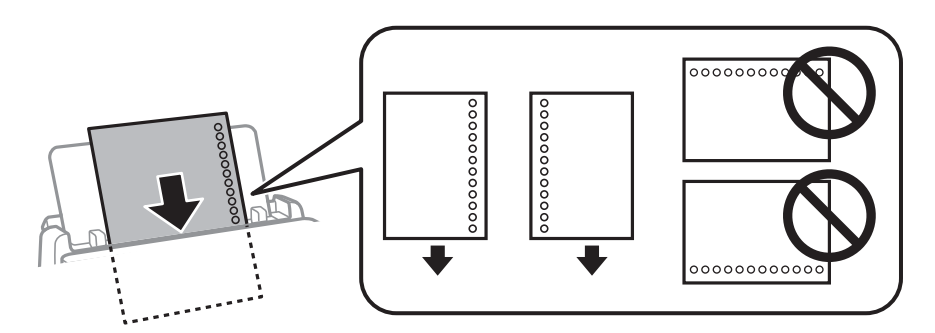

#### *Napomena:*

Unapred izbušen papir možete koristiti pod sledećim uslovima. Automatsko dvostrano štampanje nije dostupno za unapred izbušen papir.

- ❏ Prihvatni kapacitet: jedan list
- ❏ Dostupne veličine: A4, B5, A5, A6, Letter, Legal
- ❏ Rupe za povezivanje: Papir sa rupama za povezivanje nemojte ubacivati na vrh ili dno. Prilagodite položaj datoteke za štampanje da biste izbegli štampanje preko rupa.
- 4. Povucite vođice ka ivicama papira.

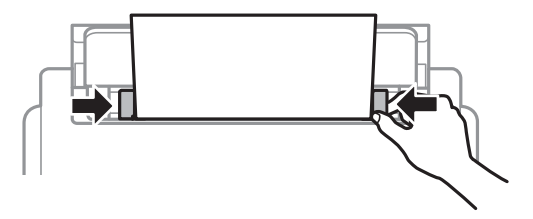

<span id="page-28-0"></span>5. Na kontrolnoj tabli podesite veličinu i tip papira koji ste ubacili u zadnji mehanizam za uvlačenje papira.

#### *Napomena:*

Takođe možete prikazati ekran za podešavanje formata i tipa papira pritiskom na dugme **na kontrolnoj tabli**.

6. Izvucite izlazni podmetač kada ubacujete papir duži od formata A4.

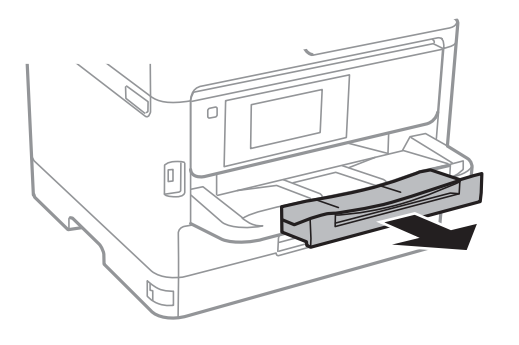

#### *Napomena:*

Vratite preostali papir u njegovo pakovanje. Ako ga ostavite u štampaču, papir se može uviti ili kvalitet štampe može opasti.

#### **Povezane informacije**

- & ["Mere opreza pri rukovanju papirom" na strani 24](#page-23-0)
- & ["Dostupan papir i kapaciteti" na strani 21](#page-20-0)
- $\blacktriangleright$  ["Lista tipa papira" na strani 31](#page-30-0)
- & "Ubacivanje koverata i mere predostrožnosti" na strani 29
- & ["Ubacivanje dugačkih papira" na strani 30](#page-29-0)

### **Ubacivanje koverata i mere predostrožnosti**

Ubacite koverte u sredinu zadnji mehanizam za uvlačenje papira tako da kratka ivica bude napred i da preklop bude okrenut nadole a zatim povucite ivične vođice do ivica koverata.

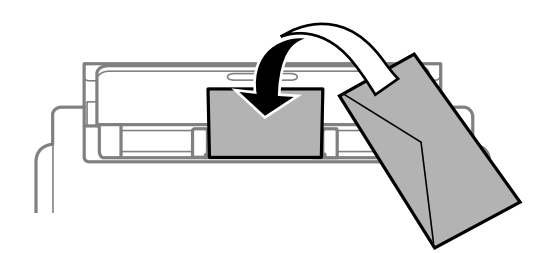

<span id="page-29-0"></span>Ubacite koverte u kaseta za papir tako da preklop bude okrenut nagore a zatim povucite ivične vođice do ivica koverata.

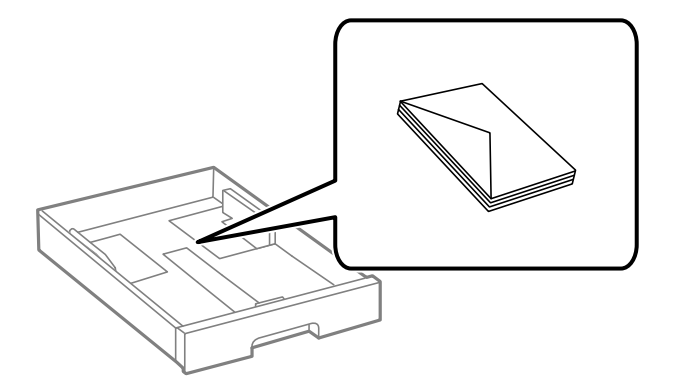

❏ Pre ubacivanja, rastresite i poravnajte ivice koverti. Kada se u naslaganim kovertama nalazi vazduh, pre ubacivanja ih pritisnite da biste ih spljoštili.

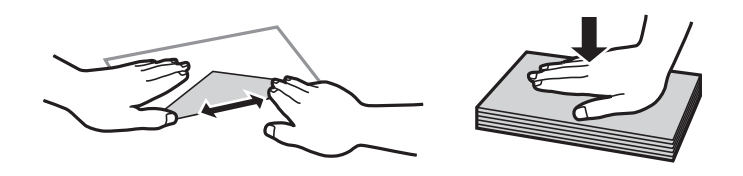

- ❏ Nemojte koristiti koverte koje su uvijene ili savijene. Upotreba ovakvih koverti može prouzrokovati zaglavljivanje papira i mrlje na otiscima.
- ❏ Nemojte koristiti koverte sa lepljivim površinama na preklopima ili koverte sa providnom folijom.
- ❏ Izbegavajte upotrebu koverti koje su previše tanke, jer se mogu uviti tokom štampanja.

#### **Povezane informacije**

- & ["Dostupan papir i kapaciteti" na strani 21](#page-20-0)
- & ["Ubacivanje papira u Kaseta za papir" na strani 24](#page-23-0)
- & ["Ubacivanje papira u Zadnji mehanizam za uvlačenje papira" na strani 27](#page-26-0)

### **Ubacivanje dugačkih papira**

Koristite samo zadnji mehanizam za uvlačenje papira da biste ubacili dugačak papir. Pre ubacivanja papira u štampač, isecite papir na veličinu papira na kojoj želite da štampate. Izaberite **Odr.koris.** kao podešavanje veličine papira.

- ❏ Uverite se da je kraj papira isečen pod pravim uglom. Dijagonalni rez može dovesti do problema sa uvlačenjem papira.
- ❏ Dugačak papir se ne može držati u izlaznom podmetaču. Da biste vodili računa da papir ne padne na pod, pripremite kutiju i slično.
- ❏ Nemojte dirati papir koji se uvlači ili izbacuje. Može vam povrediti ruku ili može izazvati opadanje kvaliteta štampe.

#### **Povezane informacije**

 $\rightarrow$  ["Dostupan papir i kapaciteti" na strani 21](#page-20-0)

<span id="page-30-0"></span>& ["Ubacivanje papira u Zadnji mehanizam za uvlačenje papira" na strani 27](#page-26-0)

### **Lista tipa papira**

Da biste dobili najbolje rezultate štampe, izaberite odgovarajući tip papira.

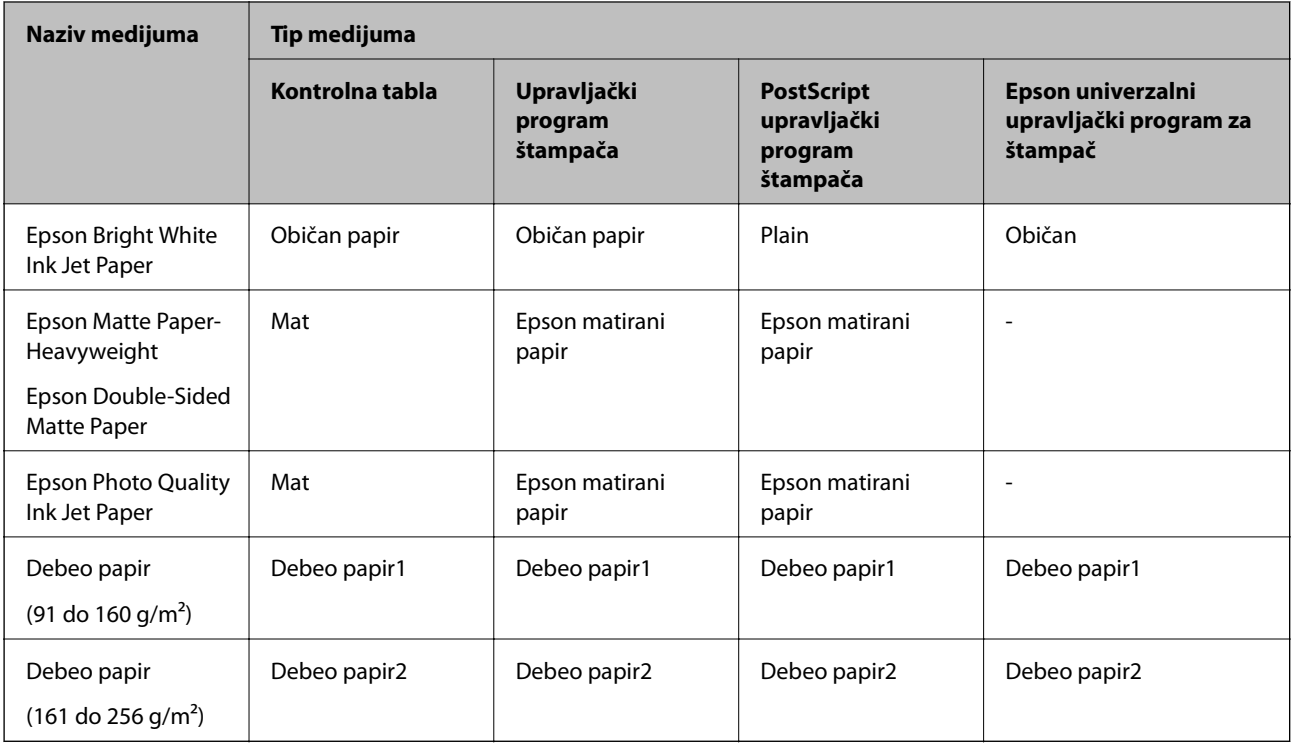

### **Opcije menija za Podešavanja**

Izaberite **Podešavanja** na početnom ekranu štampača da biste izvršili razna podešavanja.

### **Opcije menija za Opšte postavke**

Izaberite menije na kontrolnoj tabli kao što je ispod opisano.

**Podešavanja** > **Opšte postavke**

### **Osn. podešavanja**

Izaberite menije na kontrolnoj tabli kao što je ispod opisano.

#### **Podešavanja** > **Opšte postavke** > **Osn. podešavanja**

Podešavanja nećete moći da promenite ako su zaključana od strane vašeg administratora.

Osvetljenost LCD-a: Prilagođavanje osvetljenja LCD ekrana.

#### Tajmer za spavanje:

Podesite vremenski period za ulaženje u režim mirovanja (režim za uštedu energije) kada štampač nije izvršio nijednu operaciju. Kada prođe podešeno vreme, LCD ekran postaje crn.

#### Pod. isključivanja:

Vaš proizvod može da poseduje ovu funkciju ili funkciju **Merač vremena za isključivanje**, u zavisnosti od lokacije kupovine.

❏ Isključivanje usled neaktivnosti

Izaberite ovo podešavanje da biste automatski isključili štampač ako se ne koristi određeno vreme. Svako povećanje će negativno uticati na energetsku efikasnost proizvoda. Pre nego što napravite izmenu, razmislite o uticaju na životnu sredinu.

❏ Isključivanje usled prekida veze

Izaberite ovo podešavanje da biste isključili štampač nakon 30 minuta kada je veza sa svim mrežnim portovima, uključujući port LINE, prekinuta. U zavisnosti od modela i regiona, ova funkcija možda neće biti dostupna.

#### Merač vremena za isključivanje:

Vaš proizvod može da poseduje ovu funkciju ili funkciju **Pod. isključivanja**, u zavisnosti od lokacije kupovine.

Izaberite ovo podešavanje da biste automatski isključili štampač kada se ne koristi određeno vreme. Možete prilagoditi vreme pre nego što se primeni upravljanje napajanjem. Svako povećanje će negativno uticati na energetsku efikasnost proizvoda. Pre nego što napravite izmenu, razmislite o uticaju na životnu sredinu.

#### Podešavanja za datum/vreme:

❏ Datum/Vreme

Unesite trenutni datum i vreme.

❏ Letnje računanje vremena

Izaberite podešavanje za letnje računanje vremena koje je primenjivo na vaš region.

❏ Vremenska razlika

Unesite razliku između vašeg lokalnog vremena i UTC vremena (Coordinated Universal Time).

#### Jezik/Language:

Izaberite jezik koji se koristi na LCD ekranu.

#### Vreme čekanja na radnju:

Izaberite **Uklj.** da biste se vratili na početni ekran kada za određeno vreme nije izvršena nijedna operacija. Kada su primenjena ograničavanja korisnika i za određeno vreme nije izvršena nijedna operacija, odjavljeni ste i vraćeni na početni ekran.

#### Tastatura:

Izmenite raspored na tastaturi na LCD ekranu.

#### **Povezane informacije**

- & ["Štednja električne energije" na strani 41](#page-40-0)
- & ["Unos znakova" na strani 19](#page-18-0)

#### **Podešavanja štampača**

Izaberite menije na kontrolnoj tabli kao što je ispod opisano.

#### **Podešavanja** > **Opšte postavke** > **Podešavanja štampača**

Podešavanja nećete moći da promenite ako su zaključana od strane vašeg administratora.

#### Podešavanje izvora papira:

#### Postavka papira:

Izaberite veličinu i tip papira koji ste ubacili u izvore papira.

#### Prioritet zadnjeg meh. za uvl. papira:

Izaberite **Uklj.** da biste dali prioritet za štampanje papiru umetnutom u zadnji mehanizam za uvlačenje papira.

#### Automatsko prebacivanje A4/Pismo:

Izaberite **Uklj.** da biste uvukli papir iz izvora papira koji je podešen za format A4 ukoliko ne postoji izvor podešen za format Pismo (Letter), ili uvucite iz izvora papira koji je podešen za format Pismo (Letter) kada ne postoji izvor papira podešen za format A4.

#### Automatski izbor podešavanja:

Izaberite **Uklj.** za podešavanja da biste automatski štampali na papiru iz bilo kojih izvora koji sadrže papir koji odgovara vašem podešavanju papira.

#### Obaveštenje o grešci:

Izaberite **Uklj.** da biste prikazali poruku o grešci kada izabrana veličina ili tip papira ne odgovaraju umetnutom papiru.

#### Automatski prikaz podešavanja papira:

Izaberite **Uklj.** da biste prikazali ekran **Postavka papira** prilikom umetanja papira u izvor papira. Ako onemogućite ovu funkciju, ne možete štampati sa uređaja iPhone ili iPad koristeći AirPrint.

#### Jezik štampanja:

Izaberite jezik za štampanje za USB ili mrežni interfejs.

#### Podešavanja univ. štampe:

Ova podešavanja štampanja se primenjuju kada štampate pomoću spoljnog uređaja bez korišćenja upravljačkog programa štampača.

#### Gornji pomak:

Prilagođavanje gornje margine papira.

#### Levi pomak:

Prilagođavanje leve margine papira.

#### Gornji pomak otpozadi:

Prilagođavanje gornje margine za poleđinu strane prilikom dvostranog štampanja.

Levi pomak otpozadi:

Prilagođavanje leve margine za poleđinu strane prilikom dvostranog štampanja.

Provera širine papira:

Izaberite **Uklj.** da biste proverili širinu papira pre štampanja. Ova opcija sprečava štampanje izvan ivica papira kada je podešavanje veličine papira neispravno, ali na taj način se može smanjiti brzina štampanja.

Preskoči praznu stranu:

Automatsko preskakanje praznih strana u podacima koji se štampaju.

#### Konfiguracija PDL štampanja:

Izaberite opcije Konfiguracija PDL štampanja koje želite da koristite za PCL ili PostScript štampanje.

#### Uobičajena podešavanja:

❏ Veličina papira

Izaberite standardnu veličinu papira za PCL ili PostScript štampanje.

❏ Tip papira

Izaberite standardni tip papira za PCL ili PostScript štampanje.

❏ Orijentacija

Izaberite standardni orijentaciju za PCL ili PostScript štampanje.

❏ Kvalitet

Izaberite standardni kvalitet štampanja za PCL ili PostScript štampanje.

❏ Režim štednje mastila

Izaberite **Uklj.** da biste uštedeli mastilo smanjivanjem gustine štampanja.

- ❏ Redosled štampanja
	- Poslednja strana na vrhu:

Počinje štampanje od prve strane datoteke.

Prva strana na vrhu:

Počinje štampanje od poslednje strane datoteke.

❏ Broj kopija

Podesite broj stranica za štampanje.

❏ Margina za povezivanje

Izaberite položaj za povezivanje.

❏ Automatsko izbacivanje papira

Izaberite **Uklj.** za automatsko izbacivanje papira kada je štampanja zaustavljeno u toku zadatka štampanja.

❏ 2-strano štampanje

Izaberite **Uklj.** za obavljanje dvostranog štampanja.

#### PCL meni:

❏ Izvor fonta

Lokalni

Izaberite korišćenje fonta koji je unapred instaliran na štampaču.

Preuzmi

Izaberite korišćenje fonta koji ste preuzeli.

❏ Broj fonta

Izaberite podrazumevani broj fonta za podrazumevani izvor fonta. Dostupni brojevi se razlikuju u zavisnosti od podešavanja koje ste odredili.

❏ Gustina

Izaberite podrazumevani broj znakova po inču ako je font podesive veličine i ako je širina znakova ista. Možete izabrati vrednost između 0,44 i 99,99 zpi (znakova po inču) u koracima od 0,01.

Moguće je da se ova stavka neće pojaviti, u zavisnosti od podešavanja izvora ili broja fonta.

❏ Visina

Izaberite podrazumevanu visinu fonta ako je font podesive veličine i proporcionalan. Možete izabrati vrednost između 4,00 i 999,75 u koracima od 0,25.

Moguće je da se ova stavka neće pojaviti, u zavisnosti od podešavanja izvora ili broja fonta.

❏ Set simbola

Izaberite podrazumevani skup simbola. Ukoliko podešavanja za font koji ste izabrali u izvoru fonta i broj fonta nisu dostupna u podešavanjima novog skupa simbola, podešavanja za broj fonta i izvor fonta se automatski zamenjuju podrazumevanom vrednošću IBM-US.

❏ Obrazac

Podesite broj redova za izabranu veličinu i položaj papira. Ovo će takođe prouzrokovati promenu u razmaku između redova (VMI), a u štampaču će biti uskladištena nova vrednost za VMI. To znači da će kasnije promene podešavanja za veličinu ili položaj papira prouzrokovati promene u vrednosti za oblik na osnovu sačuvane vrednosti za VMI.

❏ Funkcija vraćanja nosača

Izaberite komandu za prelazak u novi red prilikom štampanja pomoću upravljačkog programa iz određenog operativnog sistema.

❏ LF funkcija

Izaberite komandu za prelazak u novi red prilikom štampanja pomoću upravljačkog programa iz određenog operativnog sistema.

❏ Dodela izvora papira

Podesite dodelu za komandu za izbor izvora papira. Kada je izabrano **4**, komande su podešene tako da budu kompatibilne sa HP LaserJet 4. Kada je izabrano **4K**, komande su podešene tako da budu kompatibilne sa HP LaserJet 4000, 5000 i 8000. Kada je izabrano **5S**, komande su podešene tako da budu kompatibilne sa HP LaserJet 5S.

#### PS3 meni:

❏ Lista grešaka

Izaberite **Uklj.** da biste odštampali list koji pokazuje status kada se pojavi greška za vreme PostScript ili PDF štampanja.

#### ❏ Binarni

Izaberite **Uklj.** ako podaci za štampanje sadrže binarne slike. Aplikacija može poslati binarne podatke čak iako je podešavanje upravljačkog programa štampača postavljeno na ASCII, ali je štampanje podataka moguće kada je ova funkcija omogućena.

❏ Veličina stranice PDF-a

Izaberite veličinu papira za štampanje PDF datoteke. Ako je izabrana opcija **Aut.**, veličina papira se određuje na osnovu veličine prve stranice.

#### Automatsko ignorisanje grešaka:

Izaberite radnju koju treba preduzeti kada dođe do greške kod dvostranog štampanja ili pune memorije.

❏ Uklj.

Prikazuje upozorenje i štampa jednostrano kada se pojavi greška u dvostranom štampanju, ili štampa samo ono što štampač može da obradi kada se pojavi greška da je memorija puna.

❏ Isklj.

Prikazuje poruku o grešci i otkazuje štampanje.

#### Debeo papir:

Izaberite **Uklj.** da biste sprečili razlivanje mastila na otiscima, ali na taj način se može smanjiti brzina štampanja.

#### Tihi režim:

Izaberite **Uklj.** da biste smanjili buku prilikom štampanja, ali na taj način se može smanjiti brzina štampanja. Zavisno od vrste papira i podešavanja kvaliteta štampe koje ste izabrali, možda neće biti razlike u nivou buke koju štampač proizvodi.

#### Vreme sušenja mastila:

Izaberite vreme sušenja mastila koje želite da koristite prilikom dvostranog štampanja. Štampač štampa drugu stranu nakon što odštampa prvu stranu. Ako je otisak umrljan, povećajte podešavanje vremena.

#### Veza sa računarom preko USB-a:

Izaberite **Omogući** da biste omogućili da računar pristupi štampaču kada je priključen preko USB-a. Kada se izabere **Onemogući**, štampanje koje se ne šalje preko mrežne veze je ograničeno.

#### Pod. vrem. ček. USB interf.:

Navedite vreme u sekundama koje mora da prođe pre prekida USB komunikacije sa računarom nakon što štampač primi zadatak štampanja od drajvera PostScript štampača ili upravljačkog programa PCL štampača. Ukoliko završetak posla nije jasno definisan u upravljačkom programu PostScript štampača ili PCL štampača, to može izazvati neprekidnu USB komunikaciju. Kada do ovoga dođe, štampač prekida komunikaciju nakon isteka navedenog vremena. Unesite vrednost 0 (nula) ukoliko ne želite da prekinete komunikaciju.

#### **Povezane informacije**

& ["Ubacivanje papira" na strani 21](#page-20-0)
### **Mrežne postavke**

Izaberite menije na kontrolnoj tabli kao što je ispod opisano.

### **Podešavanja** > **Opšte postavke** > **Mrežne postavke**

Podešavanja nećete moći da promenite ako su zaključana od strane vašeg administratora.

Podešavanje Wi-Fi-a:

Podesite ili izmenite podešavanja bežične mreže. Izaberite način povezivanja između sledećih i zatim sledite uputstva na LCD tabli.

❏ Ruter

❏ Wi-Fi Direct

#### Podešavanje ožičene lokalne mreže:

Podesite ili izmenite podešavanja mreže koja koristi LAN kabl ili mrežni usmerivač. Kada se to koristi, bežične veze su onemogućene.

#### Status mreže:

Štampanje ili prikaz trenutnih mrežnih podešavanja.

- ❏ Status kablovske LAN/Wi-Fi mreže
- ❏ Status Wi-Fi Direct
- ❏ Odštampaj list sa statusom

#### Provera veze:

Proverava trenutnu vezu sa mrežom i štampa izveštaj. Ukoliko postoje problemi sa vezom, rešenje potražite u izveštaju.

#### Napredno:

Izvršite sledeća detaljna podešavanja.

- ❏ Ime uređaja
- ❏ TCP/IP
- ❏ Proksi server
- ❏ IPv6 adresa
- ❏ NFC
- ❏ Brzina veze i dupleks
- ❏ Preusmeravaj HTTP na HTTPS
- ❏ Onemogući IPsec/IP filtriranje
- ❏ Onemogući IEEE802.1X

### **Postavke veb usluge**

Izaberite menije na kontrolnoj tabli kao što je ispod opisano.

### **Podešavanja** > **Opšte postavke** > **Postavke veb usluge**

Podešavanja nećete moći da promenite ako su zaključana od strane vašeg administratora.

Epson Connect usluge:

Prikazuje da li je štampač registrovan i povezan sa Epson Connect.

Možete se registrovati za uslugu tako što ćete izabrati **Registruj** i slediti uputstva.

Kada se registrujete, možete promeniti sledeća podešavanja.

❏ Suspenduj/Nastavi

❏ Deregistruj

Radi detaljnijih podataka, pogledajte sledeći veb-sajt.

<https://www.epsonconnect.com/>

[http://www.epsonconnect.eu](http://www.epsonconnect.eu/) (samo Evropa)

Usluge Google Cloud Print:

Prikazuje da li je štampač registrovan i povezan sa uslugama Google Cloud Print.

Kada se registrujete, možete promeniti sledeća podešavanja.

❏ Omogući/onemogući

❏ Deregistruj

Radi detaljnijih podataka o registrovanju na usluge Google Cloud Print, pogledajte sledeći veb-sajt. <https://www.epsonconnect.com/>

[http://www.epsonconnect.eu](http://www.epsonconnect.eu/) (samo Evropa)

### **Administracija sistema**

Izaberite meni na kontrolnoj tabli kao što je ispod opisano.

### **Podešavanja** > **Opšte postavke** > **Administracija sistema**

Administratori koriste ovu funkciju. Detalje potražite u Vodič za administratore.

## **Opcije menija za Brojač kopija**

Izaberite menije na kontrolnoj tabli kao što je ispod opisano.

### **Podešavanja** > **Brojač kopija**

Prikazuje ukupan broj kopija od trenutka kada ste kupili štampač.

## **Opcije menija za Status zaliha**

Izaberite meni na kontrolnoj tabli kao što je ispod opisano.

### **Podešavanja** > **Status zaliha**

Prikazuje približan nivo mastila i radni vek kutije za održavanje.

Kada se prikaže  $\bigcup$ , nivo mastila je nizak ili je kutija za održavanje skoro puna. Kada se prikaže  $\bigotimes$ , treba da zamenite tu stavku, jer je mastilo potrošeno ili je kutija za održavanje puna.

## **Opcije menija za Održavanje**

Izaberite menije na kontrolnoj tabli kao što je ispod opisano.

### **Podešavanja** > **Održavanje**

Podešavanje kvaliteta štampe:

Izaberite ovu funkciju ako ima bilo kakvih problema sa vašim štampanim otiscima. Možete proveriti da li su mlaznice začepljene i očistiti glavu štampača ako je potrebno, a zatim podesiti neke parametre da biste poboljšali kvalitet štampe.

#### Provera mlaz. glave za štamp.:

Izaberite ovu funkciju ako su mlaznice glave za štampanje začepljene. Štampač štampa šablon za proveru mlaznica.

#### Čišćenje glave štampača:

Izaberite ovu opciju da biste očistili začepljene mlaznice u glavi za štampanje.

#### Poravnanje glave za štampanje:

Izaberite ovu funkciju za prilagođavanje glave za štampanje radi poboljšanja kvaliteta štampe.

❏ Poravnanje linija vođica

Izaberite ovu funkciju da biste poravnali vertikalne linije.

❏ Horizontalno poravnanje

Izaberite ovu funkciju ako se pojave horizontalne trake u pravilnim intervalima na vašim otiscima.

#### Čišćenje vođice za papir:

Izaberite ovu funkciju ako se pojave mrlje od mastila na unutrašnjim valjcima. Štampač uvlači papir da bi očistio unutrašnje valjke.

### Periodično čišćenje:

Štampač automatski vrši **Provera mlaz. glave za štamp.** i **Čišćenje glave štampača** na osnovu određenog vremenskog perioda. Izaberite **Uklj.** da bi se održao kvalitet štampe. U sledećim uslovima sami izvršite **Provera mlaz. glave za štamp.** i **Čišćenje glave štampača**.

- ❏ Problemi sa odštampanim materijalom
- ❏ Kada je **Isklj.** izabrano za **Periodično čišćenje**
- ❏ Kada štampate uz podešavanje za visoki kvalitet, kao što su fotografije
- ❏ Kada je poruka **Čišćenje glave štampača** prikazana na LCD ekranu

#### **Povezane informacije**

- & ["Prilagođavanje kvaliteta štampe" na strani 105](#page-104-0)
- & ["Provera i čišćenje glave za štampanje" na strani 84](#page-83-0)
- & ["Poravnavanje glave za štampanje" na strani 85](#page-84-0)
- & ["Čišćenje mrlja od mastila sa putanje papira" na strani 87](#page-86-0)

### **Opcije menija za Jezik/Language**

Izaberite menije na kontrolnoj tabli kao što je ispod opisano.

### **Podešavanja** > **Jezik/Language**

Izaberite jezik koji se koristi na LCD ekranu.

## **Opcije menija za Status štampača / Štampaj**

Izaberite menije na kontrolnoj tabli kao što je ispod opisano.

### **Podešavanja** > **Status štampača / Štampaj**

Štampaj list statusa:

List sa statusom konfiguracije:

Štampanje listova sa podacima koji pokazuju trenutni status i podešavanja štampača.

Dostavi list statusa:

Štampanje listova sa podacima koji pokazuju status potrošnog materijala.

#### List sa istorijom korišćenja:

Štampanje listova sa podacima koji pokazuju istoriju korišćenja štampača.

#### Lista PS3 fontova:

Štampanje liste fontova koji su dostupni za PostScript štampač.

Lista PCL fontova:

Štampanje liste fontova koji su dostupni za PCL štampač.

Mreža:

Prikazuje trenutna mrežna podešavanja.

### **Opcije menija za Status uređaja za proveru identiteta**

Izaberite menije na kontrolnoj tabli kao što je ispod opisano.

### **Podešavanja** > **Status uređaja za proveru identiteta**

Prikazuje status uređaja za proveru identiteta.

## **Opcije menija za Informacije o Epson Open Platform**

Izaberite menije na kontrolnoj tabli kao što je ispod opisano.

### **Podešavanja** > **Informacije o Epson Open Platform**

Prikazuje status Epson Open Platform.

## **Štednja električne energije**

Štampač automatski ulazi u režim mirovanja ili se gasi ako se u određenom vremenskom periodu ne izvrši nijedna radnja. Možete prilagoditi vreme pre nego što se primeni upravljanje napajanjem. Svako povećanje će negativno uticati na energetsku efikasnost proizvoda. Pre nego što napravite izmenu, razmislite o uticaju na životnu sredinu.

U zavisnosti od lokacije kupovine, štampač možda poseduje funkciju koja ga automatski isključuje ako nije povezan na mrežu u periodu od 30 minuta.

## **Ušteda energije — kontrolna tabla**

1. Izaberite **Podešavanja** na početnom ekranu.

Da biste izabrali stavku, premestite fokus na stavku pomoću dugmadi  $\blacktriangle \blacktriangledown \blacktriangle$ , a zatim pritisnite dugme OK.

- 2. Izaberite **Opšte postavke** > **Osn. podešavanja**.
- 3. Izvršite jedan od sledećih postupaka.
	- ❏ Izaberite **Tajmer za spavanje** ili **Pod. isključivanja** > **Isključivanje usled neaktivnosti** ili **Isključivanje usled prekida veze**, a zatim unesite podešavanja.

❏ Izaberite **Tajmer za spavanje** ili **Merač vremena za isključivanje**, a zatim unesite podešavanja.

#### *Napomena:*

Vaš proizvod može da poseduje funkciju *Pod. isključivanja* ili *Merač vremena za isključivanje*, u zavisnosti od lokacije kupovine.

# **Štampanje**

## **Štampanje iz upravljačkog programa štampača u operativnom sistemu Windows**

Ako ne možete da promenite neka od podešavanja upravljačkog programa štampača, moguće je da su ograničena od strane administratora. Pomoć zatražite od administratora štampača.

## **Pristupanje upravljačkom programu štampača**

Prilikom pristupanja upravljačkom programu štampača sa kontrolne table računara, postavke se primenjuju na sve aplikacije.

### **Pristupanje upravljačkom programu štampača sa kontrolne table**

❏ Windows 10/Windows Server 2016

Kliknite na dugme Start i izaberite **Windows Sistem** > **Kontrolna tabla** > **Prikaz uređaja i štampača** u **Hardver i zvuk**. Desnim dugmetom miša kliknite na štampač ili pritisnite i zadržite, a zatim izaberite **Izbori pri štampanju**.

❏ Windows 8.1/Windows 8/Windows Server 2012 R2/Windows Server 2012

Izaberite **Radna površina** > **Podešavanja** > **Kontrolna tabla** > **Prikaz uređaja i štampača** u **Hardver i zvuk**. Desnim dugmetom miša kliknite na štampač ili pritisnite i zadržite, a zatim izaberite **Izbori pri štampanju**.

❏ Windows 7/Windows Server 2008 R2

Kliknite na dugme Start i izaberite **Kontrolna tabla** > **Prikaz uređaja i štampača** u **Hardver i zvuk**. Desnim dugmetom kliknite na štampač i izaberite **Izbori pri štampanju**.

❏ Windows Vista/Windows Server 2008

Kliknite na dugme Start i izaberite **Kontrolna tabla** > **Štampači** u **Hardver i zvuk**. Desnim dugmetom kliknite na štampač, a zatim na **Izaberite izbore pri štampanju**.

❏ Windows XP/Windows Server 2003 R2/Windows Server 2003

Kliknite na dugme Start i izaberite **Kontrolna tabla** > **Štampači i drugi hardver** > **Štampači i faks uređaji**. Desnim dugmetom kliknite na štampač i izaberite **Izbori pri štampanju**.

#### **Pristupanje upravljačkom programu štampača pomoću ikone štampača na traci zadataka**

Ikona štampača u traci zadataka na radnoj površini je prečica koja vam omogućava da brzo pristupite upravljačkom programu štampača.

Ako kliknete na ikonu štampača i izaberete **Podešavanja štampača**, možete pristupiti istom prozoru za podešavanje štampača kao što je onaj koji se prikazuje iz kontrolne table. Ako dva puta kliknete na ovu ikonu, možete proveriti status štampača.

#### *Napomena:*

Ako ikona štampača nije prikazana na traci zadataka, pristupite prozoru upravljačkog programa štampača, kliknite na *Karakteristike nadgledanja* na kartici *Održavanje*, a zatim izaberite *Registrujte ikonu prečice u traci zadatka*.

## <span id="page-42-0"></span>**Osnovne informacije o štampanju**

#### *Napomena:*

Postupci se mogu razlikovati u zavisnosti od aplikacije. Više informacija potražite u funkciji za pomoć date aplikacije.

1. Otvorite datoteku koju želite da odštampate.

Ako papir nije već ubačen u štampač, ubacite ga.

- 2. Izaberite **Štampanje** ili **Podešavanje stranice** u meniju **Datoteka**.
- 3. Izaberite štampač.
- 4. Izaberite **Željene opcije** ili **Svojstva** da biste pristupili prozoru upravljačkog programa štampača.

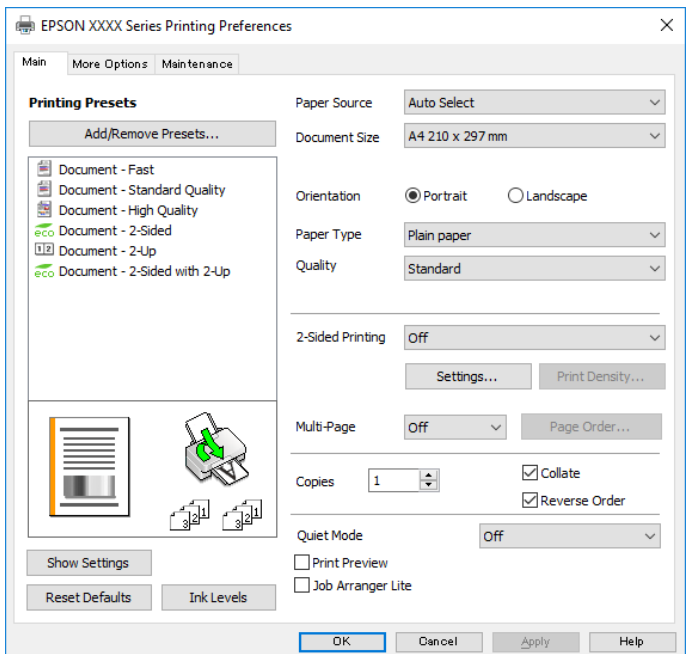

5. Izmenite postavke po potrebi.

Detalje potražite u opcijama menija za upravljački program štampača.

#### *Napomena:*

- ❏ Objašnjenja stavki u podešavanjima možete da potražite i u pomoći na mreži. Kada se na stavku klikne desnim tasterom miša, prikazuje se *Pomoć*.
- ❏ Kada izaberete *Pregled pre štampe*, možete da vidite preliminarni prikaz dokumenta pre štampanja.
- 6. Kliknite na **U redu** da biste zatvorili prozor upravljačkog programa štampača.
- 7. Kliknite na **Štampaj**.

#### *Napomena:*

Kada izaberete *Pregled pre štampe*, prikazuje se prozor preliminarnog prikaza. Da biste promenili postavku, izaberite *Odustani* a zatim ponovite postupak iz koraka 2.

#### **Povezane informacije**

& ["Dostupan papir i kapaciteti" na strani 21](#page-20-0)

- & ["Ubacivanje papira u Kaseta za papir" na strani 24](#page-23-0)
- & ["Ubacivanje papira u Zadnji mehanizam za uvlačenje papira" na strani 27](#page-26-0)
- & ["Lista tipa papira" na strani 31](#page-30-0)
- & ["Kartica Glavni" na strani 58](#page-57-0)

## **Dvostrano štampanje**

Možete štampati na obe strane papira.Takođe možete da štampate svesku koju možete da napravite tako što ćete napraviti nov redosled stranica i saviti otisak.

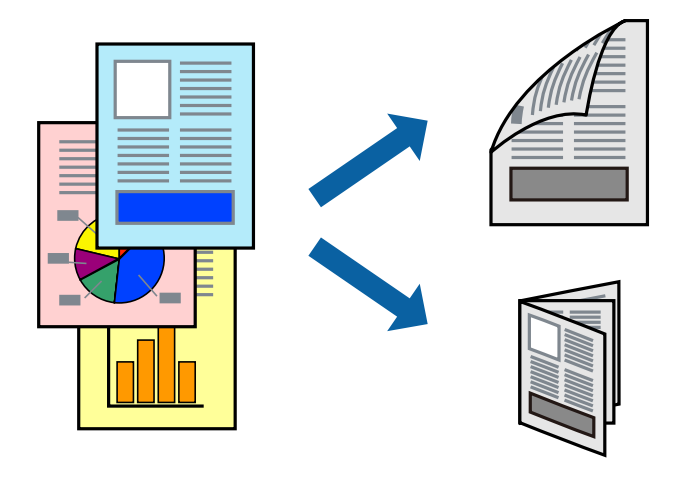

#### *Napomena:*

- ❏ Možete koristiti automatsko i ručno dvostrano štampanje.Tokom ručnog dvostranog štampanja, okrenite papir da se štampanje izvrši na drugoj strani kada štampač završi štampanje prve strane.
- ❏ Ako ne koristite papir pogodan za dvostrano štampanje, kvalitet štampe može opasti i može doći do zaglavljivanja papira.
- ❏ U zavisnosti od papira i podataka, mastilo može proći do druge strane papira.

### **Povezane informacije**

& ["Dostupan papir i kapaciteti" na strani 21](#page-20-0)

### **Podešavanja štampača**

Ručno dvostrano štampanje je dostupno kada je EPSON Status Monitor 3 omogućen.Međutim, ono može biti nedostupno kada se štampaču pristupa preko mreže ili se koristi kao deljeni štampač.

#### *Napomena:*

Da biste omogućili EPSON Status Monitor 3, kliknite na *Proširena podešavanja* na kartici *Održavanje*, a zatim izaberite *Uključi EPSON Status Monitor 3*.

- 1. Na kartici**Glavni** upravljačkog programa štampača, izaberite opciju sa **Obostrana štampa**.
- 2. Kliknite na **Settings**, odredite željena podešavanja, a zatim kliknite na **U redu**.

Po potrebi izvršite podešavanja za **Gustina štampe**.Ovo podešavanje nije dostupno kada odaberete ručno dvostrano štampanje.

#### *Napomena:*

- ❏ Da biste odštampali savijenu brošuru, izaberite *Brošura*.
- ❏ Prilikom podešavanja stavke *Gustina štampe*, gustinu štampe možete prilagoditi vrsti dokumenta.
- ❏ Štampanje može biti usporeno u zavisnosti od kombinacije opcija koje su izabrane za *Odaberite vrstu dokumenta* u prozoru Podešavanje gustine štampe i za *Kvalitet* na kartici *Glavni*.
- 3. Kliknite na **Štampanje**.

Kod ručnog dvostranog štampanja, kada se završi štampanje prve stranice, iskačući prozor se prikazuje na računaru.Pratite uputstva na ekranu.

### **Povezane informacije**

- & ["Osnovne informacije o štampanju" na strani 43](#page-42-0)
- & ["Kartica Glavni" na strani 58](#page-57-0)

## **Štampanje više stranica na jednom listu**

Možete da odštampate dve ili četiri stranice podataka na jednom listu papira.

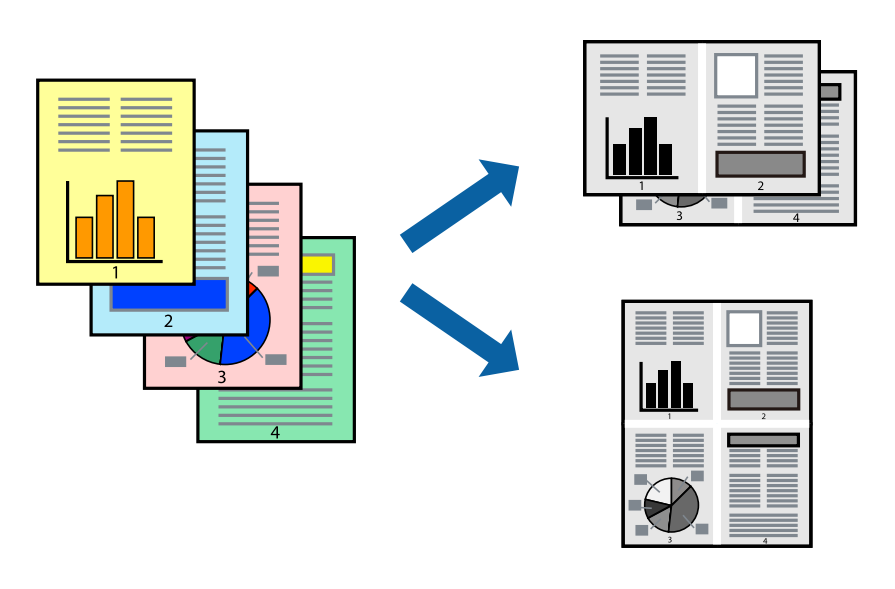

### **Postavke za štampanje**

Na kartici **Glavni** upravljačkog programa štampača izaberite **Dvodelno** ili **Četvorodelno** za podešavanje stavke **Višestrana**.

#### **Povezane informacije**

- & ["Osnovne informacije o štampanju" na strani 43](#page-42-0)
- & ["Kartica Glavni" na strani 58](#page-57-0)

## **Štampanje i slaganje stranica po redu (Štampanje obrnutim redosledom)**

Možete da štampate počev od poslednje strane, tako da stranice nakon štampanja budu složene pravilnim redosledom.

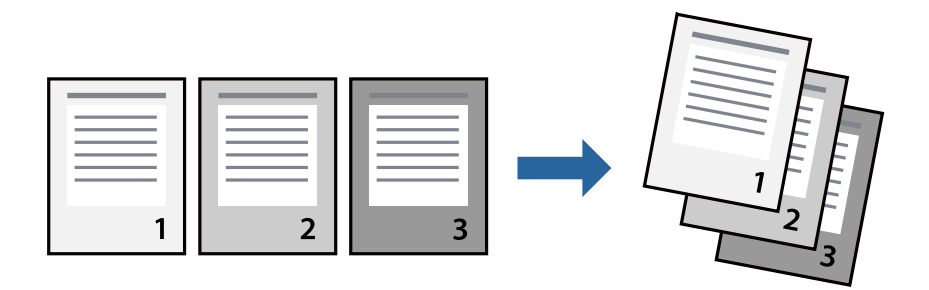

### **Postavke za štampanje**

Na kartici **Glavni** upravljačkog programa štampača izaberite **Obrnuti redosled**.

### **Povezane informacije**

- & ["Osnovne informacije o štampanju" na strani 43](#page-42-0)
- & ["Kartica Glavni" na strani 58](#page-57-0)

## **Štampanje smanjenog ili povećanog dokumenta**

Možete da umanjite ili uvećate dokument za određeni procenat ili da biste ga prilagodili veličini papira koju ste ubacili u štampač.

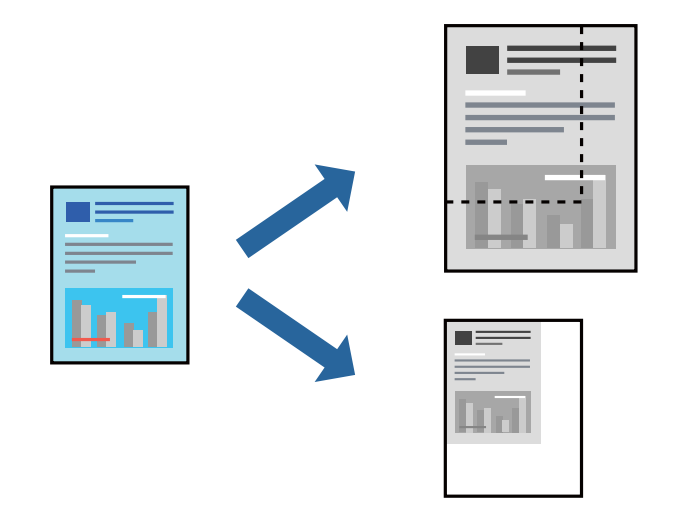

### **Podešavanja štampača**

Na kartici **Još opcija** upravljačkog programa štampača, u podešavanju **Veličina dokumenta**, izaberite veličinu dokumenta.U podešavanju **Izlazni papir** izaberite veličinu papira na kojoj želite da štampate.Izaberite **Smanji/ povećaj dokument**, a zatim izaberite **Prilagodi strani** ili **Uveličaj na**.Kada izaberete **Uveličaj na**, unesite procenat.

### **Štampanje**

Izaberite **Centar** da biste slike odštampali na sredini stranice.

### **Povezane informacije**

- & ["Osnovne informacije o štampanju" na strani 43](#page-42-0)
- & ["Kartica Još opcija" na strani 59](#page-58-0)

## **Štampanje jedne slike na više listova radi uvećanja (Pravljenje postera)**

Ova funkcija vam omogućava da odštampate jednu sliku na više listova papira. Njihovim spajanjem možete da napravite veliki poster.

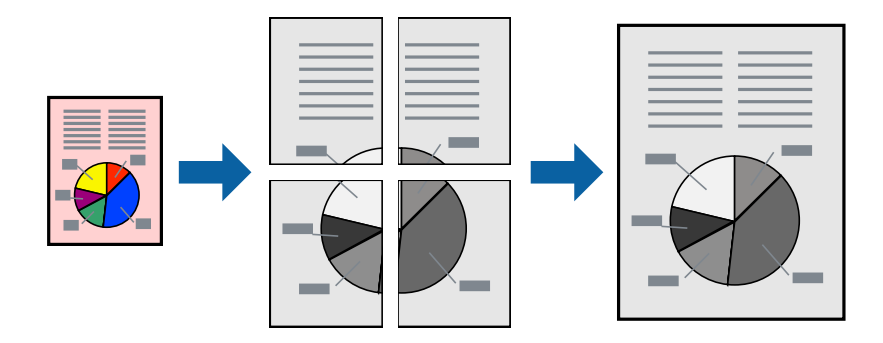

### **Podešavanja štampača**

Na kartici upravljačkog programa štampača **Glavni** izaberite **Plakat 2x1**, **Plakat 2x2**, **Plakat 3x3**, ili **Plakat 4x4** kao podešavanje za **Višestrana**. Ako kliknete na **Podešavanja**, možete da izaberete polja koja ne želite da štampate. Takođe možete da izaberete opcije vodiča za sečenje.

#### **Povezane informacije**

- & ["Osnovne informacije o štampanju" na strani 43](#page-42-0)
- & ["Kartica Glavni" na strani 58](#page-57-0)

### **Pravljenje postera pomoću Preklapanje oznaka za poravnavanje**

Evo primera za to kako da napravite poster kada se izabere **Plakat 2x2** i **Preklapanje oznaka za poravnavanje** se izabere u **Štampaj linije za sečenje**.

Ove stvarne vođice se štampaju monohromatski, ali za ovo objašnjenje prikazane su kao plave i crvene linije.

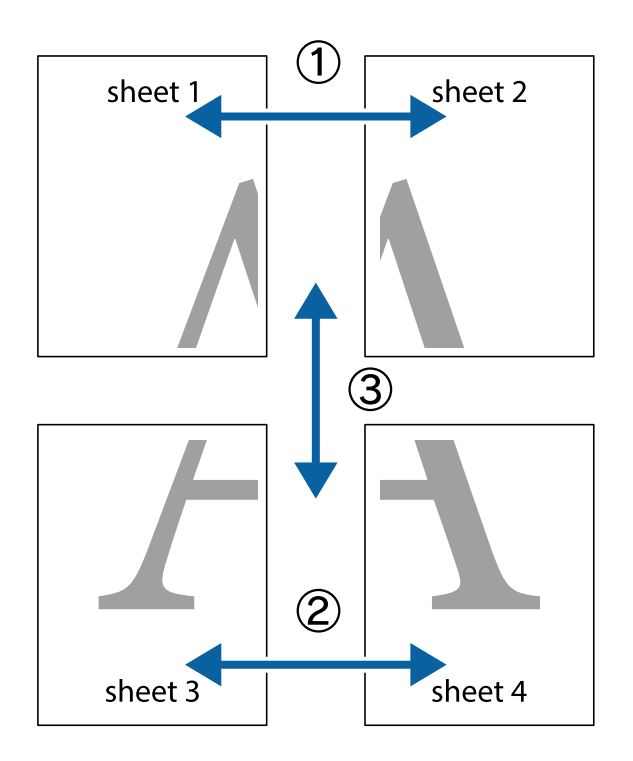

1. Pripremite Sheet 1 i Sheet 2. Isecite margine Sheet 1 duž vertikalne plave linije kroz centar gornjeg i donjeg krstića.

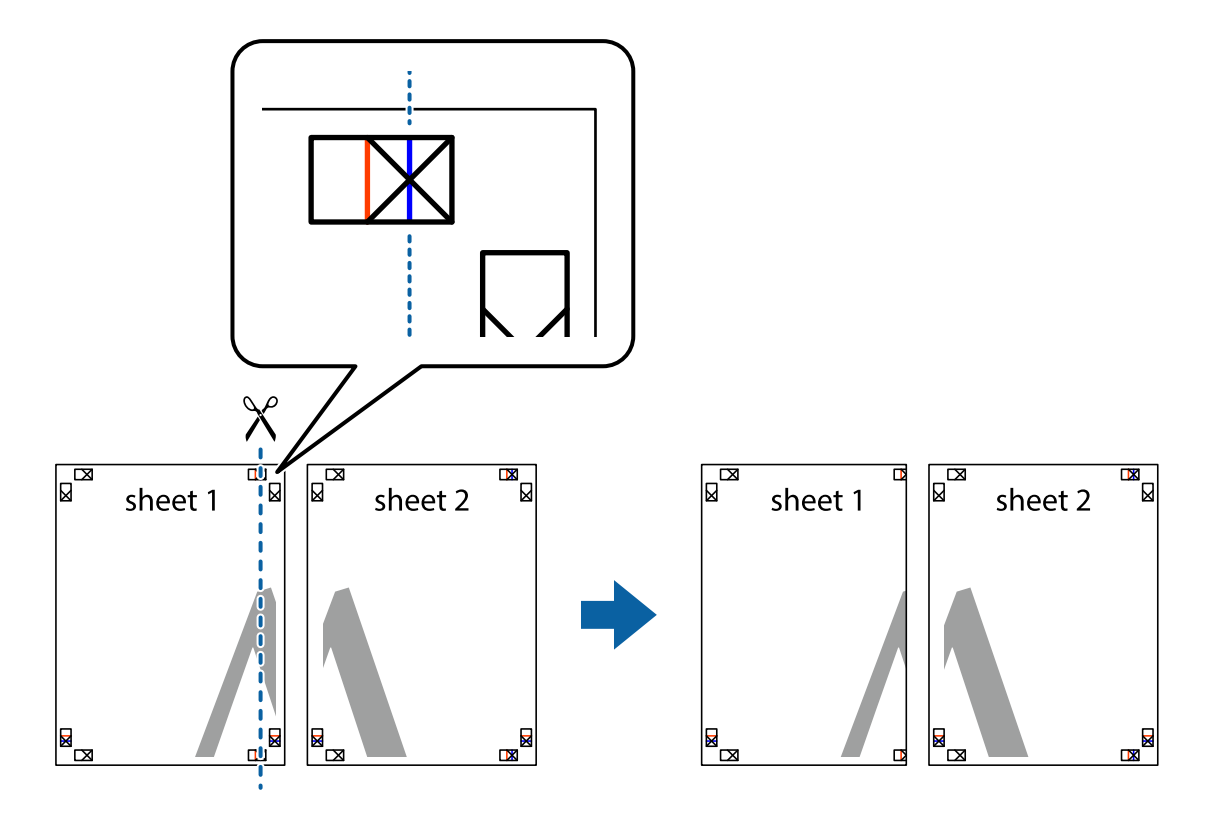

- $\mathbb{R}^{\mathbb{Z}}$ sheet 1 sheet 2 R R<br>⊠  $\begin{array}{c}\n\hline\n\text{M}\n\end{array}$
- 2. Postavite ivicu Sheet 1 preko Sheet 2 i poravnajte krstiće, a zatim privremeno zalepite listove jedan za drugi sa zadnje strane.

3. Isecite zalepljene listove na dva dela duž vertikalne crvene linije kroz oznake za poravnanje (ovoga puta linija je levo od krstića).

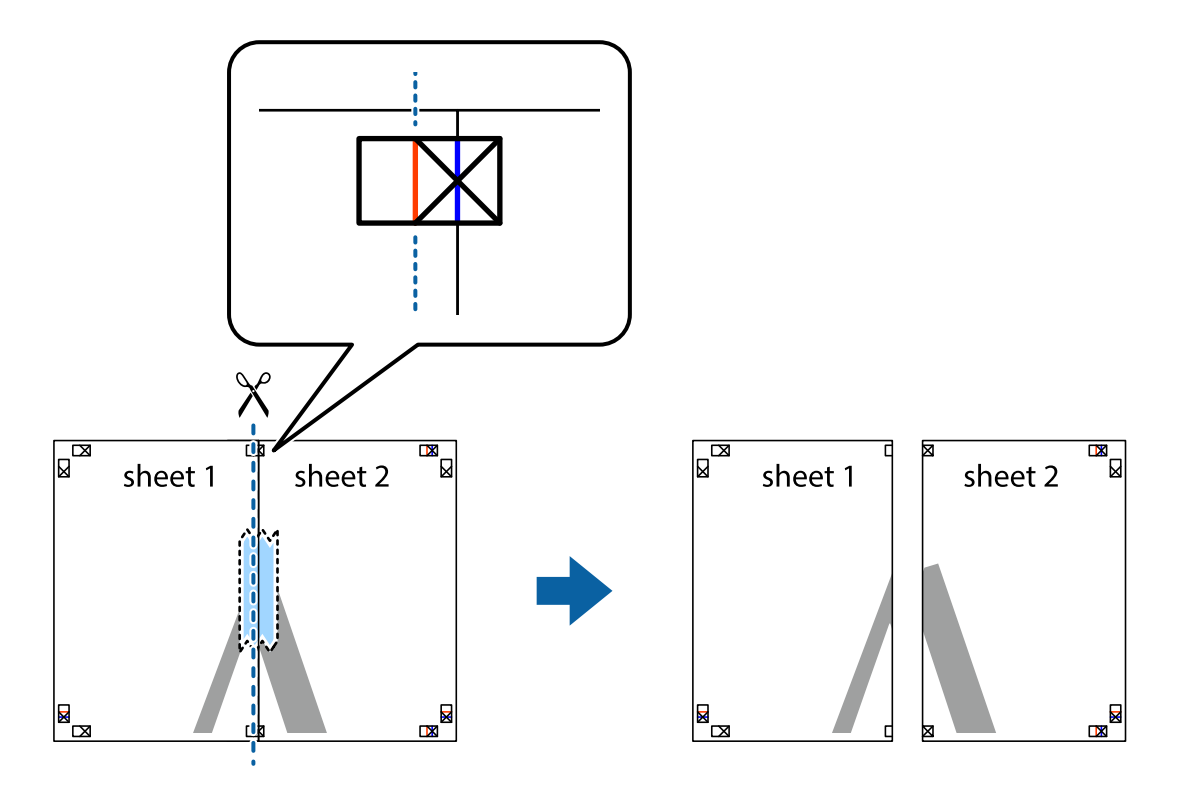

4. Zalepite listove jedan za drugi sa zadnje strane.

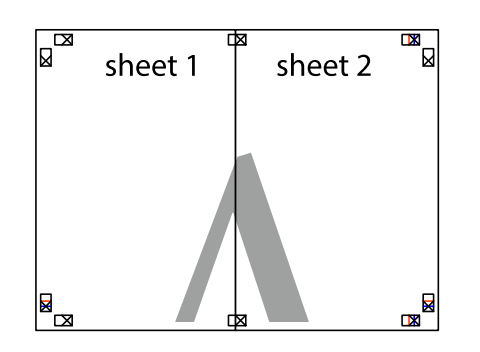

- 5. Ponovite korake 1–4 kako biste zalepili Sheet 3 i Sheet 4.
- 6. Isecite margine Sheet 1 i Sheet 2 duž horizontalne plave linije kroz centar krstića sa leve i desne strane.

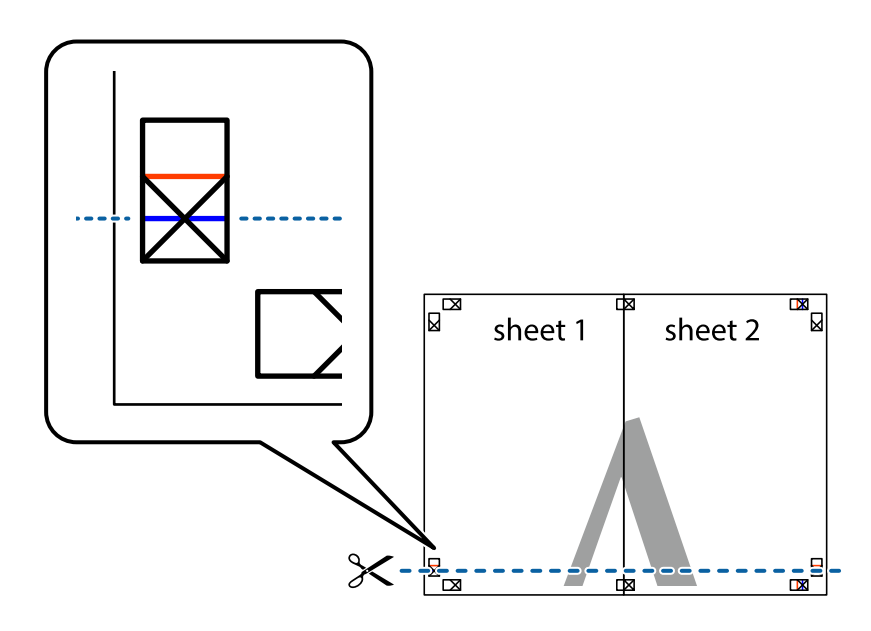

7. Postavite ivicu Sheet 1 i Sheet 2 preko Sheet 3 i Sheet 4 i poravnajte krstiće, a zatim ih privremeno zalepite sa zadnje strane.

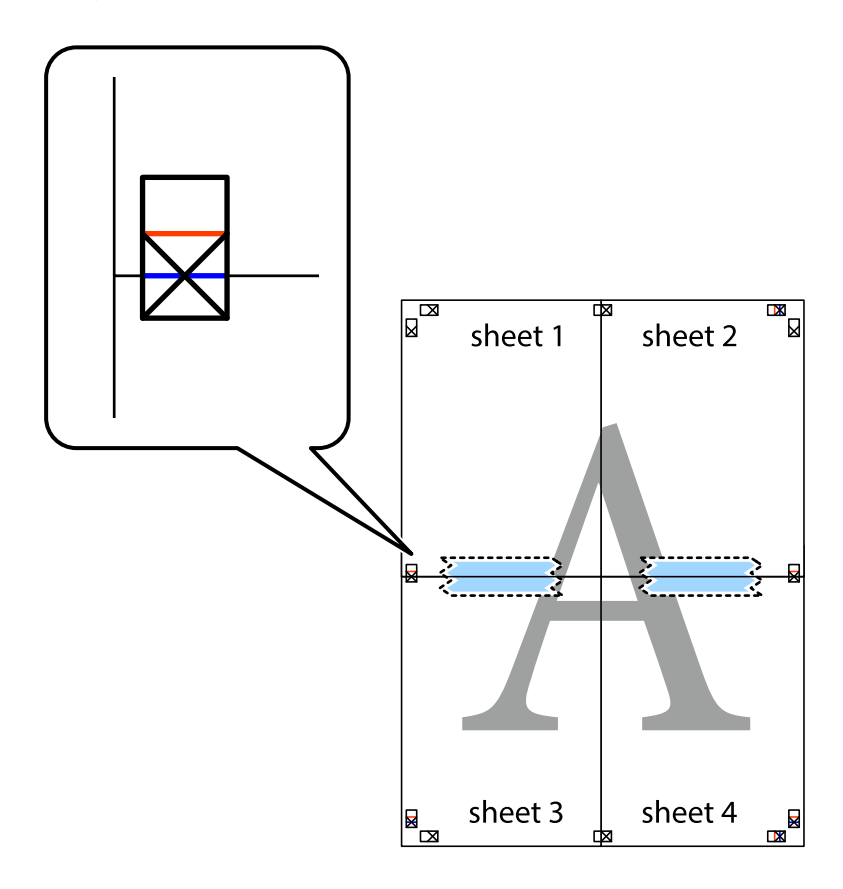

8. Isecite zalepljene listove na dva dela duž horizontalne crvene linije kroz oznake za poravnanje (ovoga puta linija je iznad krstića).

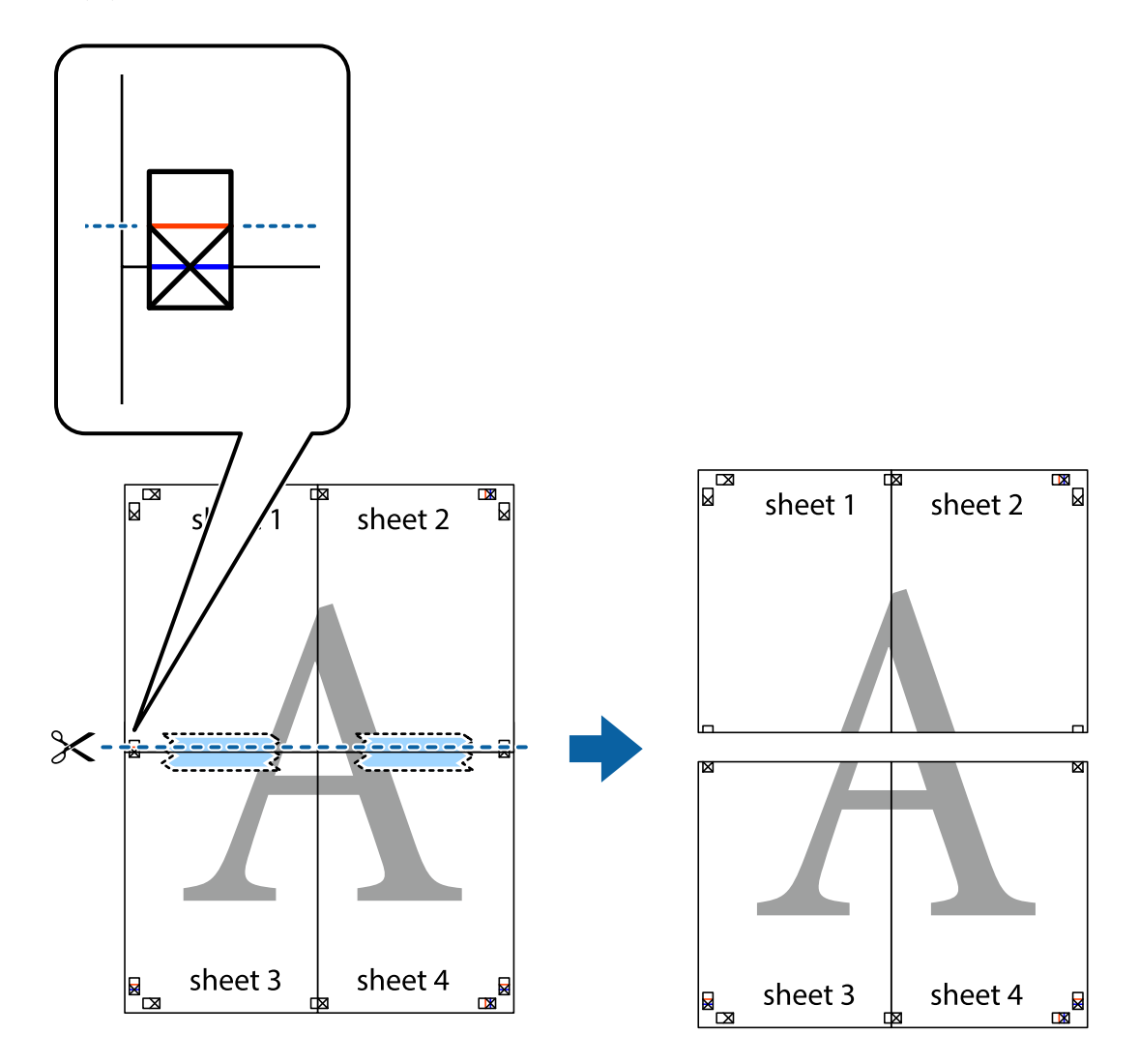

9. Zalepite listove jedan za drugi sa zadnje strane.

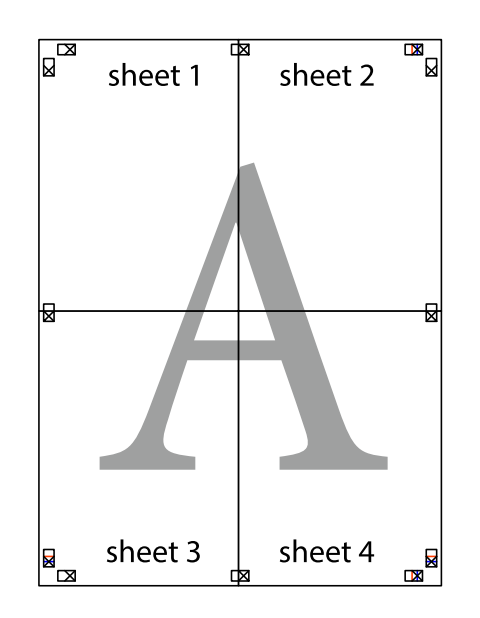

Korisnički vodič

10. Isecite preostale krstiće oko spoljnih vođica.

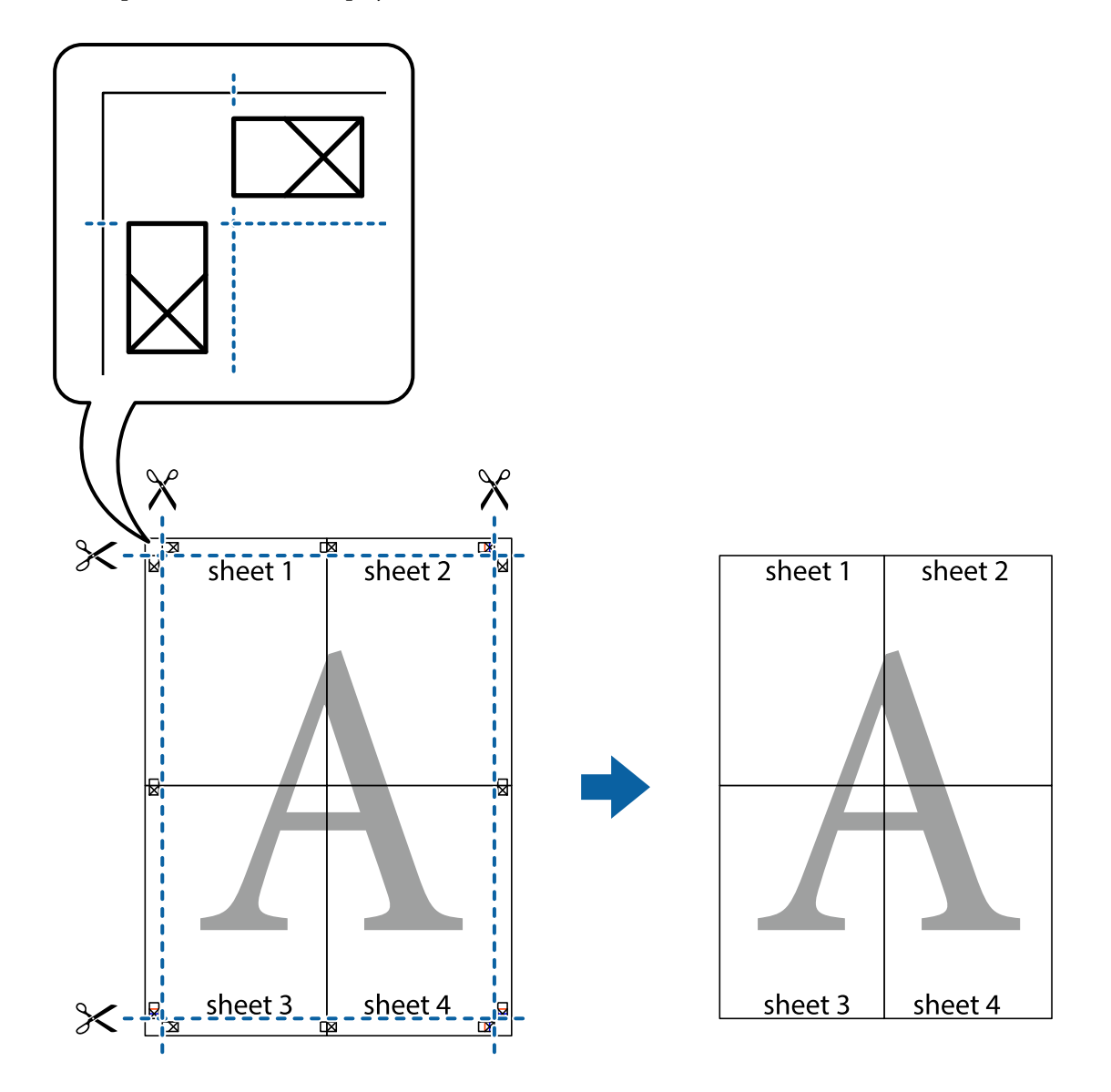

## **Štampanje sa zaglavljem i podnožjem**

Informacije kao što su korisničko ime i datum štampanja možete štampati kao zaglavlje ili podnožje.

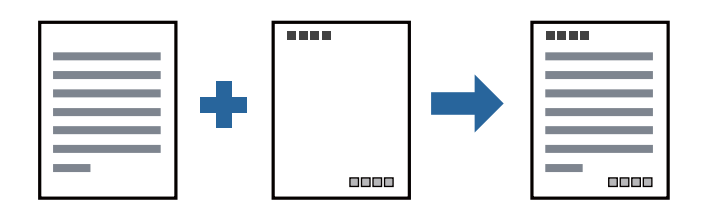

### **Podešavanja štampača**

Na kartici **Još opcija** upravljačkog programa štampača, kliknite na **Funkcije vodenog žiga**, a zatim izaberite **Zaglavlje/Podnožje**. Dodirnite **Podešavanja** i zatim izaberite stavke koje želite da odštampate.

### **Povezane informacije**

- & ["Osnovne informacije o štampanju" na strani 43](#page-42-0)
- & ["Kartica Još opcija" na strani 59](#page-58-0)

## **Štampanje vodenog žiga**

Na odštampanom materijalu možete da odštampate vodeni žig, na primer, "Poverljivo" ili zaštitni šablon protiv kopiranja. Ako štampate sa zaštitnim šablonom protiv kopiranja, sakrivena slova se pojavljuju kada se stranica fotokopira da bi se original razlikovao od kopija.

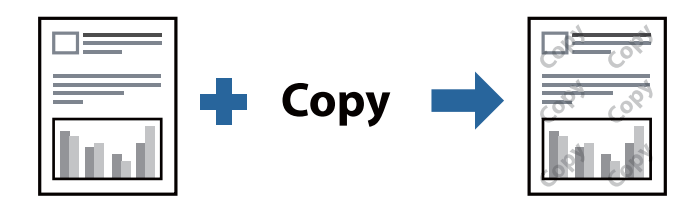

Funkcija Obrazac zaštite od kopiranja je dostupna u sledećim uslovima:

- ❏ Papir: običan papir, papir za kopiranje, papir sa odštampanim zaglavljem, reciklirani papir, papir u boji, fabrički odštampanom papiru ili visokokvalitetan običan papir
- ❏ Kvalitet: Standardno
- ❏ Automatsko dvostrano štampanje: nije izabrano
- ❏ Ispravka nijansi: Automatski

#### *Napomena:*

Možete i da dodate svoj vodeni žig ili zaštitni šablon protiv kopiranja.

### **Postavke za štampanje**

Na kartici **Još opcija** upravljačkog programa štampača, kliknite na **Funkcije vodenog žiga**, a zatim izaberite Obrazac zaštite od kopiranja ili Vodeni žig. Kliknite na **Podešavanja** da biste izmenili detalje kao što su veličina, gustina ili položaj šablona ili žiga.

### **Povezane informacije**

- & ["Osnovne informacije o štampanju" na strani 43](#page-42-0)
- & ["Kartica Još opcija" na strani 59](#page-58-0)

## **Štampanje datoteka zaštićenih lozinkom**

Možete podesiti lozinku za zadatak štampanja tako da može da počne da se štampa tek nakon unošenja lozinke na kontrolnoj tabli štampača.

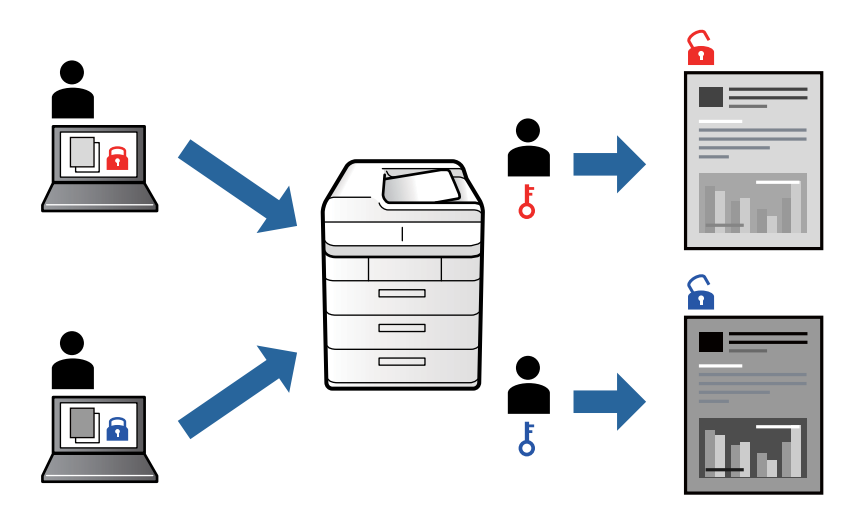

### **Podešavanja štampača**

Na kartici **Još opcija** upravljačkog programa štampača, izaberite **Poverljiv posao**, a zatim unesite lozinku.

Da biste izvršili štampanje, izaberite **Poverljivi posao** na početnom ekranu kontrolne table štampača. Izaberite zadatak koji želite da štampate, a zatim unesite lozinku.

### **Povezane informacije**

- & ["Osnovne informacije o štampanju" na strani 43](#page-42-0)
- & ["Kartica Još opcija" na strani 59](#page-58-0)

## **Štampanje više datoteka istovremeno**

Jednostavni uređivač poslova vam omogućava da kombinujete nekoliko datoteka napravljenih u različitim aplikacijama i da ih odštampate odjednom. Za kombinovane datoteke možete da odredite podešavanja štampanja kao što su raspored štampanja dokumenata sa više strana i dvostrano štampanje.

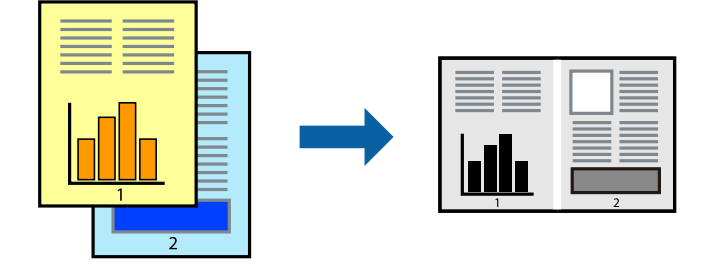

### **Postavke za štampanje**

Na kartici **Glavni** upravljačkog programa štampača izaberite **Jednostavni uređivač poslova**. Kada počnete da štampate, prikazuje se prozor Jednostavni uređivač poslova. Dok je prozor Jednostavni uređivač poslova otvoren, otvorite datoteku koju želite da kombinujete sa trenutnom datotekom i ponovite gore navedene korake.

Kada izaberete zadatak za štampanje dodat u Štampaj projekat u prozoru Jednostavni uređivač poslova, možete urediti izgled stranice.

Kliknite na **Štampaj** u meniju **Datoteka** da biste počeli da štampate.

### *Napomena:*

Ako zatvorite prozor Jednostavni uređivač poslova pre nego što dodate sve podatke za štampanje u Štampaj projekat, zadatak za štampanje na kom trenutno radite je otkazan. Kliknite na *Snimi* u meniju *Datoteka* kako biste sačuvali trenutni zadatak. Oznaka tipa sačuvanih datoteka je "ecl".

Da biste otvorili Štampaj projekat, kliknite na *Jednostavni uređivač poslova* na kartici *Održavanje* upravljačkog programa štampača da biste otvorili prozor Jednostavni uređivač poslova. Zatim izaberite *Otvori* u meniju *Datoteka* da biste otvorili datoteku.

### **Povezane informacije**

- & ["Osnovne informacije o štampanju" na strani 43](#page-42-0)
- & ["Kartica Glavni" na strani 58](#page-57-0)

## **Prilagođavanje nijanse štampe**

Možete prilagoditi nijansu koja se koristi za zadatak štampanja.

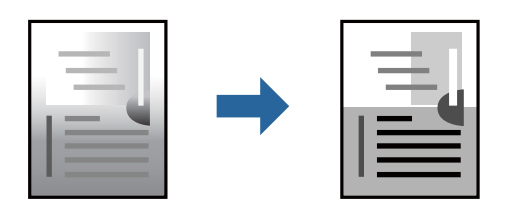

#### *Napomena:*

Ova prilagođavanja se ne primenjuju na originalne podatke.

### **Podešavanja štampača**

Na kartici **Još opcija** upravljačkog programa štampača, izaberite **Prilagođeno** kao podešavanje za **Ispravka nijansi**. Kliknite na **Napredno** da biste otvorili prozor **Ispravka nijansi**, a zatim izaberite metod korekcije nijanse.

#### *Napomena:*

❏ *Automatski* je izabrano kao standardna postavka na kartici *Još opcija*. Ovim podešavanjem nijansa se automatski prilagođava podešavanjima vrste papira i kvaliteta štampe.

### **Povezane informacije**

- & ["Osnovne informacije o štampanju" na strani 43](#page-42-0)
- & ["Kartica Još opcija" na strani 59](#page-58-0)

## **Štampanje sa naglašavanjem tankih linija**

Možete podebljati tanke linije koje su suviše tanke da bi bile odštampane.

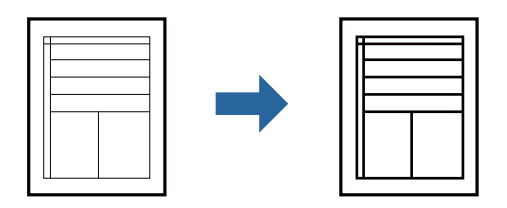

### **Podešavanja štampača**

Na kartici **Još opcija** upravljačkog programa štampača kliknite na **Opcije za slike** u stavki **Ispravka nijansi**. Izaberite **Naglasi tanke linije**.

### **Povezane informacije**

- & ["Osnovne informacije o štampanju" na strani 43](#page-42-0)
- & ["Kartica Još opcija" na strani 59](#page-58-0)

## **Štampanje radi poboljšanja svetlog teksta i linija**

Možete poboljšati svetla slova i linije da biste ih učinili vidljivijim ili da biste izoštrili slike.

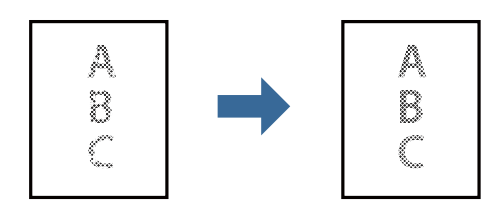

### **Podešavanja štampača**

Na kartici **Još opcija** upravljačkog programa štampača kliknite na **Opcije za slike** u stavki **Ispravka nijansi**. Izaberite **Poboljšanje svetlog teksta i linija**.

## **Štampanje jasnih prugastih kodova**

Možete jasno odštampati prugasti kod i time olakšati njegovo skeniranje. Omogućite ovu funkciju samo ako prugasti kod koji se odštampali ne može da se skenira.

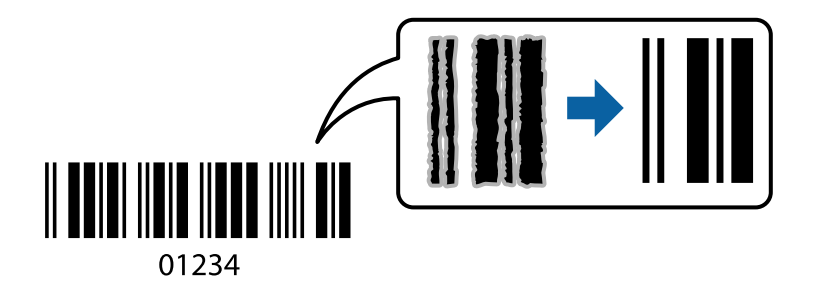

<span id="page-57-0"></span>Možete koristiti ovu funkciju pod sledećim uslovima.

- ❏ Papir: običan papir, papir za kopiranje, papir sa odštampanim zaglavljem, reciklirani papir, papir u boji, fabrički odštampanom papiru, visokokvalitetan običan papir, debeo papir ili koverta
- ❏ Kvalitet: **Standardno**

#### *Napomena:*

Uklanjanje zamagljenosti možda neće uvek biti moguće zavisno od okolnosti.

### **Postavke za štampanje**

Na kartici **Održavanje** upravljačkog programa štampača, kliknite na **Proširena podešavanja**, a zatim izaberite **Režim bar koda**.

### **Povezane informacije**

- & ["Osnovne informacije o štampanju" na strani 43](#page-42-0)
- & ["Kartica Održavanje" na strani 60](#page-59-0)

## **Otkazivanje štampanja**

Možete otkazati zadatak štampanja sa računara. Međutim, ne možete sa računara da otkažete zadatak štampanja nakon što ga potpuno pošaljete u štampač. U tom slučaju, zadatak štampanja otkažite pomoću kontrolne table na štampaču.

### **Poništavanje**

Na računaru desnim tasterom miša kliknite na štampač u **Uređaji i štampači**, **Štampač**, ili u **Štampači i faksovi**. Kliknite na **Pogledaj šta se štampa**, desnim tasterom miša kliknite na zadatak koji želite da otkažete, a zatim izaberite opciju **Otkaži**.

## **Opcije menija za upravljački program štampača**

Otvorite prozor za štampanje u nekoj aplikaciji, izaberite štampač, a zatim pristupite prozoru za upravljački program štampača.

*Napomena:*

Meniji se razlikuju u zavisnosti od toga koju ste opciju izabrali.

### **Kartica Glavni**

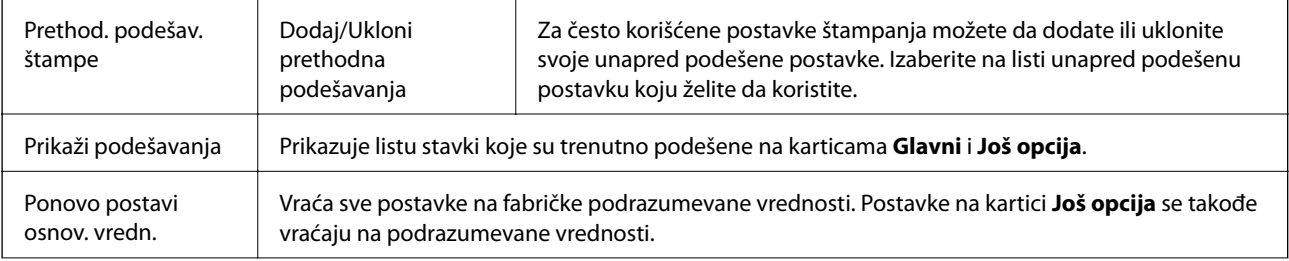

<span id="page-58-0"></span>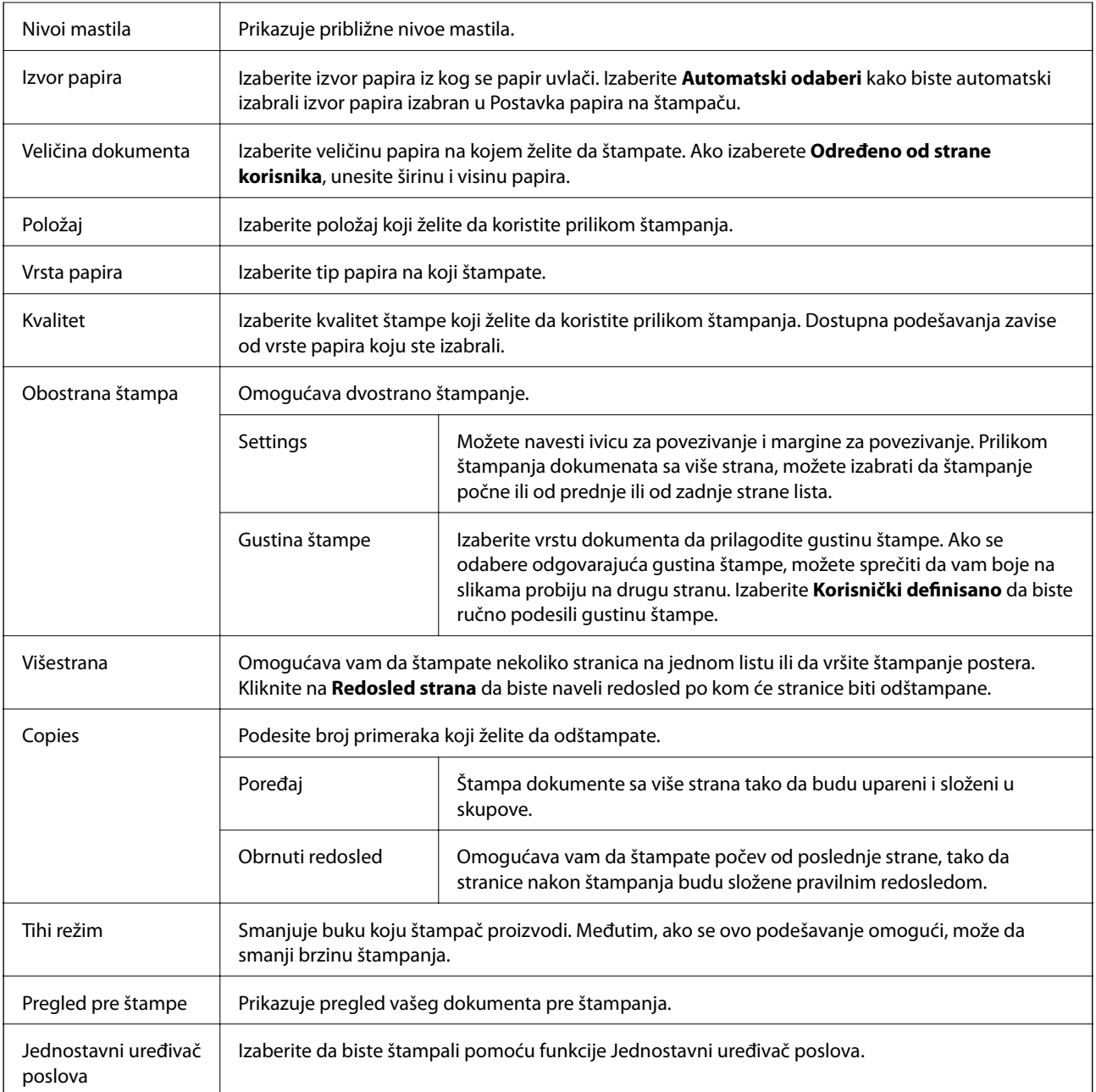

## **Kartica Još opcija**

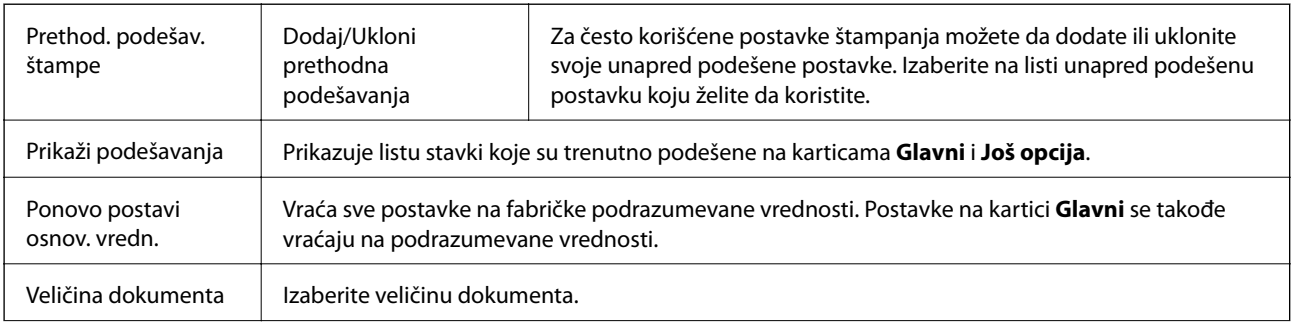

<span id="page-59-0"></span>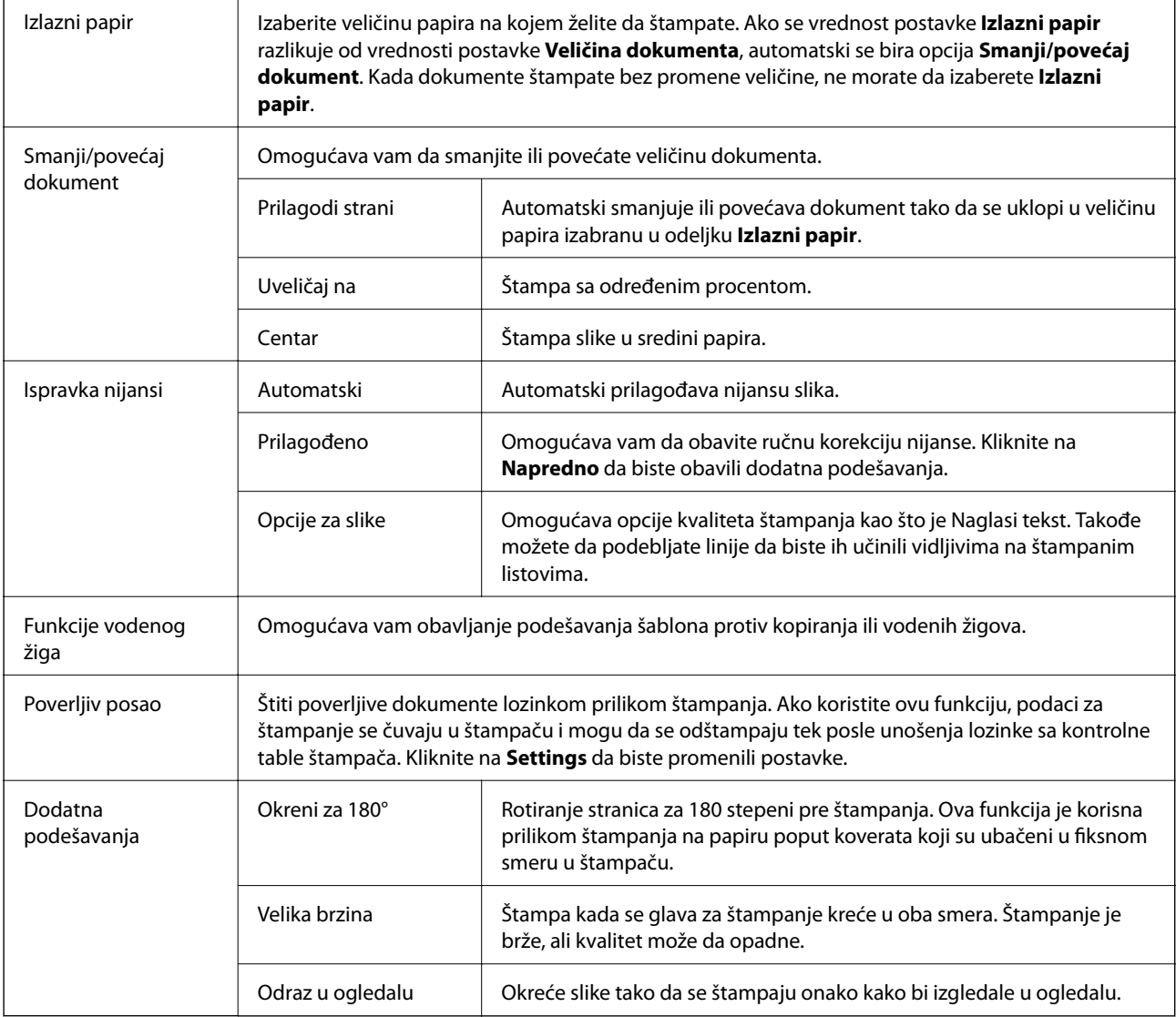

## **Kartica Održavanje**

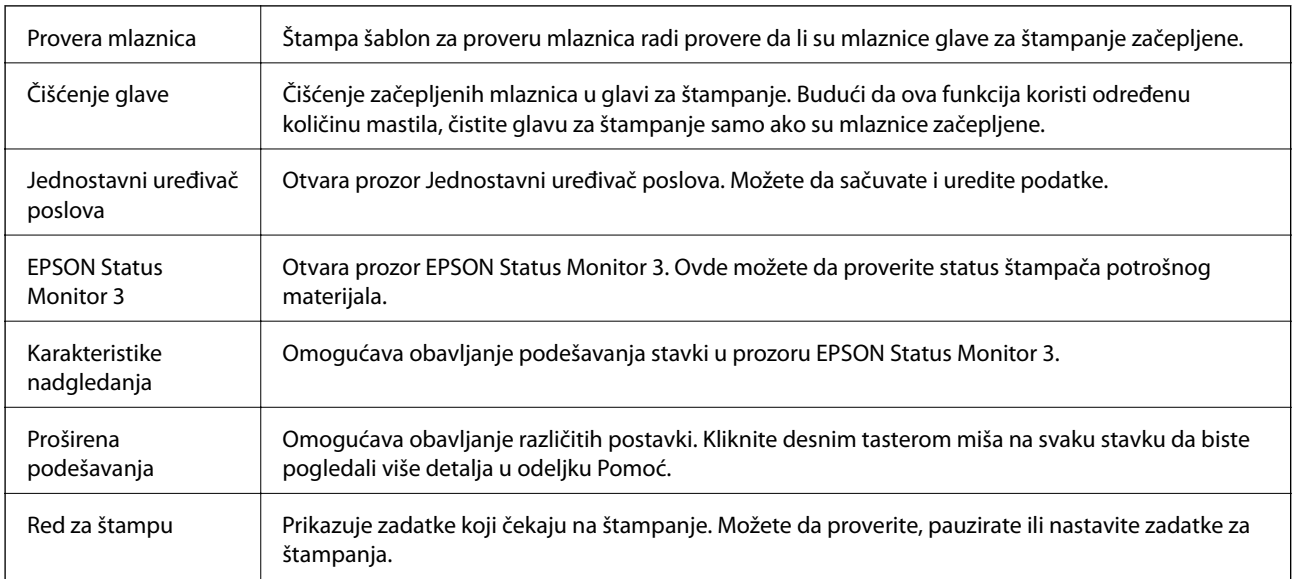

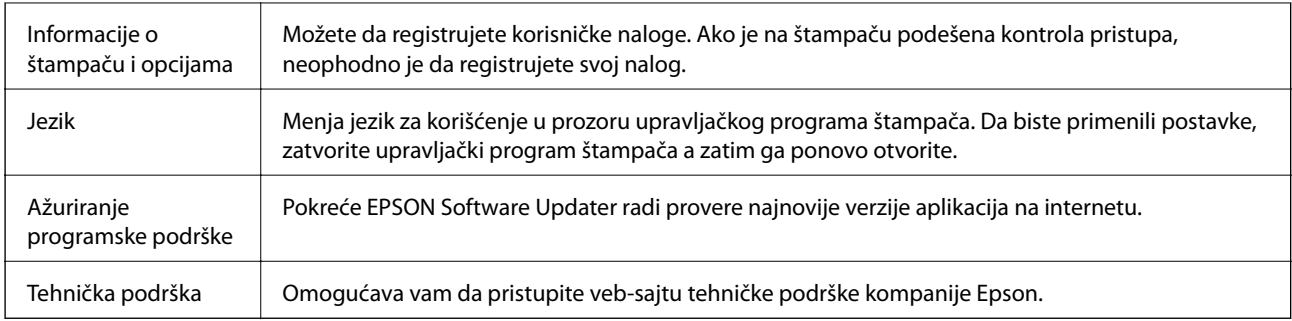

## **Štampanje iz PostScript upravljačkog programa štampača u operativnom sistemu Windows**

PostScript upravljački program štampača je upravljački program koji štampaču izdaje komande za štampanje koristeći PostScript jezik za opisivanje stranice.

1. Otvorite datoteku koju želite da odštampate.

Ako papir nije već ubačen u štampač, ubacite ga.

- 2. Izaberite **Štampaj** ili **Podešavanje štampe** u meniju **Datoteka**
- 3. Izaberite štampač.
- 4. Izaberite **Željene opcije** ili **Svojstva** da biste pristupili prozoru upravljačkog programa štampača.

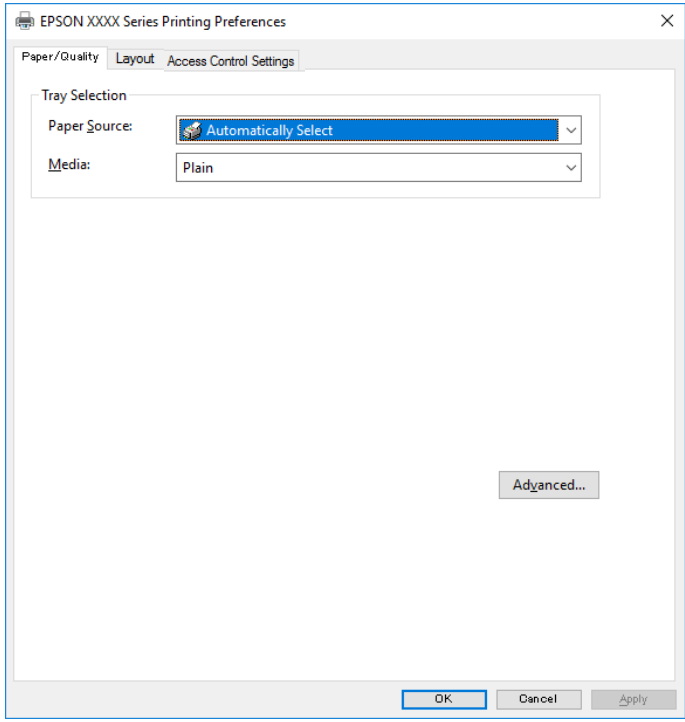

5. Izmenite postavke po potrebi.

Detalje potražite u opcijama menija za upravljački program štampača.

### **Štampanje**

- 6. Kliknite na **OK** da biste zatvorili detalje upravljačkog programa štampača.
- 7. Kliknite na **Štampaj**.

### **Povezane informacije**

- & ["Dostupan papir i kapaciteti" na strani 21](#page-20-0)
- & ["Ubacivanje papira u Kaseta za papir" na strani 24](#page-23-0)
- & ["Ubacivanje papira u Zadnji mehanizam za uvlačenje papira" na strani 27](#page-26-0)
- $\rightarrow$  ["Lista tipa papira" na strani 31](#page-30-0)
- $\blacktriangleright$  "Kartica za papir/kvalitet" na strani 62
- & "Kartica za raspored" na strani 62

## **Opcije menija za upravljački program štampača PostScript**

Otvorite prozor za štampanje na aplikaciji, izaberite štampač i zatim idite do prozora upravljačkog programa štampača.

#### *Napomena:*

Meniji se razlikuju u zavisnosti od toga koju ste opciju izabrali.

### **Kartica za papir/kvalitet**

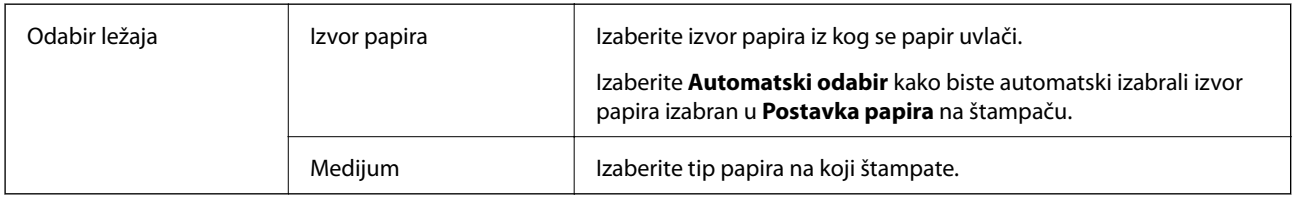

### **Kartica za raspored**

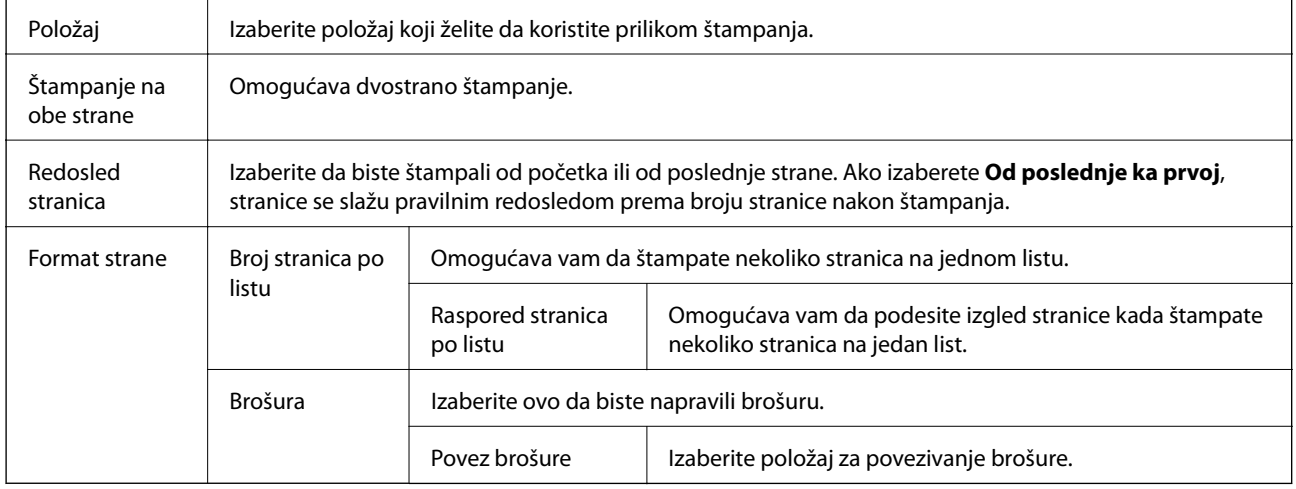

### **Kartica za podešavanje kontrole pristupa**

Upotreba štampača je možda ograničena od strane administratora. Štampanje je moguće nakon što registrujete nalog na upravljačkom programu štampača. Obratite se administratoru da dobijete podatke za svoj korisnički nalog.

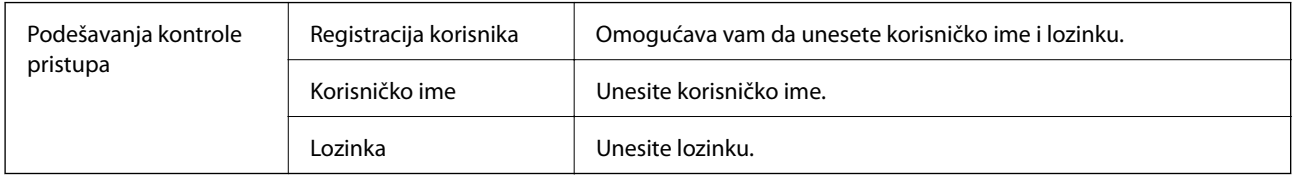

### **Napredne opcije**

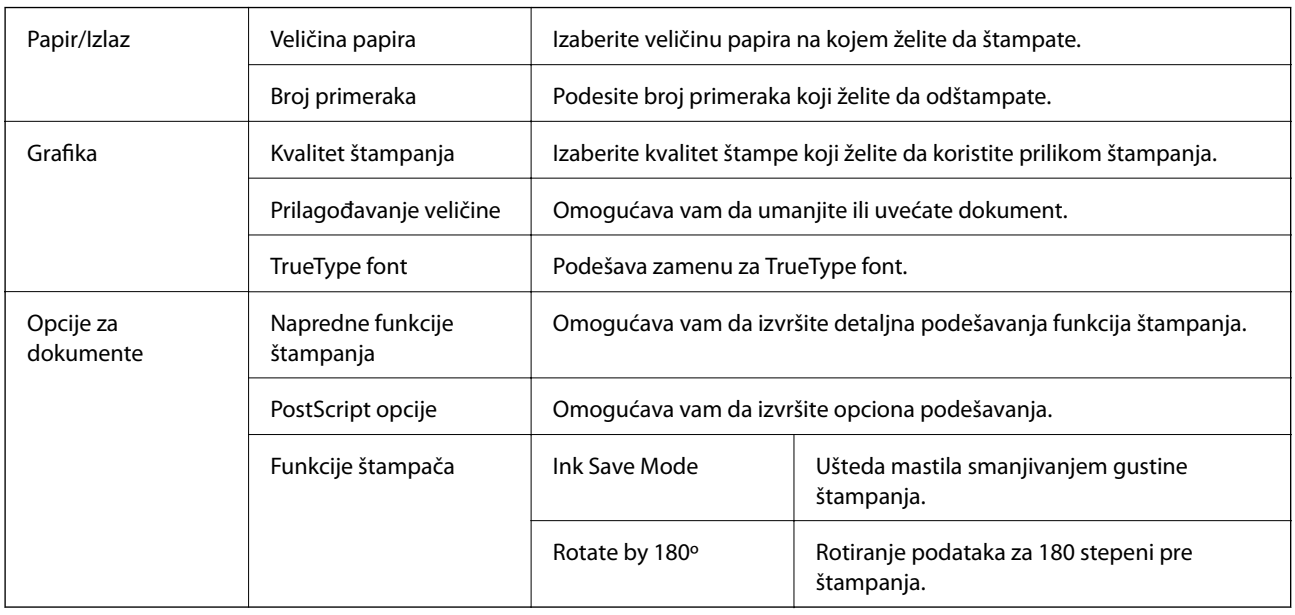

## **Otkazivanje štampanja**

Možete otkazati zadatak štampanja sa računara. Međutim, ne možete sa računara da otkažete zadatak štampanja nakon što ga potpuno pošaljete u štampač. U tom slučaju, zadatak štampanja otkažite pomoću kontrolne table na štampaču.

### **Poništavanje**

Na računaru desnim tasterom miša kliknite na štampač u **Uređaji i štampači**, **Štampač**, ili u **Štampači i faksovi**. Kliknite na **Pogledaj šta se štampa**, desnim tasterom miša kliknite na zadatak koji želite da otkažete, a zatim izaberite opciju **Otkaži**.

## <span id="page-63-0"></span>**Štampanje iz upravljačkog programa štampača u operativnom sistemu Mac OS**

## **Osnovne informacije o štampanju**

#### *Napomena:*

Postupci se razlikuju u zavisnosti od aplikacije. Više informacija potražite u funkciji za pomoć date aplikacije.

1. Otvorite datoteku koju želite da odštampate.

Ubacite papir u štampač ako to već nije urađeno.

2. Izaberite **Štampaj** u meniju **Datoteka** ili neku drugu komandu kako biste pristupili dijalogu za štampanje.

Ako je neophodno, kliknite na **Prikaži detalje** ili ▼ da biste proširili prozor za štampanje.

- 3. Izaberite štampač.
- 4. Izaberite **Podešavanje štampe** u iskačućem meniju.

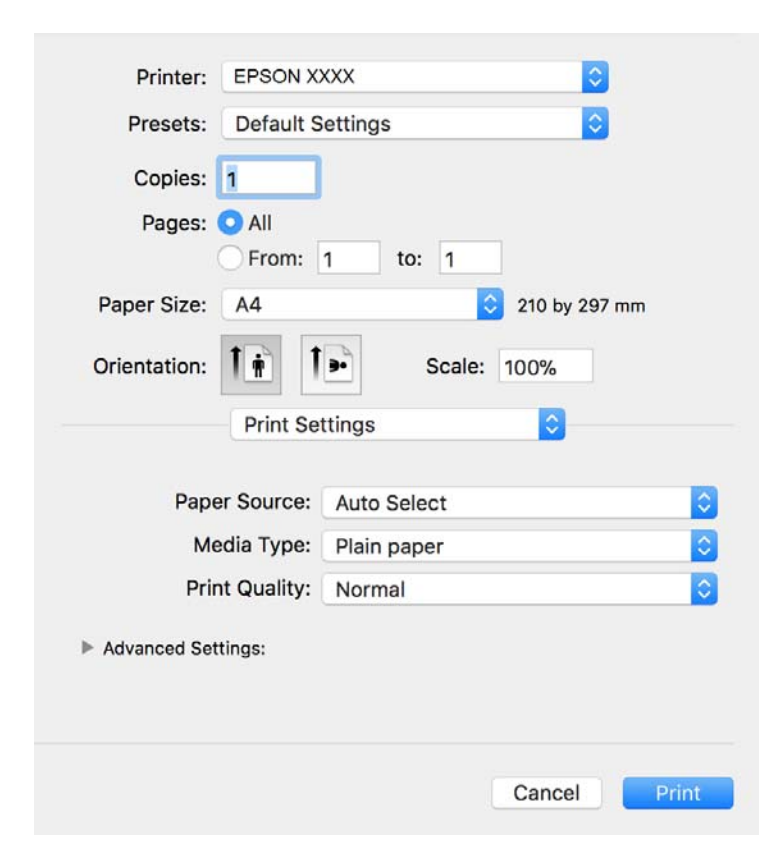

#### *Napomena:*

U operativnom sistemu OS X Mountain Lion ili novijem, ako meni *Podešavanje štampe* nije prikazan, upravljački program Epson štampača nije pravilno instaliran.

Izaberite *Željene postavke sistema* u meniju > *Štampači i skeneri* (ili *Štampanje i skeniranje*, *Štampanje i faks*), uklonite štampač, a zatim ga ponovo dodajte. Vidite sledeće da biste dodali štampač.

[http://epson.sn](http://epson.sn/?q=2)

### **Štampanje**

- 5. Po potrebi izmenite podešavanja. Detalje potražite u opcijama menija za upravljački program štampača.
- 6. Kliknite na **Štampanje**.

### **Povezane informacije**

- $\rightarrow$  ["Dostupan papir i kapaciteti" na strani 21](#page-20-0)
- & ["Ubacivanje papira u Kaseta za papir" na strani 24](#page-23-0)
- & ["Ubacivanje papira u Zadnji mehanizam za uvlačenje papira" na strani 27](#page-26-0)
- $\blacktriangleright$  ["Lista tipa papira" na strani 31](#page-30-0)
- & ["Opcije menija za Podešavanje štampe" na strani 69](#page-68-0)

### **Dvostrano štampanje**

Možete štampati na obe strane papira.

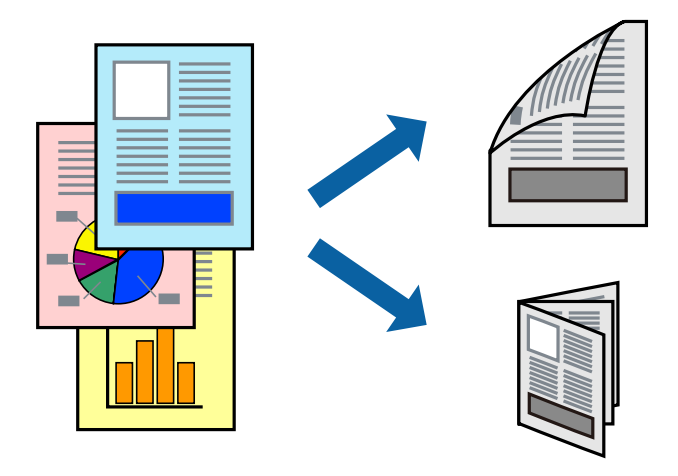

#### *Napomena:*

- ❏ Ako ne koristite papir pogodan za dvostrano štampanje, kvalitet štampe može opasti i može doći do zaglavljivanja papira.
- ❏ U zavisnosti od papira i podataka, mastilo može proći do druge strane papira.

### **Povezane informacije**

 $\rightarrow$  ["Dostupan papir i kapaciteti" na strani 21](#page-20-0)

### **Podešavanja štampača**

Izaberite **Two-sided Printing Settings** u iskačućem meniju.Izaberite način dvostranog štampanja, a zatim izvršite podešavanja za **Document Type**.

#### *Napomena:*

- ❏ Brzina štampanja može biti umanjena u zavisnosti od vrste dokumenta.
- ❏ Prilikom štampanja fotografija s velikom gustinom podataka, izaberite *Text & Graphics* ili *Text & Photos* u podešavanju *Document Type*.Ako su otisci zamrljani ili mastilo probija na drugu stanu papira, prilagodite *Gustina štampe* i *Increased Ink Drying Time* u stavki *Adjustments*.

### **Povezane informacije**

- & ["Osnovne informacije o štampanju" na strani 64](#page-63-0)
- & ["Opcije menija za Two-sided Printing Settings" na strani 69](#page-68-0)

## **Štampanje više stranica na jednom listu**

Možete da odštampate dve ili četiri stranice podataka na jednom listu papira.

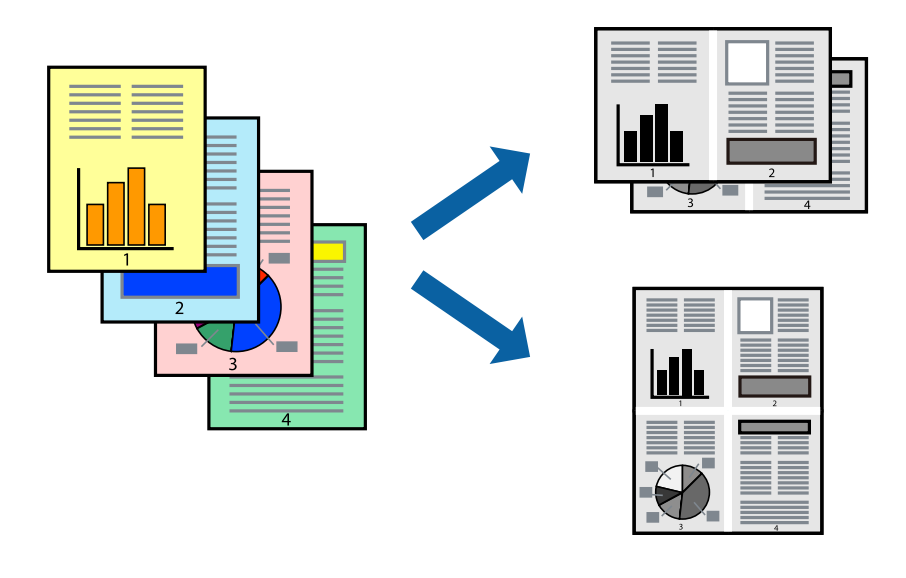

### **Postavke za štampanje**

Izaberite **Raspored** u iskačućem meniju. Odredite broj stranica u opciji **Stranice po listu**, **Smer rasporeda** (redosled stranica) i **Ivica**.

### **Povezane informacije**

- & ["Osnovne informacije o štampanju" na strani 64](#page-63-0)
- & ["Opcije menija za raspored" na strani 68](#page-67-0)

## **Štampanje i slaganje stranica po redu (Štampanje obrnutim redosledom)**

Možete da štampate počev od poslednje strane, tako da stranice nakon štampanja budu složene pravilnim redosledom.

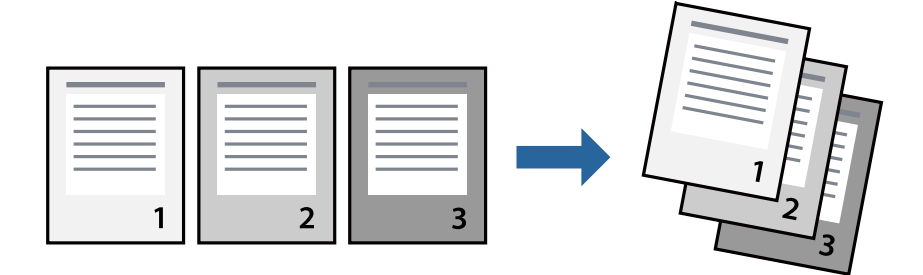

### **Štampanje**

### **Postavke za štampanje**

Izaberite stavku **Rukovanje papirom** u iskačućem meniju. Izaberite **Obrnuto** kao podešavanje stavke **Redosled stranica**.

### **Povezane informacije**

- & ["Osnovne informacije o štampanju" na strani 64](#page-63-0)
- & ["Opcije menija za rukovanje papirom" na strani 68](#page-67-0)

## **Štampanje smanjenog ili povećanog dokumenta**

Možete da umanjite ili uvećate dokument za određeni procenat ili da biste ga prilagodili veličini papira koju ste ubacili u štampač.

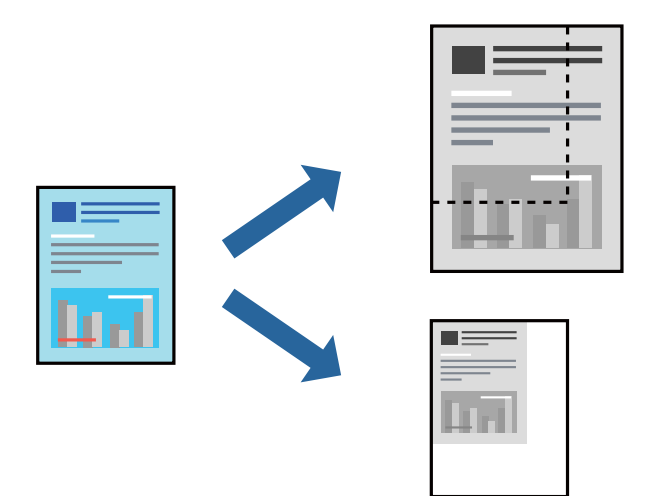

### **Podešavanja štampača**

Prilikom štampanja koje odgovara veličini papira, sa iskačućeg menija izaberite **Rukovanje papirom**, a zatim izaberite **Prilagodi veličini papira**.Izaberite veličinu papira koji ste ubacili u štampač u stavki **Veličina odredišnog papira**.Kada smanjujete veličinu dokumenta, izaberite **Samo umanji**.

Kada štampate menjajući veličinu dokumenta za određeni procenat, uradite nešto od sledećeg.

- ❏ Izaberite **Štampaj** u meniju **Datoteka** u aplikaciji.Izaberite **Štampač**, unesite procenat u stavku **Prilagodi**, a zatim kliknite na **Štampaj**.
- ❏ Izaberite **Podešavanje stranice** iz menija **Datoteka** u aplikaciji.U stavki **Formatiraj za** izaberite svoj štampač, u stavku **Prilagodi** unesite procenat, a zatim kliknite na **U redu**.

#### *Napomena:*

Izaberite veličinu papira koju ste podesili u aplikaciji u stavki *Veličina papira*.

#### **Povezane informacije**

- & ["Osnovne informacije o štampanju" na strani 64](#page-63-0)
- & ["Opcije menija za rukovanje papirom" na strani 68](#page-67-0)

## <span id="page-67-0"></span>**Otkazivanje štampanja**

Možete otkazati zadatak štampanja sa računara. Međutim, ne možete sa računara da otkažete zadatak štampanja nakon što ga potpuno pošaljete u štampač. U tom slučaju, zadatak štampanja otkažite pomoću kontrolne table na štampaču.

### **Poništavanje**

Kliknite na ikonu štampača na traci **Platforma**. Izaberite zadatak koji želite da poništite, a zatim uradite nešto od sledećeg.

❏ OS X Mountain Lion ili noviji

Kliknite na  $\infty$  pored pokazivača toka.

❏ Mac OS X v10.6.8 do v10.7.x

Kliknite na **Izbriši**.

## **Opcije menija za upravljački program štampača**

Otvorite prozor za štampanje u nekoj aplikaciji, izaberite štampač, a zatim pristupite prozoru za upravljački program štampača.

#### *Napomena:*

Meniji se razlikuju u zavisnosti od toga koju ste opciju izabrali.

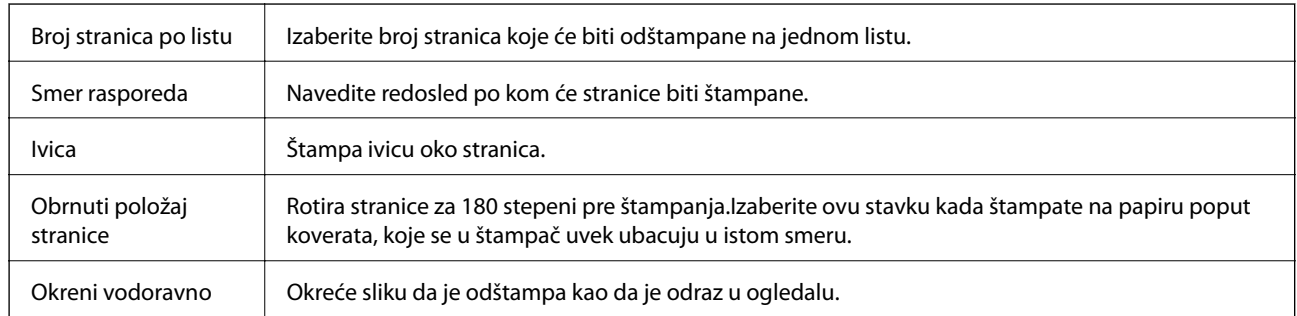

### **Opcije menija za raspored**

### **Opcije menija za poklapanje boja**

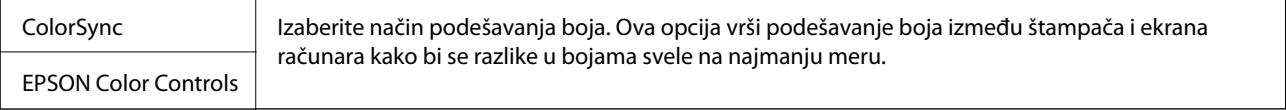

### **Opcije menija za rukovanje papirom**

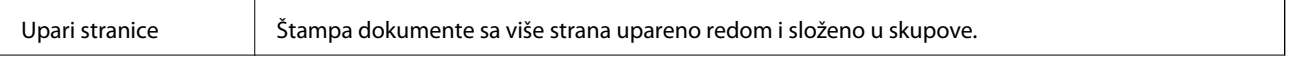

<span id="page-68-0"></span>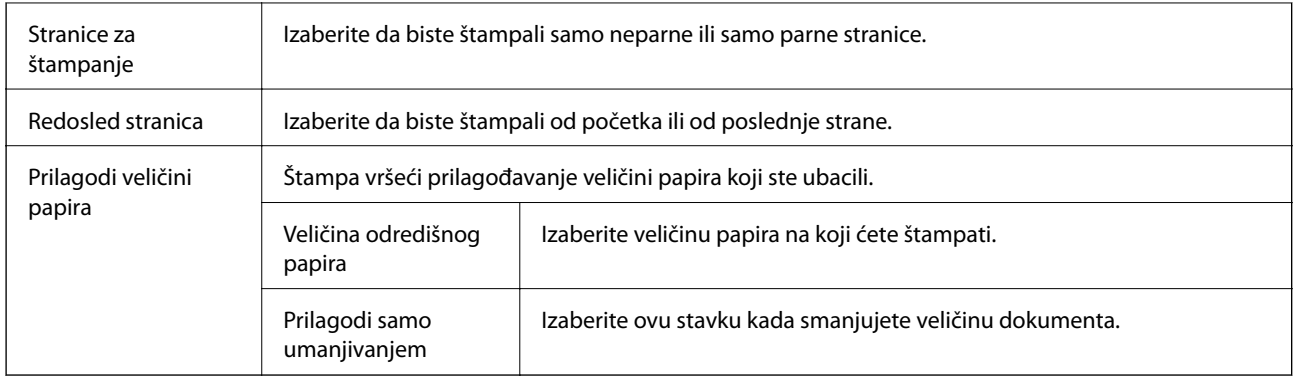

### **Opcije menija za naslovnu stranu**

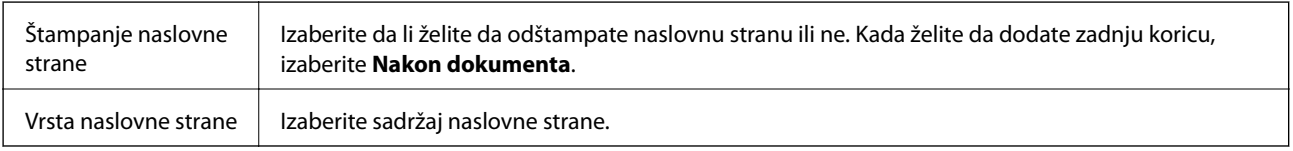

### **Opcije menija za Podešavanje štampe**

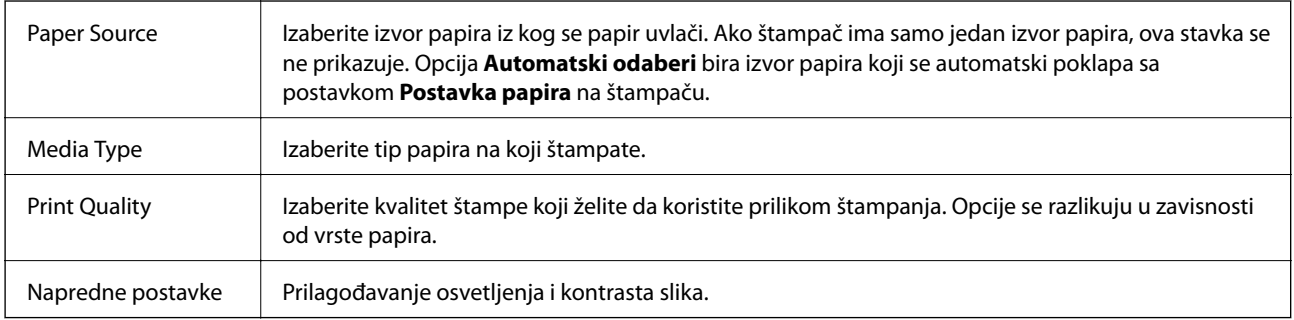

### **Opcije menija za Two-sided Printing Settings**

Two-sided Printing  $\parallel$  Štampa na obe strane papira.

## **Određivanje radnih podešavanja za upravljački program štampača u operativnom sistemu Mac OS**

### **Pristup prozoru sa radnim podešavanjima upravljačkog programa štampača za operativni sistem Mac OS**

Izaberite **Željene postavke sistema** u meniju > **Štampači i skeneri** (ili **Štampanje i skeniranje**, **Štampanje i faks**), a zatim izaberite štampač. Kliknite na **Opcije i materijal za štampanje** > **Opcije** (ili **Upravljački program**).

### **Radna podešavanja upravljačkog programa štampača za operativni sistem Mac OS**

- ❏ Thick paper and envelopes: Sprečava razlivanja mastila prilikom štampanja na debelom papiru. Međutim, to može da smanji brzinu štampanja.
- ❏ Preskoči praznu stranu: Izbegava štampanje praznih stranica.
- ❏ Tihi režim: Smanjuje buku koju štampač proizvodi, ali može da smanji brzinu štampanja.
- ❏ High Speed Printing: Štampa kada se glava za štampanje kreće u oba smera. Štampanje je brže, ali kvalitet može da opadne.
- ❏ Dokumenti na izlazu su za arhiviranje: Uvucite papir tako da bude jednostavno doterivanje prilikom štampanja horizontalnih podataka ili dvostrano štampanje. Štampanje koverata nije podržano.
- ❏ Warning Notifications: Omogućava da upravljački program štampača prikazuje upozorenja.
- ❏ Establish bidirectional communication: Ova opcija obično treba da bude podešena na **On**. Izaberite **Off** kada je dobijanje informacija o štampaču nemoguće zbog toga što se štampač deli sa računarima sa operativnim sistemom Windows na mreži ili iz bilo kog drugog razloga.
- ❏ Lower Cassette: Dodavanje opcionalnih jedinica kaseta za papir izvoru papira.

## **Štampanje iz PostScript upravljačkog programa štampača u operativnom sistemu Mac OS**

PostScript upravljački program štampača je upravljački program koji štampaču izdaje komande za štampanje koristeći PostScript jezik za opisivanje stranice.

1. Otvorite datoteku koju želite da odštampate.

Ubacite papir u štampač ako to već nije urađeno.

2. Izaberite **Štampaj** ili **Podešavanje štampe** u meniju **Datoteka**.

Ako je neophodno, kliknite na Prikaži detalje ili ▼ da biste proširili prozor za štampanje.

3. Izaberite štampač.

4. Izaberite stavku **Funkcije štampanja** u iskačućem meniju.

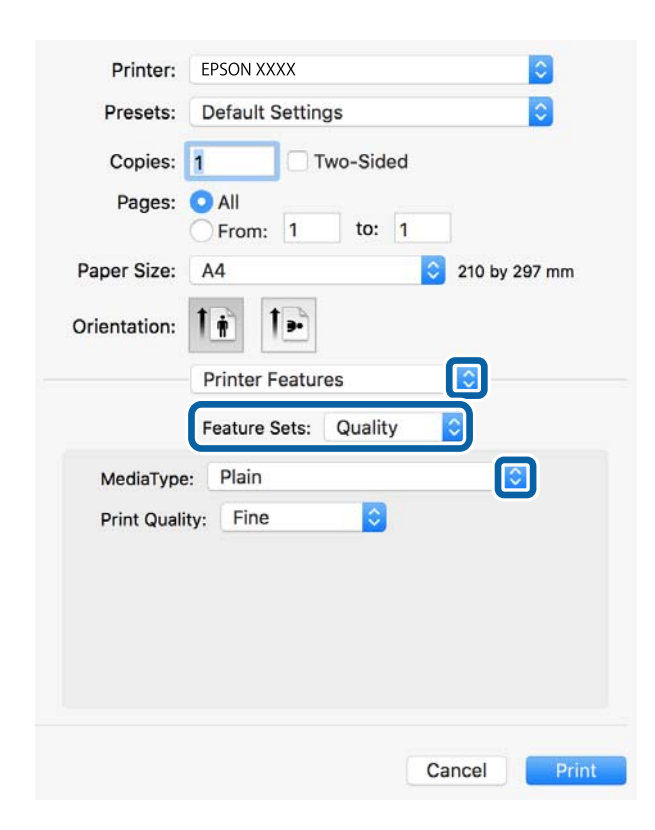

5. Po potrebi izmenite podešavanja.

Detalje potražite u opcijama menija za upravljački program štampača.

6. Kliknite na **Štampanje**.

#### **Povezane informacije**

- $\rightarrow$  ["Dostupan papir i kapaciteti" na strani 21](#page-20-0)
- & ["Ubacivanje papira u Kaseta za papir" na strani 24](#page-23-0)
- & ["Ubacivanje papira u Zadnji mehanizam za uvlačenje papira" na strani 27](#page-26-0)
- $\blacktriangleright$  ["Lista tipa papira" na strani 31](#page-30-0)
- & ["Opcije menija za funkcije štampača" na strani 73](#page-72-0)

## **Opcije menija za upravljački program štampača PostScript**

Otvorite prozor za štampanje na aplikaciji, izaberite štampač i zatim idite do prozora upravljačkog programa štampača.

#### *Napomena:*

Meniji se razlikuju u zavisnosti od toga koju ste opciju izabrali.

### **Opcije menija za raspored**

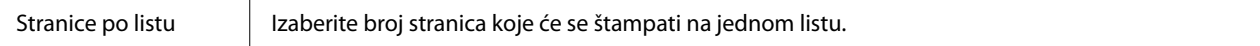

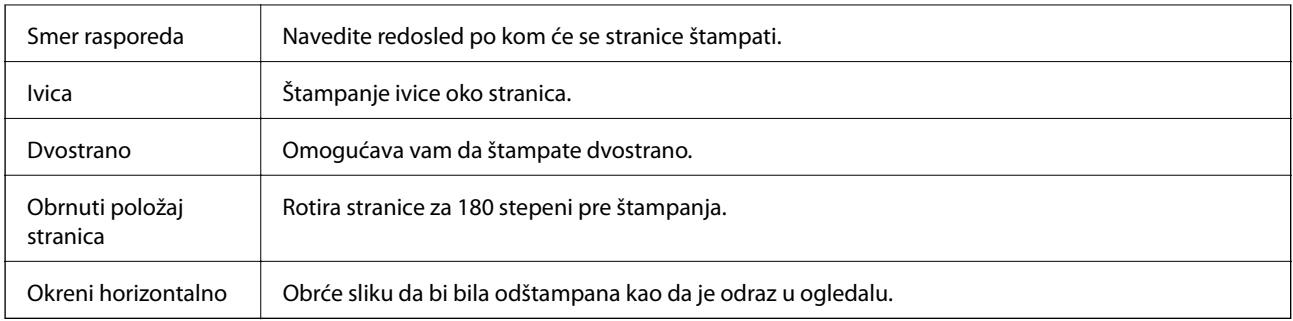

## **Opcije menija za poklapanje boja**

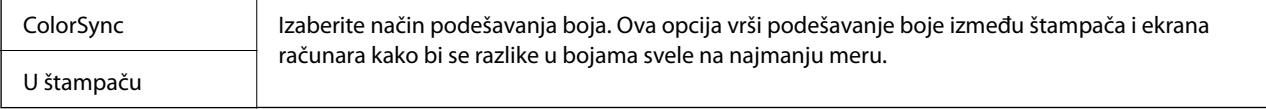

### **Opcije menija za rukovanje papirom**

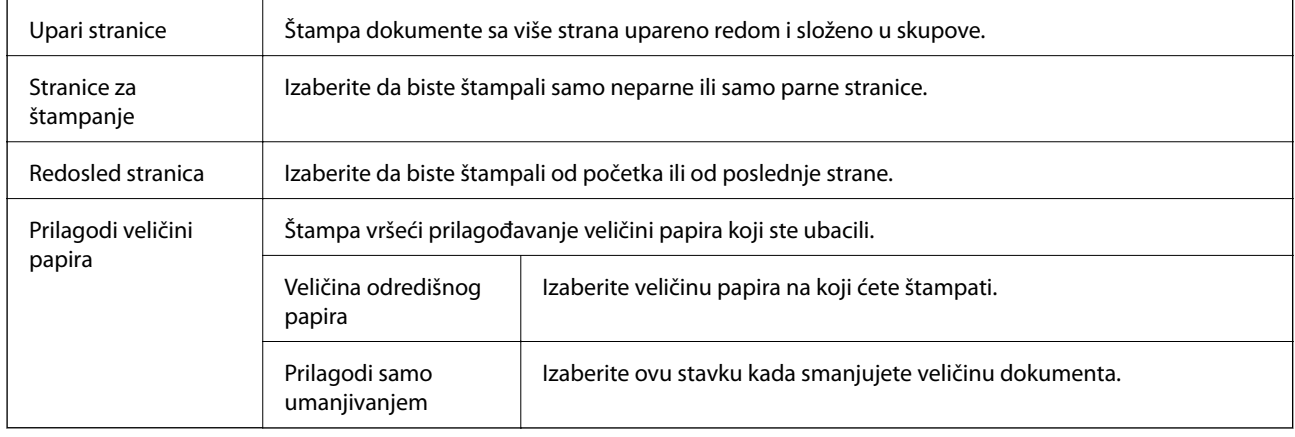

## **Opcije menija za uvlačenje papira**

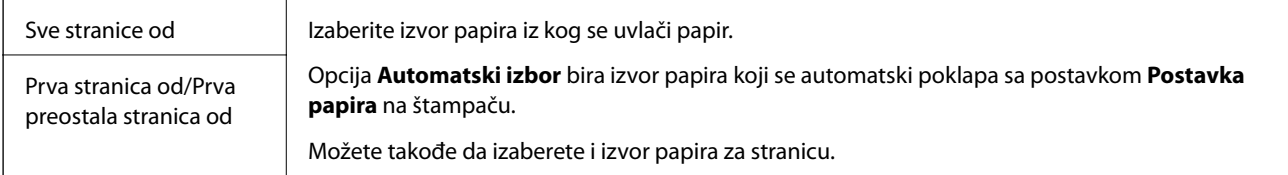

## **Opcije menija za naslovnu stranu**

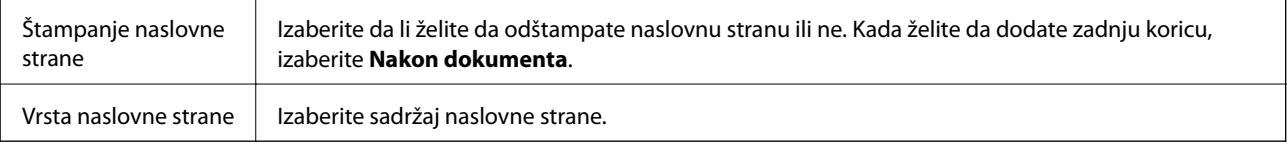
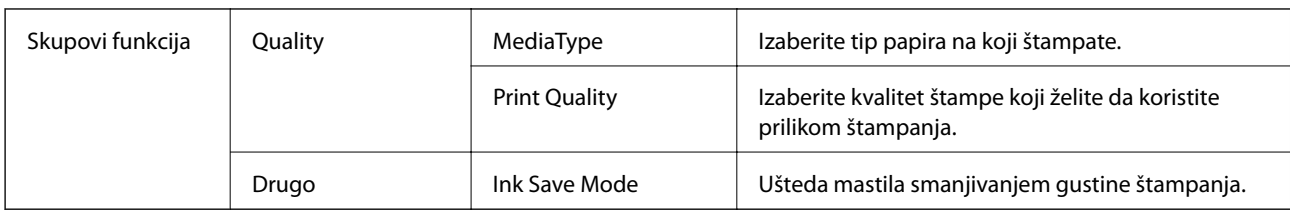

### <span id="page-72-0"></span>**Opcije menija za funkcije štampača**

## **Otkazivanje štampanja**

Možete otkazati zadatak štampanja sa računara. Međutim, ne možete sa računara da otkažete zadatak štampanja nakon što ga potpuno pošaljete u štampač. U tom slučaju, zadatak štampanja otkažite pomoću kontrolne table na štampaču.

## **Poništavanje**

Kliknite na ikonu štampača na traci **Platforma**. Izaberite zadatak koji želite da poništite, a zatim uradite nešto od sledećeg.

❏ OS X Mountain Lion ili noviji

Kliknite na  $\otimes$  pored pokazivača toka.

❏ Mac OS X v10.6.8 do v10.7.x

Kliknite na **Izbriši**.

## **Štampanje pomoću pametnih uređaja**

## **Korišćenje funkcije Epson iPrint**

Epson iPrint je aplikacija koja vam omogućava da štampate fotografije, dokumente i internet stranice sa pametnih uređaja kao što su pametni telefon ili tablet. Možete obaviti lokalno štampanje sa pametnog uređaja koji je povezan na istu bežičnu mrežu kao vaš štampač ili daljinsko štampanje, štampanje sa udaljene lokacije putem interneta. Da biste koristili daljinsko štampanje, registrujte svoj štampač za Epson Connect uslugu.

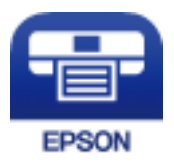

#### **Povezane informacije**

& ["Štampanje pomoću mrežne usluge" na strani 95](#page-94-0)

### **Povezivanje sa pametnog uređaja preko Wi-Fi Direct veze**

Potrebno je da povežete pametni uređaj na štampač da biste štampali sa pametnog uređaja.

Wi-Fi Direct vam omogućava da povežete štampač direktno sa uređajima bez pristupne tačke. Štampač se ponaša kao pristupna tačka.

#### c*Važno:*

Kada se povežete sa štampačem sa računara ili pametnog uređaja pomoću Wi-Fi Direct (Simple AP) veze, štampač se povezuje na istu bežičnu mrežu (SSID) kao pametni uređaj i između njih se uspostavlja komunikacija. Budući da se, ako je štampač isključen, pametni uređaj automatski povezuje na drugu Wi-Fi mrežu na koju može da se poveže, on se ne ponovo povezuje na prethodnu Wi-Fi mrežu ako se štampač uključi. Ponovo se povežite na SSID štampača za Wi-Fi Direct (Simple AP) vezu sa pametnog uređaja.

1. Izaberite  $\Box$   $\Box$  na početnom ekranu.

Da biste izabrali stavku, premestite fokus na stavku pomoću dugmadi  $\blacktriangle \blacktriangledown \blacktriangle$ , a zatim pritisnite dugme OK.

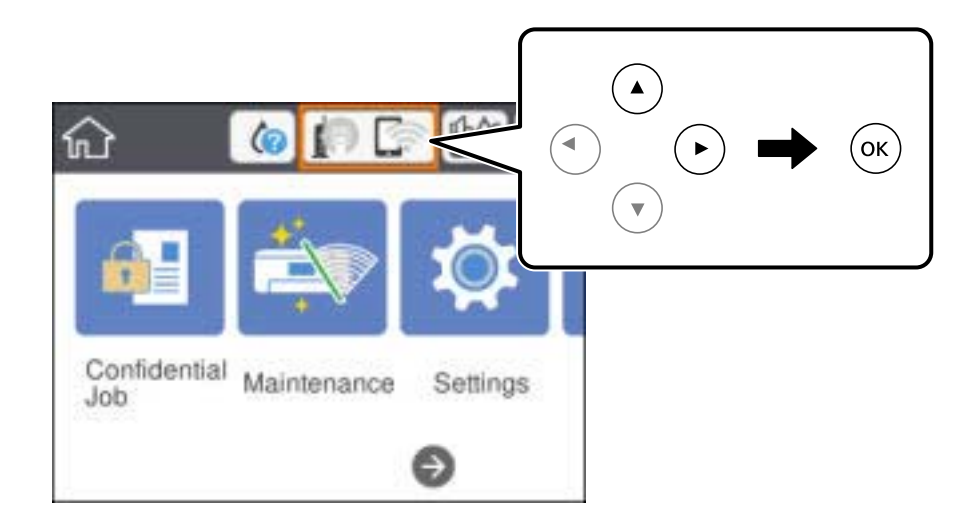

- 2. Izaberite **Wi-Fi Direct**.
- 3. Pritisnite dugme "U redu".

Ako ste obavili podešavanja Wi-Fi Direct (Simple AP) veze, prikazuju se detaljne informacije o povezivanju. Pređite na korak 5.

- 4. Pritisnite dugme "U redu".
- 5. Proverite SSID i lozinku prikazanu na kontrolnoj tabli štampača. Na ekranu Wi-Fi mreže pametnog uređaja izaberite SSID koji je prikazan na kontrolnoj tabli štampača da biste ih povezali.

#### *Napomena:*

Možete proveriti način povezivanja na veb-sajtu. Da biste pristupili veb-sajtu, skenirajte QR kod koji je prikazan na kontrolnoj tabli štampača pomoću pametnog uređaja a zatim idite na *Podešavanje*.

- 6. Unesite lozinku prikazanu na kontrolnoj tabli štampača na pametnom uređaju.
- 7. Nakon što se veza uspostavi, izaberite **Odbaci** ili **Zatvori** na kontrolnoj tabli štampača.
- 8. Zatvorite ekran.

### **Instaliranje aplikacije Epson iPrint**

Epson iPrint možete instalirati na vašem pametnom uređaju sa sledeće URL adrese ili pomoću ovog QR koda. <http://ipr.to/c>

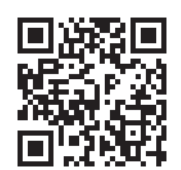

## **Štampanje pomoću aplikacije Epson iPrint**

Epson iPrint pokrenite sa vašeg pametnog uređaja i sa početnog ekrana izaberite stavku koju želite da koristite. Sledeći ekrani su podložni promenama bez prethodnog obaveštenja. Sadržaj može da se razlikuje u zavisnosti od proizvoda.

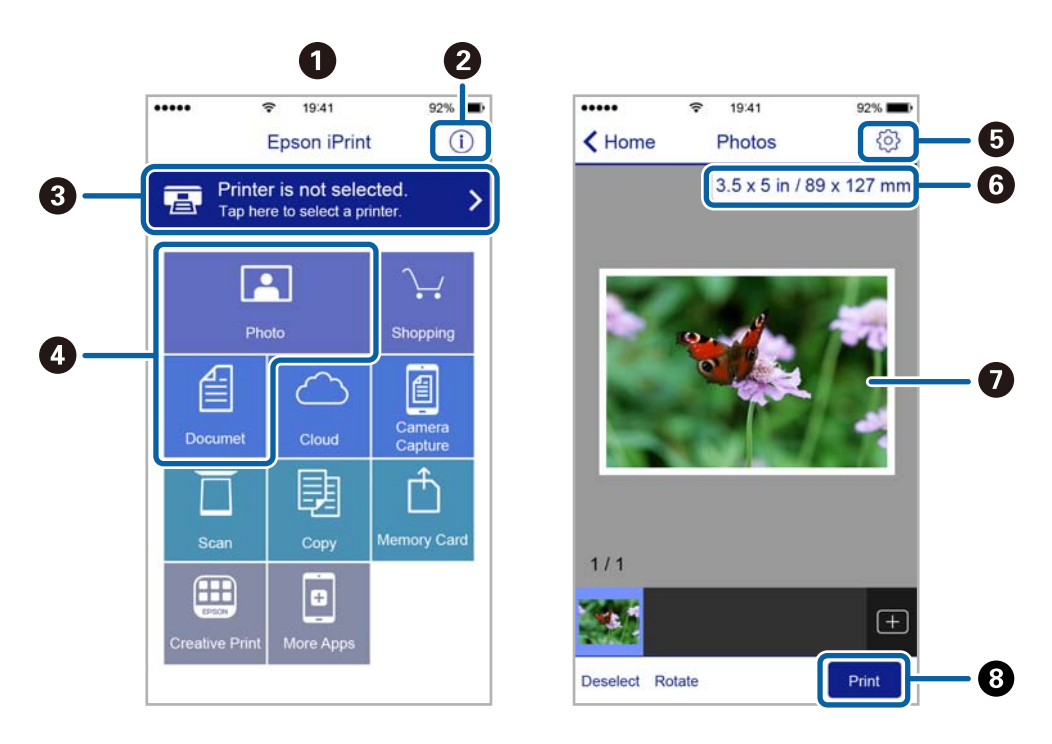

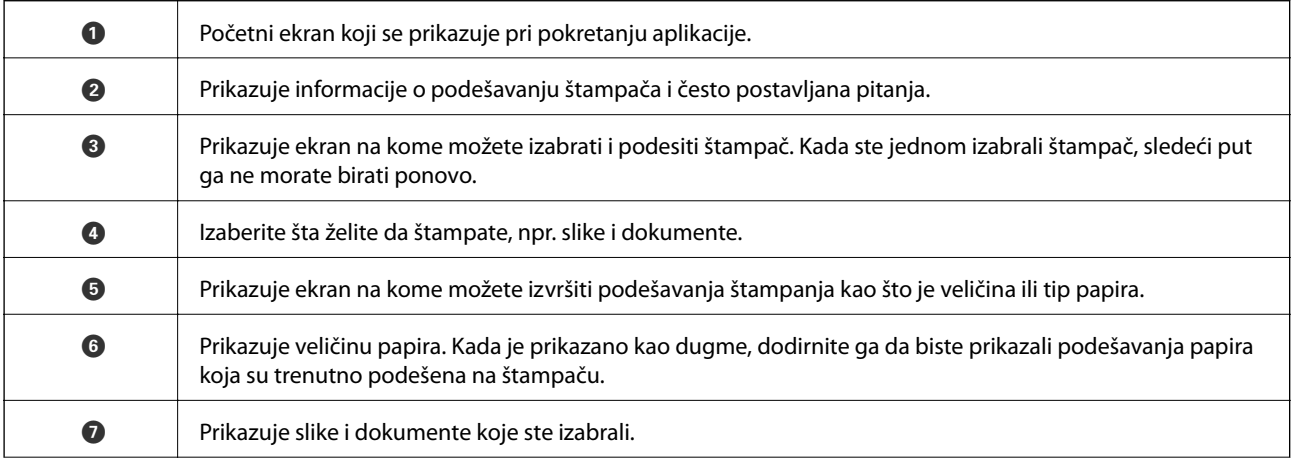

**8** Pokreće štampanje.

#### *Napomena:*

Da biste štampali iz menija dokumenta koristeći iPhone, iPad i iPod touch sa operativnim sistemom iOS, pokrenite Epson iPrint nakon prebacivanja dokumenta koji želite da štampate pomoću funkcije deljenja datoteka u aplikaciji iTunes.

### **Štampanje prislanjanjem pametnih uređaja uz N-oznaka**

Možete jednostavno priključiti i štampati dodirom pametnog uređaja na N-oznaka štampača.

Obavezno pripremite sledeće pre korišćenja ove funkcije.

❏ Omogućite NFC funkciju na svom pametnom uređaju.

Samo Android 4.0 ili novije verzije podržavaju NFC (Near Field Communication).

Položaj i funkcije NFC razlikuju se zavisno od pametnog uređaja. Pogledajte dokumentaciju isporučenu sa pametnim uređajem radi detaljnih podataka.

❏ Instalirajte Epson iPrint na pametni telefon.

Dodirnite svojim pametnim uređajem N-oznaka štampača da biste ga instalirali.

- ❏ Omogućite Wi-Fi Direct na svom štampaču. Detalje potražite u Vodič za administratore.
- 1. Ubacite papir u štampač.
- 2. Dodirnite svojim pametnim uređajem N-oznaka štampača. Epson iPrint će se pokrenuti.

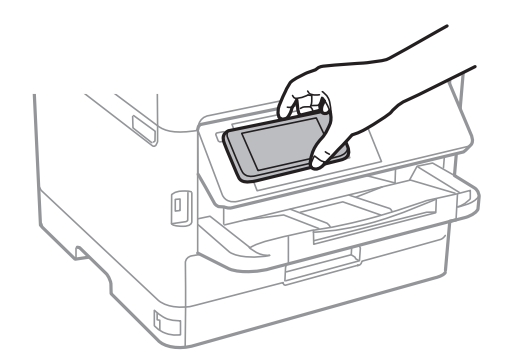

*Napomena:*

- ❏ Štampač možda neće moći da komunicira sa pametnim uređajem kada postoje prepreke, poput metala, između Noznaka štampača i pametnog uređaja.
- ❏ Možda će administratori blokirati ovu funkciju. U tom slučaju, pametni uređaji samo proizvode zvuk i ne pokreću nikakve aplikacije, čak i ako njima dodirnete N-oznaka štampača.
- 3. Izaberite datoteku koju želite da odštampate u Epson iPrint.
- 4. Na početnom ekranu sa ikonom Print ponovo prislonite pametni uređaj uz N-oznaka štampača. Štampanje počinje.

#### **Štampanje**

#### **Povezane informacije**

- & ["Ubacivanje papira u Kaseta za papir" na strani 24](#page-23-0)
- & ["Ubacivanje papira u Zadnji mehanizam za uvlačenje papira" na strani 27](#page-26-0)

## **Korišćenje aplikacije Epson Print Enabler**

Možete putem bežične veze da štampate svoje dokumente, e-poštu, fotografije i veb-stranice direktno sa svog Android telefona ili tableta (Android v4.4 ili novija).Pomoću svega nekoliko dodira, vaš Android uređaj će otkriti Epsonov štampač koji je povezan na istu bežičnu mrežu.

- 1. Ubacite papir u štampač.
- 2. Podesite svoj štampač za bežično štampanje.
- 3. Na svoj Android uređaj instalirajte plugin Epson Print Enabler iz Google Play.
- 4. Povežite svoj Android uređaj na istu bežičnu mrežu koju koristi vaš štampač.
- 5. Idite na **Podešavanja** na svom Android uređaju, izaberite **Štampanje**, a zatim omogućite Epson Print Enabler.
- 6. Iz Android aplikacije kao što je Chrome, dodirnite ikonu menija i odštampajte ono što je na ekranu.

## Ako ne vidite svoj štampač, dodirnite *Svi štampači* i izaberite svoj štampač.

#### **Povezane informacije**

*Napomena:*

- & ["Ubacivanje papira u Kaseta za papir" na strani 24](#page-23-0)
- & ["Ubacivanje papira u Zadnji mehanizam za uvlačenje papira" na strani 27](#page-26-0)

## **Korišćenje funkcije AirPrint**

AirPrint omogućava trenutno bežično štampanje sa ajfona, ajpeda i ajpoda sa najnovijom verzijom operativnog sistema iOS, i sa Mac-a sa najnovijom verzijom operativnog sistema OS X ili macOS.

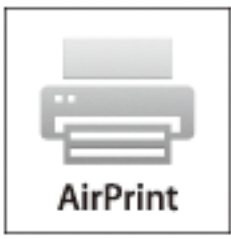

#### *Napomena:*

Ako ste onemogućili poruke o konfiguraciji papira na kontrolnoj tabli svog proizvoda, ne možete koristiti AirPrint.Pogledajte sledeći link da biste po potrebi omogućili poruke.

1. Ubacite papir u svoj proizvod.

2. Podesite svoj proizvod za bežično štampanje.Pogledajte sledeći link.

#### [http://epson.sn](http://epson.sn/?q=2)

- 3. Vaš Apple uređaj povežite na istu bežičnu mrežu koju koristi vaš proizvod.
- 4. Štampajte sa vašeg uređaja na vašem proizvodu.

#### *Napomena:* Radi detaljnijih informacija pogledajte stranu AirPrint na Apple veb-sajtu.

#### **Povezane informacije**

- & ["Ubacivanje papira u Kaseta za papir" na strani 24](#page-23-0)
- & ["Ubacivanje papira u Zadnji mehanizam za uvlačenje papira" na strani 27](#page-26-0)

## **Otkazivanje poslova koji su u toku**

Pritisnite dugme  $\bigcirc$  da biste otkazali posao koji je u toku.

# **Zamena Jedinica za dovod mastila i ostale potrošne opreme**

## **Provera statusa preostalog mastila i kutije za održavanje**

Na kontrolnoj tabli računara možete da proverite približne nivoe boje i vek trajanja kutije za održavanje.

#### *Napomena:*

Možete da nastavite sa štampanjem dok se prikazuje poruka da je nivo mastila nizak. Zamenite jedinica za dovod mastila kada to bude potrebno.

## **Provera statusa preostalog mastila i kutije za održavanje kontrolna tabla**

- 1. Izaberite **Podešavanja** na početnom ekranu.
- 2. Izaberite **Status zaliha**.

## **Provera statusa preostalog mastila i kutije za održavanje – Windows**

- 1. Pristupite prozoru drajvera štampača.
- 2. Kliknite na **EPSON Status Monitor 3** na kartici **Održavanje**, a zatim kliknite na **Detalji**.

#### *Napomena:*

Ako je *EPSON Status Monitor 3* onemogućen, kliknite na *Proširena podešavanja* na kartici *Održavanje*, a zatim izaberite *Uključi EPSON Status Monitor 3*

### **Provera statusa preostalog mastila i kutije za održavanje — Mac OS**

- 1. Izaberite **Željene postavke sistema** u meniju > **Štampači i skeneri** (ili **Štampanje i skeniranje**, **Štampanje i faks**), a zatim izaberite štampač.
- 2. Kliknite na **Opcije i materijal za štampanje** > **Uslužni program** > **Otvori uslužni program štampača**.
- 3. Kliknite na **EPSON Status Monitor**.

## **Kodovi za Jedinica za dovod mastila**

Epson preporučuje da koristite originalne Epson jedinice za dovod mastila. Kompanija Epson ne može garantovati za kvalitet i pouzdanost neoriginalnog mastila. Upotreba neoriginalnog mastila može dovesti do oštećenja koje nije

#### **Zamena Jedinica za dovod mastila i ostale potrošne opreme**

<span id="page-79-0"></span>pokriveno garancijama kompanije Epson i pod određenim uslovima može dovesti do nepredvidivog ponašanja štampača. Informacije o nivoima neoriginalnog mastila se možda neće prikazati.

Slede kodovi za originalne Epson jedinice za dovod mastila.

#### *Napomena:*

❏ Kodovi za Jedinica za dovod mastila mogu da se razlikuju u zavisnosti od lokacije. Za pravilne kodove u vašoj okolini, obratite se službi za podršku kompanije Epson.

❏ Određene jedinice za dovod mastila nisu dostupne u svim regionima.

#### **Za Evropu**

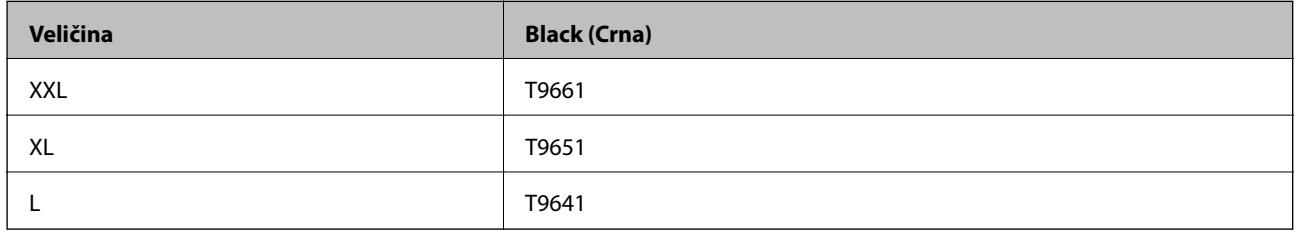

Posetite sledeći veb-sajt da biste pronašli informacije o kapacitetima jedinica za dovod mastila kompanije Epson.

#### <http://www.epson.eu/pageyield>

#### **Za Australiju i Novi Zeland**

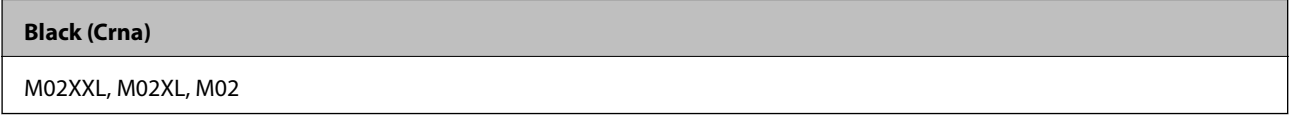

#### **Za Aziju**

#### **Black (Crna)**

T9701, T9691, T9681

## **Mere opreza pri rukovanju Jedinica za dovod mastila**

Pročitajte sledeća uputstva i Važne mere zaštite (papirni priručnik) pre zamene Jedinica za dovod mastila.

#### **Mere opreza pri rukovanju**

- ❏ Čuvajte jedinica za dovod mastila na normalnoj sobnoj temperaturi i nemojte ih izlagati direktnoj sunčevoj svetlosti.
- ❏ Kompanija Epson preporučuje upotrebu jedinica za dovod mastila pre datuma odštampanog na pakovanju.
- ❏ Za najbolje rezultate, pakovanja jedinica za dovod mastila skladištite sa donjim delom okrenutim nadole.
- ❏ Nakon što unesete jedinica za dovod mastila unutra iz prostorije za hladno skladištenje, ostavite je da se zagreje na sobnoj temperaturi najmanje 12 sati pre upotrebe.

#### **Zamena Jedinica za dovod mastila i ostale potrošne opreme**

❏ Nemojte dodirivati oblasti prikazane na ilustraciji. To može onemogućiti normalan rad i štampanje.

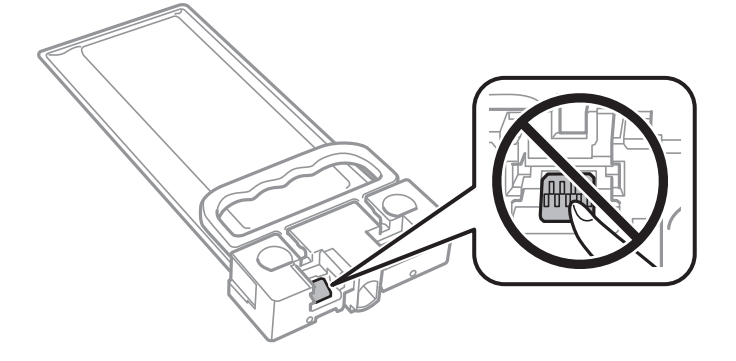

- ❏ Nemojte isključivati štampač tokom punjenja mastilom. Ako se punjenje mastilom ne završi, štampanje možda neće biti moguće.
- ❏ Nemojte ostavljati štampač sa izvađenim jedinica za dovod mastila; u suprotnom, mastilo zaostalo u mlaznicama glave za štampanje će se osušiti i štampanje možda neće biti moguće.
- ❏ Ako morate da privremeno izvadite jedinica za dovod mastila, pobrinite se da je oblast za dostavu mastila zaštićena od prljavštine i prašine. jedinica za dovod mastila skladištite u istoj okolini kao i štampač. Pošto je otvor za dostavu mastila opremljen ventilom koji je predviđen da zaustavi izlazak viška mastila, nema potrebe da stavljate sopstvene prekrivače ili čepove.
- ❏ Izvađene jedinica za dovod mastila mogu imati mastila oko otvora za dostavu mastila, pa obratite pažnju da prilikom vađenja jedinica za dovod mastila mastilo ne dospe u okolinu.
- ❏ Ovaj štampač koristi jedinica za dovod mastila opremljenu zelenim čipom koji prati informacije kao što je količina preostalog mastila. To znači da čak i ako se jedinica za dovod mastila izvadi iz štampača pre nego što se u potpunosti isprazni, jedinica za dovod mastila se može i dalje koristiti nakon što se vrati nazad u štampač.
- ❏ Da bi se postigao vrhunski kvalitet štampe i da bi se zaštitila glava za štampanje, promenljiva bezbednosna rezerva boje ostaje u jedinica za dovod mastila kad vas štampač obavesti da je vreme da zamenite jedinica za dovod mastila. Navedeni kapaciteti ne uključuju ovu rezervu.
- ❏ Iako jedinice za dovod mastila mogu sadržati reciklirane materijale, to ne utiče na funkcionisanje ili učinak štampača.
- ❏ Specifikacije i izgled jedinica za dovod mastila su podložni promeni radi unapređenja bez prethodnog obaveštenja.
- ❏ Nemojte rastavljati ili preoblikovati jedinica za dovod mastila, u suprotnom, normalno štampanje možda neće biti moguće.
- ❏ Nemojte ispuštati ili udarati jedinica za dovod mastila o tvrde predmete; u suprotnom, može doći do curenja mastila.
- ❏ Ne možete koristiti jedinica za dovod mastila koje su priložene uz štampač za zamenu.
- ❏ Navedeni broj otisaka može se razlikovati zavisno od slika koje štampate, tipa papira koji koristite, učestalosti štampanja, kao i ambijentalnih uslova, kao što je temperatura.

#### **Potrošnja mastila**

❏ Da bi se održao optimalni učinak glave za štampanje, određena količina mastila iz jedinica za dovod mastila se troši tokom operacija održavanja kao što je štampanje i čišćenje glave. Mastilo se može trošiti i kada uključujete štampač.

- <span id="page-81-0"></span>❏ Mastilo iz jedinica za dovod mastila koje su priložene uz vaš štampač, delom se troši prilikom početnog podešavanja. Da bi se dobili otisci visokog kvaliteta, glava za štampanje vašeg štampača će biti u potpunosti napunjena mastilom. Ovaj jednokratni proces troši određenu količinu mastila i stoga, jedinica za dovod mastila može odštampati manje stranica u odnosu na naredne jedinica za dovod mastila.
- ❏ Za najbolje rezultate, iskoristite jedinica za dovod mastila u roku od dve godine od instalacije.

## **Zamena Jedinica za dovod mastila**

Kada se prikaže poruka u kojoj se od vas traži da zamenite jedinica za dovod mastila, dodirnite **Kako da** a zatim pogledajte animacije prikazane na kontrolnoj tabli da biste saznali kako da zamenite jedinica za dovod mastila.

#### **Povezane informacije**

& ["Mere opreza pri rukovanju Jedinica za dovod mastila" na strani 80](#page-79-0)

## **Šifra kutije za održavanje**

Epson preporučuje da koristite originalne Epson kutije za održavanje.

Šifra kutije za održavanje: T6716

c*Važno:*

Kada se kutija za održavanje postavi u štampač, ona se ne može koristiti sa drugim štampačima.

## **Mere predostrožnosti prilikom rukovanja kutijom za održavanje**

Pročitajte sledeća uputstva i Važne mere zaštite (papirni priručnik) pre zamene kutije za održavanje.

- ❏ Nemojte dodirivati zeleni IC čip sa strane kutije za održavanje. To može onemogućiti normalan rad i štampanje.
- ❏ Nemojte da naginjete korišćenu kutiju za održavanje sve dok je ne odložite u plastičnu kesu koju nakon toga zatvorite, jer boja može da iscuri.
- ❏ Kutiju za održavanje držite podalje od direktne sunčeve svetlosti.
- ❏ Nemojte da menjate kutiju za održavanje tokom štampanja, jer se može desiti da boja iscuri.
- ❏ Nemojte ponovo da koristite kutiju za održavanje koju ste izvadili i koju niste koristili duži vremenski period. Boja u kutiji se stvrdnula i kutija ne može više da upija boju.

## **Zamena kutije za održavanje**

U nekim ciklusima štampanja može se desiti da se veoma mala količina suvišne boje prikupi u kutiji za održavanje.Da bi se sprečilo curenje iz kutije za održavanje, štampač je projektovan tako da prestane da štampa kad kapacitet upijanja kutije za održavanje dostigne granicu.Da li će to i koliko često biti potrebno zavisi od broja stranica koje štampate, tipa materijala koji štampate i broja ciklusa čišćenja koje štampač obavlja.

#### **Zamena Jedinica za dovod mastila i ostale potrošne opreme**

Kada se prikaže poruka u kojoj se od vas traži da zamenite kutiju za održavanje, pogledajte animacije prikazane na kontrolnoj tabli.To što je potrebno zameniti kutiju ne znači da je vaš štampač prestao da radi u skladu sa svojim specifikacijama.Garancija kompanije Epson ne obuhvata trošak ove zamene.To je deo koji može da servisira korisnik.

#### *Napomena:*

Kada kutija za održavanje bude puna, nećete moći da štampate dok se ne zameni, kako bi se izbeglo curenje boje.

#### **Povezane informacije**

& ["Mere predostrožnosti prilikom rukovanja kutijom za održavanje" na strani 82](#page-81-0)

# <span id="page-83-0"></span>**Održavanje štampača**

## **Provera i čišćenje glave za štampanje**

Ako su mlaznice začepljene, otisci postaju bledi, ili se mogu pojaviti trake. Kada kvalitet štampe opadne, upotrebite funkciju provere mlaznica i proverite da li su mlaznice začepljene. Ako su mlaznice začepljene, očistite glavu za štampanje. Proveru mlaznica i čišćenje glave možete da obavite sa kontrolne table ili računara.

#### c*Važno:*

- ❏ Nemojte otvarati prednji poklopac niti isključivati štampač tokom čišćenja glave. Ako se čišćenje glave ne završi, štampanje možda neće biti moguće.
- ❏ Pošto se za čišćenje glave za štampanje koristi određena količina boje, čistite glavu samo ako kvalitet opadne.
- ❏ Ukoliko se kvalitet štampanja e poboljša nakon što se četiri puta ponovi provera mlaznica i čišćenje glave, nemojte štampati najmanje šest sati, a zatim ponovo pokrenite proveru mlaznica i čišćenje glave, ukoliko to bude potrebno. Preporučujemo da isključite štampač. Ako se kvalitet ni tada ne popravi, kontaktirajte službu za podršku kompanije Epson.
- ❏ Da biste sprečili isušivanje glave za štampanje, nemojte štampač isključivati sa napajanja kada je uključen.

## **Provera i čišćenje glave za štampanje — kontrolna tabla**

- 1. Ubacite običan papir formata A4 u kaseta za papir 1.
- 2. Izaberite **Održavanje** na početnom ekranu.

Da biste izabrali stavku, premestite fokus na stavku pomoću dugmadi  $\blacktriangle \blacktriangledown \blacktriangle$ , a zatim pritisnite dugme OK.

- 3. Izaberite **Provera mlaz. glave za štamp.**.
- 4. Pratite uputstva na ekranu za štampanje šablona za proveru mlaznica.
- 5. Pregledajte odštampani šablon. Ako ima isprekidanih linija ili neki segmenti nedostaju, kao što je prikazano na šablonu "NG", moguće je da su mlaznice glave za štampanje začepljene. Pređite na sledeći korak. Ako ne možete da nađete isprekidane linije ili segmente koji nedostaju, kao na sledećem šablonu "OK", mlaznice nisu

začepljene. Izaberite  $\Box$  da biste isključili funkciju provere mlaznica.

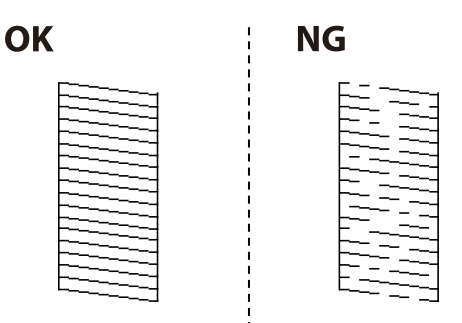

- 6. Izaberite  $\mathsf{X}$ , a zatim pratite uputstva na ekranu za čišćenje glave za štampanje.
- 7. Nakon završetka čišćenja, ponovo odštampajte šablon za proveru mlaznica. Ponavljajte čišćenje i štampanje šablona dok sve linije ne budu potpuno odštampane.

#### **Povezane informacije**

& ["Ubacivanje papira u Kaseta za papir" na strani 24](#page-23-0)

### **Provera i čišćenje glave za štampanje – Windows**

- 1. Ubacite običan papir formata A4 u kaseta za papir 1.
- 2. Pristupite prozoru upravljačkog programa štampača.
- 3. Kliknite na **Provera mlaznica** na kartici **Održavanje**.
- 4. Pratite uputstva na ekranu.

#### **Povezane informacije**

- & ["Ubacivanje papira u Kaseta za papir" na strani 24](#page-23-0)
- & ["Pristupanje upravljačkom programu štampača" na strani 42](#page-41-0)

### **Provera i čišćenje glave za štampanje — Mac OS**

- 1. Ubacite običan papir formata A4 u kaseta za papir 1.
- 2. Izaberite **Željene postavke sistema** u meniju > **Štampači i skeneri** (ili **Štampanje i skeniranje**, **Štampanje i faks**), a zatim izaberite štampač.
- 3. Kliknite na **Opcije i materijal za štampanje** > **Uslužni program** > **Otvori uslužni program štampača**.
- 4. Kliknite na **Provera mlaznica**.
- 5. Pratite uputstva na ekranu.

#### **Povezane informacije**

& ["Ubacivanje papira u Kaseta za papir" na strani 24](#page-23-0)

## **Poravnavanje glave za štampanje**

Ako primetite neusklađenost vertikalnih linija ili zamrljane slike, poravnajte glavu za štampanje.

## **Poravnavanje glave za štampanje — kontrolna tabla**

#### *Napomena:*

Možda ćete morati da poravnate glavu za štampanje ako se vaše okruženje ili tip papira promene nakon poravnanja.

- 1. Ubacite običan papir formata A4 u kaseta za papir 1.
- 2. Izaberite **Održavanje** na početnom ekranu.

Da biste izabrali stavku, premestite fokus na stavku pomoću dugmadi ▲ ▼ ◆, a zatim pritisnite dugme OK.

- 3. Izaberite **Poravnanje glave za štampanje**.
- 4. Izaberite jedan od menija za poravnavanje.
	- ❏ Poravnanje linija vođica: Izaberite ovo ako vertikalne linije izgledaju neravno.
	- ❏ Horizontalno poravnanje: Izaberite ovu opciju ako vidite horizontalne trake u jednakim razmacima.
- 5. Pratite uputstva na ekranu da biste štampali šablon za poravnavanje.
- 6. Pratite uputstva na ekranu da biste poravnali glavu za štampanje.
	- ❏ Poravnanje linija vođica: Pronađite najčistiju šaru i izaberite njen broj.

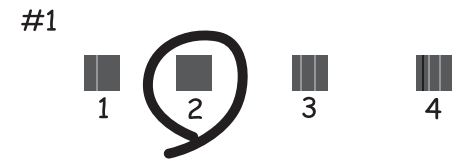

Pronađite šablon sa najmanje vertikalnih linija koje nisu poravnate i izaberite njegov broj.

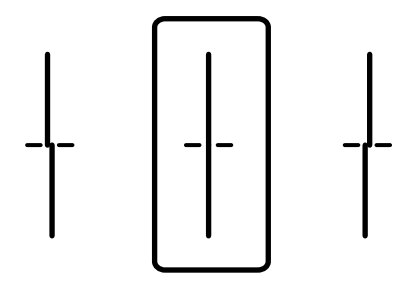

Korisnički vodič

❏ Horizontalno poravnanje: Pronađite šaru sa najmanje razmaka i preklapanja i izaberite njen broj.

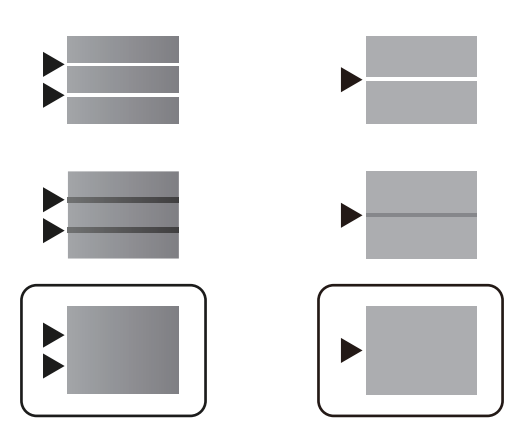

#### **Povezane informacije**

& ["Ubacivanje papira u Kaseta za papir" na strani 24](#page-23-0)

## **Čišćenje mrlja od mastila sa putanje papira**

Kada su otisci zamrljani ili izgužvani, očistite unutrašnji valjak.

#### c*Važno:*

Nemojte čistiti unutrašnjost štampača flis-papirom. Niti mogu da začepe mlaznice glave za štampanje.

- 1. Ubacite običan papir formata A4 u izvor papira koji želite da očistite.
- 2. Izaberite **Održavanje** na početnom ekranu.

Da biste izabrali stavku, premestite fokus na stavku pomoću dugmadi  $\blacktriangle \blacktriangledown \blacktriangle \blacktriangleright$ , a zatim pritisnite dugme OK.

- 3. Izaberite **Čišćenje vođice za papir**.
- 4. Izaberite izvor papira, a zatim pratite uputstva na ekranu za čišćenje putanje papira.

#### *Napomena:*

Ponavljajte ovaj postupak dok papir više ne bude umrljan mastilom. Ako su otisci i dalje zamrljani, očistite ostale izvore papira.

#### **Povezane informacije**

& ["Ubacivanje papira u Kaseta za papir" na strani 24](#page-23-0)

# <span id="page-87-0"></span>**Mrežna usluga i informacije o softveru**

Ovaj odeljak predstavlja mrežne usluge i softverske proizvode koji su dostupni za vaš štampač sa internet prezentacije kompanije Epson ili priloženog diska sa softverom.

## **Aplikacija za podešavanje operacija štampača (Web Config)**

Web Config je aplikacija koja radi u okviru veb pregledača kao što je Internet Explorer i Safari, na računaru ili pametnom uređaju. Možete potvrditi status štampača ili promeniti podešavanja mrežne usluge i štampača. Da biste koristili Web Config, povežite štampač i računar ili pametni uređaj na istu mrežu.

Podržani su sledeći pregledači.

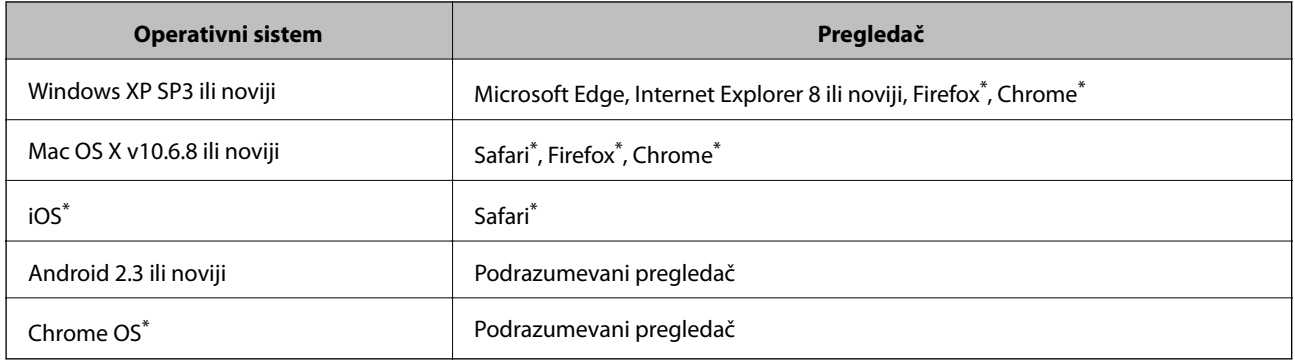

Koristite najnoviju verziju.

## **Pokretanje veb-konfiguracije iz pregledača**

1. Proverite IP adresu štampača.

Izaberite ikonu za mrežu na početnom ekranu štampača, a zatim izaberite aktivni način povezivanja da biste proverili IP adresu štampača.

Da biste izabrali stavku, premestite fokus na stavku pomoću dugmadi  $\blacktriangle \blacktriangledown \blacktriangle \blacktriangledown$ , a zatim pritisnite dugme OK.

#### *Napomena:*

IP adresu možete da proverite i štampanjem izveštaja o mrežnoj vezi.

2. Pokrenite veb pregledač na računaru ili pametnom uređaju, a zatim unesite IP adresu štampača.

Format:

IPv4: http://IP adresa štampača/ IPv6: http://[IP adresa štampača]/

Primeri:

IPv4: http://192.168.100.201/

IPv6: http://[2001:db8::1000:1]/

#### *Napomena:*

Na pametnom uređaju takođe možete pokrenuti aplikaciju Web Config na ekranu za održavanje aplikacije Epson iPrint.

#### **Povezane informacije**

& ["Korišćenje funkcije Epson iPrint" na strani 73](#page-72-0)

## **Pokretanje aplikacije Web Config u operativnom sistemu Windows**

Prilikom povezivanja računara na štampač pomoću WSD, pratite korake u nastavku da biste pokrenuli Web Config.

- 1. Otvorite listu štampača na računaru.
	- ❏ Windows 10/Windows Server 2016

Kliknite na dugme Start i izaberite **Windows Sistem** > **Kontrolna tabla** > **Prikaz uređaja i štampača** u **Hardver i zvuk**.

❏ Windows 8.1/Windows 8/Windows Server 2012 R2/Windows Server 2012

Izaberite **Radna površina** > **Podešavanja** > **Kontrolna tabla** > **Prikaz uređaja i štampača** u **Hardver i zvuk** (ili **Hardver**).

❏ Windows 7/Windows Server 2008 R2

Kliknite na dugme Start i izaberite **Kontrolna tabla** > **Prikaz uređaja i štampača** u **Hardver i zvuk**.

- ❏ Windows Vista/Windows Server 2008 Kliknite na dugme Start i izaberite **Kontrolna tabla** > **Štampači** u **Hardver i zvuk**.
- 2. Desnim tasterom miša kliknite na štampač i izaberite **Svojstva**.
- 3. Izaberite karticu **Veb usluga** i kliknite na URL.

## **Pokretanje aplikacije Web Config u operativnom sistemu Mac OS**

- 1. Izaberite **Željene postavke sistema** u meniju > **Štampači i skeneri** (ili **Štampanje i skeniranje**, **Štampanje i faks**), a zatim izaberite štampač.
- 2. Kliknite na **Opcije i materijal za štampanje** > **Prikaži veb-stranicu štampača**.

## **Aplikacija za štampanje veb-stranica (E-Web Print) (samo za Windows)**

E-Web Print je aplikacija koja vam omogućava da lako štampate veb-stranice sa različitim rasporedima. Više informacija potražite u funkciji za pomoć date aplikacije. Pomoć možete dobiti iz menija **E-Web Print** na traci sa alatima **E-Web Print**.

#### *Napomena:*

- ❏ Operativni sistemi Windows Server nisu podržani.
- ❏ Proverite podržane pregledače i najnoviju verziju sa sajta za preuzimanje.

#### <span id="page-89-0"></span>**Pokretanje**

Kada instalirate aplikaciju E-Web Print, biće prikazana u vašem pregledaču. Kliknite na **Print** ili **Clip**.

## **Alatke za ažuriranje softvera (EPSON Software Updater)**

EPSON Software Updater je aplikacija koja proverava da li na internetu ima novog ili ažuriranog softvera i instalira ga.Takođe možete da ažurirate osnovni softver štampača i priručnik.

#### *Napomena:*

Operativni sistemi Windows Server nisu podržani.

#### **Način instaliranja**

Preuzmite EPSON Software Updater sa Epsonovog veb-sajta.

Ako koristite Windows na računaru i ne možete da ga preuzmete sa veb-sajta, možete ga instalirati sa priloženog CD-a sa softverom.

#### [http://www.epson.com](http://www.epson.com/)

#### **Započinjanje u operativnom sistemu Windows**

❏ Windows 10

Kliknite na dugme Start i zatim izaberite **Epson Software** > **EPSON Software Updater**.

❏ Windows 8.1/Windows 8

Unesite naziv aplikacije u polje za pretragu, a zatim izaberite prikazanu ikonu.

❏ Windows 7/Windows Vista/Windows XP

Kliknite na dugme Start, a zatim izaberite **Svi programi** ili **Programi** > **Epson Software** > **EPSON Software Updater**.

#### *Napomena:*

EPSON Software Updater takođe možete pokrenuti klikom na ikonu štampača u traci zadataka na radnoj površini, a zatim izborom *Ažuriranje programske podrške*.

#### **Započinjanje u operativnom sistemu Mac OS**

Izaberite **Kreni** > **Aplikacije** > **Epson Software** > **EPSON Software Updater**.

## **Instaliranje najnovijih aplikacija**

#### *Napomena:*

Pre ponovne instalacije aplikacije, istu morate prvo deinstalirati.

1. Postarajte se da štampač i računar budu dostupni za komunikaciju i da štampač bude povezan sa internetom.

2. Pokrenite EPSON Software Updater.

Slika ekrana je primer za Windows.

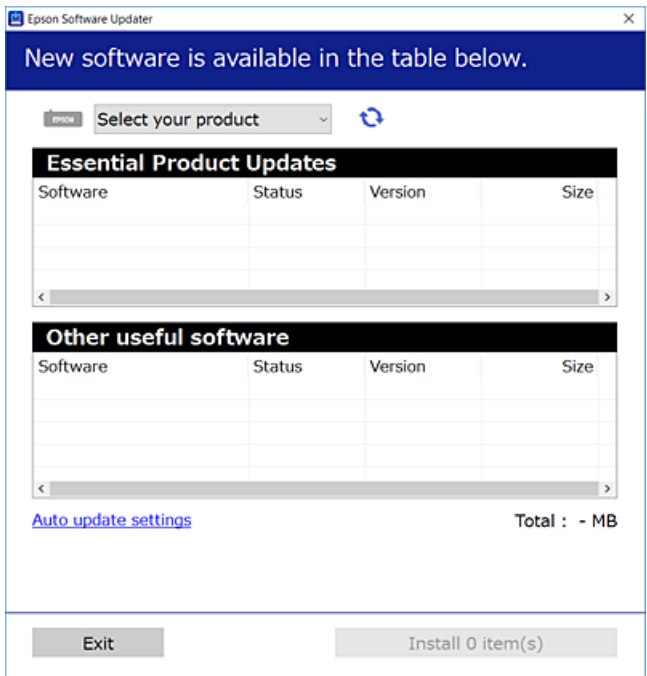

- 3. Za Windows, izaberite svoj štampač, a zatim kliknite na  $\Box$  da biste proverili da li ima novih dostupnih aplikacija.
- 4. Izaberite stavke koje želite da instalirate ili ažurirate, a zatim kliknite na dugme za instaliranje.

#### c*Važno:*

Nemojte da isključujete kabl štampača niti da isključujete štampač dok se ažuriranje ne završi; u suprotnom štampač može nepravilno da radi.

#### *Napomena:*

❏ Najnovije aplikacije možete preuzeti sa veb-sajta kompanije Epson.

[http://www.epson.com](http://www.epson.com/)

❏ Ako koristite operativne sisteme Windows Server, ne možete koristiti EPSON Software Updater.Najnovije aplikacije preuzmite sa veb-sajta kompanije Epson.

#### **Povezane informacije**

& ["Alatke za ažuriranje softvera \(EPSON Software Updater\)" na strani 90](#page-89-0)

## **Instalacija drajvera PostScript štampača**

## **Instalacija upravljačkog programa štampača PostScript — Windows**

- 1. Pokrenite proces instalacije na jedan od sledećih načina.
	- ❏ **Pomoću diska isporučenog s vašim štampačem.**

Ubacite softverski disk u računar, pristupite sledećoj putanji do fascikle, a zatim pokrenite SETUP64.EXE (ili SETUP.EXE).

Driver\PostScript\WINX64 (ili WINX86)\SETUP\SETUP64.EXE (ili SETUP.EXE)

#### ❏ **Pomoću veb-sajta.**

Pristupite stranici svog štampača sa sledećeg veb-sajta, preuzmite upravljački program štampača PostScript3, a zatim pokrenite izvršnu datoteku.

[http://www.epson.eu/Support](HTTP://WWW.EPSON.EU/SUPPORT) (Evropa) [http://support.epson.net/](HTTP://SUPPORT.EPSON.NET/) (izvan Evrope)

- 2. Izaberite štampač.
- 3. Pratite uputstva na ekranu.
- 4. Izaberite način povezivanja između mrežnog povezivanja ili povezivanja putem USB priključka.

#### ❏ **Za mrežno povezivanje.**

Prikazan je spisak dostupnih štampača na istoj mreži.

Izaberite štampač koji želite da koristite.

❏ **Za povezivanje preko USB priključka.**

Pratite uputstva na ekranu da biste povezali štampač na računar.

5. Pratite uputstva na ekranu da biste instalirali upravljački program štampača PostScript.

## **Instalacija upravljačkog programa štampača PostScript — Mac OS**

Preuzmite upravljački program štampača sa veb-sajta za podršku kompanije Epson, a zatim ga instalirajte.

<http://www.epson.eu/Support> (Evropa)

<http://support.epson.net/> (izvan Evrope)

U toku instalacije upravljačkog programa štampača, potrebna vam je IP adresa štampača.

Izaberite ikonu za mrežu na početnom ekranu štampača, a zatim izaberite aktivni način povezivanja da biste proverili IP adresu štampača.

### **Dodavanje upravljačkog programa štampača (samo za operativni sistem Mac OS)**

1. Izaberite **Željene opcije sistema** u meniju > **Štampači i skeneri** (ili **Štampanje i skeniranje**, **Štampanje i faks**).

- 2. Kliknite na **+**, a zatim izaberite **Dodaj drugi štampač ili skener**.
- 3. Izaberite štampač, a zatim kliknite na **Dodaj**.

#### *Napomena:*

- ❏ Ako štampač nije na listi, proverite da li je ispravno povezan sa računarom i da li je uključen.
- ❏ Za USB, IP ili Bonjour vezu, Ručno postavite opcionu jedinicu kasete za papir nakon dodavanja drajvera štampača.

## **Instalacija Epson univerzalnog upravljačkog programa za štampač (samo za Windows)**

Epson univerzalni upravljački program za štampač je univerzalni upravljački program za štampanje kompatibilan sa PCL6 koji poseduje sledeće funkcije. Kada instalirate upravljački program za ovaj štampač\* , možete da štampate sa bilo kog Epsonovog štampača koji podržava upravljački program za ovaj štampač.

Pošto je ovo opšti upravljački program štampača, funkcije štampanja su ograničene u poređenju sa upravljačkim programom koji je posebno dizajniran za ovaj štampač.

Povežite štampač na istu mrežu kao računar, a zatim sledite dolenavedni postupak da biste instalirali drajver za štampač.

1. Preuzmite izvršnu datoteku sa Epson veb-sajta za podršku.

[http://www.epson.eu/Support](HTTP://WWW.EPSON.EU/SUPPORT) (samo Evropa) [http://support.epson.net/](HTTP://SUPPORT.EPSON.NET/)

- 2. Dvaput kliknite na izvršnu datoteku.
- 3. Sledite uputstva na ekranu za ostatak instalacije.

#### *Napomena:*

Ako koristite Windows računar i niste u mogućnosti da preuzimate upravljački program sa internet prezentacije, instalirajte ga sa diska sa softverom koji je priložen uz štampač. Otvorite "Driver $\setminus$ Universal".

## **Deinstaliranje aplikacija**

Prijavite se na računar kao administrator. Unesite administratorsku lozinku ako je računar zatraži.

## **Deinstaliranje aplikacija — Windows**

- 1. Pritisnite dugme  $\bigcirc$  da biste isključili štampač.
- 2. Zatvorite sve pokrenute aplikacije.
- 3. Otvorite **Kontrolnu tablu**:
	- ❏ Windows 10/Windows Server 2016

Kliknite na dugme za početak a zatim izaberite **Windows sistem** > **Kontrolna tabla**.

- ❏ Windows 8.1/Windows 8/Windows Server 2012 R2/Windows Server 2012
	- Izaberite **Radna površina** > **Podešavanja** > **Kontrolna tabla**.
- ❏ Windows 7/Windows Vista/Windows XP/Windows Server 2008 R2/Windows Server 2008/Windows Server 2003 R2/Windows Server 2003

Kliknite na dugme za početak i izaberite **Kontrolna tabla**.

- 4. Otvorite **Uklonite instalaciju programa** (ili **Dodaj ili ukloni programe**):
	- ❏ Windows 10/Windows 8.1/Windows 8/Windows 7/Windows Vista/Windows Server 2016/Windows Server 2012 R2/Windows Server 2012/Windows Server 2008 R2/Windows Server 2008

Izaberite **Uklonite instalaciju programa** u **Programima**.

❏ Windows XP/Windows Server 2003 R2/Windows Server 2003

Kliknite na **Dodaj ili ukloni programe**.

5. Izaberite aplikaciju koju želite da deinstalirate.

Ne možete deinstalirati upravljački program štampača ako postoje bilo kakvi zadaci za štampanje. Izbrišite ili sačekajte da se odštampaju pre deinstaliranja.

- 6. Deinstalirajte aplikacije:
	- ❏ Windows 10/Windows 8.1/Windows 8/Windows 7/Windows Vista/Windows Server 2016/Windows Server 2012 R2/Windows Server 2012/Windows Server 2008 R2/Windows Server 2008

Kliknite na **Deinstaliraj/promeni** ili **Deinstaliraj**.

❏ Windows XP/Windows Server 2003 R2/Windows Server 2003

Kliknite na **Promeni/ukloni** ili **Ukloni**.

#### *Napomena:*

Ako se prikaže prozor *Kontrola korisničkog naloga* kliknite na *Nastavi*.

7. Pratite uputstva na ekranu.

## **Deinstaliranje aplikacija — Mac OS**

1. Preuzmite Uninstaller koristeći EPSON Software Updater.

Ako preuzmete Uninstaller, nećete morati da je preuzimate svaki put kada deinstalirate aplikaciju.

- 2. Pritisnite dugme  $\bigcup$  da biste isključili štampač.
- 3. Da biste deinstalirali upravljački program štampača, izaberite **Željene postavke sistema** u meniju > **Štampači i skeneri** (ili **Štampanje i skeniranje**, **Štampanje i faks**), a zatim uklonite štampač iz liste omogućenih štampača.
- 4. Zatvorite sve pokrenute aplikacije.
- 5. Izaberite **Kreni** > **Aplikacije** > **Epson Software** > **Uninstaller**.

<span id="page-94-0"></span>6. Izaberite aplikaciju koju želite da deinstalirate i kliknite na **Uninstall**.

#### c*Važno:*

Uninstaller uklanja sve drajvere za Epson inkjet štampače sa računara.Ako koristite više Epson inkjet štampača i želite da izbrišete samo neke drajvere, prvo ih sve izbrišite, a zatim ponovo instalirajte potrebne drajvere štampača.

*Napomena:*

Ako na listi ne možete da nađete aplikaciju koju želite da deinstalirate, to znači da ta aplikacija ne može da se deinstalira preko funkcije Uninstaller.U tom slučaju izaberite *Idi* > *Aplikacije* > *Epson Software*, izaberite aplikaciju koju želite da deinstalirate i prevucite je na ikonu korpe za smeće.

## **Štampanje pomoću mrežne usluge**

Korišćenjem usluge Epson Connect dostupne preko interneta, možete štampati sa svog pametnog telefona, tableta ili laptop računara u bilo koje vreme i praktično svuda.Da biste koristili ovu uslugu, treba da registrujete korisnika i štampač u Epson Connect.

Sledeće funkcije su dostupne preko interneta.

❏ Email Print

Kada šaljete e-poštu s prilozima kao što su dokumenti ili slike na e-adresu dodeljenu štampaču, možete odštampati tu e-poštu i priloge s udaljenih lokacija, poput štampača kod vaše kuće ili u vašoj kancelariji.

❏ Epson iPrint

Ova funkcija je za iOS i Android i omogućava vam da štampate s pametnog telefona ili tableta.Možete štampati dokumente, slike i veb-stranice tako što ćete ih poslati direktno štampaču koji se nalazi na istoj bežičnoj LAN mreži.

❏ Remote Print Driver

Ovo je deljeni štampač kog podržava upravljački program za štampanje na daljinu.Kada štampate pomoću štampača koji se nalazi na udaljenoj lokaciji, možete štampati tako što ćete promeniti štampač u prozoru za uobičajene aplikacije.

Više informacija potražite na veb-sajtu Epson Connect.

<https://www.epsonconnect.com/>

[http://www.epsonconnect.eu](http://www.epsonconnect.eu/) (samo Evropa)

#### **Povezane informacije**

& ["Korišćenje funkcije Epson iPrint" na strani 73](#page-72-0)

# **Rešavanje problema**

## **Provera statusa štampača**

## **Provera poruka na LCD ekranu**

Ako je na LCD ekranu prikazana neka poruka o grešci, sledite uputstva na ekranu ili rešenja u nastavku da biste rešili problem.

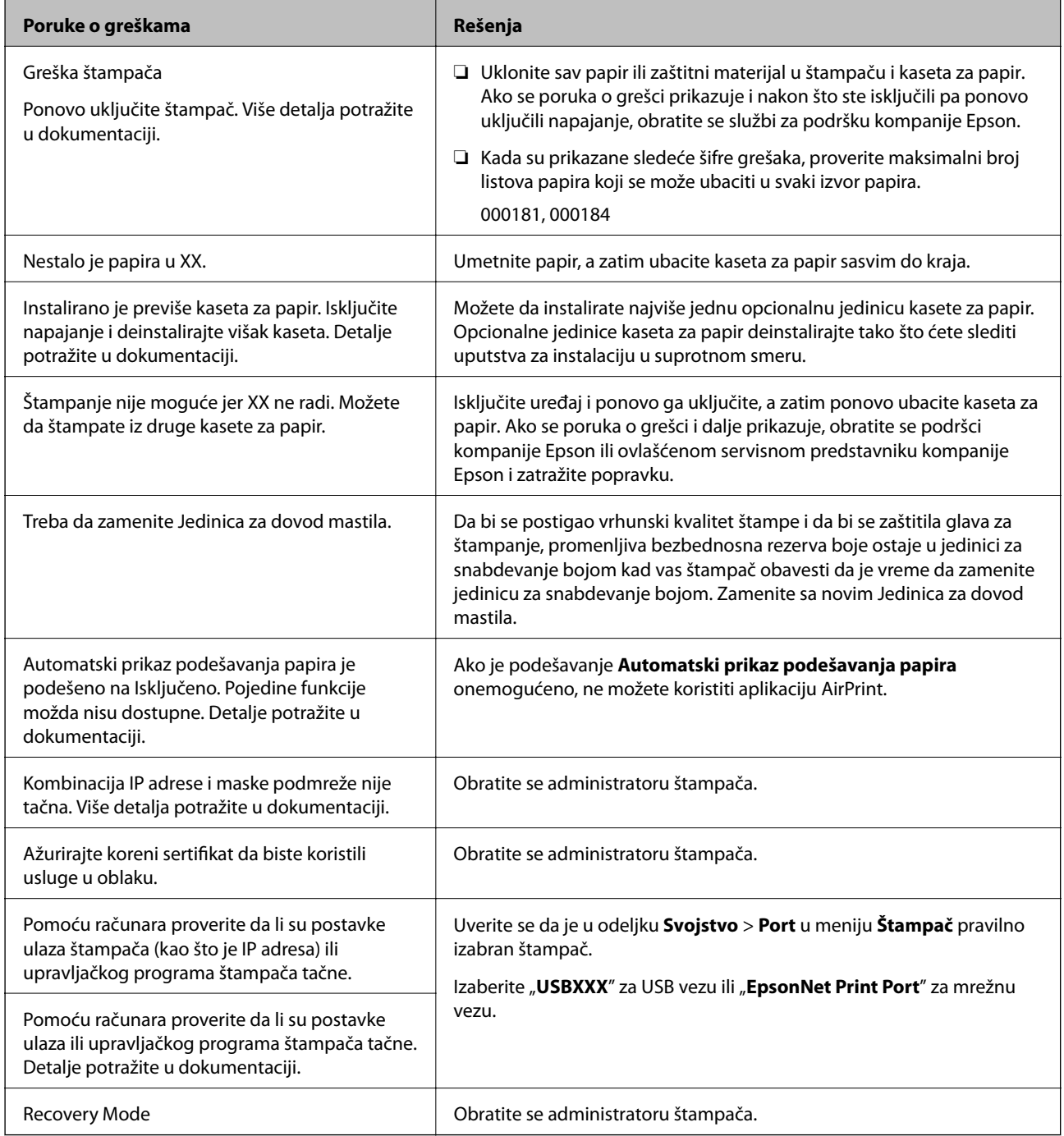

#### <span id="page-96-0"></span>**Povezane informacije**

- & ["Kontaktiranje Epson-ove podrške za korisnike" na strani 136](#page-135-0)
- & ["Alatke za ažuriranje softvera \(EPSON Software Updater\)" na strani 90](#page-89-0)
- & ["Instaliranje najnovijih aplikacija" na strani 90](#page-89-0)

### **Provera statusa štampača — Windows**

- 1. Pristupite prozoru upravljačkog programa štampača.
- 2. Kliknite na **EPSON Status Monitor 3** na kartici **Održavanje**, a zatim kliknite na **Detalji**.

Možete proveriti status štampača, nivoe mastila i status grešaka.

*Napomena:* Ako je *EPSON Status Monitor 3* onemogućen, kliknite na *Proširena podešavanja* na kartici *Održavanje*, a zatim izaberite *Uključi EPSON Status Monitor 3*.

#### **Povezane informacije**

& ["Pristupanje upravljačkom programu štampača" na strani 42](#page-41-0)

## **Provera statusa štampača — Mac OS**

- 1. Izaberite **Željene postavke sistema** u meniju > **Štampači i skeneri** (ili **Štampanje i skeniranje**, **Štampanje i faks**), a zatim izaberite štampač.
- 2. Kliknite na **Opcije i materijal za štampanje** > **Uslužni program** > **Otvori uslužni program štampača**.
- 3. Kliknite na **EPSON Status Monitor**.

Možete proveriti status štampača, nivoe mastila i status grešaka.

## **Provera statusa softvera**

Problem možda možete da rešite tako što ćete ažurirati softver na najnoviju verziju. Da biste proverili status softvera, koristite alat za ažuriranje softvera.

#### **Povezane informacije**

- & ["Alatke za ažuriranje softvera \(EPSON Software Updater\)" na strani 90](#page-89-0)
- $\rightarrow$  ["Instaliranje najnovijih aplikacija" na strani 90](#page-89-0)

## **Vađenje zaglavljenog papira**

Sledite uputstva na ekranu u kontrolnoj tabli štampača da biste pronašli i izvadili zaglavljeni papir, uključujući i pocepane parčiće, ako ih ima. Na LCD ekranu prikazuje se animacija koja vam pokazuje kako da uklonite zaglavljeni papir.

## !*Oprez:*

Nikada nemojte dodirivati dugmad na kontrolnoj tabli kada vam je ruka unutar štampača. Ako štampač počne da radi, može izazvati povredu. Pazite da ne dodirnete delove koji vire da biste izbegli povredu.

c*Važno:*

Pažljivo izvadite zaglavljeni papir. Naglo vađenje papira može dovesti do oštećenja štampača.

## **Papir se ne uvlači pravilno**

Proverite sledeće stavke, a zatim preduzmite potrebne mere da biste rešili problem.

papir iznad linije označene simbolom trougla na vođici za papir.

- ❏ Štampač postavite na ravnu površinu i upotrebljavajte ga u preporučenim uslovima okoline.
- ❏ Koristite papir koji ovaj štampač podržava.
- ❏ Poštujte mere opreza za rukovanje papirom.
- ❏ Nemojte ubacivati veći broj listova od maksimalnog broja navedenog za taj papir. Prilikom ubacivanja običnog papira u kaseta za papir, nemojte ubacivati papir iznad linije označene simbolom <u>wa na vođici za papir</u>. U slučaju debelog papira kao što je foto papir, nemojte ubacivati papir iznad linije označene simbolom iz na vođici za papir. Prilikom ubacivanja običnog papira u zadnji mehanizam za uvlačenje papira, nemojte ubacivati
- ❏ Uverite se da se podešavanja za veličinu papira i tip papira slažu sa stvarnom veličinom papira i tipom papira koji je ubačen u štampač.
- ❏ Ako se problem sa uvlačenjem papira često pojavljuje, uvucite papir iz drugog izvora papira.

#### **Povezane informacije**

- & ["Ambijentalne specifikacije" na strani 119](#page-118-0)
- & ["Mere opreza pri rukovanju papirom" na strani 24](#page-23-0)
- & ["Dostupan papir i kapaciteti" na strani 21](#page-20-0)
- $\blacktriangleright$  ["Lista tipa papira" na strani 31](#page-30-0)

## **Zaglavljivanje papira**

- ❏ Ubacite papir okrenut na odgovarajuću stranu i pomerite vođice za papir do ivica papira.
- ❏ Ako ste ubacili više listova papira, ubacujte jedan po jedan list.

#### **Povezane informacije**

- & ["Vađenje zaglavljenog papira" na strani 97](#page-96-0)
- & ["Ubacivanje papira u Kaseta za papir" na strani 24](#page-23-0)
- & ["Ubacivanje papira u Zadnji mehanizam za uvlačenje papira" na strani 27](#page-26-0)

### **Papir se uvlači iskošeno**

Ubacite papir okrenut na odgovarajuću stranu i pomerite vođice za papir do ivica papira.

#### **Povezane informacije**

- & ["Ubacivanje papira u Kaseta za papir" na strani 24](#page-23-0)
- & ["Ubacivanje papira u Zadnji mehanizam za uvlačenje papira" na strani 27](#page-26-0)

## **Više listova papira se uvlači odjednom**

- ❏ Ubacujte jedan po jedan papir.
- ❏ Ako se tokom ručnog dvostranog štampanja nekoliko listova papira uvlači odjednom, izvadite sav papir koji je ubačen u štampač i ponovo ga ubacite.

### **Papir se ne uvlači iz opcionalne jedinice kasete za papir**

Ako ste dodali opcionalnu jedinicu kasete za papir, potrebno je da odredite podešavanja u upravljačkom programu štampača.

#### **Povezane informacije**

- ◆ ["Podešavanje opcione jedinice kasete za papir u upravljačkom programu štampača Windows" na strani 127](#page-126-0)
- & ["Podešavanje opcionalne jedinice kasete za papir u upravljačkom programu štampača Mac OS" na strani 128](#page-127-0)

## **Dolazi do greške sa izlazom za papir**

Kada dođe do greške sa izlazom za papir iako je papir ubačen u zadnji mehanizam za uvlačenje papira, ponovo ubacite papir u središnji deo zadnji mehanizam za uvlačenje papira.

## **Problemi sa napajanjem i kontrolnom tablom**

### **Napajanje se ne uključuje**

- ❏ Postarajte se da kabl za napajanje bude čvrsto priključen.
- ❏ Malo duže držite pritisnuto dugme P.

## **Napajanje se ne isključuje**

Malo duže držite pritisnuto dugme  $\mathcal{O}$ . Ako i dalje ne možete da isključite štampač, iskopčajte kabl za napajanje. Da biste sprečili isušivanje glave za štampanje, ponovo uključite štampač i isključite ga pritiskom na dugme  $\mathcal{O}$ .

## **Napajanje se automatski isključuje**

- ❏ Izaberite **Podešavanja** > **Opšte postavke** > **Osn. podešavanja** > **Pod. isključivanja**, a zatim onemogućite podešavanja **Isključivanje usled neaktivnosti** i **Isključivanje usled prekida veze**.
- ❏ Izaberite **Podešavanja** > **Opšte postavke** > **Osn. podešavanja**, a zatim onemogućite podešavanje **Merač vremena za isključivanje**.

#### *Napomena:*

Vaš proizvod može da poseduje funkciju *Pod. isključivanja* ili *Merač vremena za isključivanje*, u zavisnosti od lokacije kupovine.

## **LCD ekran je zatamnjen**

Štampač je u režimu mirovanja. Pritisnite bilo koje dugme na kontrolnoj tabli da biste vratili LCD ekran u prethodno stanje.

## **Rukovanje na kontrolnoj tabli nije moguće**

Kada je ograničavanje funkcija za korisnike omogućeno, za štampanje su potrebni ID korisnika i lozinka. Ukoliko ne znate lozinku obratite se administratoru štampača.

## **Štampanje sa računara nije moguće**

## **Provera veze (USB)**

- ❏ Dobro povežite USB kabl sa štampačem i računarom.
- ❏ Ako koristite USB čvorište, pokušajte da priključite štampač direktno na računar.
- ❏ Ako se USB kabl ne prepoznaje, promenite priključak, ili promenite USB kabl.

❏ Ako štampač ne može da štampa pomoću USB priključka, pokušajte sledeće.

Isključite USB kabl iz računara.Desni klik miša na ikonu štampača na računaru i izaberite **Ukloni uređaj**.Onda priključite USB kabl na računar i pokušajte da uradite probno štampanje.

Resetujte USB priključak prateći sledeće korake u ovom priručniku za promenu načina povezivanja sa računarom.Pogledajte ispod link sa ostalim detaljnim informacijama.

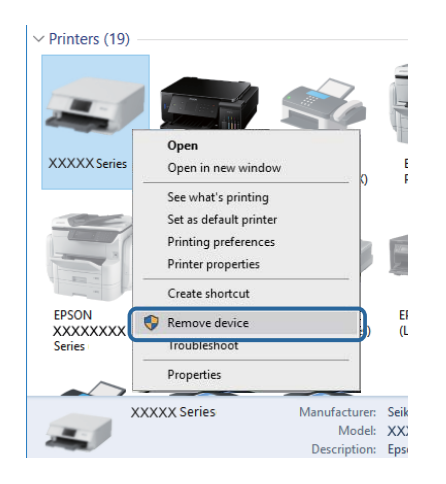

## **Provera veze (mreže)**

- ❏ Izaberite **Podešavanja** > **Opšte postavke** > **Mrežne postavke** > **Provera veze** a zatim odštampajte izveštaj o mrežnoj vezi. Ako izveštaj pokazuje da mrežno povezivanje nije uspelo, proverite izveštaj o mrežnom povezivanju, a zatim obratite se svom administratoru štampača.
- ❏ Ako se problem ne može otkloniti, obratite se svom administratoru štampača.

## **Provera Softvera i Podataka**

- ❏ Postarajte se da je originalan program Espon štampača instaliran.Ako originalan program Espon štampača nije instaliran, dostupne funkcije su ograničene.Preporučujemo korišćenje originalan programa Espon štampača.Pogledajte ispod link sa ostalim detaljnim informacijama.
- ❏ Ako štampate sliku koja se sastoji od velike količine podataka, računar možda neće imati dovoljno memorije.Štampajte sliku niže rezolucije ili manje veličine.

#### **Povezane informacije**

& "Provera originalnog upravljačkog programa Epson štampača" na strani 101

### **Provera originalnog upravljačkog programa Epson štampača**

Možete proveriti da li je originalni upravljački program Epson štampača instaliran na vašem računaru pomoću jednog od sledećih načina.

#### **Windows**

Izaberite **Kontrolna tabla** > **Prikaz uređaja i štampača** (**Štampači**, **Štampači i faks**), a zatim uradite sledeće kako biste otvorili prozor sa svojstvima servera štampača.

- ❏ Windows 10/Windows 8.1/Windows 8/Windows 7/Windows Server 2016/Windows Server 2012 R2/Windows Server 2012/Windows Server 2008 R2 Kliknite na ikonu štampača, a zatim kliknite na **Svojstva servera štampača** na vrhu prozora.
- ❏ Windows Vista/Windows Server 2008
	- Kliknite desnim na fasciklu **Štampači**, zatim kliknite **Pokreni kao administrator** > **Svojstva servera**.
- ❏ Windows XP/Windows Server 2003 R2/Windows Server 2003

Iz menija **Fascikle**, izaberite **Svojstva servera**.

Kliknite na karticu **Upravljački program**.Ako se ime štampača prikaže na listi, originalni upravljački program Epson štampača je instaliran na vašem računaru.

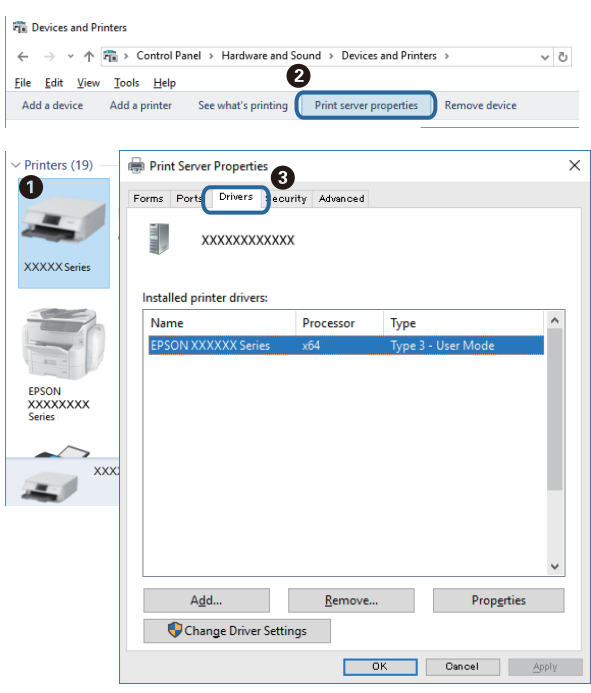

#### **Mac OS**

Izaberite **Željene postavke sistema** u meniju > **Štampači i skeneri** (ili **Štampanje i skeniranje**, **Štampanje i faks**), a zatim izaberite štampač.Kliknite na **Opcije i materijal za štampanje**, i ako su kartica **Opcije** i kartica

**Uslužni program** prikazane na prozoru, originalni upravljački program Epson štampača je instaliran na vašem računaru.

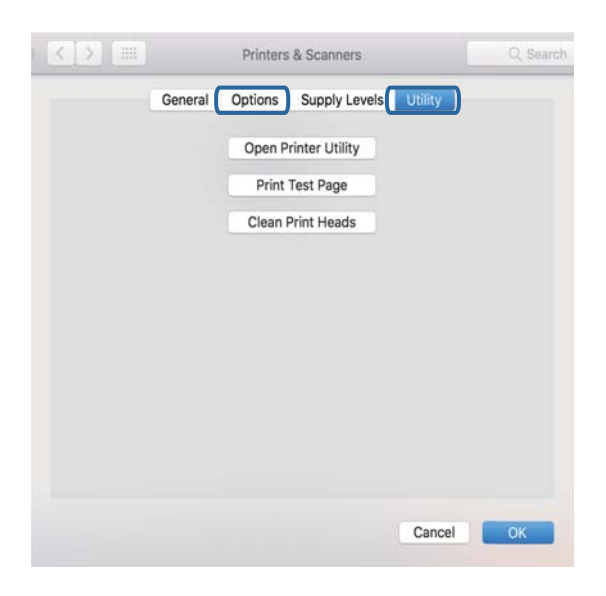

#### **Povezane informacije**

 $\blacktriangleright$  ["Instaliranje najnovijih aplikacija" na strani 90](#page-89-0)

## **Provera statusa štampača sa računara (Windows)**

Kliknite na **Red za štampu** na kartici **Održavanje** upravljačkog programa štampača, a zatim proverite sledeće.

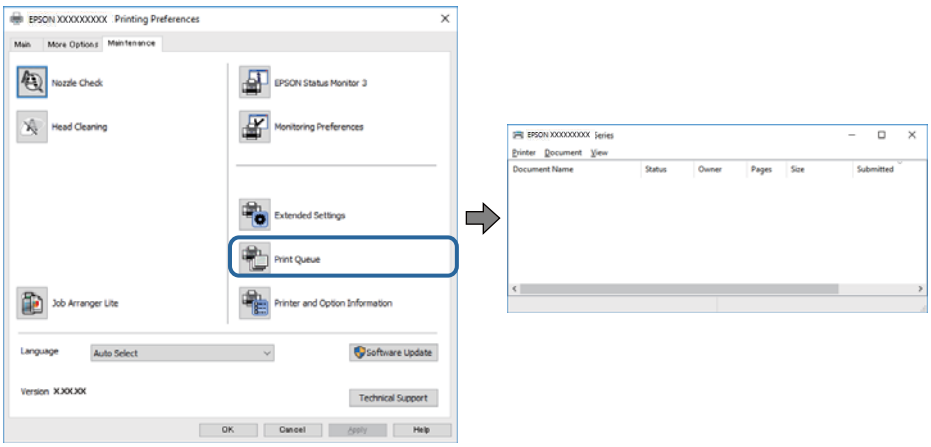

❏ Proverite da li ima pauziranih zadataka štampanja.

Ako ima nepotrebnih podataka, izaberite **Otkaži sve dokumente** na meniju **Štampač**.

❏ Postarajte se da štampač nije neaktivan ili na čekanju.

Ako je štampač neaktivan ili na čekanju, opozovite podešavanje neaktivnosti ili čekanja u meniju **Štampač**.

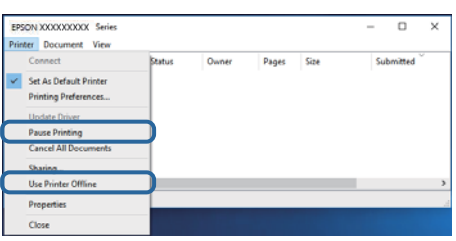

❏ Postarajte se da štampač bude izabran kao podrazumevani štampač u meniju **Štampač** (trebalo bi da na stavci u meniju stoji znak potvrde).

Ako štampač nije izabran kao podrazumevani, podesite ga kao podrazumevani štampač.Ako se u **Kontrolna tabla** > **Pogledaj uređaje i štampače** (**Štampači**, **Štampači i faksovi**) nalazi više ikona, pogledajte sledeće kako biste izabrali ikonu.

Primer)

USB veza: EPSON XXXX Series

Mrežna veza: EPSON XXXX Series (mreža)

Ako upravljački program štampača instalirate više puta, može se dogoditi da budu napravljene kopije upravljačkog programa štampača.Ako budu napravljene kopije poput "EPSON XXXX Series (kopija 1)", kliknite desnim tasterom miša na kopiranu ikonu upravljačkog programa, a zatim kliknite na **Ukloni uređaj**.

❏ Uverite se da je u odeljku **Svojstvo** > **Port** u meniju **Štampač** pravilno izabran štampač.

Izaberite "USBXXX" za USB vezu ili "EpsonNet Print Port" za mrežnu vezu.

## **Provera statusa štampača sa računara (Mac OS)**

- ❏ Štampač možda neće raditi kada je ograničavanje funkcija za korisnike omogućeno. Obratite se administratoru štampača.
- ❏ Postarajte se da status štampača ne bude **Pauza**.

Izaberite **Željene postavke sistema** u meniju > **Štampači i skeneri** (ili **Štampanje i skeniranje**, **Štampanje i faks**), a zatim dva puta kliknite na štampač. Ako je štampač pauziran, kliknite na **Nastavi** (ili **Nastavi rad štampača**).

## **Štampanje sa iPhone ili iPad nije moguće**

- ❏ Povežite iPhone ili iPad na istu mrežu (SSID) kao štampač.
- ❏ Omogućite **Automatski prikaz podešavanja papira** u sledećim menijima.

**Podešavanja** > **Opšte postavke** > **Podešavanja štampača** > **Podešavanje izvora papira** > **Automatski prikaz podešavanja papira**

❏ Omogućite podešavanje AirPrint na Web Config.

#### **Povezane informacije**

& ["Aplikacija za podešavanje operacija štampača \(Web Config\)" na strani 88](#page-87-0)

## <span id="page-104-0"></span>**Problemi sa odštampanim materijalom**

## **Prilagođavanje kvaliteta štampe**

Ako primetite neravne vertikalne linije, zamagljene slike ili horizontalne trake, prilagodite kvalitet štampe.

#### *Napomena:*

Možda ćete morati da poravnate glavu za štampanje ako se vaše okruženje ili tip papira promene nakon poravnanja.

- 1. Ubacite običan papir formata A4 u kaseta za papir 1.
- 2. Izaberite **Održavanje** na početnom ekranu.

Da biste izabrali stavku, premestite fokus na stavku pomoću dugmadi  $\blacktriangle \blacktriangledown \blacktriangle$ , a zatim pritisnite dugme OK.

- 3. Izaberite **Podešavanje kvaliteta štampe**.
- 4. Pratite uputstva na ekranu da biste proverili štampač i poboljšali kvalitet štampanja.

Ako se prikaže poruka u kojoj se preporučuje da očistite glavu za štampanje, izvršite čišćenje glave za štampanje.

- 5. Pratite uputstva na ekranu da biste odštampali šablone za poravnanje glave za štampanje, a zatim poravnajte glavu za štampanje.
	- ❏ Ovaj šablon vam omogućuje da izvršite poravnavanje ako vaši otisci deluju zamagljeno. Pronađite najčistiju šaru i izaberite njen broj.

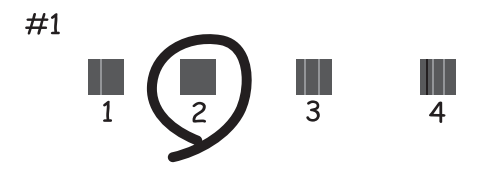

❏ Ovaj šablon vam omogućuje da izvršite poravnavanje ako vertikalne linije izgledaju neravno. Pronađite šablon sa najmanje vertikalnih linija koje nisu poravnate i izaberite njegov broj.

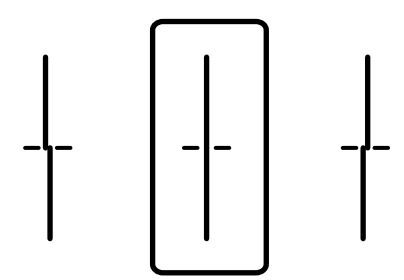

❏ Ovaj šablon vam omogućuje da izvršite poravnavanje ako uočite horizontalne trake u pravilnim intervalima.

Pronađite šaru sa najmanje razmaka i preklapanja i izaberite njen broj.

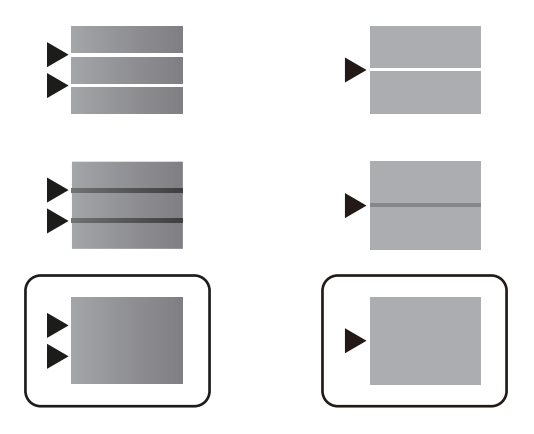

#### **Povezane informacije**

& ["Ubacivanje papira u Kaseta za papir" na strani 24](#page-23-0)

## **Otisak je izgužvan ili nedostaju boje**

Ako niste koristili štampač duže vreme, mlaznice glave za štampanje su možda začepljene i kapljice mastila možda nisu ispuštene. Obavite proveru mlaznica, a zatim očistite glavu za štampanje ako je bilo koja od mlaznica glave za štampanje začepljena.

#### **Povezane informacije**

& ["Provera i čišćenje glave za štampanje" na strani 84](#page-83-0)

## **Pojavljivanje traka**

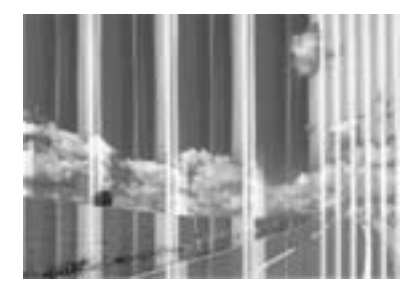

Moguće je da su mlaznice glave za štampanje začepljene. Izvršite proveru mlaznica da biste se uverili da li su mlaznice glave za štampanje začepljene. Očistite glavu za štampanje ako je bilo koja od mlaznica glave za štampanje začepljena.

#### **Povezane informacije**

& ["Provera i čišćenje glave za štampanje" na strani 84](#page-83-0)

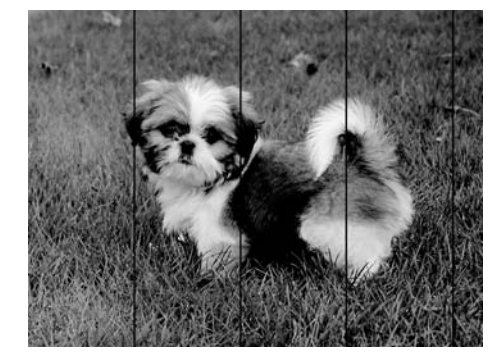

## **Obojene trake se pojavljuju na otprilike 3.3 cm**

- ❏ Izaberite odgovarajuće podešavanje vrste papira koje odgovara vrsti papira koji je ubačen u štampač.
- ❏ Poravnajte glavu za štampanje pomoću funkcije **Podešavanje kvaliteta štampe**.
- ❏ Kada štampate na običnom papiru, štampajte koristeći podešavanje za visoki kvalitet.

#### **Povezane informacije**

- $\blacktriangleright$  ["Lista tipa papira" na strani 31](#page-30-0)
- & ["Prilagođavanje kvaliteta štampe" na strani 105](#page-104-0)

## **Zamagljeni otisci, pojava vertikalnih traka ili neusklađenosti**

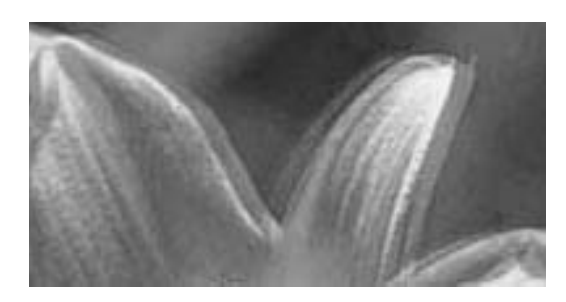

eninanen ane r Aufdruck. W  $15008$  "Regel

Poravnajte glavu za štampanje pomoću funkcije **Podešavanje kvaliteta štampe**.

#### **Povezane informacije**

& ["Prilagođavanje kvaliteta štampe" na strani 105](#page-104-0)

### **Kvalitet štampe se ne poboljšava čak ni posle poravnanja glave za štampanje**

Tokom dvosmernog štampanja (ili štampanja velikom brzinom), glava za štampanje štampa krećući se u oba smera, pa se može desiti da vertikalne linije ne budu poravnate.Ako se kvalitet štampe ne poboljša, onemogućite dvosmerno podešavanje (ili podešavanje za veliku brzinu).Onemogućavanjem ovog podešavanja može da se smanji brzina štampanja.

#### ❏ Windows

Opozovite izbor opcije **Velika brzina** na kartici **Još opcija** upravljačkog programa štampača.

#### ❏ Mac OS

Izaberite **Željene postavke sistema** u meniju > **Štampači i skeneri** (ili **Štampanje i skeniranje**, **Štampanje i faks**), a zatim izaberite štampač.Kliknite na **Opcije i materijal za štampanje** > **Opcije** (ili **Upravljački program**).Izaberite **Off** za podešavanje **High Speed Printing**.

## **Kvalitet štampe je loš**

Ako je kvalitet štampe loš usled zamrljanih otisaka, pojavljivanja traka, nedostatka boja, izbledelih boja i lošeg poravnanja na otiscima, proverite sledeće.

#### **Provera štampača**

#### Koristite funkciju **Podešavanje kvaliteta štampe**.

- ❏ Obavite proveru mlaznica, a zatim očistite glavu za štampanje ako je bilo koja od mlaznica glave za štampanje začepljena.
- ❏ Poravnajte glavu za štampanje.

#### **Provera papira**

- ❏ Koristite papir koji ovaj štampač podržava.
- ❏ Nemojte štampati na papiru koji je vlažan, oštećen ili previše star.
- ❏ Ako je papir uvijen ili je koverta naduvana, spljoštite ih.
- ❏ Papire nemojte slagati odmah nakon štampanja.
- ❏ Otiske u potpunosti osušite pre arhiviranja ili prikazivanja. Prilikom sušenja otisaka, izbegavajte direktnu sunčevu svetlost, nemojte koristiti fen i nemojte dodirivati stranu papira na kojoj je štampano.
- ❏ Prilikom štampanja slika i fotografija, kompanija Epson preporučuje upotrebu originalnog Epson papira umesto običnog papira. Štampajte na strani originalnog Epson papira koja je pogodna za štampanje.

#### **Provera podešavanja štampanja**

- ❏ Izaberite odgovarajuće podešavanje vrste papira koje odgovara vrsti papira koji je ubačen u štampač.
- ❏ Štampajte koristeći podešavanje boljeg kvaliteta.

#### **Provera jedinica za dovod mastila**

- ❏ Probajte da koristite originalne Epson jedinice za dovod mastila. Ovaj proizvod je predviđen da prilagođava boje na osnovu upotrebe originalnih Epson jedinice za dovod mastila. Upotreba neoriginalnih jedinice za dovod mastila može izazvati opadanje kvaliteta štampe.
- ❏ Kompanija Epson preporučuje upotrebu jedinica za dovod mastila pre datuma odštampanog na pakovanju.

#### **Povezane informacije**

- & ["Prilagođavanje kvaliteta štampe" na strani 105](#page-104-0)
- $\rightarrow$  ["Dostupan papir i kapaciteti" na strani 21](#page-20-0)
- $\blacktriangleright$  ["Lista tipa papira" na strani 31](#page-30-0)
- & ["Mere opreza pri rukovanju papirom" na strani 24](#page-23-0)
## **Papir je umrljan ili izgužvan**

❏ Kada se u vrhu ili u dnu papira pojave horizontalne trake ili je papir umrljan, ubacite papir u odgovarajućem smeru i povucite ivične vođice uz rubove papira.

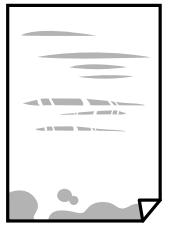

❏ Kada se javljaju vertikalne trake ili je papir umrljan, očistite putanju papira.

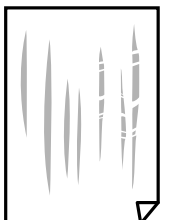

- ❏ Postavite papir na ravnu površinu da biste proverili da li je uvijen. Ako jeste, ispravite ga.
- ❏ Prilikom štampanja na debelom papiru glava za štampanje je blizu površine za štampanje i papir se može izgrebati. U tom slučaju, omogućite postavku smanjenog vučenja. Ako omogućite ovu postavku, može doći do opadanja brzine štampanja ili kvaliteta štampe.
	- ❏ Kontrolna tabla

Izaberite **Podešavanja** > **Opšte postavke** > **Podešavanja štampača** na početnom ekranu a zatim omogućite **Debeo papir**.

❏ Windows

Kliknite na **Proširena podešavanja** na kartici **Održavanje** u drajveru štampača i izaberite **Debeo papir i koverte**.

❏ Mac OS

Izaberite **Željene postavke sistema** u meniju > **Štampači i skeneri** (ili **Štampanje i skeniranje**, **Štampanje i faks**), a zatim izaberite štampač. Kliknite na **Opcije i materijal za štampanje** > **Opcije** (ili **Upravljački program**). Izaberite **On** kao podešavanje za **Thick paper and envelopes**.

❏ Kada obavljate ručno dvostrano štampanje, uverite se da se mastilo u potpunosti osušilo pre ponovnog ubacivanja papira.

### **Povezane informacije**

- & ["Ubacivanje papira u Kaseta za papir" na strani 24](#page-23-0)
- & ["Ubacivanje papira u Zadnji mehanizam za uvlačenje papira" na strani 27](#page-26-0)
- & ["Čišćenje mrlja od mastila sa putanje papira" na strani 87](#page-86-0)

### **Papir se umrlja tokom automatskog dvostranog štampanja**

Kada koristite funkciju automatskog dvostranog štampanja i štampate podatke velike gustine, kao što su slike i grafikoni, podesite gustinu štampanja na nižu vrednost i vreme sušenja na dužu vrednost.

#### **Povezane informacije**

& ["Podešavanja štampača" na strani 33](#page-32-0)

### **Štampane fotografije su lepljive**

Možda štampate na pogrešnoj strani foto papira. Proverite da li štampate na strani predviđenoj za štampanje.

Kada se štampa sa pogrešne strane foto papira, morate da očistite putanju papira.

#### **Povezane informacije**

& ["Čišćenje mrlja od mastila sa putanje papira" na strani 87](#page-86-0)

### **Položaj, veličina ili margine odštampanog dokumenta nisu ispravni**

- ❏ Ubacite papir okrenut na odgovarajuću stranu i pomerite vođice za papir do ivica papira.
- ❏ Izaberite odgovarajuću postavku veličine papira.
- ❏ Prilagodite podešavanje margina u aplikaciji tako da bude u okviru oblasti na kojoj se može štampati.

#### **Povezane informacije**

- & ["Ubacivanje papira u Kaseta za papir" na strani 24](#page-23-0)
- & ["Ubacivanje papira u Zadnji mehanizam za uvlačenje papira" na strani 27](#page-26-0)
- & ["Površina na kojoj se može štampati" na strani 115](#page-114-0)

### **Odštampani znakovi nisu tačni ili su izobličeni**

- ❏ Dobro povežite USB kabl sa štampačem i računarom.
- ❏ Ako su zadaci za štampanje pauzirani, odštampani znakovi mogu biti oštećeni.
- ❏ Nemojte ručno stavljati računar u režim **Hibernacija** ili **Mirovanje** kada je štampanje u toku. Sledeći put kada uključite računar može doći do štampanja stranica sa izobličenim tekstom.
- ❏ Ako koristite upravljački program štampača koji ste prethodno koristili, odštampani znakovi mogu biti izobličeni. Proverite da li je upravljački program štampača koji koristite namenjen za ovaj štampač. Proverite naziv štampača na vrhu prozora upravljačkog programa štampača.

### **Odštampana slika je izvrnuta**

Opozovite podešavanja štampanja slike u vidu odraza u drajveru štampača ili u aplikaciji, ako su podešena.

❏ Windows

Opozovite **Odraz u ogledalu** na kartici **Još opcija** drajvera štampača.

❏ Mac OS

Opozovite **Mirror Image** iz menija **Podešavanje štampe** dijaloga za štampanje.

## **Šabloni u obliku mozaika na otiscima**

Kada štampate slike ili fotografije, koristite podatke visoke rezolucije. Slike na veb-sajtovima su često niske rezolucije, iako izgledaju dovoljno dobro na ekranu, pa kvalitet štampe može opasti.

### **Nenamerno dvostrano štampanje**

Poništite bilo koje dvostrano štampanje u upravljačkom programu štampača.

❏ Windows

Izaberite **Isključeno** iz **Obostrana štampa** na kartici **Glavni** upravljačkog programa štampača.

❏ Mac OS

Izaberite **Off** iz **Two-sided Printing** na meniju **Two-sided Printing Settings** u dijalogu za štampanje.

### **Problem sa odštampanim materijalom nije moguće rešiti**

Ako ste isprobali sva rešenja i time niste rešili problem, pokušajte da deinstalirate drajver štampača, a zatim ga ponovo instalirate.

### **Povezane informacije**

- & ["Deinstaliranje aplikacija" na strani 93](#page-92-0)
- $\blacktriangleright$  ["Instaliranje najnovijih aplikacija" na strani 90](#page-89-0)

# **Drugi problemi sa štampanjem**

## **Štampanje je suviše sporo**

- ❏ Zatvorite sve nepotrebne aplikacije.
- ❏ Smanjite podešavanje kvaliteta. Štampanje visokog kvaliteta usporava brzinu štampanja.
- ❏ Omogućite dvosmerno podešavanje (ili podešavanje za veliku brzinu). Kada je ovo podešavanje omogućeno, glava za štampanje štampa krećući se u oba smera, pa se brzina štampanja uvećava.
	- ❏ Windows

Izaberite **Velika brzina** na kartici **Još opcija** upravljačkog programa štampača.

❏ Mac OS

Izaberite **Željene postavke sistema** u meniju > **Štampači i skeneri** (ili **Štampanje i skeniranje**, **Štampanje i faks**), a zatim izaberite štampač. Kliknite na **Opcije i materijal za štampanje** > **Opcije** (ili **Upravljački program**). Izaberite **On** kao podešavanje za **High Speed Printing**.

- ❏ Onemogućavanje nečujnog režima. Ova funkcija usporava štampanje.
	- ❏ Kontrolna tabla

Izaberite na početnom ekranu, a zatim onemogućite **Tihi režim**.

❏ Windows

Izaberite **Isključeno** kao podešavanje za **Tihi režim** na kartici **Glavni** u upravljačkom programu štampača.

❏ Mac OS

Izaberite **Željene postavke sistema** u meniju > **Štampači i skeneri** (ili **Štampanje i skeniranje**, **Štampanje i faks**), a zatim izaberite štampač. Kliknite na **Opcije i materijal za štampanje** > **Opcije** (ili **Upravljački program**). Izaberite **Off** kao podešavanje za **Tihi režim**.

❏ Za dvostrano štampanje jedna strana papira se odštampa i osuši, a zatim se štampa druga strana. Pošto se vreme sušenja razlikuje zavisno od okruženja, kao što su temperatura ili vlažnost, ili podaci o štampanju, brzina štampanja može biti sporija.

## **Štampanje se značajno usporava tokom neprekidnog štampanja**

Štampanje se usporava da bi se sprečilo pregrevanje i oštećenje mehanizma štampača. Međutim, možete da nastavite da štampate. Da biste povratili normalnu brzinu štampanja, ostavite štampač da miruje najmanje 30 minuta. Brzina štampanja se neće vratiti na normalnu ako je napajanje isključeno.

### **Nije moguće otkazati štampanje sa računara sa instaliranim operativnim sistemom Mac OS X v10.6.8**

Ako želite da prekinete štampanje sa računara, obavite sledeće postavke.

Pokrenite aplikaciju Web Config a zatim izaberite **Port9100** kao postavku za **Protokol najvišeg prioriteta** u odeljku **Podešavanje AirPrint**. Izaberite **Željene postavke sistema** u meniju > **Štampači i skeneri** (ili **Štampanje i skeniranje**, **Štampanje i faks**), uklonite štampač, a zatim ga ponovo dodajte.

# **Problemi sa drajverom PostScript štampača**

*Napomena:*

Stavke menija i tekst na drajveru štampača razlikuju se u zavisnosti od okruženja vašeg računara.

### **Štampanje se ne obavlja prilikom korišćenja upravljačkog programa štampača PostScript**

❏ Podesite podešavanje **Jezik štampanja** na **Automatski** ili **PS3** na kontrolnoj tabli.

❏ Ako se pošalje veliki broj zadataka štampanja, moguće je da štampač neće raditi u operativnom sistemu Windows. Izaberite opciju **Štampaj direktno na štampaču** na kartici **Napredne opcije** u svojstvima štampača.

### **Povezane informacije**

& ["Podešavanja štampača" na strani 33](#page-32-0)

## **Štampanje se ne obavlja ispravno prilikom korišćenja drajvera PostScript štampača**

- ❏ Ako je datoteka kreirana u aplikaciji koja dozvoljava promenu formata podataka, kao što je Adobe Photoshop, postarajte se da se podešavanja u aplikaciji podudaraju sa podešavanjima drajvera štampača.
- ❏ Može doći do neispravnog štampanja EPS datoteka kreiranih u binarnom formatu. Prilikom kreiranja EPS datoteka u aplikaciji, format podesite na ASCII.
- ❏ U operativnom sistemu Windows štampač ne može da štampa binarne podatke kada je sa računarom povezan pomoću USB interfejsa. Postavite podešavanje **Protokol izlaza** na kartici **Podešavanje uređaja** u svojstvima štampača na **ASCII** ili **TBCP**.
- ❏ Za operativni sistem Windows, izaberite odgovarajuće zamenske fontove na kartici **Podešavanja uređaja** u svojstvima štampača.

### **Štampanje se odvija previše sporo prilikom korišćenja drajvera PostScript štampača**

Postavite podešavanje **Print Quality** na **Fast** u drajveru štampača.

# **Drugi problemi**

### **Blagi strujni udar prilikom dodirivanja štampača**

Ako je mnogo perifernih uređaja priključeno na računar, može se desiti da osetite blagi strujni udar kada dodirnete štampač. Instalirajte žicu za uzemljenje u računar sa kojim je priključen štampač.

## **Uređaj pravi buku dok radi**

Ako je buka u toku rada uređaja prevelika, omogućite **Tihi režim**. Omogućavanjem ove funkcije može da se smanji brzina štampanja.

❏ Kontrolna tabla

Izaberite na početnom ekranu, a zatim omogućite **Tihi režim**.

❏ Upravljački program štampača za Windows

Omogućite **Tihi režim** na kartici **Glavni**.

❏ Upravljački program štampača za Mac OS

Izaberite **Željene postavke sistema** u meniju > **Štampači i skeneri** (ili **Štampanje i skeniranje**, **Štampanje i faks**), a zatim izaberite štampač. Kliknite na **Opcije i materijal za štampanje** > **Opcije** (ili **Upravljački program**). Izaberite **On** kao podešavanje za **Tihi režim**.

### **Zaboravili ste lozinku**

Ukoliko zaboravite administratorsku lozinku, obratite se službi za podršku kompanije Epson.

### **Povezane informacije**

& ["Kontaktiranje Epson-ove podrške za korisnike" na strani 136](#page-135-0)

## **Zaštitni zid blokira aplikaciju (samo za Windows)**

Dodajte aplikaciju u dozvoljene programe Windows zaštitnog zida u bezbednosnim postavkama na **Kontrolnoj tabli**.

# <span id="page-114-0"></span>**Tehničke specifikacije**

# **Specifikacije štampača**

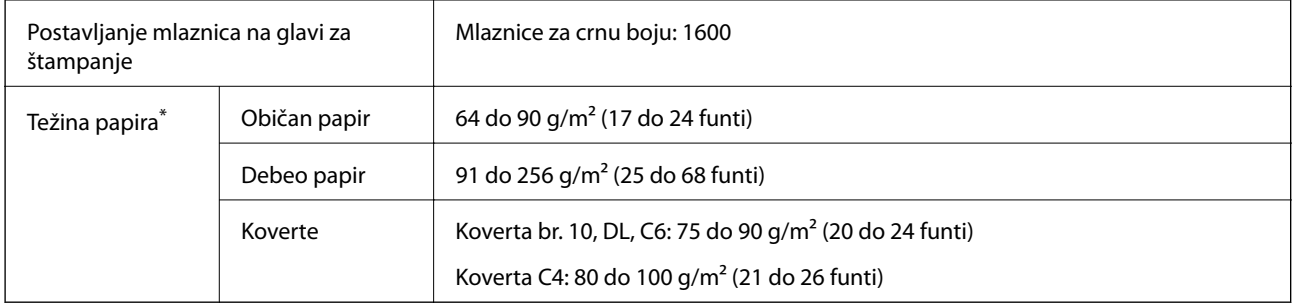

\* Čak i kada je debljina papira u okviru ovog opsega, možda ga štampač neće uvući ili može imati nepovoljan uticaj na rezultat štampanja zavisno od svojstava ili kvaliteta papira.

### **Površina na kojoj se može štampati**

Kvalitet štampe može opasti u osenčenim oblastima usled mehanizma štampača.

### **Pojedinačni listovi**

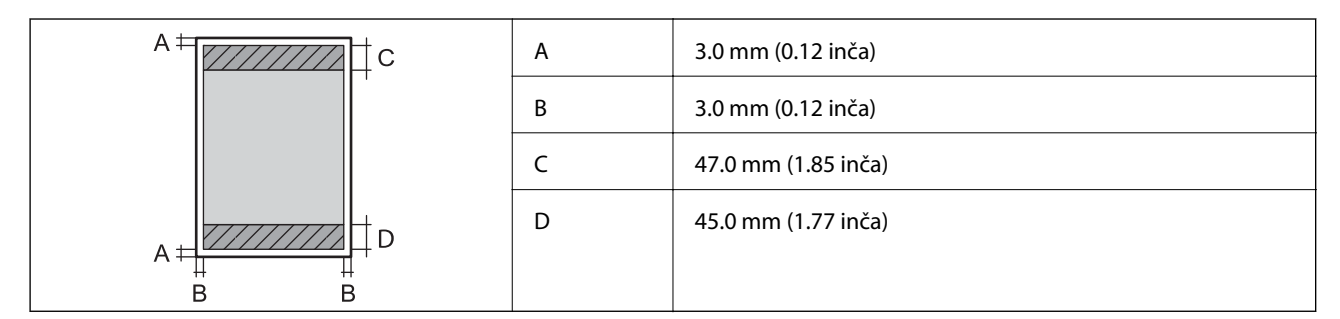

#### **Koverte**

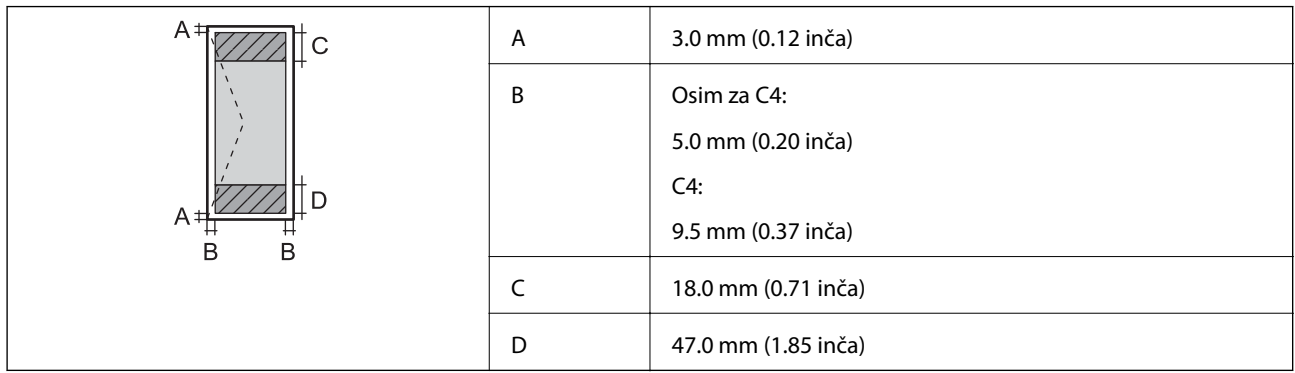

## **Specifikacije interfejsa**

Za računar Material Material Hi-Speed USB

## **Lista mrežnih funkcija**

### **Mrežne funkcije i IPv4/IPv6**

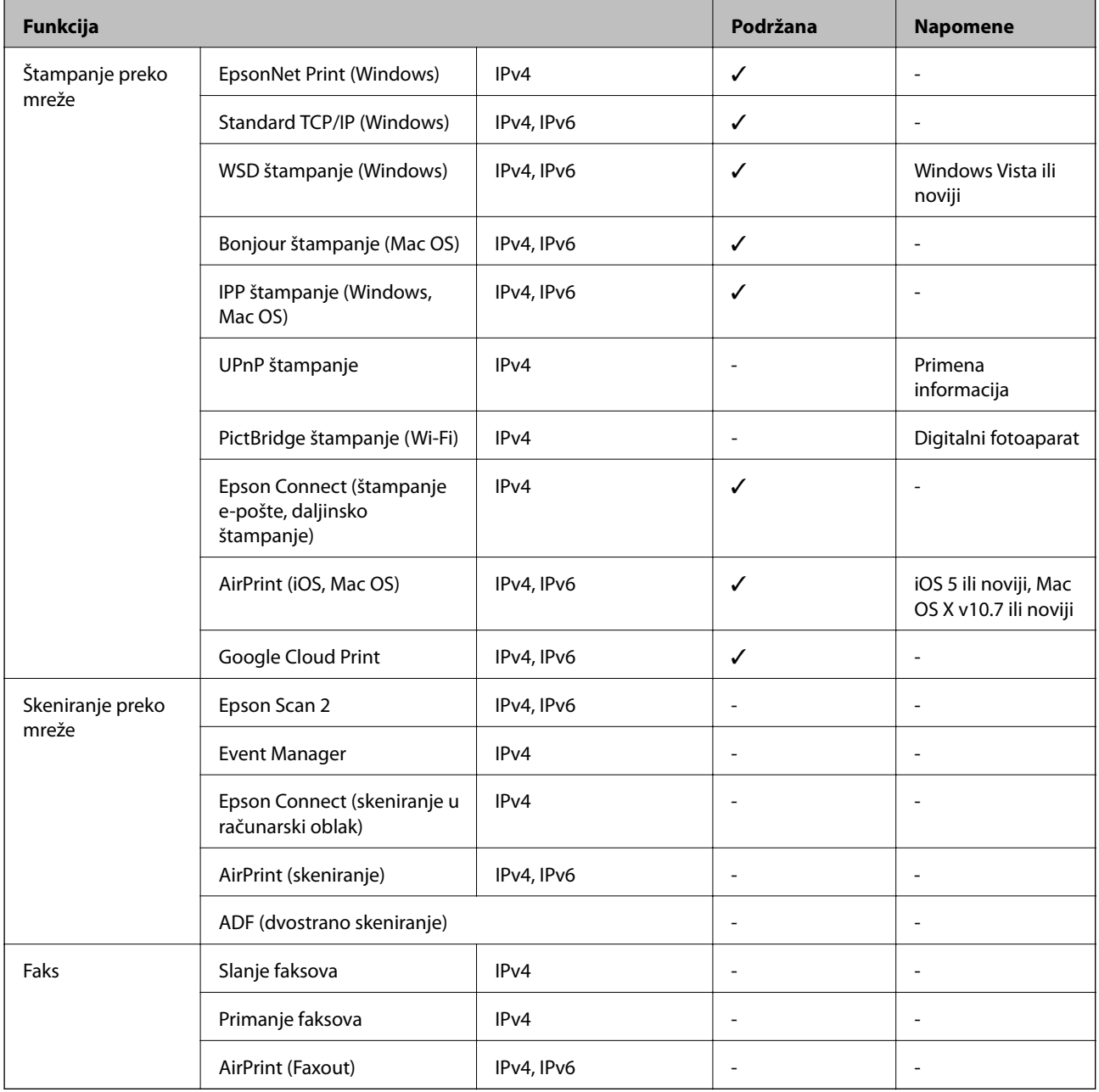

## **Specifikacije bežične mreže**

Standardi IEEE 802.11b/g/n<sup>\*1</sup>

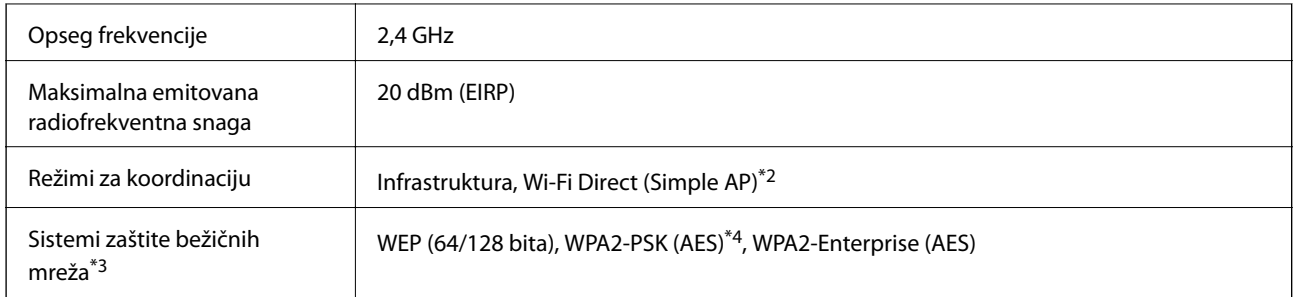

\*1 IEEE 802.11n je dostupno samo za HT20.

- \*2 Nije podržan za IEEE 802.11b.
- \*3 Wi-Fi Direct podržava samo WPA2-PSK (AES).
- \*4 Pridržava se standarda WPA2 sa podrškom za WPA/WPA2 Personal.

### **Ethernet specifikacije**

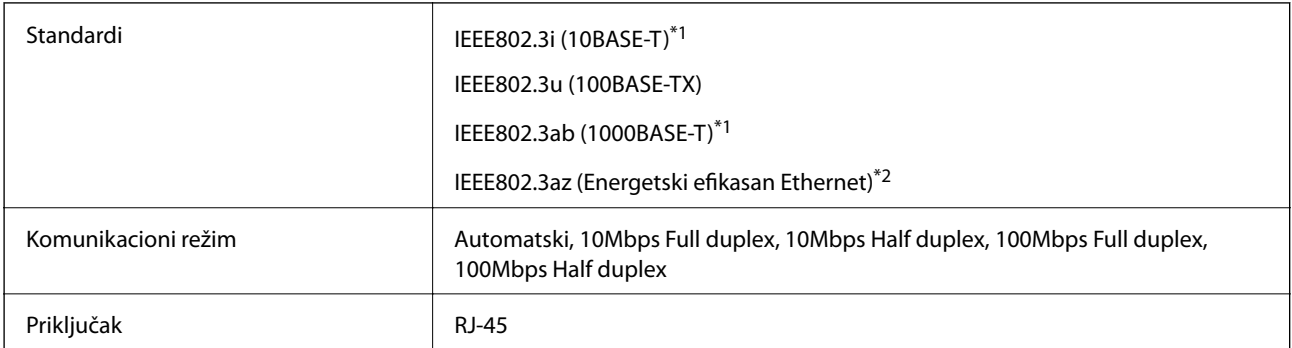

- \*1 Koristite STP (Shielded twisted pair)(kabl sa upredenim paricama) kabl kategorije 5e ili više radi sprečavanja rizika od smetnji na radio talasima.
- \*2 Povezani uređaj treba da je usaglašen sa IEEE802.3az standardima.

### **Bezbednosni protokol**

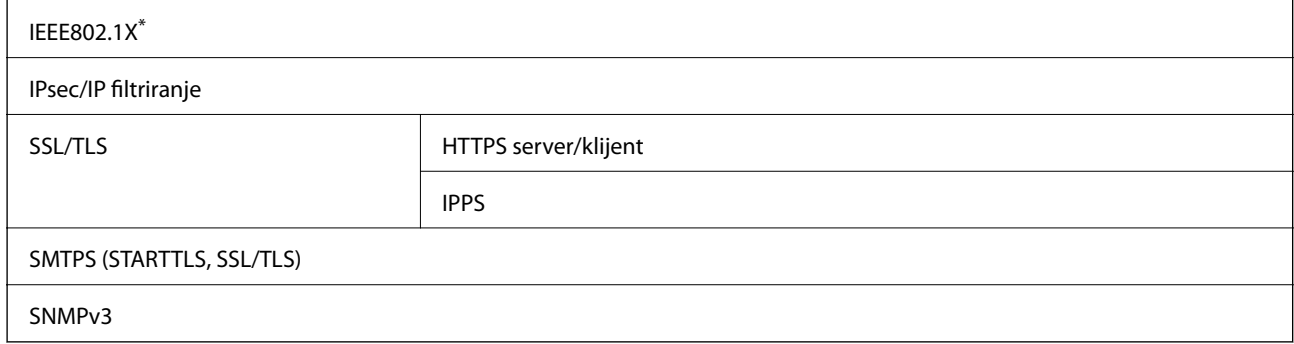

\* Morate da koristite uređaj za povezivanje koji je usaglašen sa IEEE802.1X.

## **Kompatibilnost sa PostScript nivo 3**

PostScript koji se koristi na ovom štampaču kompatibilan je sa PostScript nivo 3.

### **Podržane eksterne usluge**

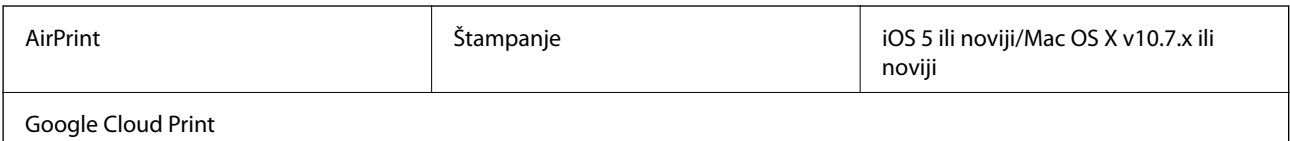

## **Dimenzije**

### **Samo štampač**

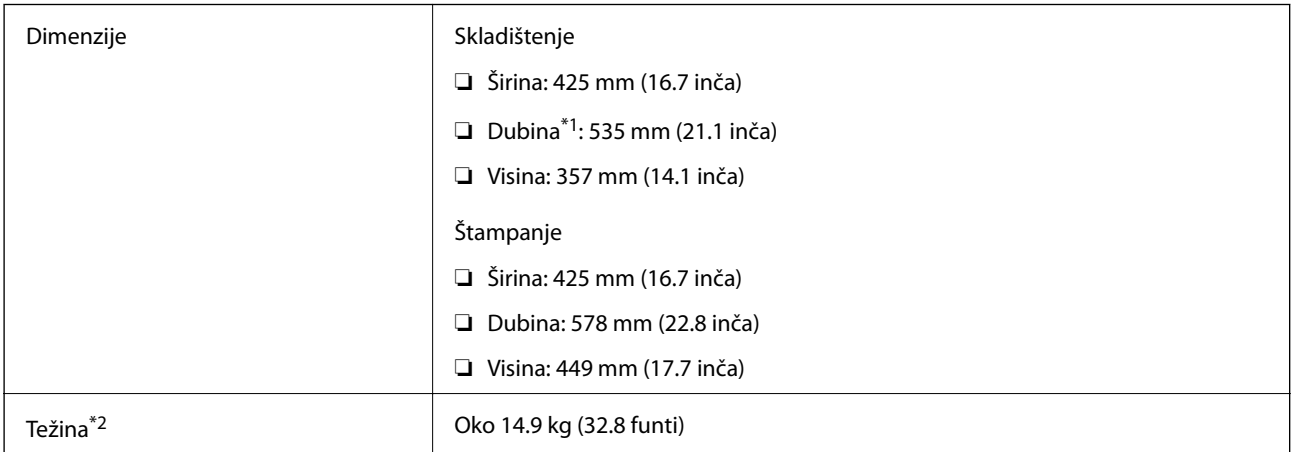

\*1 Instaliran sa izlaznim podmetačem.

\*2 Bez jedinica za dovod mastila i kabla za napajanje.

### **Štampači sa opcijom**

Ovo su dimenzije štampača sa 1 opcionalne jedinice kasete za papir.

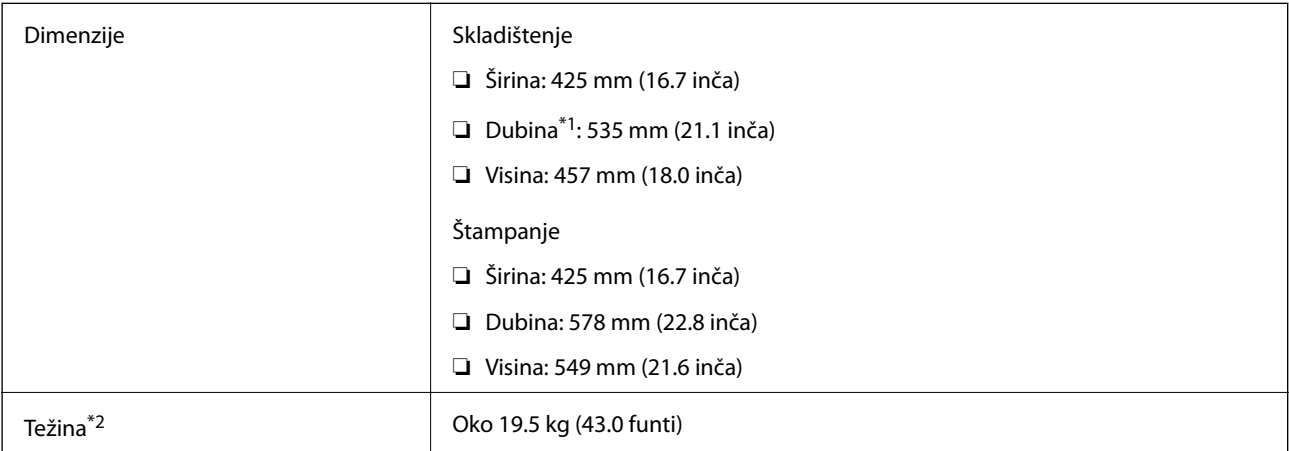

\*1 Instaliran sa izlaznim podmetačem.

\*2 Bez jedinica za dovod mastila i kabla za napajanje.

# **Specifikacije napajanja**

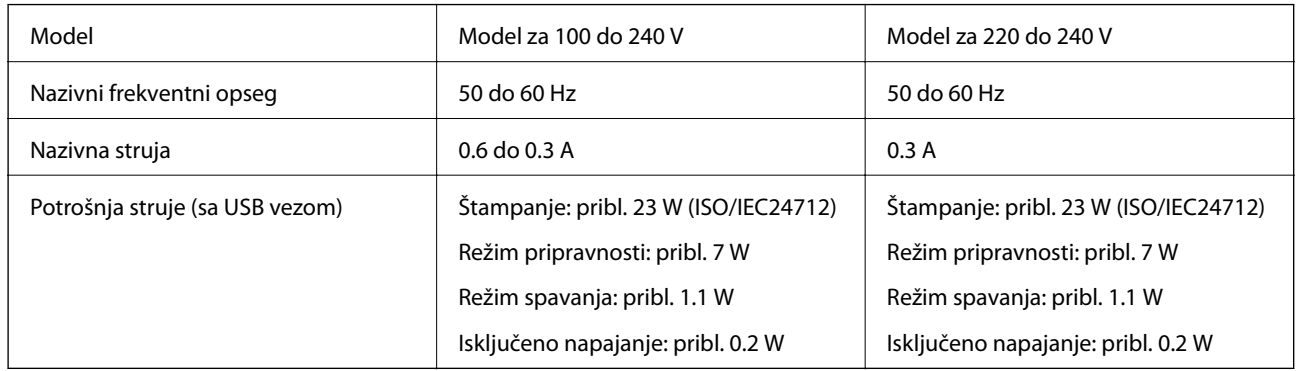

#### *Napomena:*

- ❏ Na nalepnici na štampaču pogledajte njegov napon.
- ❏ Korisnici u Evropi treba da potraže detalje o potrošnji električne energije na sledećoj internet stranici. <http://www.epson.eu/energy-consumption>

## **Ambijentalne specifikacije**

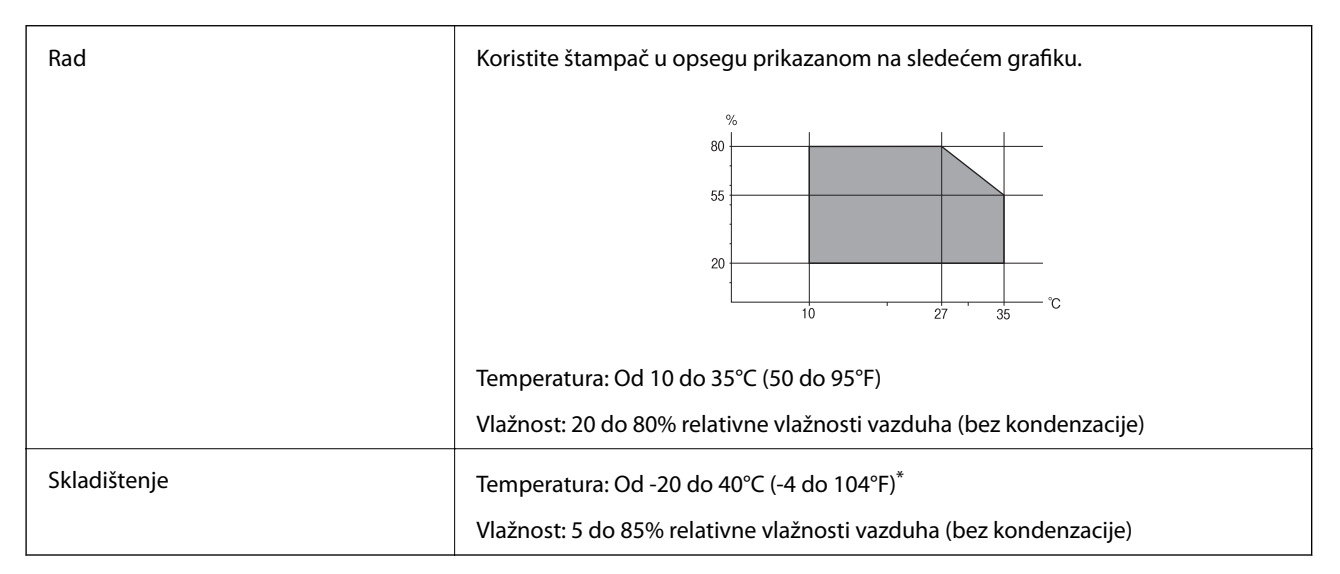

Može se skladištiti mesec dana pri temperaturi od 40°C (104°F).

### **Specifikacije u vezi sa okruženjem za Jedinice za dovod mastila**

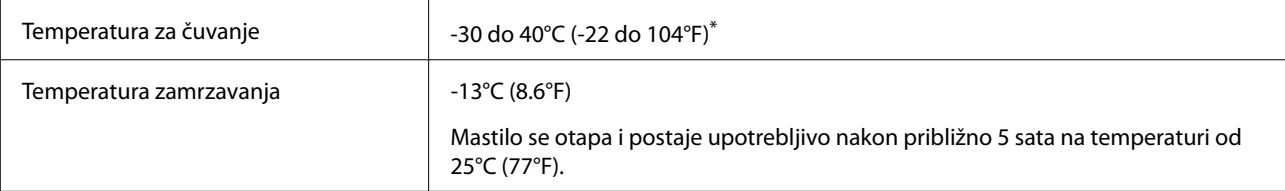

Može se skladištiti mesec dana pri temperaturi od 40°C (104°F).

### **Zahtevi sistema**

- ❏ Windows 10 (32 bita, 64 bita)/Windows 8.1 (32 bita, 64 bita)/Windows 8 (32 bita, 64 bita)/Windows 7 (32 bita, 64 bita)/Windows Vista (32 bita, 64 bita)/Windows XP SP3 ili noviji (32 bita)/Windows XP Professional x64 Edition SP2 ili noviji/Windows Server 2016/Windows Server 2012 R2/Windows Server 2012/Windows Server 2008 R2/Windows Server 2008/Windows Server 2003 R2/Windows Server 2003 SP2 ili noviji
- ❏ macOS High Sierra/macOS Sierra/OS X El Capitan/OS X Yosemite/OS X Mavericks/OS X Mountain Lion/Mac OS X v10.7.x/Mac OS X v10.6.8

#### *Napomena:*

- ❏ Mac OS možda neće podržavati neke aplikacije i funkcije.
- ❏ UNIX sistem datoteka (UFS) za Mac OS nije podržan.

# **Informacije o fontu**

### **Fontovi dostupni za PostScript**

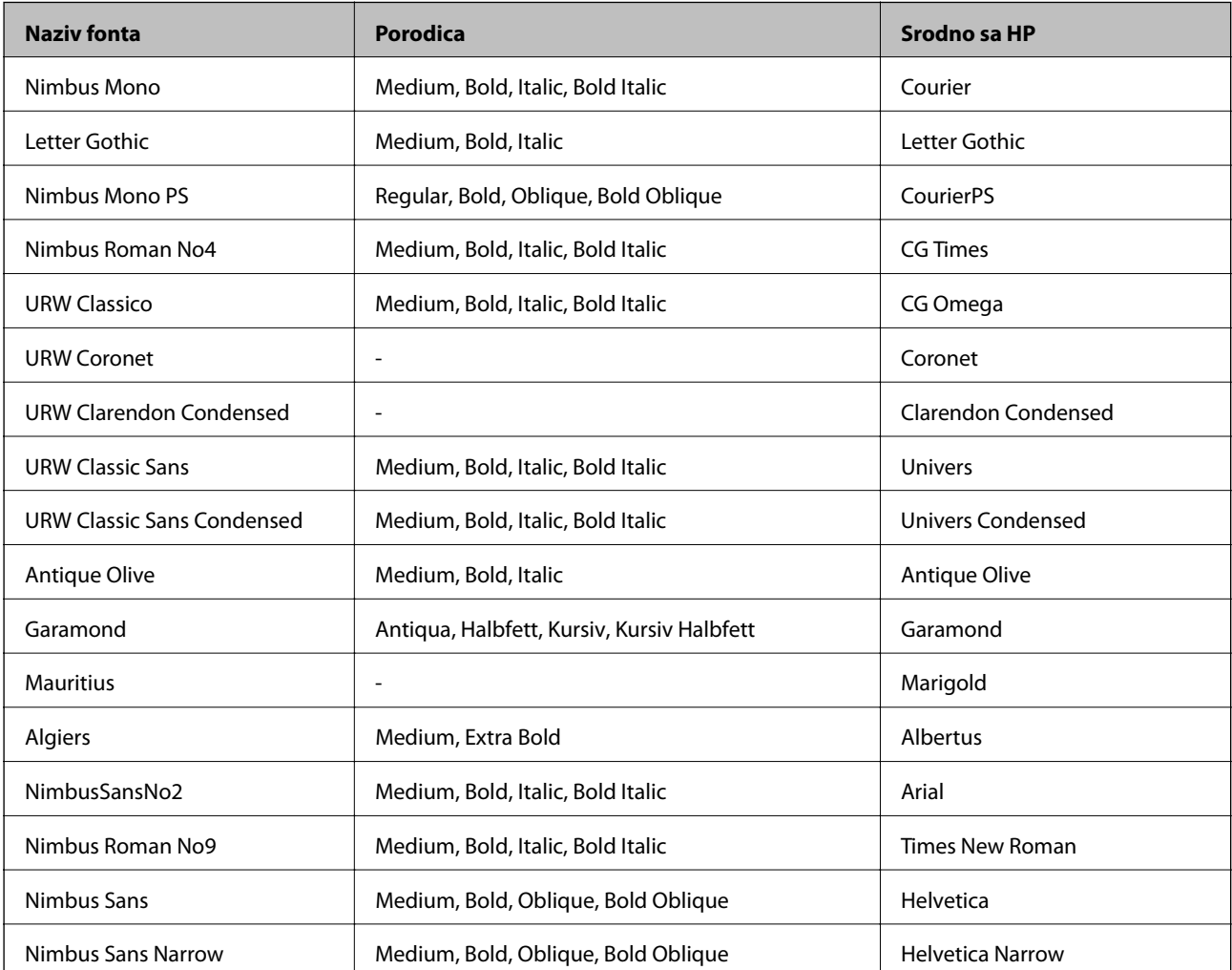

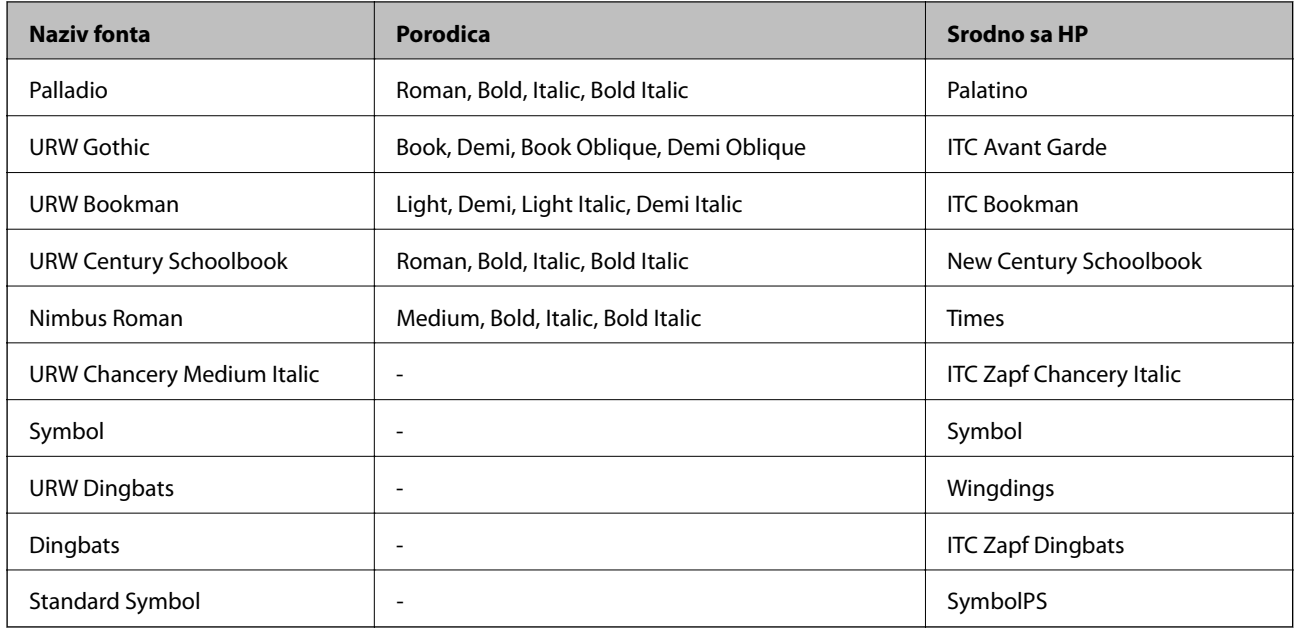

# **Fontovi dostupni za PCL (URW)**

### **Font podesive veličine**

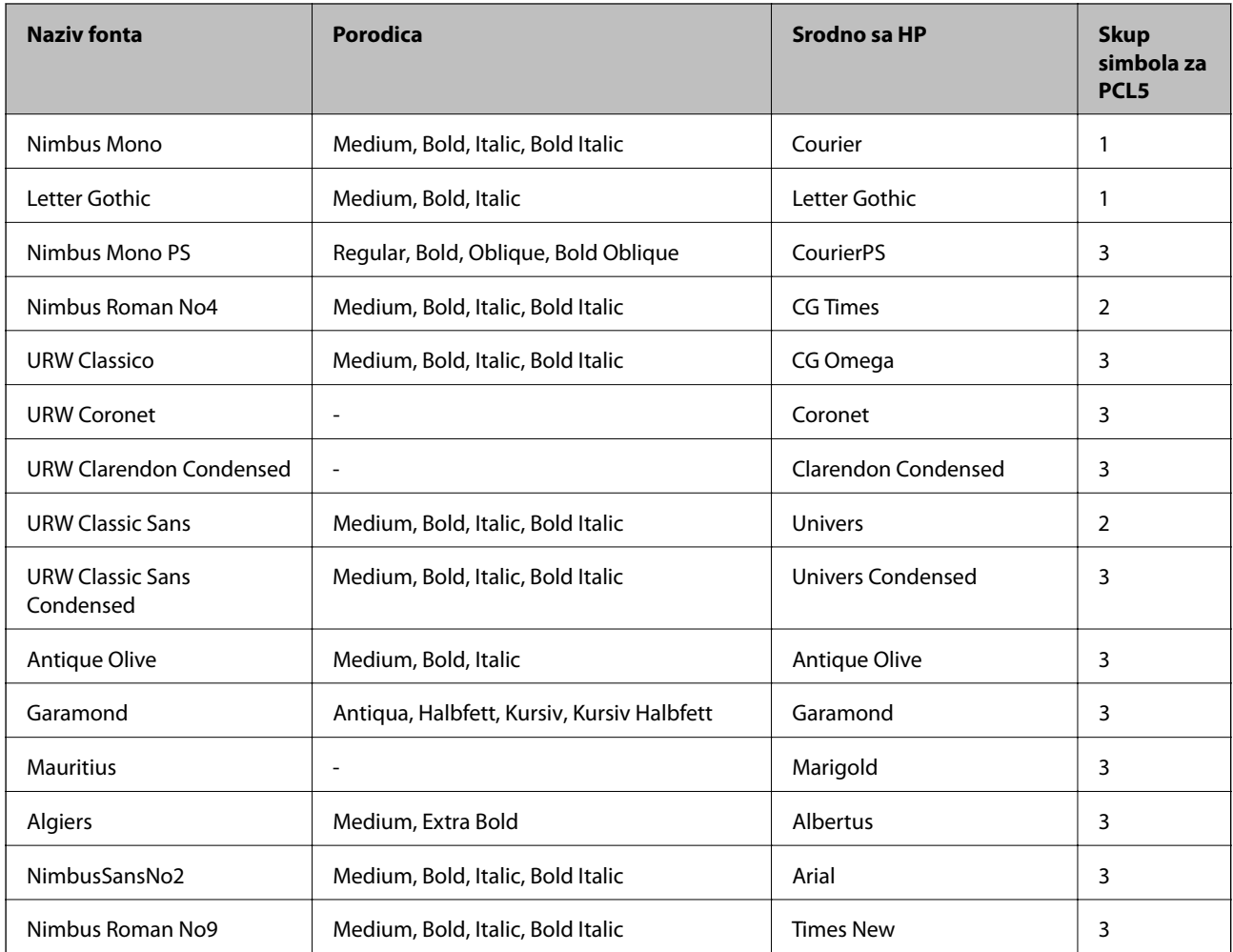

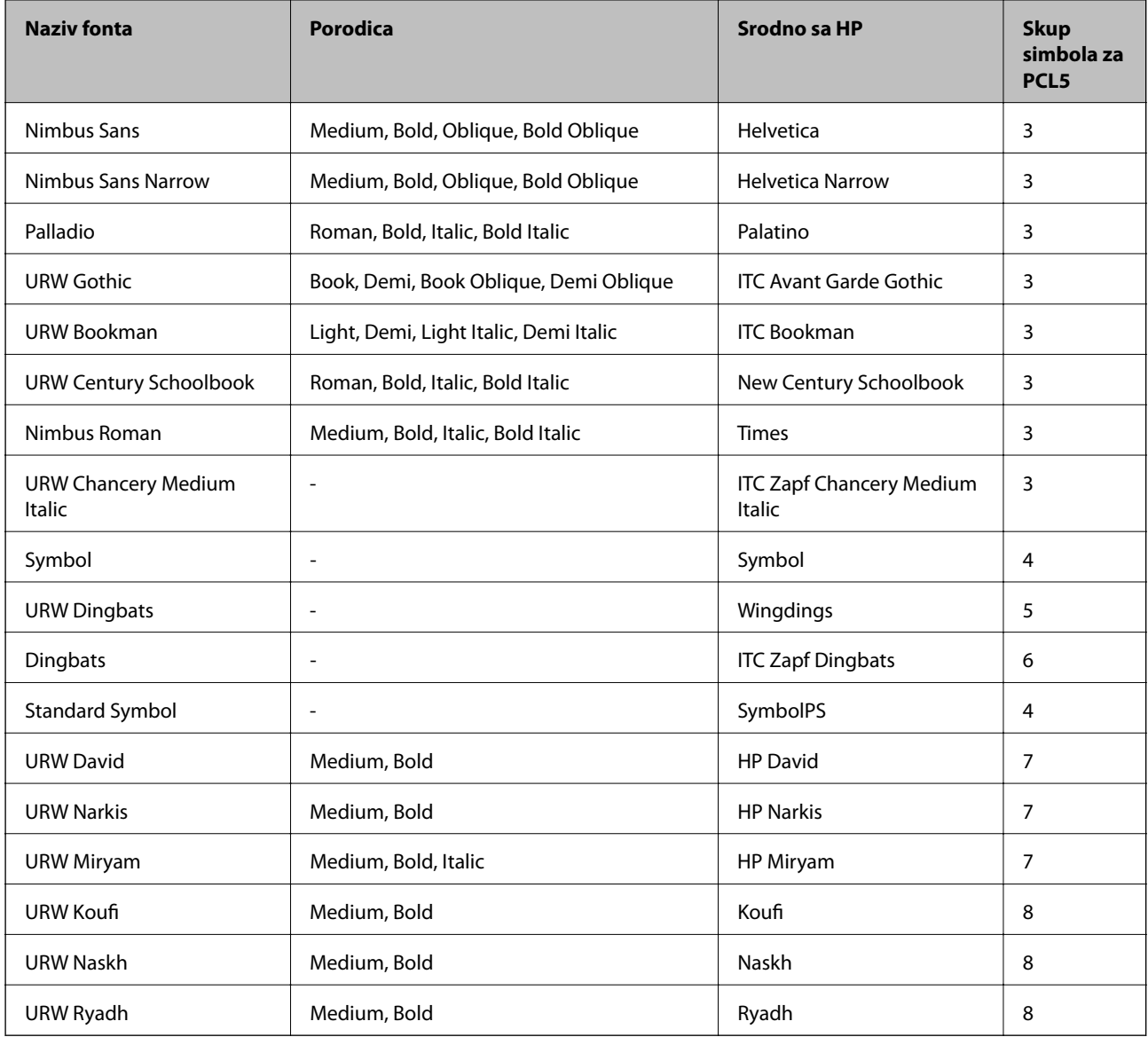

### **Bitmapirani font**

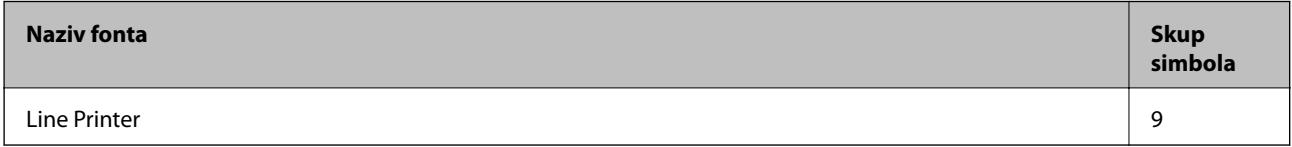

### **OCR/Bitmapirani font za bar kodove (samo za PCL5)**

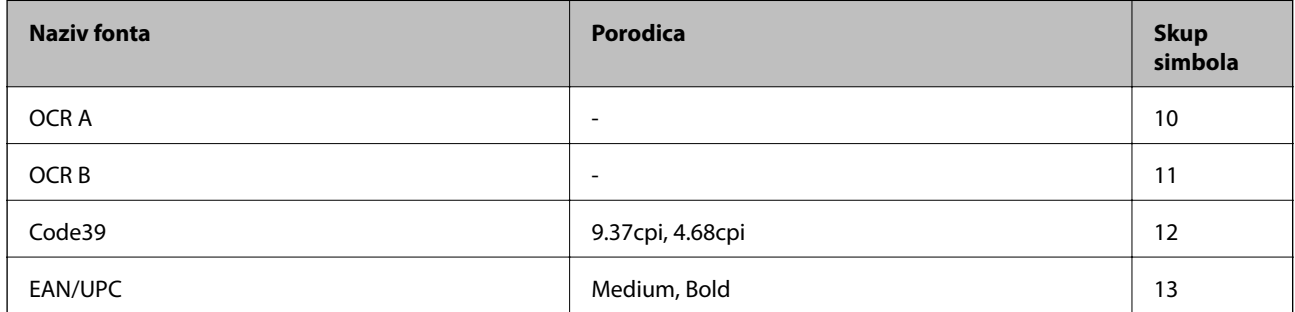

#### *Napomena:*

U zavisnosti od gustine štampanja ili kvaliteta ili boje papira, fontovi OCR A, OCR B, Code39 i EAN/UPC mogu biti nečitljivi. Odštampajte uzorak i postarajte se da fontove bude moguće čitati pre štampanja veliog obima.

### **Lista skupova simbola**

Štampač može da pristupi mnoštvu skupova simbola. Mnogi od ovih simbola razlikuju se samo u međunarodnim znakovima koji su posebni za svaki jezik.

Kada razmišljate o tome koji font da koristite, trebalo bi da razmotrite koje simbole ćete kombinovati sa fontom.

#### *Napomena:*

Pošto veći deo softvera automatski koristi fontove i simbole, verovatno nikada nećete morati da prilagođavate podešavanja štampača. Međutim, ako pravite sopstvene programe za upravljanje štampačem ili ako koristite stariji softver koji ne može da kontroliše fontove, detalje o skupovima simbola potražite u sledećim odeljcima.

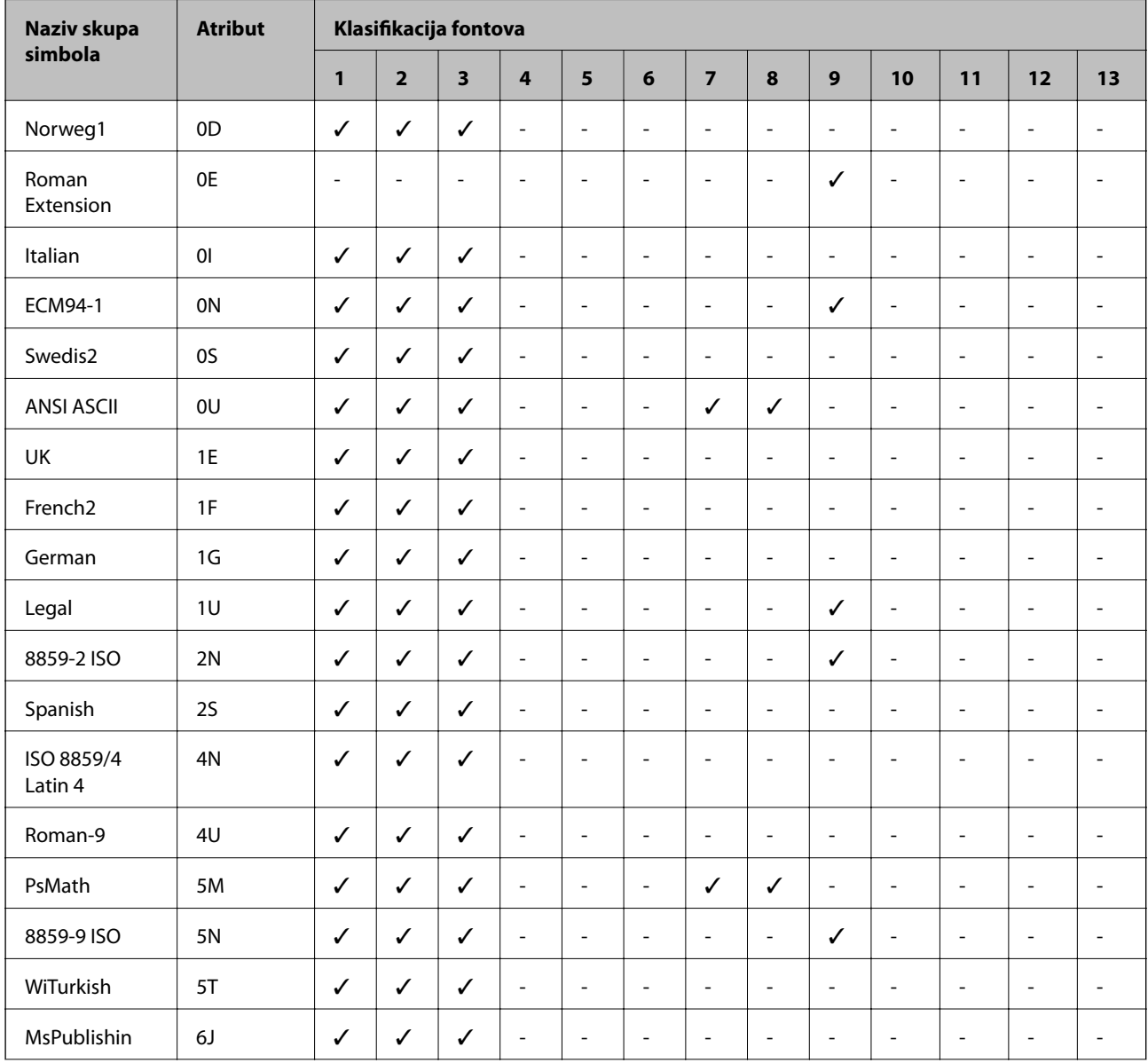

### **Lista skupova simbola za PCL 5**

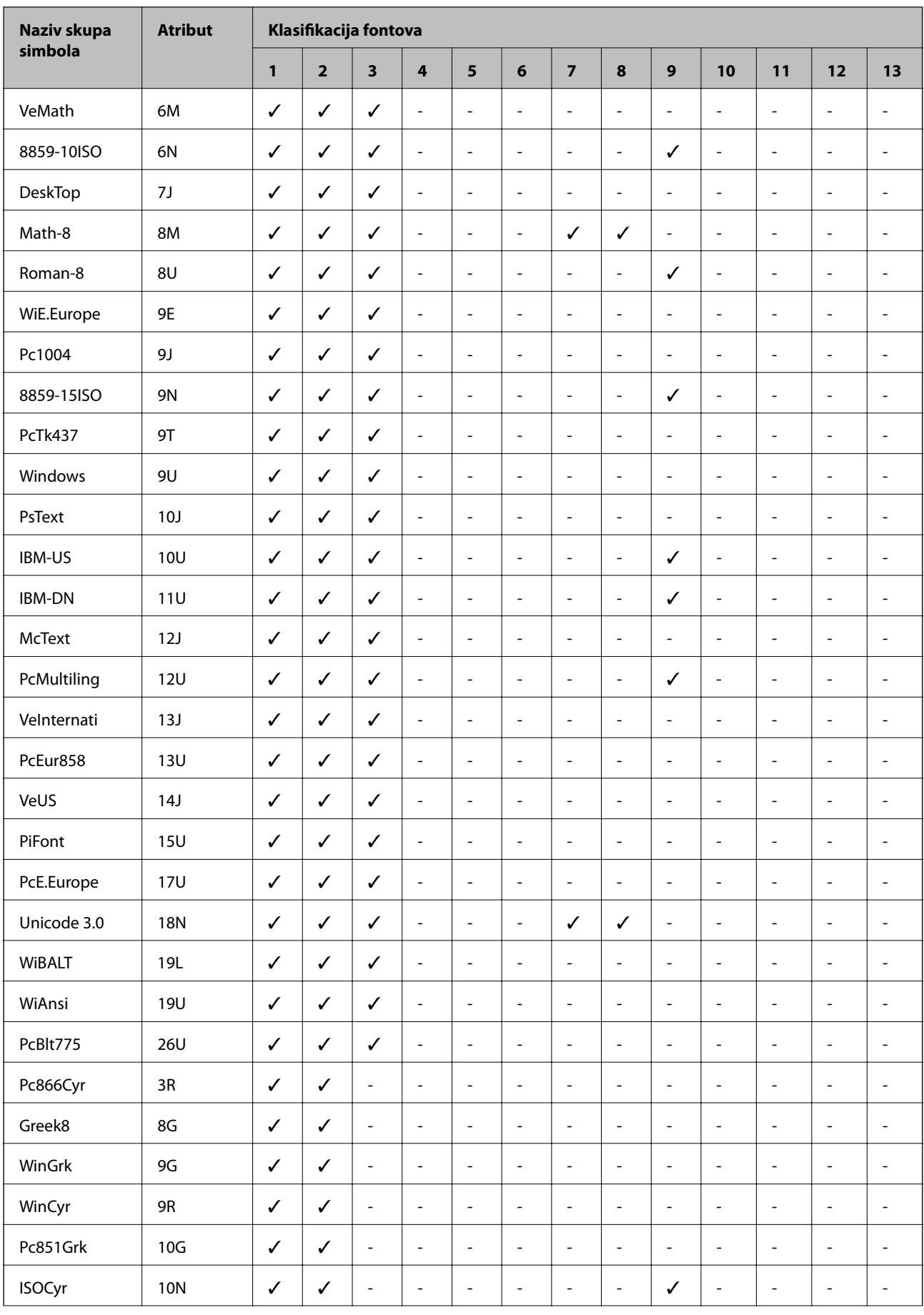

<span id="page-124-0"></span>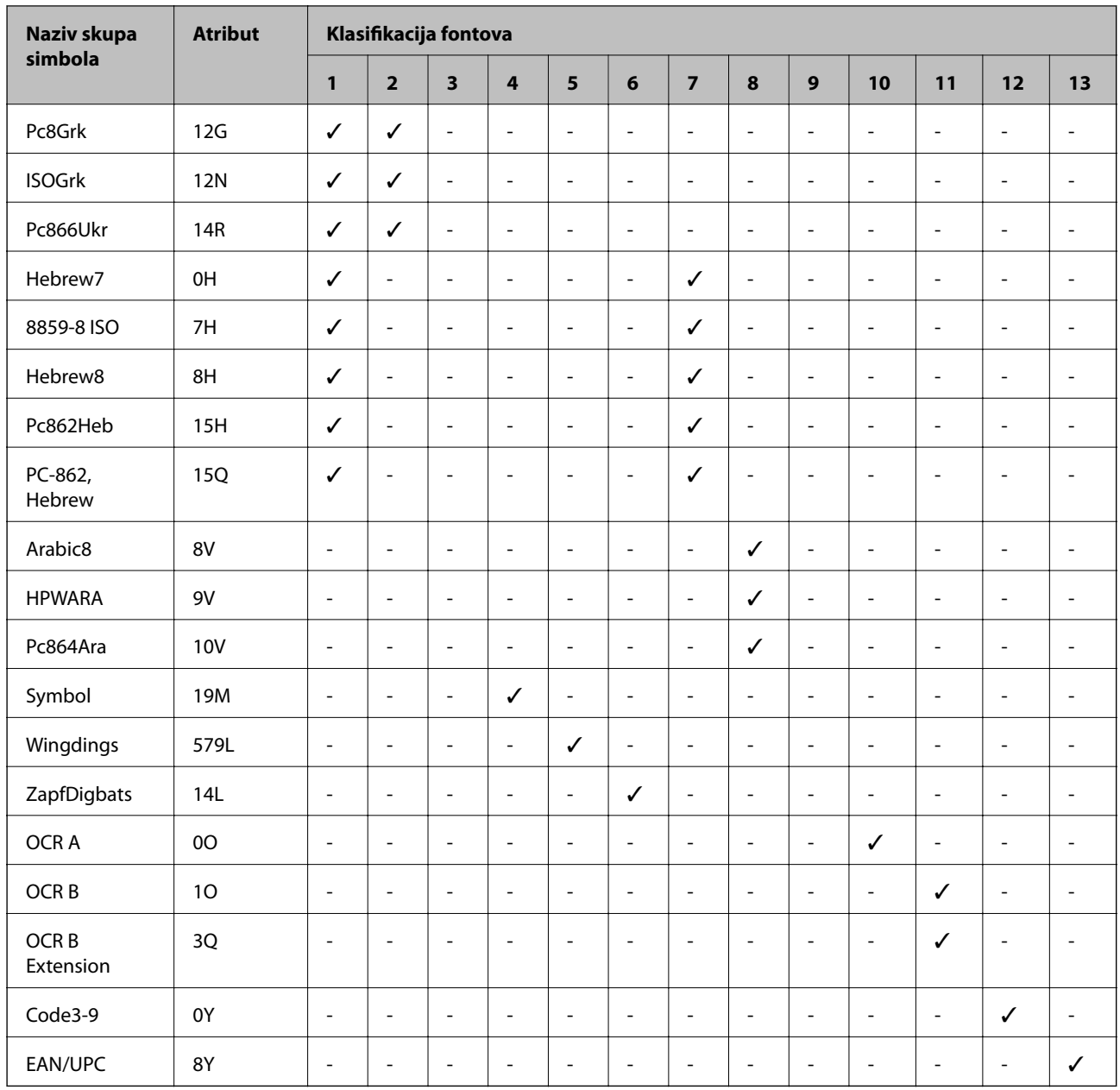

# **Instalacija opcionalnih jedinica**

## **Opcionalne jedinice kaseta za papir – šifra jedinice**

Sledi šifra za opcionalnu jedinicu kasete za papir.

Optional Cassette Unit (C12C932871)

### **Instalacija opcionalnih jedinica kaseta za štampanje**

# !*Oprez:*

- ❏ Postarajte se da pre početka instalacije isključite štampač, izvučete kabl za napajanje iz štampača i isključite sve kablove. U suprotnom može doći do oštećenja kabla za napajanje što može dovesti do požara ili strujnog udara.
- ❏ Prilikom podizanja štampača, ruke postavite u položaj koji je u nastavku prikazan. Ako štampač podignete u nekom drugom položaju, može ispasti ili vam zahvatiti prste dok ga budete postavljali.

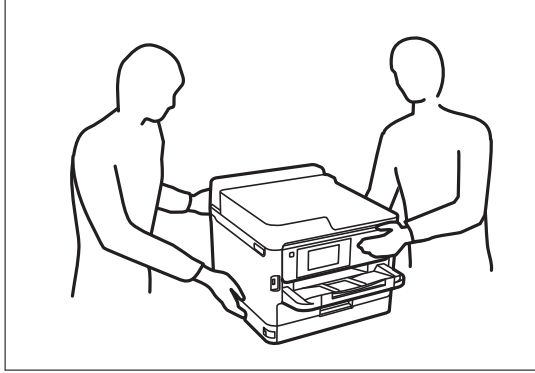

- 1. Isključite štampač pritiskom na dugme  $\mathcal{O}$ , a zatim isključite kabl za napajanje.
- 2. Iskopčajte sve povezane kablove.
- 3. Izvadite opcionalne jedinice kaseta za papir iz kutija i skinite zaštitni materijal, ako ga ima.
- 4. Postavite opcionalne jedinice kaseta za papir tamo gde želite da postavite štampač.
- 5. Spustite štampač na opcionalnu jedinicu kasete za papir.

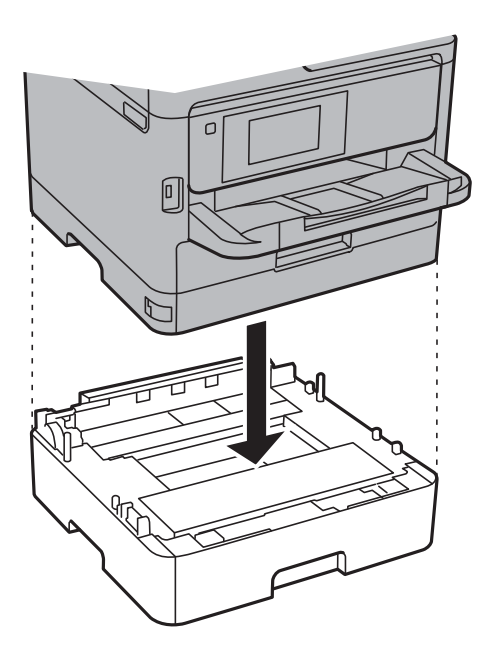

6. Stavite nalepnicu koja pokazuje broj kasete.

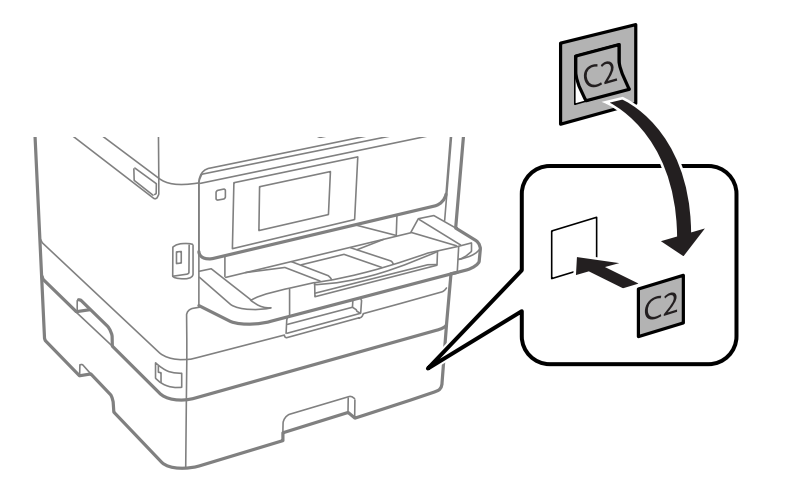

- 7. Ponovo priključite kabl za napajanje i sve ostale kablove, a zatim priključite štampač na struju.
- 8. Uključite štampač tako što ćete da pritisnete dugme  $\mathbf{\Theta}$ .
- 9. Izvucite i ponovo ubacite opcionalnu jedinicu kasete za papir da biste proverili da li je prikazana na ekranu **Postavka papira**.

#### *Napomena:*

Prilikom deinstalacije opcionalne jedinice kasete za papir, isključite štampač, isključite kabl za napajanje, isključite sve kablove, a zatim obavite postupak instalacije obrnutim redosledom.

Nastavite sa podešavanjima upravljačkog programa štampača.

#### **Povezane informacije**

& ["Opcionalne jedinice kaseta za papir – šifra jedinice" na strani 125](#page-124-0)

### **Podešavanje opcionalne jedinice kasete za papir u drajveru štampača**

Za korišćenje instalirane opcionalne jedinice kasete za papir, drajver štampača treba da dobije neophodne informacije.

#### *Podešavanje opcione jedinice kasete za papir u upravljačkom programu štampača — Windows*

*Napomena:* Prijavite se na računar kao administrator.

- 1. Otvorite karticu **Izborna podešavanja** u svojstvima štampača.
	- ❏ Windows 10/Windows Server 2016

Kliknite desnim tasterom miša na dugme Start ili ga pritisnite i zadržite a zatim izaberite **Kontrolna tabla** > **Prikaz uređaja i štampača** u **Hardver i zvuk**. Kliknite desnim tasterom miša na štampač ili pritisnite i zadržite, zatim izaberite **Svojstva štampača**, a zatim kliknite na karticu **Izborna podešavanja**.

❏ Windows 8.1/Windows 8/Windows Server 2012 R2/Windows Server 2012

Izaberite **Radna površina** > **Podešavanja** > **Kontrolna tabla** > **Prikaz uređaja i štampača** u **Hardver i zvuk**. Kliknite desnim tasterom miša na štampač ili pritisnite i zadržite, zatim izaberite **Svojstva štampača**, a zatim kliknite na karticu **Izborna podešavanja**.

❏ Windows 7/Windows Server 2008 R2

Kliknite na dugme Start i izaberite **Kontrolna tabla** > **Prikaz uređaja i štampača** u **Hardver i zvuk**. Kliknite desnim tasterom miša na štampač, zatim izaberite **Svojstva štampača**, a zatim kliknite na karticu **Izborna podešavanja**.

❏ Windows Vista/Windows Server 2008

Kliknite na dugme za početak, a zatim izaberite **Radna površina** > **Štampači** u **Hardver i zvuk**. Kliknite desnim tasterom miša na štampač, zatim izaberite **Svojstvo**, a zatim kliknite na **Izborna podešavanja**.

❏ Windows XP/Windows Server 2003 R2/Windows Server 2003

Kliknite na dugme Start i izaberite **Kontrolna tabla** > **Štampači i drugi hardver** > **Štampači i faks uređaji**. Kliknite desnim tasterom miša na štampač, zatim izaberite **Svojstvo**, a zatim kliknite na karticu **Izborna podešavanja**.

2. Izaberite **Pribavi od štampača**, a zatim kliknite na **Dobiti**.

Informacije o **Opcioni izvori papira** prikazane su u odeljku **Informacije o trenutnom štampaču**.

3. Kliknite na **U redu**.

### *Podešavanje opcionalne jedinice kasete za papir u upravljačkom programu štampača — Mac OS*

- 1. Izaberite **Željene postavke sistema** u meniju > **Štampači i skeneri** (ili **Štampanje i skeniranje**, **Štampanje i faks**), a zatim izaberite štampač. Kliknite na **Opcije i materijal za štampanje** > **Opcije** (ili **Upravljački program**).
- 2. Podesite **Lower Cassette** u skladu sa brojem kaseta za papir.
- 3. Kliknite na **U redu**.

# **Informacije u vezi sa propisima**

### **Standardi i odobrenja**

### **Standardi i odobrenja za model za SAD**

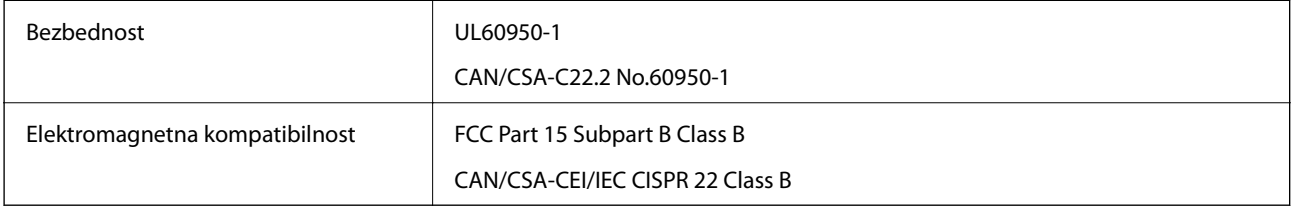

Ova oprema sadrži bežični modul koji je naveden u nastavku.

Proizvođač: Seiko Epson Corporation

#### Tip: J26H006

Ovaj proizvod je u skladu sa delom 15 pravila FCC i RSS-210 pravila IC. Epson ne preuzima odgovornost ni za kakvo nepoštovanje zahteva za zaštitu nastalo nepreporučenim modifikovanjem proizvoda. Rad mora da ispuni sledeća dva uslova: (1) ovaj uređaj ne sme da izaziva štetne smetnje i (2) ovaj uređaj mora da prihvati sve primljene smetnje, uključujući i smetnje koje mogu da izazovu neželjeno ponašanje uređaja.

Da bi se sprečile radio smetnje licenciranog uređaja, predviđeno je da se uređaj koristi u zatvorenom prostoru i dalje od prozora kako bi se obezbedila maksimalna zaštita. Oprema (ili njena antena za odašiljanje) koja se instalira na otvorenom podleže licenciranju.

Ova oprema ispunjava FCC/IC granice izloženosti radijaciji propisane za nekontrolisano okruženje i ispunjava FCC smernice za izloženost radio frekvenciji (RF) u Dodatku C za OET65 i RSS-102 pravila za izlaganje IC radio frekvenciji (RF). Ova oprema treba da bude instalirana i da se njom upravlja tako da hladnjak bude minimalno 7,9 inča (20 cm) ili više od tela druge osobe (isključujući ekstremitete: ruke, zglobovi, stopala i članci).

### **Standardi i odobrenja za model za Evropu**

#### Za evropske korisnike

Ovim putem kompanija Seiko Epson izjavljuje da je sledeći model radio opreme usaglašen sa Direktivom 2014/53/EU. Puni tekst izjave o usaglašenosti sa standardima EU dostupan je na sledećem veb-sajtu.

#### <http://www.epson.eu/conformity>

#### B651B

Za upotrebu samo u Irskoj, Ujedinjenom Kraljevstvu, Austriji, Nemačkoj, Lihtenštajnu, Švajcarskoj, Francuskoj, Belgiji, Luksemburgu, Holandiji, Italiji, Portugalu, Španiji, Danskoj, Finskoj, Norveškoj, Švedskoj, Islandu, Hrvatskoj, Kipru, Grčkoj, Sloveniji, Malti, Bugarskoj, Češkoj, Estoniji, Mađarskoj, Letoniji, Litvaniji, Poljskoj, Rumuniji i Slovačkoj.

Epson ne preuzima odgovornost ni za kakvo nepoštovanje zahteva za zaštitu nastalo nepreporučenim modifikovanjem proizvoda.

# $\epsilon$

### **Standardi i odobrenja za model za Australiju**

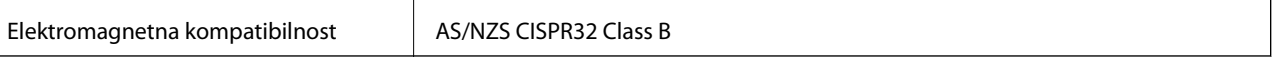

Kompanija Epson ovim izjavljuje da dolenavedeni modeli opreme ispunjavaju osnovne zahteve i druge relevantne odredbe AS/NZS4268:

B651B

Epson ne preuzima odgovornost ni za kakvo nepoštovanje zahteva za zaštitu nastalo nepreporučenim modifikovanjem proizvoda.

### **Nemački Plavi anđeo**

Pogledajte sledeći veb-sajt da biste proverili da li ovaj štampač zadovoljava standarde nemačkog Plavog anđela ili ne.

<http://www.epson.de/blauerengel>

### **Ograničenja u vezi sa kopiranjem**

Pridržavajte se sledećih ograničenja kako biste odgovorno i legalno koristili štampač.

Kopiranje sledećih stavki je zabranjeno zakonom:

- ❏ Papirne novčanice, metalni novac, državne hartije od vrednosti koje se mogu prodati, državne obveznice i municipalne obveznice
- ❏ Neiskorišćene poštanske markice, razglednice sa unapred odštampanim markicama i ostala zvanična poštanska roba sa važećom poštarinom
- ❏ Državne taksene marke i hartije od vrednosti izdate na osnovu pravnog postupka

Budite obazrivi ako kopirate sledeće stavke:

- ❏ Privatne hartije od vrednosti koje se mogu prodati (akcije, prenosive menice, čekovi itd.), mesečne propusnice, markice za prevoz itd.
- ❏ Pasoši, vozačke dozvole, papiri sa tehničkog pregleda, nalepnice za korišćenje autoputeva, bonovi za hranu, karte itd.

#### *Napomena:*

Kopiranje ovih stavki je možda takođe zabranjeno zakonom.

Odgovorna upotreba materijala zaštićenih autorskim pravima:

Štampači se mogu zloupotrebiti nedozvoljenim kopiranjem materijala zaštićenih autorskim pravima. Osim ako ne postupate po savetu iskusnog pravnika, pokažite odgovornost i poštovanje tako što ćete objavljeni materijal kopirati samo uz prethodnu dozvolu od strane vlasnika autorskog prava.

# **Transportovanje štampača**

Kada želite da transportujete štampač zbog selidbe ili popravke, pratite korake navedene ispod da biste zapakovali štampač.

## !*Oprez:*

❏ Kada prenosite štampač, zauzmite stabilan položaj dok ga podižete. Ako podignete štampač u nestabilnom položaju, može doći do povrede.

- ❏ Štampač, usled njegove težine, prilikom raspakivanja i transporta uvek treba da nose dve osobe ili više.
- ❏ Prilikom podizanja štampača, ruke postavite u položaj koji je u nastavku prikazan. Ako štampač podignete u nekom drugom položaju, može ispasti ili vam zahvatiti prste dok ga budete postavljali.

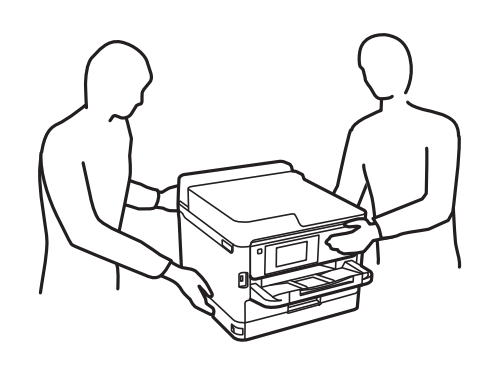

❏ Prilikom nošenja, štampač nemojte naginjati više od 10 stepeni, u suprotnom može pasti.

### c*Važno:*

- ❏ Prilikom skladištenja ili transporta nemojte naginjati štampač, postavljati ga vertikalno niti okretati naopako. U suprotnom, može doći do curenja boje.
- ❏ Ostavite instaliran jedinice za dovod mastila. Ako izvadite jedinice za dovod mastila, može doći do sušenja glave za štampanje, što će onemogućiti štampanje.
- 1. Isključite štampač pritiskom na dugme $\mathcal{O}$ .
- 2. Uverite se da se lampica napajanja ugasila, a zatim isključite kabl za napajanje.

#### c*Važno:*

Isključite kabl za napajanje kada je lampica indikatora isključena. U suprotnom, glava za štampanje se neće vratiti u početni položaj što će izazvati sušenje mastila, a štampanje može postati nemoguće.

- 3. Isključite sve kablove, kao što su kabl za napajanje i USB kabl.
- 4. Ako štampač podržava spoljne memorijske uređaje, proverite da nisu povezani.
- 5. Uklonite sav papir iz štampača.

6. Otvorite poklopac štampača. Glavu za štampanje trakom pričvrstite za kućište.

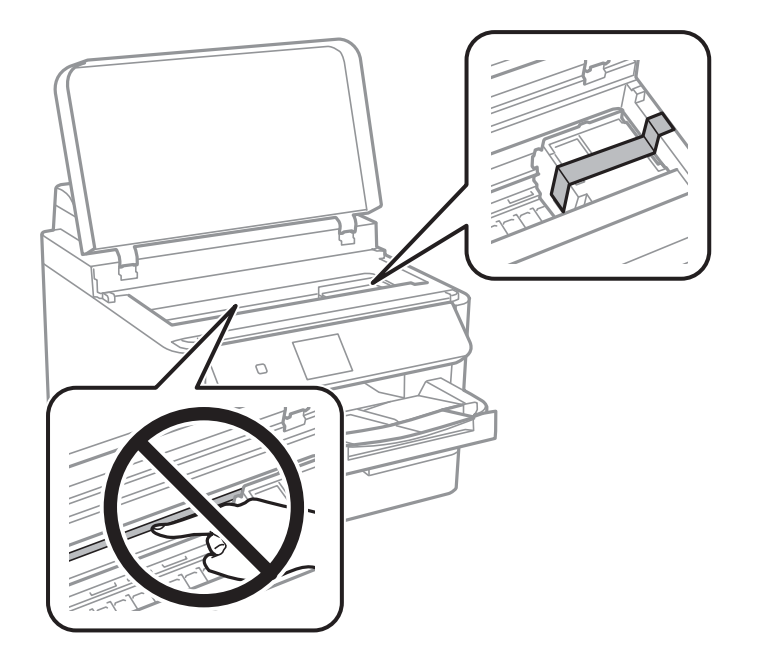

7. Zatvorite poklopac štampača.

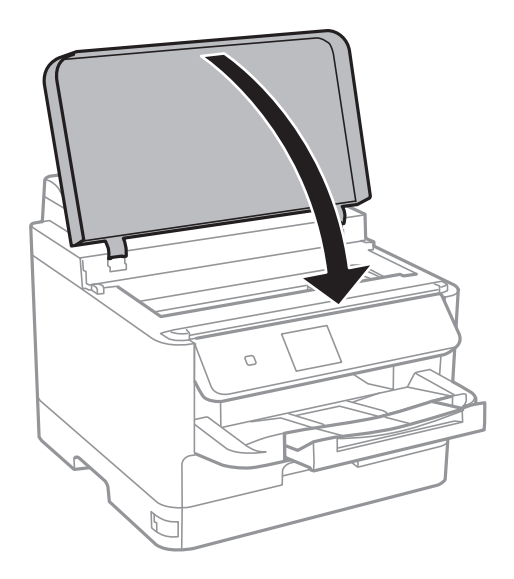

Korisnički vodič

8. Deinstalirajte opcionalnu kasetu za papir ako je instalirana.

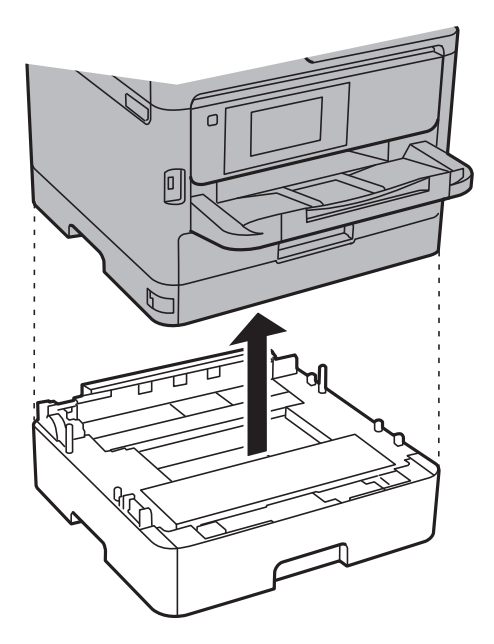

9. Pripremite štampač za pakovanje kao što je prikazano ispod.

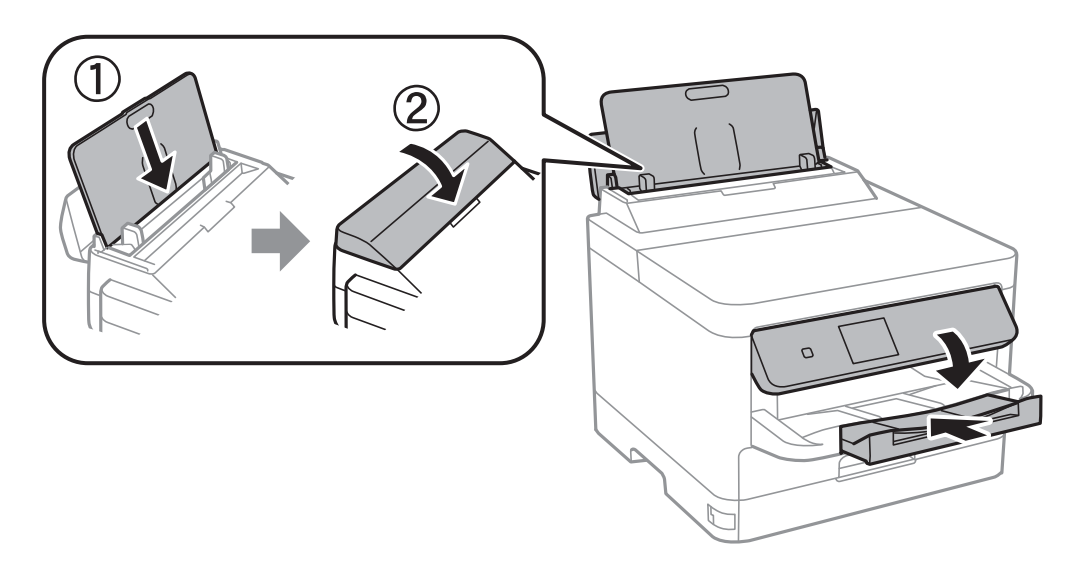

10. Izvadite izlazni podmetač iz štampača.

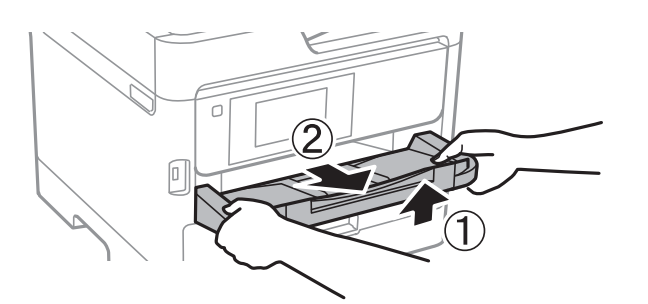

11. Zapakujte štampač u kutiju koristeći zaštitne materijale.

Kada ponovo budete koristili štampač, uverite se da ste uklonili traku kojom je glava za štampanje bila pričvršćena. Ako primetite da je pri sledećem štampanju kvalitet štampe opao, očistite i poravnajte glavu za štampanje.

### **Povezane informacije**

- & ["Nazivi i funkcije delova" na strani 13](#page-12-0)
- & ["Provera i čišćenje glave za štampanje" na strani 84](#page-83-0)
- & ["Poravnavanje glave za štampanje" na strani 85](#page-84-0)

# **Autorska prava**

Nijedan deo ove publikacije ne sme se reprodukovati, uskladištiti u sistemu za preuzimanje ili prenositi u bilo kom obliku ili na bilo koji način: elektronski, mehanički, fotokopiranjem, snimanjem ili na drugi način, bez prethodne pismene dozvole korporacije Seiko Epson. Upotrebom informacija koje se nalaze u ovom dokumentu ne preuzima se nikakva odgovornost za patente. Ne preuzima se odgovornost ni za štete koje nastanu usled korišćenja informacija iz ovog dokumenta. Informacije navedene u ovom dokumentu su namenjene samo za upotrebu s ovim proizvodom kompanije Epson. Epson nije odgovoran za upotrebu ovih informacija s drugim proizvodima.

Korporacija Seiko Epson i njena povezana društva ne odgovaraju kupcu ovog proizvoda niti drugim licima za štetu, gubitke, potraživanja ili troškove nastale usled nezgode, nepravilne upotrebe ili zloupotrebe ovog proizvoda, neovlašćenih modifikacija, popravki ili izmena proizvoda i (osim u SAD) nedoslednog pridržavanja uputstava korporacije Seiko Epson za rad i održavanje proizvoda.

Korporacija Seiko Epson i njena povezana društva nisu odgovorni ni za kakvu štetu ili probleme nastale usled korišćenja opcionih ili potrošnih proizvoda koje korporacija Seiko Epson nije označila kao originalne Epsonove proizvode oznakom Original Epson Products ili odobrene Epsonove proizvode oznakom Epson Approved Products.

Korporacija Seiko Epson nije odgovorna ni za kakvu štetu nastalu usled elektromagnetnih smetnji do kojih dolazi zbog korišćenja interfejs kablova koje korporacija Seiko Epson nije označila kao odobrene Epsonove proizvode oznakom Epson Approved Products.

© 2018 Seiko Epson Corporation

Sadržaj ovog priručnika i specifikacije ovog proizvoda podložni su promenama bez prethodne najave.

# **Zaštitni znakovi**

- ❏ EPSON® predstavlja registrovani žig, a EPSON EXCEED YOUR VISION ili EXCEED YOUR VISION žig korporacije Seiko Epson.
- ❏ The N-Mark is a trademark or registered trademark of NFC Forum, Inc. in the United States and in other countries.
- ❏ QR Code is a registered trademark of DENSO WAVE INCORPORATED in Japan and other countries.
- ❏ Microsoft®, Windows®, Windows Server®, and Windows Vista® are registered trademarks of Microsoft Corporation.
- ❏ Apple, Macintosh, macOS, OS X, Bonjour, ColorSync, Safari, AirPrint, the AirPrint Logo, iPad, iPhone, iPod touch, and iTunes are trademarks of Apple Inc., registered in the U.S. and other countries.
- ❏ Google Cloud Print, Chrome, Chrome OS, Google Play and Android are trademarks of Google Inc.
- ❏ Adobe, the Adobe logo, Acrobat, Photoshop, PostScript®3™, and Reader are either registered trademarks or trademarks of Adobe Systems Incorporated in the United States and/or other countries.
- ❏ Albertus, Arial, Coronet, Gill Sans, Joanna and Times New Roman are trademarks of The Monotype Corporation registered in the United States Patent and Trademark Office and may be registered in certain jurisdictions.

- ❏ ITC Avant Garde Gothic, ITC Bookman, Lubalin Graph, Mona Lisa, ITC Symbol, Zapf Chancery and Zapf Dingbats are trademarks of International Typeface Corporation registered in the U.S. Patent and Trademark Office and may be registered in certain other jurisdictions.
- ❏ Clarendon, Eurostile and New Century Schoolbook are trademarks of Linotype GmbH registered in the U.S. Patent and Trademark Office and may be registered in certain other jurisdictions.
- ❏ Wingdings is a registered trademark of Microsoft Corporation in the United States and other countries.
- ❏ CG Omega, CG Times, Garamond Antiqua, Garamond Halbfett, Garamond Kursiv, Garamond Halbfett Kursiv are trademarks of Monotype Imaging, Inc. and may be registered in certain jurisdictions.
- ❏ Antique Olive is a trademark of M. Olive.
- ❏ Marigold and Oxford are trademarks of AlphaOmega Typography.
- ❏ Helvetica, Optima, Palatino, Times and Univers are trademarks of Linotype Corp. registered in the U.S. Patent and Trademark Office and may be registered in certain other jurisdictions in the name of Linotype Corp. or its licensee Linotype GmbH.
- ❏ PCL is the registered trademark of Hewlett-Packard Company.
- ❏ Arcfour

This code illustrates a sample implementation of the Arcfour algorithm.

Copyright © April 29, 1997 Kalle Kaukonen. All Rights Reserved.

Redistribution and use in source and binary forms, with or without modification, are permitted provided that this copyright notice and disclaimer are retained.

THIS SOFTWARE IS PROVIDED BY KALLE KAUKONEN AND CONTRIBUTORS ''AS IS'' AND ANY EXPRESS OR IMPLIED WARRANTIES, INCLUDING, BUT NOT LIMITED TO, THE IMPLIED WARRANTIES OF MERCHANTABILITY AND FITNESS FOR A PARTICULAR PURPOSE ARE DISCLAIMED. IN NO EVENT SHALL KALLE KAUKONEN OR CONTRIBUTORS BE LIABLE FOR ANY DIRECT, INDIRECT, INCIDENTAL, SPECIAL, EXEMPLARY, OR CONSEQUENTIAL DAMAGES (INCLUDING, BUT NOT LIMITED TO, PROCUREMENT OF SUBSTITUTE GOODS OR SERVICES; LOSS OF USE, DATA, OR PROFITS; OR BUSINESS INTERRUPTION) HOWEVER CAUSED AND ON ANY THEORY OF LIABILITY, WHETHER IN CONTRACT, STRICT LIABILITY, OR TORT (INCLUDING NEGLIGENCE OR OTHERWISE) ARISING IN ANY WAY OUT OF THE USE OF THIS SOFTWARE, EVEN IF ADVISED OF THE POSSIBILITY OF SUCH DAMAGE.

❏ microSDHC Logo is a trademark of SD-3C, LLC.

Napomena: microSDHC memorijska kartica je ugrađena u proizvod i njeno uklanjanje nije moguće.

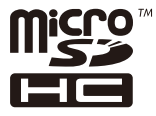

❏ Opšta napomena: ostali nazivi proizvoda upotrebljeni su u ovom dokumentu isključivo u identifikacione svrhe i možda predstavljaju zaštitne znakove svojih vlasnika.Epson se odriče svih prava na te žigove.

# <span id="page-135-0"></span>**Kako dobiti pomoć**

### **Veb-sajt za tehničku podršku**

Ako vam je potrebna dodatna pomoć, posetite Epson-ov veb-sajt za podršku koji je naveden u nastavku. Izaberite zemlju ili region i idite na odeljak za podršku na lokalnom Epson veb-sajtu. Na sajtu možete da nađete i najnovije drajvere, odgovore na česta pitanja, priručnike i ostali materijal za preuzimanje.

#### <http://support.epson.net/>

<http://www.epson.eu/Support> (Evropa)

Ako vaš Epson proizvod ne radi pravilno i ne možete da rešite problem, za pomoć se obratite Epson-ovoj korisničkoj službi.

### **Kontaktiranje Epson-ove podrške za korisnike**

### **Pre nego što se obratite kompaniji Epson**

Ako vaš proizvod kompanije Epson ne radi pravilno i vi ne možete da rešite problem pomoću informacija za rešavanje problema u priručnicima vašeg proizvoda, za pomoć se obratite službi za podršku kompanije Epson. Ako služba za podršku kompanije Epson za vašu oblast nije navedena ispod, obratite se distributeru kod koga ste proizvod kupili.

Predstavnici službe za podršku kompanije Epson će biti u mogućnosti da vam pomognu mnogo brže ako im pružite sledeće informacije:

❏ Serijski broj proizvoda

(Oznaka sa serijskim brojem proizvoda se obično nalazi sa zadnje strane proizvoda.)

- ❏ Model proizvoda
- ❏ Verziju softvera proizvoda

(Kliknite na **About**, **Version Info**, ili slično dugme u okviru softvera proizvoda.)

- ❏ Marku i model vašeg računara
- ❏ Naziv i verziju operativnog sistema vašeg računara
- ❏ Nazivi i verzije softverskih aplikacija koje obično koristite sa vašim proizvodom

#### *Napomena:*

U zavisnosti od proizvoda, u njegovoj memoriji mogu biti smeštene mrežne postavke. Postavke mogu da se izgube usled kvara ili popravke proizvoda. Epson neće biti odgovoran za gubitak bilo kojih podataka niti za pravljenje rezervnih kopija ili vraćanje postavki, čak ni tokom garantnog roka. Preporučujemo vam da sami napravite rezervne kopije svojih podataka ili da vodite beleške.

### **Pomoć za korisnike u Evropi**

Informacije o načinu kontaktiranja Epsonove korisničke podrške potražite u panevropskoj garanciji.

### **Pomoć za korisnike na Tajvanu**

Kontakti za informacije, podršku i servis su:

#### **Internet**

#### [http://www.epson.com.tw](http://www.epson.com.tw/)

Dostupne su informacije o specifikacijama proizvoda, drajveri za preuzimanje i pitanja u vezi s proizvodom.

#### **Epson služba za pomoć korisnicima**

Telefon: +886-2-80242008

Naš tim službe za pomoć korisnicima vam preko telefona može pomoći u vezi sa sledećim pitanjima:

- ❏ Pitanja u vezi s prodajom i informacije o proizvodu
- ❏ Pitanja ili problemi u vezi s korišćenjem proizvoda
- ❏ Pitanja u vezi s popravkom i garancijom

#### **Servisni centar za popravke:**

<http://www.tekcare.com.tw/branchMap.page>

TekCare korporacija je ovlašćeni servisni centar za Epson Taiwan Technology & Trading Ltd.

### **Pomoć za korisnike u Australiji**

Epson Australia želi da vam obezbedi najviši nivo korisničke podrške. Pored priručnika za proizvod, na raspolaganju su vam sledeći izvori informacija:

#### **Internet adresa**

#### [http://www.epson.com.au](http://www.epson.com.au/)

Pristupite veb-stranicama Epson Australia. Korisno je povremeno svraćati ovde! Ovaj sajt sadrži oblast za preuzimanje drajvera, podatke za kontaktiranje Epson-a, informacije o novim proizvodima i tehničku podršku (epoštom).

#### **Epson služba za pomoć korisnicima**

Telefon: 1300-361-054

Epson služba za pomoć korisnicima predstavlja poslednji resurs za pružanje saveta našim klijentima. Operateri službe za pomoć korisnicima mogu vam pomoći pri instalaciji, podešavanju i rukovanju proizvodom kompanije Epson. Naše osoblje službe za pomoć korisnicima pre kupovine može vam ponuditi literaturu o novim proizvodima kompanije Epson i dati vam informacije o lokaciji najbližeg distributera ili servisa. Ovde možete dobiti odgovore na razna pitanja.

Savetujemo vam da unapred pripremite sve relevantne informacije pre nego što pozovete. Što više informacija pripremite, brže ćemo vam pomoći da rešite problem. U ove informacije spadaju priručnici za Epson proizvode, podaci o tipu računara, operativnom sistemu, aplikacionim programima, kao i ostale informacije koje smatrate bitnim.

#### **Transport proizvoda**

Epson preporučuje da ambalažu proizvoda zadržite za budući transport.

### **Pomoć za korisnike na Novom Zelandu**

Epson New Zealand želi da vam obezbedi najviši nivo korisničke podrške. Pored dokumentacije za proizvod, na raspolaganju su vam sledeći izvori informacija:

#### **Internet adresa**

#### [http://www.epson.co.nz](http://www.epson.co.nz/)

Pristupite internet stranicama Epson New Zealand. Korisno je povremeno svraćati ovde! Ovaj sajt sadrži oblast za preuzimanje drajvera, podatke za kontaktiranje Epson-a, informacije o novim proizvodima i tehničku podršku (epoštom).

### **Epson služba za pomoć korisnicima**

Telefon: 0800 237 766

Epson služba za pomoć korisnicima predstavlja poslednji resurs za pružanje saveta našim klijentima. Operateri službe za pomoć korisnicima mogu vam pomoći pri instalaciji, podešavanju i rukovanju proizvodom kompanije Epson. Naše osoblje službe za pomoć korisnicima pre kupovine može vam ponuditi literaturu o novim proizvodima kompanije Epson i dati vam informacije o lokaciji najbližeg distributera ili servisa. Ovde možete dobiti odgovore na razna pitanja.

Savetujemo vam da unapred pripremite sve relevantne informacije pre nego što pozovete. Što više informacija pripremite, brže ćemo vam pomoći da rešite problem. U ove informacije spadaju dokumentacija za Epson proizvode, podaci o tipu računara, operativnom sistemu, aplikacionim programima, kao i ostale informacije koje smatrate bitnim.

#### **Transport proizvoda**

Epson preporučuje da ambalažu proizvoda zadržite za budući transport.

### **Pomoć za korisnike u Hongkongu**

Pozivamo vas da kontaktirate Epson Hong Kong Limited da biste dobili tehničku podršku kao i druge postprodajne usluge.

#### **Glavna stranica na internetu**

#### [http://www.epson.com.hk](http://www.epson.com.hk/)

Epson Hong Kong je uspostavio lokalnu glavnu internet stranicu na kineskom i engleskom da bi korisnicima pružio sledeće informacije:

- ❏ Informacije o proizvodu
- ❏ Odgovori na često postavljana pitanja
- ❏ Najnovije verzije drajvera za Epson proizvode

#### **Linija za tehničku podršku**

Takođe možete kontaktirati naše tehničko osoblje na sledeće brojeve telefona i faksa:

Telefon: 852-2827-8911

Faks: 852-2827-4383